# Oracle® Enterprise Manager Cloud Control Upgrade Guide

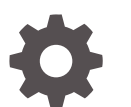

13*c* Release 5 F37163-09 September 2023

ORACLE

Oracle Enterprise Manager Cloud Control Upgrade Guide, 13*c* Release 5

F37163-09

Copyright © 2014, 2023, Oracle and/or its affiliates.

Primary Author: Oracle Corporation

Contributing Authors: Oracle Corporation

Contributors: Enterprise Manager Cloud Control Development Teams, Quality Assurance Teams, Customer Support Teams, and Product Management Teams.

This software and related documentation are provided under a license agreement containing restrictions on use and disclosure and are protected by intellectual property laws. Except as expressly permitted in your license agreement or allowed by law, you may not use, copy, reproduce, translate, broadcast, modify, license, transmit, distribute, exhibit, perform, publish, or display any part, in any form, or by any means. Reverse engineering, disassembly, or decompilation of this software, unless required by law for interoperability, is prohibited.

The information contained herein is subject to change without notice and is not warranted to be error-free. If you find any errors, please report them to us in writing.

If this is software, software documentation, data (as defined in the Federal Acquisition Regulation), or related documentation that is delivered to the U.S. Government or anyone licensing it on behalf of the U.S. Government, then the following notice is applicable:

U.S. GOVERNMENT END USERS: Oracle programs (including any operating system, integrated software, any programs embedded, installed, or activated on delivered hardware, and modifications of such programs) and Oracle computer documentation or other Oracle data delivered to or accessed by U.S. Government end users are "commercial computer software," "commercial computer software documentation," or "limited rights data" pursuant to the applicable Federal Acquisition Regulation and agency-specific supplemental regulations. As such, the use, reproduction, duplication, release, display, disclosure, modification, preparation of derivative works, and/or adaptation of i) Oracle programs (including any operating system, integrated software, any programs embedded, installed, or activated on delivered hardware, and modifications of such programs), ii) Oracle computer documentation and/or iii) other Oracle data, is subject to the rights and limitations specified in the license contained in the applicable contract. The terms governing the U.S. Government's use of Oracle cloud services are defined by the applicable contract for such services. No other rights are granted to the U.S. Government.

This software or hardware is developed for general use in a variety of information management applications. It is not developed or intended for use in any inherently dangerous applications, including applications that may create a risk of personal injury. If you use this software or hardware in dangerous applications, then you shall be responsible to take all appropriate fail-safe, backup, redundancy, and other measures to ensure its safe use. Oracle Corporation and its affiliates disclaim any liability for any damages caused by use of this software or hardware in dangerous applications.

Oracle®, Java, and MySQL are registered trademarks of Oracle and/or its affiliates. Other names may be trademarks of their respective owners.

Intel and Intel Inside are trademarks or registered trademarks of Intel Corporation. All SPARC trademarks are used under license and are trademarks or registered trademarks of SPARC International, Inc. AMD, Epyc, and the AMD logo are trademarks or registered trademarks of Advanced Micro Devices. UNIX is a registered trademark of The Open Group.

This software or hardware and documentation may provide access to or information about content, products, and services from third parties. Oracle Corporation and its affiliates are not responsible for and expressly disclaim all warranties of any kind with respect to third-party content, products, and services unless otherwise set forth in an applicable agreement between you and Oracle. Oracle Corporation and its affiliates will not be responsible for any loss, costs, or damages incurred due to your access to or use of third-party content, products, or services, except as set forth in an applicable agreement between you and Oracle.

# **Contents**

#### [Preface](#page-9-0)

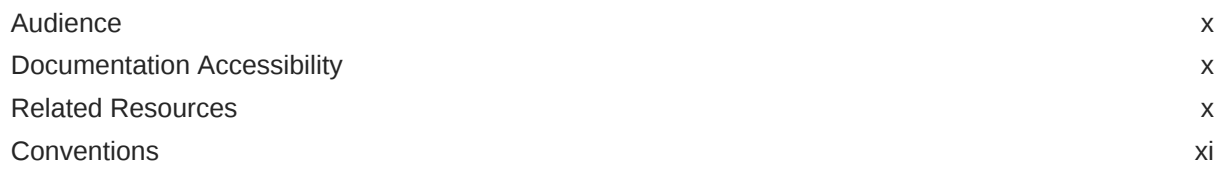

### Part | [Introduction to Upgrading an Enterprise Manager System to 13c](#page-11-0) [Release 5](#page-11-0)

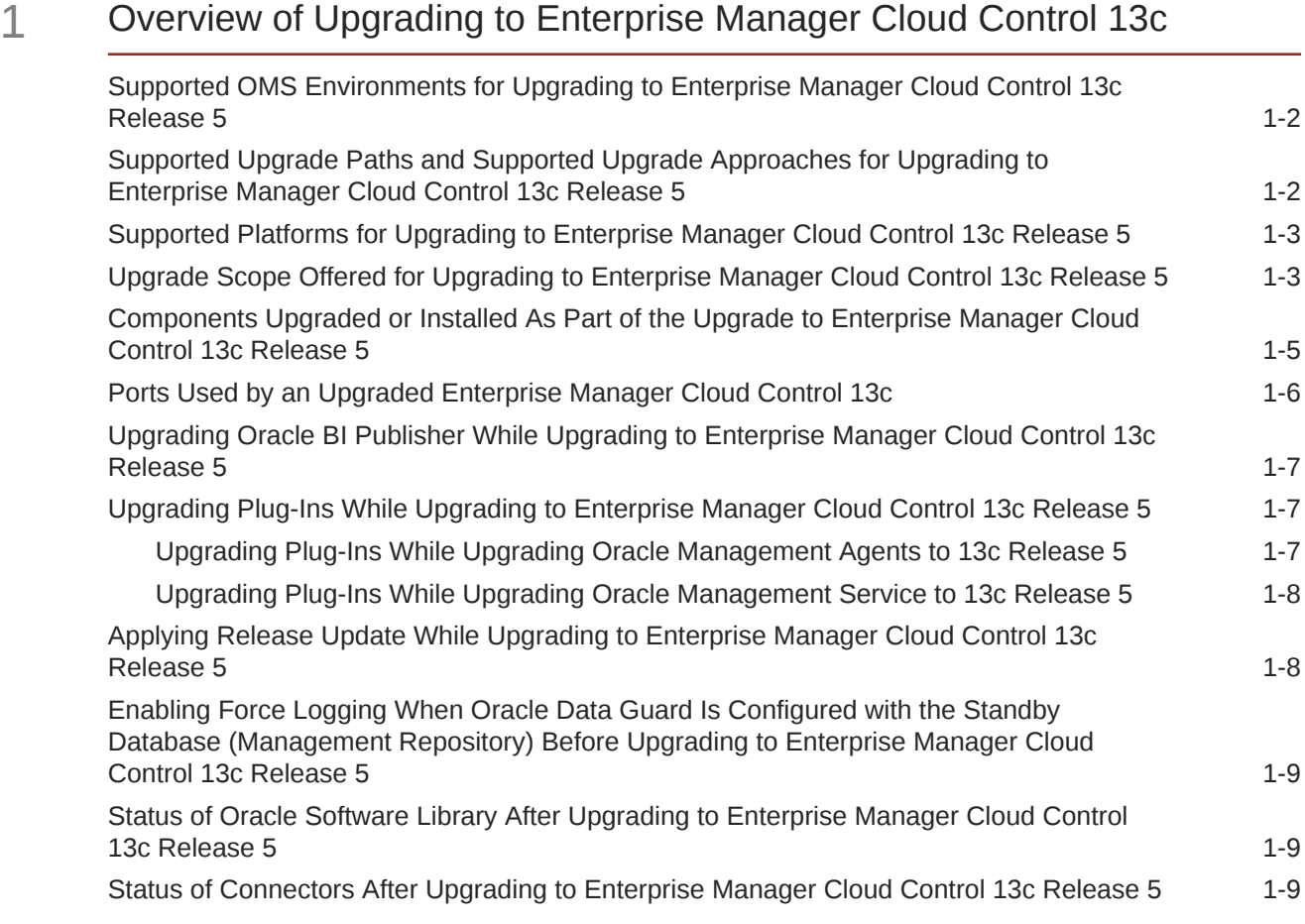

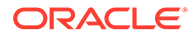

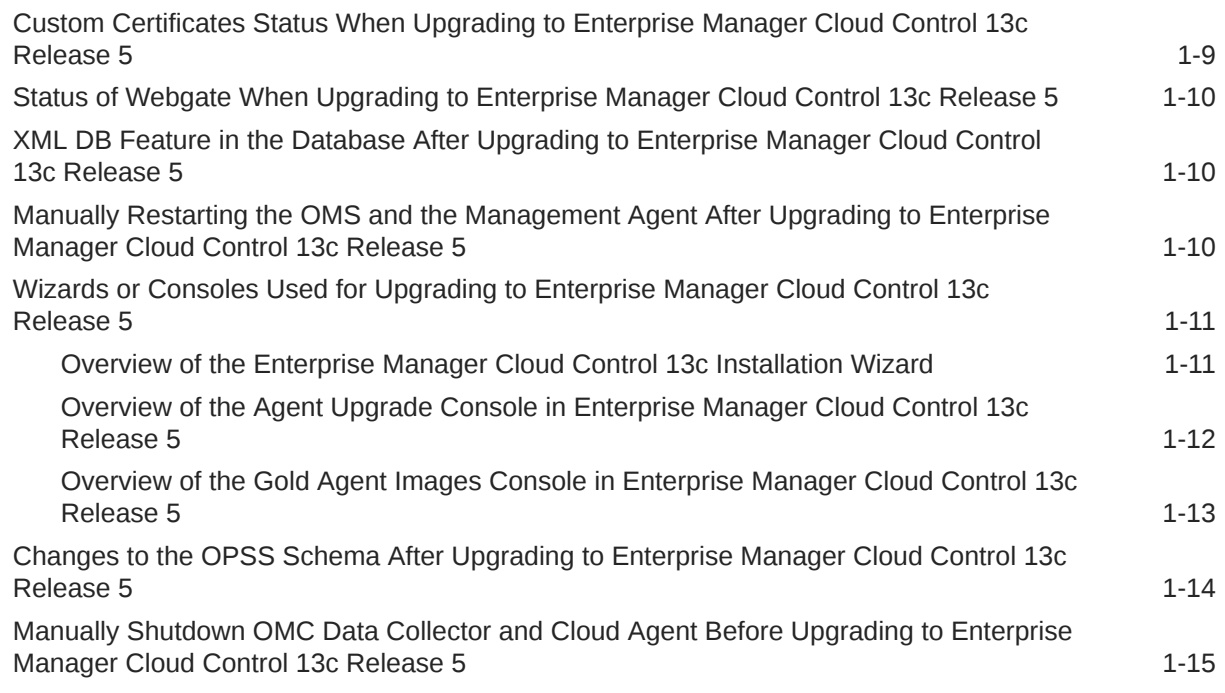

### Part II [Upgrading to Enterprise Manager Cloud Control 13c Release 5](#page-27-0)

### 2 [Getting Started with Upgrading to Enterprise Manager Cloud Control 13c](#page-28-0) [Release 5](#page-28-0)

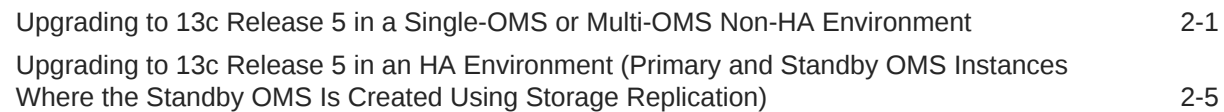

### 3 [Prerequisites for Upgrading to Enterprise Manager Cloud Control 13c](#page-33-0) [Release 5](#page-33-0)

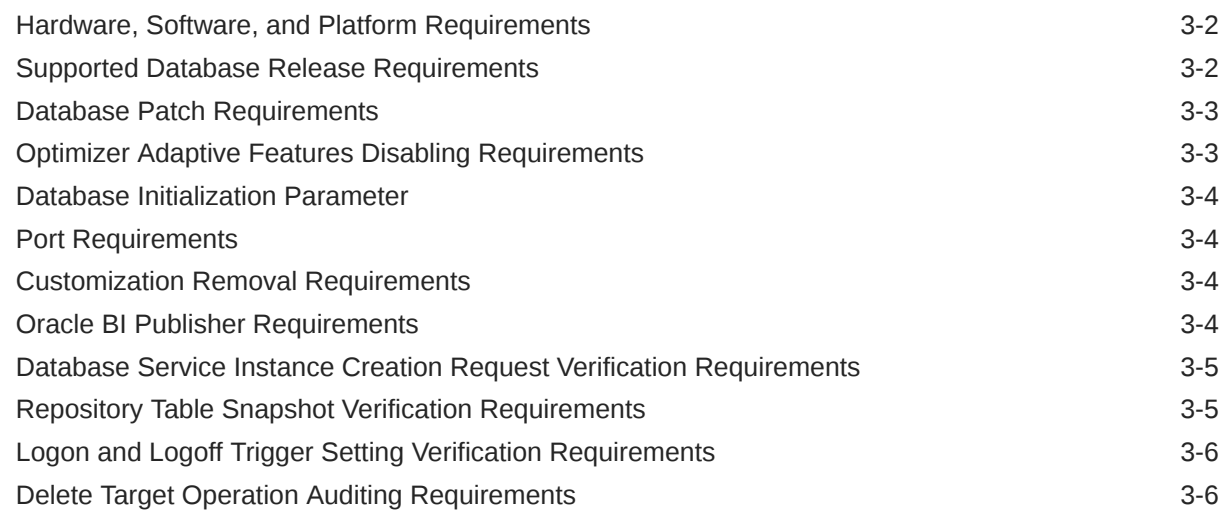

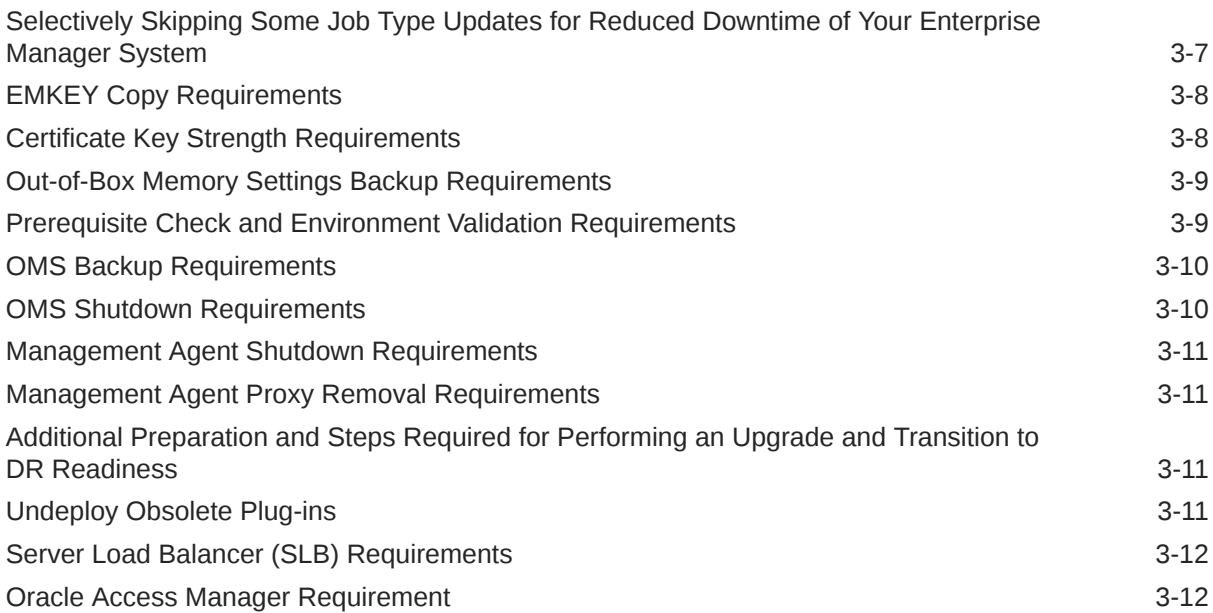

### 4 [Upgrading Oracle Management Service and Oracle Management](#page-45-0) [Repository to 13c Release 5](#page-45-0)

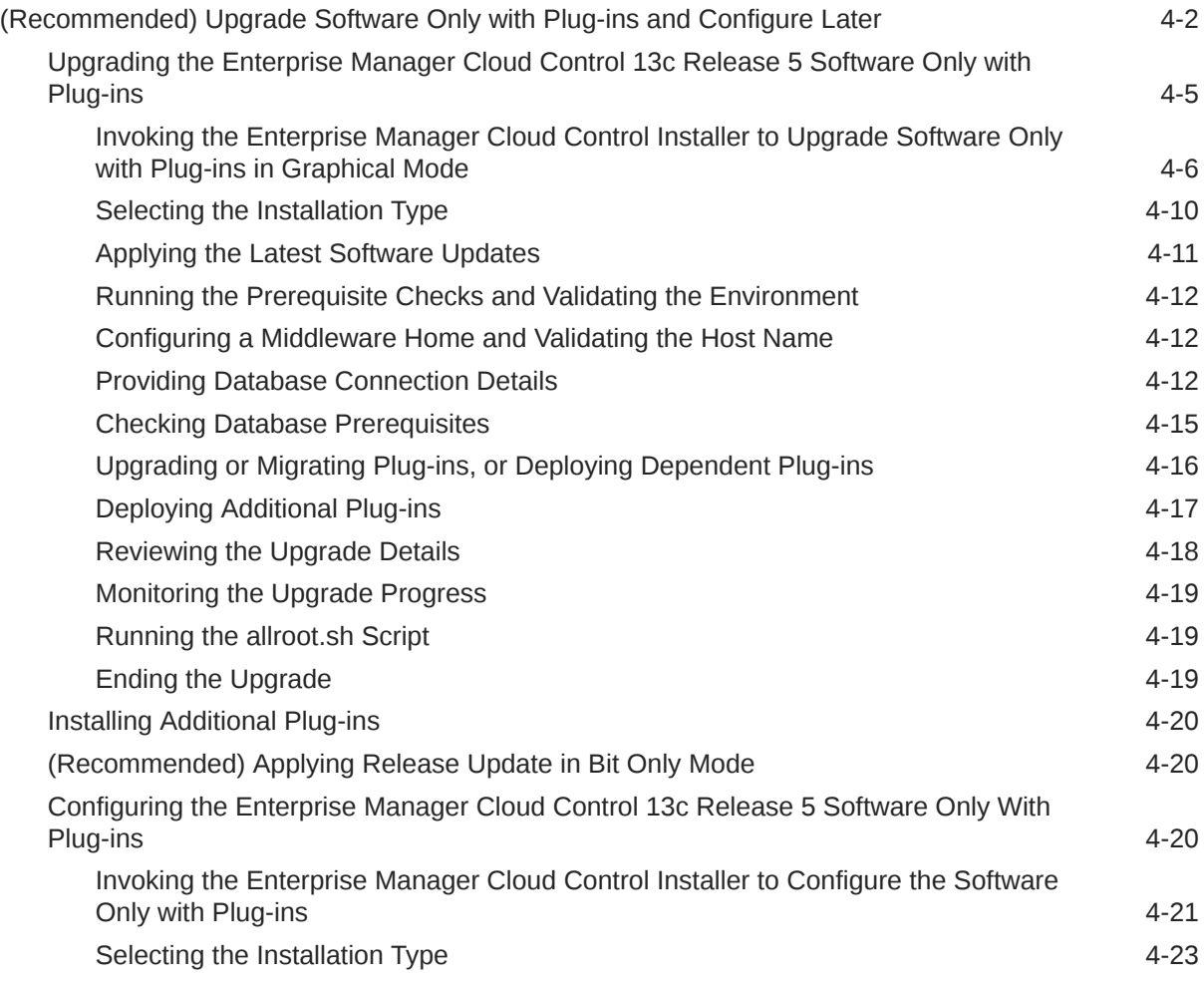

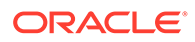

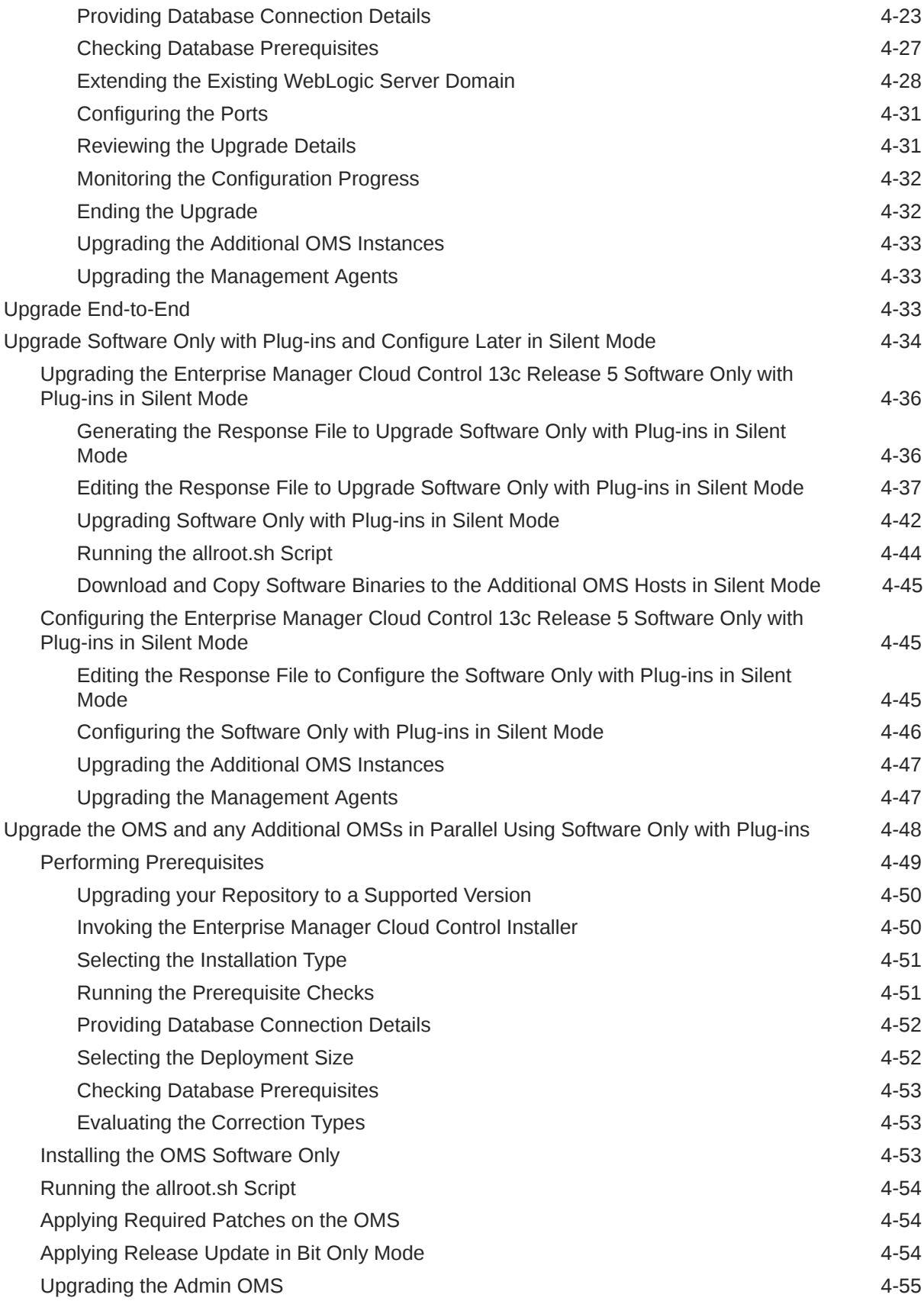

### 5 [Upgrading Enterprise Manager and Transitioning to DR Readiness](#page-101-0)

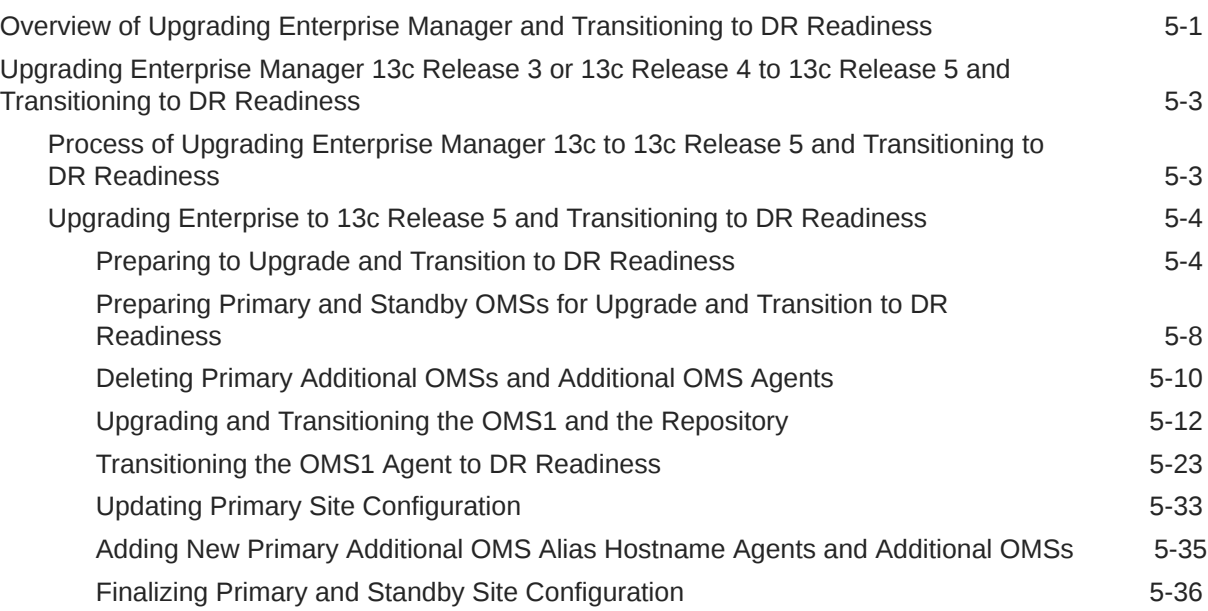

### 6 [Upgrading Oracle Management Agents](#page-141-0)

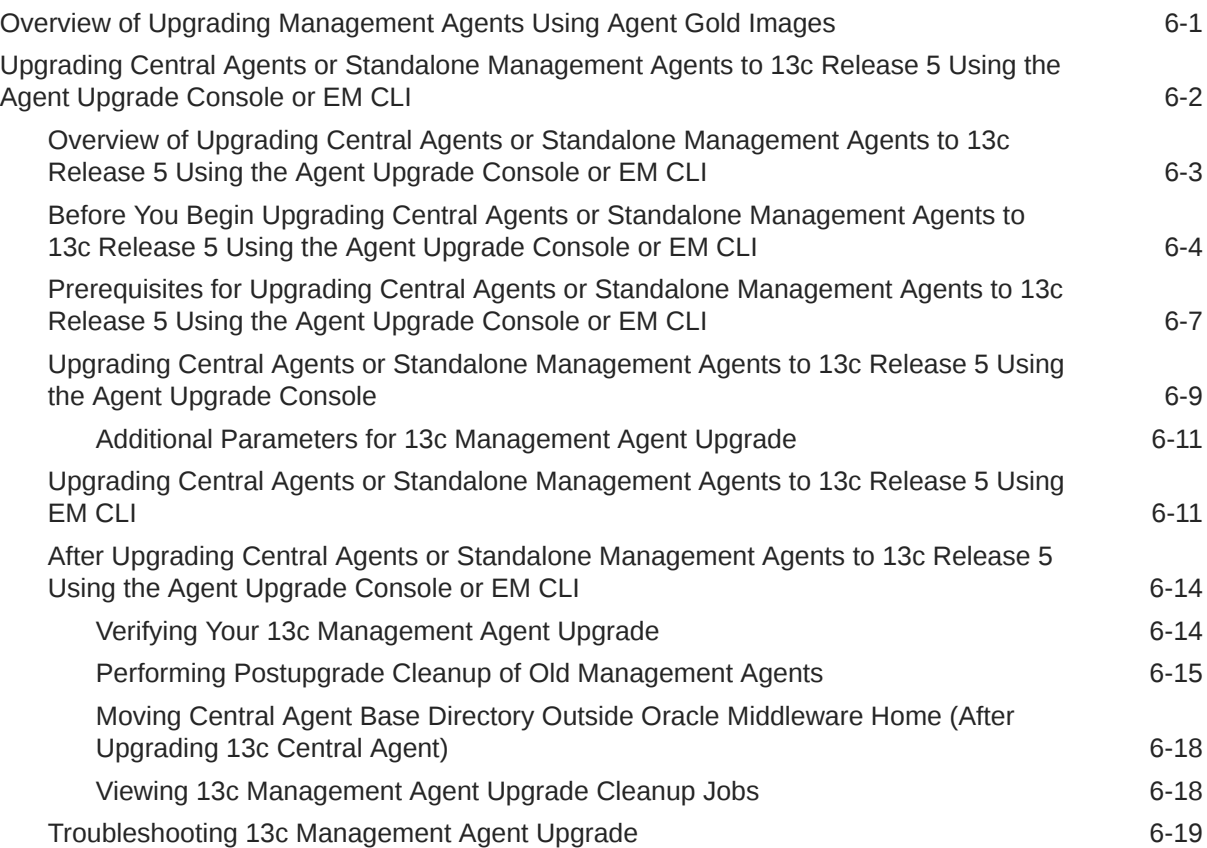

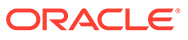

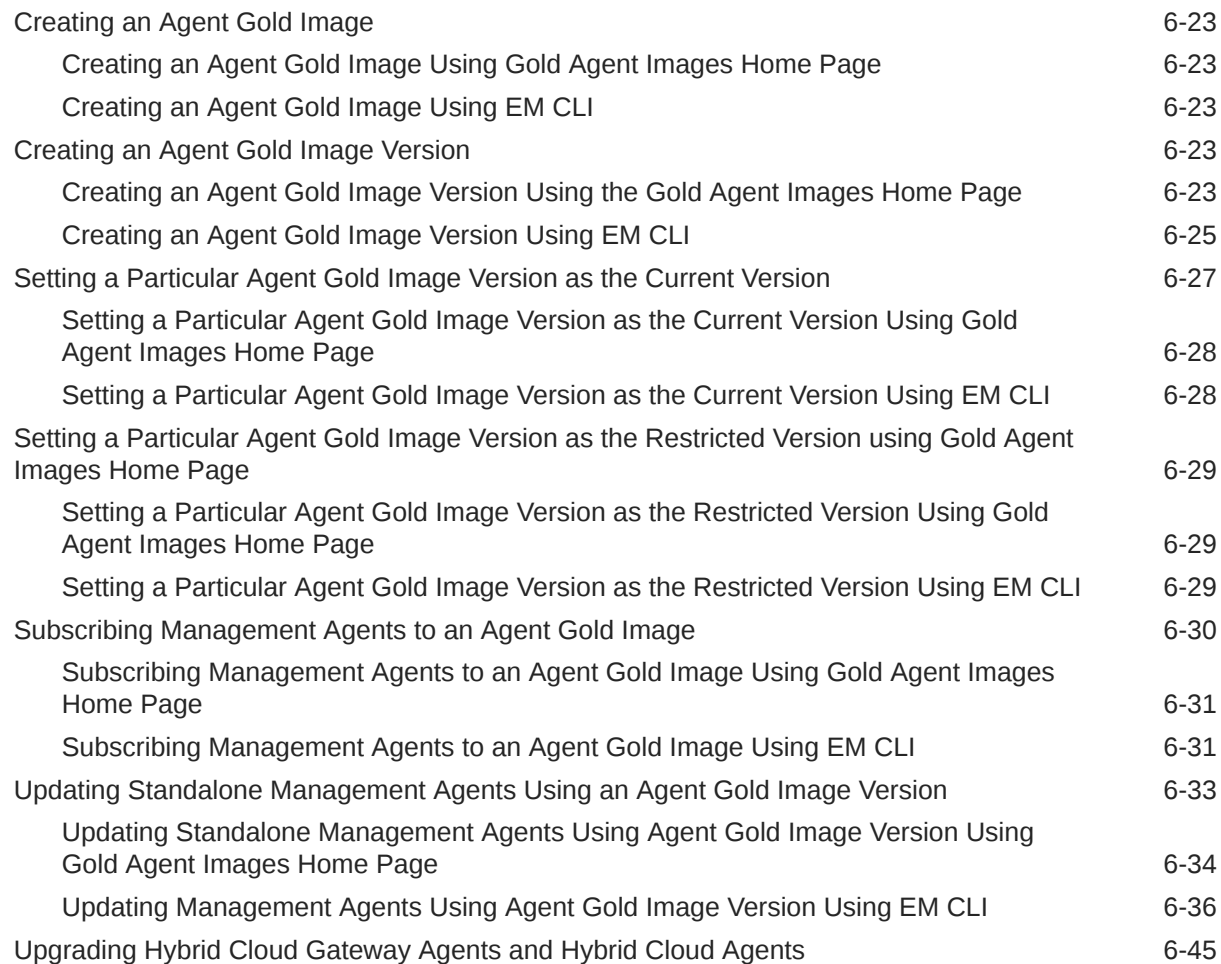

### 7 [Upgrading or Redeploying JVMD Agents](#page-186-0)

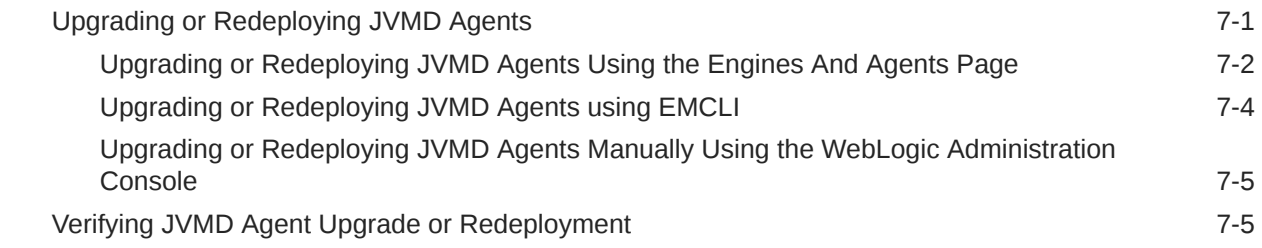

### 8 [Postupgrade Tasks After Upgrading to Enterprise Manager Cloud](#page-191-0) [Control 13c Release 5](#page-191-0)

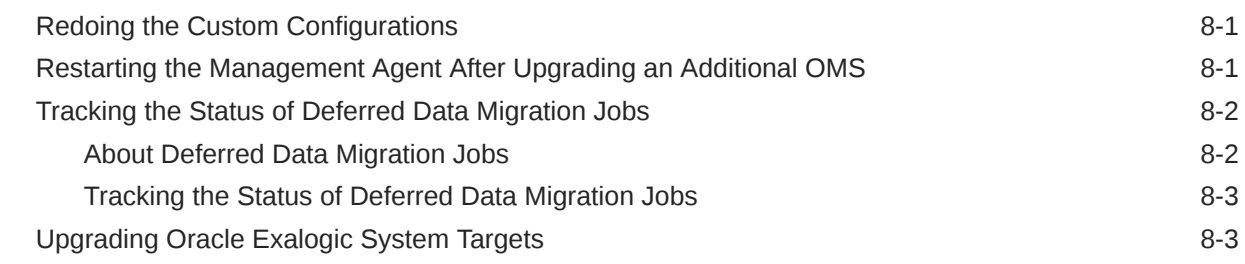

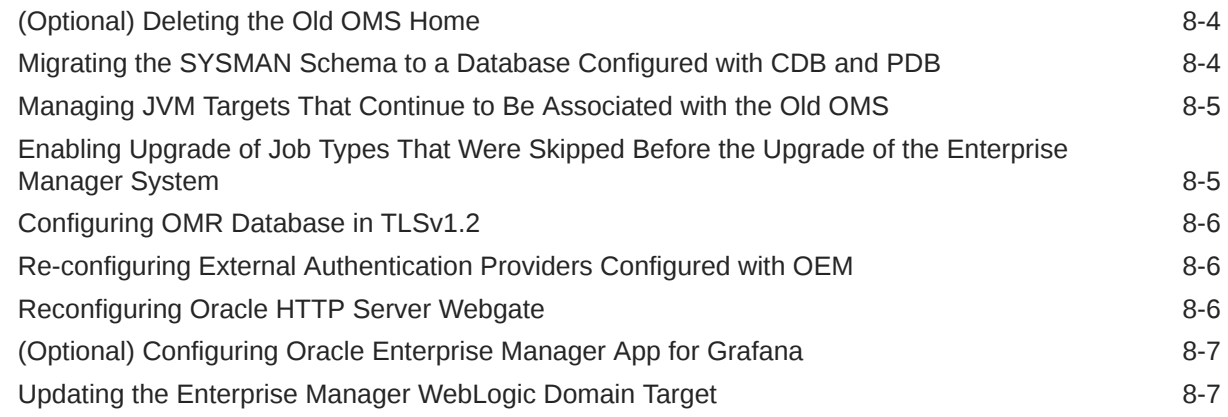

### Part III [Appendixes](#page-199-0)

### A [Editing the Response File for Upgrading Oracle Management Service](#page-200-0) [and Oracle Management Repository in Silent Mode](#page-200-0)

[Parameters to Edit in the upgrade.rsp File for Upgrading Oracle Management Service and](#page-200-0) Oracle Management Repository in Silent Mode<br>
A-1

### B [Updating Server Load Balancer Configuration Settings](#page-207-0)

### C [Moving the Central Agent Base Directory Outside Oracle Middleware](#page-208-0) [Home](#page-208-0)

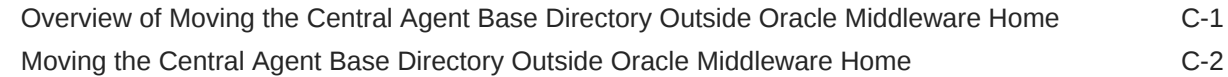

#### D [Deleting the Old OMS Home](#page-210-0)

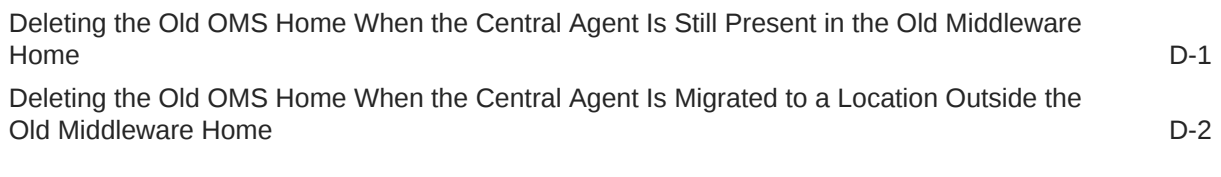

#### [Index](#page-213-0)

# <span id="page-9-0"></span>Preface

*Oracle Enterprise Manager Cloud Control Upgrade Guide* describes how you can upgrade to Enterprise Manager Cloud Control 13*c* Release 5.

### Audience

*Oracle Enterprise Manager Cloud Control Upgrade Guide* is intended for systems administrators who want to upgrade to Enterprise Manager 13*c* Release 5.

### Documentation Accessibility

For information about Oracle's commitment to accessibility, visit the Oracle Accessibility Program website at [http://www.oracle.com/pls/topic/lookup?](http://www.oracle.com/pls/topic/lookup?ctx=acc&id=docacc) [ctx=acc&id=docacc](http://www.oracle.com/pls/topic/lookup?ctx=acc&id=docacc).

#### **Access to Oracle Support**

Oracle customers that have purchased support have access to electronic support through My Oracle Support. For information, visit [http://www.oracle.com/pls/topic/](http://www.oracle.com/pls/topic/lookup?ctx=acc&id=info) [lookup?ctx=acc&id=info](http://www.oracle.com/pls/topic/lookup?ctx=acc&id=info) or visit [http://www.oracle.com/pls/topic/lookup?](http://www.oracle.com/pls/topic/lookup?ctx=acc&id=trs) [ctx=acc&id=trs](http://www.oracle.com/pls/topic/lookup?ctx=acc&id=trs) if you are hearing impaired.

### Related Resources

For information on new features in Enterprise Manager 13*c* Release 5, see New Features In Oracle Enterprise Manager Cloud Control 13c in the *Enterprise Manager Cloud Control Introduction* guide.

For more information, see the following books in the Enterprise Manager Cloud Control documentation library:

- Oracle Enterprise Manager Cloud Control Basic Installation Guide
- Oracle Enterprise Manager Cloud Control Advanced Installation and Configuration Guide

For the latest releases of these and other Oracle documentation, check the Oracle Help Center at the following URL:

<http://docs.oracle.com/en/enterprise-manager/>

Enterprise Manager also provides extensive online Help. Click **Help** at the top-right corner of any Cloud Control page to display the online help window.

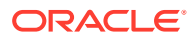

# <span id="page-10-0"></span>**Conventions**

The following text conventions are used in this document:

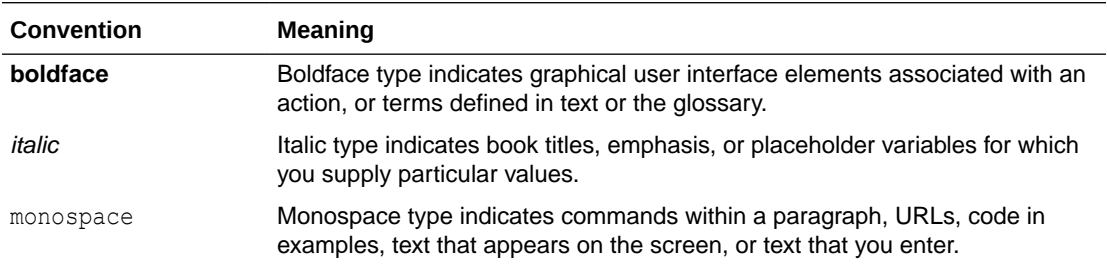

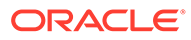

# <span id="page-11-0"></span>Part I

# Introduction to Upgrading an Enterprise Manager System to 13c Release 5

This part provides an overview of the new features in Enterprise Manager Cloud Control 13*c* Release 5, familiarizes you with the upgrade process for upgrading to 13*c* Release 5, and describes some key facts that you must know before you start the upgrade process.

In particular, this part covers [Overview of Upgrading to Enterprise Manager Cloud Control](#page-12-0) [13c](#page-12-0).

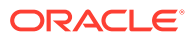

# <span id="page-12-0"></span>1

# Overview of Upgrading to Enterprise Manager Cloud Control 13c

Enterprise Manager Cloud Control 13*c* is the latest release of Enterprise Manager Cloud Control from Oracle. This new release offers a variety of new features, enhancements, performance improvements, and bug fixes compared to its previous releases. If you have Enterprise Manager Cloud Control 13*c* Release 3 or Enterprise Manager Cloud Control 13*c* Release 4 then Oracle recommends that you upgrade it to Enterprise Manager Cloud Control 13*c* Release 5 to benefit from all the new features.

Before you start upgrading to Enterprise Manager Cloud Control 13*c* Release 5, you must understand the upgrade process, the upgrade utilities, and other key aspects related to upgrade, such as the supported environments, the supported upgrade paths, how ports are reused, what features from the previous release are automatically carried forward, what customization you must redo after the upgrade, so on. This will help you understand the requirements and the implications of the upgrade, and will help you prepare for a smooth transition from the previous release.

This chapter introduces you to the upgrade process, and describes the important aspects that you must know before you start the upgrade process. In particular, this chapter covers the following:

- [Supported OMS Environments for Upgrading to Enterprise Manager Cloud Control 13c](#page-13-0) [Release 5](#page-13-0)
- [Supported Upgrade Paths and Supported Upgrade Approaches for Upgrading to](#page-13-0) [Enterprise Manager Cloud Control 13c Release 5](#page-13-0)
- [Supported Platforms for Upgrading to Enterprise Manager Cloud Control 13c Release 5](#page-14-0)
- [Upgrade Scope Offered for Upgrading to Enterprise Manager Cloud Control 13c Release](#page-14-0) [5](#page-14-0)
- [Components Upgraded or Installed As Part of the Upgrade to Enterprise Manager Cloud](#page-16-0) [Control 13c Release 5](#page-16-0)
- [Ports Used by an Upgraded Enterprise Manager Cloud Control 13c](#page-17-0)
- [Upgrading Oracle BI Publisher While Upgrading to Enterprise Manager Cloud Control](#page-18-0) [13c Release 5](#page-18-0)
- [Upgrading Plug-Ins While Upgrading to Enterprise Manager Cloud Control 13c Release 5](#page-18-0)
- [Applying Release Update While Upgrading to Enterprise Manager Cloud Control 13c](#page-19-0) [Release 5](#page-19-0)
- [Status of Oracle Software Library After Upgrading to Enterprise Manager Cloud Control](#page-20-0) [13c Release 5](#page-20-0)
- [Status of Connectors After Upgrading to Enterprise Manager Cloud Control 13c Release](#page-20-0) [5](#page-20-0)
- [Custom Certificates Status When Upgrading to Enterprise Manager Cloud Control 13c](#page-20-0) [Release 5](#page-20-0)

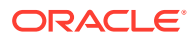

- <span id="page-13-0"></span>• [Status of Webgate When Upgrading to Enterprise Manager Cloud Control 13c](#page-21-0) [Release 5](#page-21-0)
- [XML DB Feature in the Database After Upgrading to Enterprise Manager Cloud](#page-21-0) [Control 13c Release 5](#page-21-0)
- [Manually Restarting the OMS and the Management Agent After Upgrading to](#page-21-0) [Enterprise Manager Cloud Control 13c Release 5](#page-21-0)
- [Enabling Force Logging When Oracle Data Guard Is Configured with the Standby](#page-20-0) [Database \(Management Repository\) Before Upgrading to Enterprise Manager](#page-20-0) [Cloud Control 13c Release 5](#page-20-0)
- [Wizards or Consoles Used for Upgrading to Enterprise Manager Cloud Control](#page-22-0) [13c Release 5](#page-22-0)
- [Changes to the OPSS Schema After Upgrading to Enterprise Manager Cloud](#page-25-0) [Control 13c Release 5](#page-25-0)
- [Manually Shutdown OMC Data Collector and Cloud Agent Before Upgrading to](#page-26-0) [Enterprise Manager Cloud Control 13c Release 5](#page-26-0)

# Supported OMS Environments for Upgrading to Enterprise Manager Cloud Control 13c Release 5

You can upgrade any of the following Oracle Management Service (OMS) environments:

- Single-OMS Environments: A single-OMS environment is an environment with one OMS that orchestrates with multiple Management Agents. Typically, small deployments.
- Multi-OMS Environments: A multi-OMS environment is an environment with two or more OMS instances moderated with a Server Load Balancer (SLB) that orchestrates with multiple Management Agents. Typically, large deployments.

# Supported Upgrade Paths and Supported Upgrade Approaches for Upgrading to Enterprise Manager Cloud Control 13c Release 5

Table 1-1 lists the supported upgrade paths for each upgrade path.

#### **Supported Upgrade Paths**

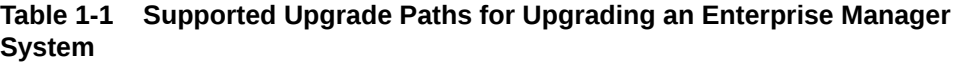

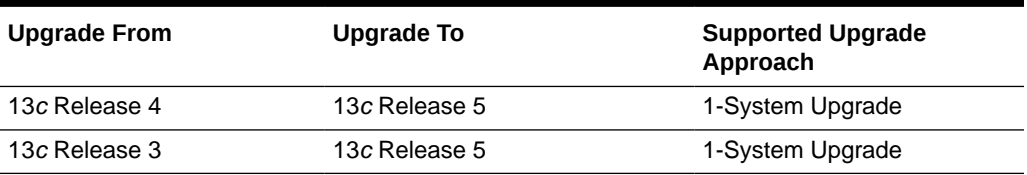

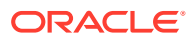

#### <span id="page-14-0"></span>**Supported Upgrade Approaches**

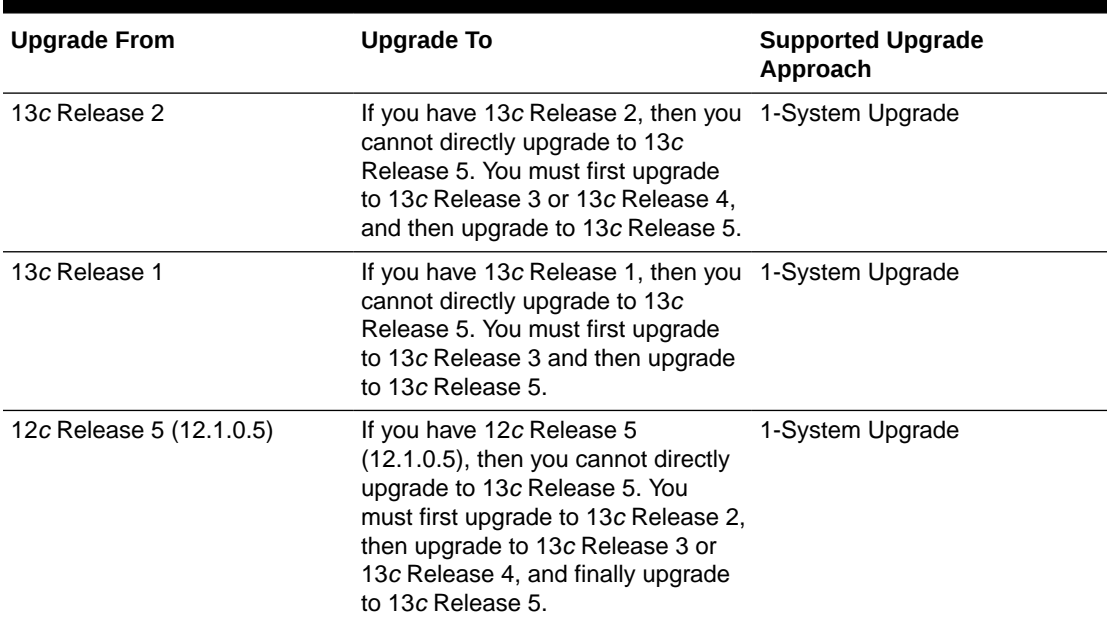

#### **Table 1-2 Supported Upgrade Approaches for Upgrading an Enterprise Manager System**

# Supported Platforms for Upgrading to Enterprise Manager Cloud Control 13c Release 5

To view a list of supported platforms, access the Enterprise Manager certification matrix available on My Oracle Support. For instructions, see Accessing the Enterprise Manager Certification Matrix in Oracle Enterprise Manager Cloud Control Basic Installation Guide.

# Upgrade Scope Offered for Upgrading to Enterprise Manager Cloud Control 13c Release 5

The following are some facts about upgrading to Enterprise Manager Cloud Control 13*c*:

- You can upgrade only 13*c* Release 4 (13.4.0.0.0) or 13*c* Release 3 (13.3.0.0.0).
- You can upgrade only if the existing database is a database certified for 13*c* Release 5. If the existing database is not of the release that is supported for 13*c* Release 5, then upgrade it to the supported release before you start upgrading the OMS and the Management Repository. You can see a list of certified databases in the Enterprise Manager certification matrix available on My Oracle Support. To access the Enterprise Manager certification matrix, see Accessing the Enterprise Manager Certification Matrix in Oracle Enterprise Manager Cloud Control Basic Installation Guide .

For example, if you are planning to upgrade from 13*c* Release 4 (13.4.0.0.0) then you might have an earlier release of the database that is not supported for 13*c* Release 5. In this case, ensure that you first upgrade your database to the minimum database version

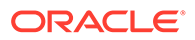

supported for 13*c* Release 5, and then upgrade the Enterprise Manager system to 13*c* Release 5.

- The upgrade operation is always an out-of-place upgrade where you see a new Oracle home for the OMS and the Management Agent. As a best practice, back up your old and new homes regularly.
- The upgrade approaches do NOT upgrade your existing database where the Management Repository is configured.

To upgrade the Management Repository database, use the database upgrade tool. For more information, on the upgrade tool, see the *Oracle Database Upgrade Guide* available in the Oracle Database documentation library at:

<http://docs.oracle.com/en/database/>

• Table 1-3 describes compatibility between the OMS and the Management Agents across 13*c* and 12*c* releases. The OMS can communicate only with the Management Agent releases that are listed in this table.

#### **Table 1-3 Compatibility Between the OMS and the Management Agents Across 13c and 12c Releases**

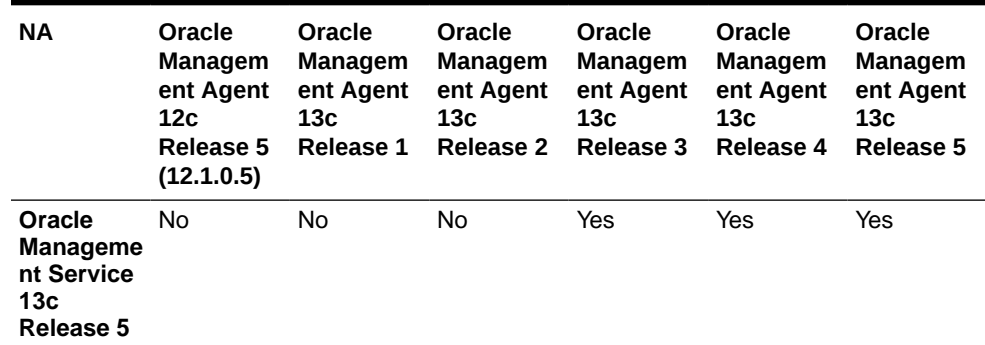

If you have any earlier releases of Management Agent, then before upgrading the OMS to 13*c* Release 5, make sure you upgrade the Management Agents of other earlier releases to either 13*c* Release 3 or 13*c* Release 4 using the *Agent Upgrade Console* that is present within the Enterprise Manager Cloud Control Console.

- You can upgrade any Management Agent on any platform as long as the OMS 13*c* software for that platform is available.
- Before starting the upgrade to Enterprise Manager 13*c* Release 5, ensure to apply the latest Release Update (bundle patch) on the Enterprise Manager 13*c* Release 3 or 13*c* Release 4.
- The Enterprise Manager Cloud Control Installation Wizard installs Java Development Kit (JDK) java version 1.8.0\_261 and Oracle WebLogic Server 12*c* Release 2 (12.2.1.4.0) by default. A preinstalled JDK or Oracle WebLogic Server is not supported from 13*c* Release 1 onwards.
- You must ensure that the Oracle WebLogic Server 12*c* Release 2 (12.2.1.4.0) installed by the Enterprise Manager Cloud Control Installation Wizard is dedicated for Enterprise Manager Cloud Control. You must not have any other Oracle Fusion Middleware product installed in that Middleware home.

Enterprise Manager Cloud Control cannot coexist with any Oracle Fusion Middleware product in the same Middleware home because the ORACLE\_COMMON property is used by both the products.

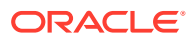

- <span id="page-16-0"></span>• You must ensure that SQL ALG is disabled in firewall. If not, the Enterprise Manager Upgrade process may terminate/hang in same operation for a long time.
- If you have events setup for maximum memory usage limit, then you must disable them before upgrade.

For example, alter system set event='10261 trace name context forever, level 3145728','10262 trace name context forever, level 3145728' scope=spfile;

- You must make sure that there is no foreign custom objects. For example, views or MVs, which are dependent on EM repository objects.
- Currently, Always-On Monitoring (AOM) upgrade is not supported. You must make sure that the previous version of Always-On Monitoring is uninstalled before installing the new version. For more information on instructions and files to backup before uninstalling, see Uninstalling Always-On Monitoring in the *Enterprise Manager Cloud Control Administrator's Guide*.
- **JVM Diagnostics as a Service**: Starting with Enterprise Manager Cloud Control Release 13c Release 4, JVMD as a service is no longer supported.

If you are doing a fresh Enterprise Manager Cloud Control installation, JVMD as a service is not supported.

If you are upgrading to Enterprise Manager Release 13c Release 5 from an earlier release, you will need to re-install the JVMD Agents with the latest agent version (13.5 or greater).

# Components Upgraded or Installed As Part of the Upgrade to Enterprise Manager Cloud Control 13c Release 5

The upgrade to 13*c* Release 5 is an out-of-place upgrade, and therefore, when you invoke the Enterprise Manager Cloud Control 13*c* Installation Wizard, the wizard does the following:

- Installs Oracle WebLogic Server 12c Release 2 (12.2.1.4.0).
- Installs Java Development Kit (JDK) 1.8 (Java version 1.8.0\_261).
- Installs Oracle Management Service 13c Release 5.
- Installs Oracle JRF 12c Release 2 (12.2.1.4.0).
- Installs Oracle Web Tier 12c Release 2 (12.2.1.4.0).
- Upgrades plug-ins, carries over the already deployed plug-ins, or deploys plug-ins:
	- Upgrades the deployed plug-ins if newer versions are available in the Enterprise Manager Cloud Control 13c Release 5 software.

Starting with 13*c* Release 1, as part of the Oracle Fusion Middleware Plug-in deployment or upgrade, one Java Virtual Machine Diagnostics (JVMD) Engine is installed by default on the OMS. For every additional OMS you deploy, you receive one JVMD Engine by default with that OMS.

JVMD enables administrators to diagnose performance problems in Java applications in the production environment. By eliminating the need to reproduce problems, it reduces the time required to resolve these problems, thus improving application availability and performance.

While JVMD Engine is installed by default on the OMS host, you will still need JVMD Agents to be manually deployed on the targeted JVMs. For instructions, see *Installing*

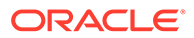

<span id="page-17-0"></span>*JVM Diagnostic Agents* in the *Oracle Enterprise Manager Cloud Control Basic Installation Guide*.

If the previous release of Enterprise Manager Cloud Control had any JVMD Engines, then they are all automatically decommissioned. However, after upgrade, the targets monitored by the previous JVMD Agents can no longer be monitored because the old JVMD Engines have been decommissioned. To continue monitoring those targets, you must redeploy those JVMD Agents on the targeted JVMs so that they communicate with the newly installed JVMD Engines.

- Migrates or carries over the deployed plug-ins without upgrading them in the following cases.
	- If newer versions are not available in the Enterprise Manager Cloud Control 13c Release 5 software.
	- If the deployed plug-ins are already of the higher or same version as the ones in the Enterprise Manager Cloud Control 13c Release 5 software.
- Deploys new plug-ins when the plug-ins being upgraded have new dependencies, or when there are any new default plug-ins introduced with a release.
- Deploys any additional plug-in you select.
- Creates an Oracle WebLogic domain called GCDomain.
- Creates a Node Manager user account called nodemanager.
- Configures an Oracle Management Service Instance Base directory (gc\_inst) for storing all configuration details related to Oracle Management Service 13c.
- Upgrades Oracle Management Repository in the existing certified Oracle Database.

#### **Note:**

The central agent *(in other words, the Management Agent installed with the OMS)* is not upgraded by default. You must upgrade it using the *Agent Upgrade Console* available in the Enterprise Manager Cloud Control Console after upgrading the OMS.

# Ports Used by an Upgraded Enterprise Manager Cloud Control 13c

When you upgrade the OMS or the Management Agents, the ports used by the earlier release of the Management Agents are carried over to the upgraded Management Agents. Therefore, your firewall settings are not affected in any way.

When you upgrade your OMS, then the ports used by all the core components of the earlier release are carried over.

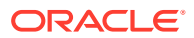

#### <span id="page-18-0"></span>**Note:**

For information about the core components, the range within which a port is selected, and the free port that is assigned, see the chapter *Understanding the Basics* in the *Oracle Enterprise Manager Cloud Control Advanced Installation and Configuration Guide*.

For information about what URLs should be made available through a firewall, when a firewall is configured for the OMS, see *Configuring Enterprise Manager for Firewalls Oracle Enterprise Manager Cloud Control Advanced Installation and Configuration Guide*.

# Upgrading Oracle BI Publisher While Upgrading to Enterprise Manager Cloud Control 13c Release 5

Beginning with Enterprise Manager Cloud Control 13c Release 5 (13.5.0.0.0), Oracle BI Publisher is no longer installed, configured or upgraded as part of the Enterprise Manager upgrade process. Oracle Analytics Publisher (formerly BI Publisher) must be accessed from a standalone Oracle Analytics Server which requires to be installed separately.

For information about Oracle Analytics Server, see Standalone Oracle Analytics Server and [Installing and Configuring Oracle Analytics Server with Oracle Enterprise Manager Cloud](https://www.oracle.com/a/otn/docs/enterprise-manager/wp_oas_installation_config_enterprise_manager.pdf) [Control](https://www.oracle.com/a/otn/docs/enterprise-manager/wp_oas_installation_config_enterprise_manager.pdf).

For information about Oracle BI Publisher prerequisites when upgrading to Enterprise Manager Cloud Control 13c Release 5, see [Oracle BI Publisher Requirements.](#page-36-0)

# Upgrading Plug-Ins While Upgrading to Enterprise Manager Cloud Control 13c Release 5

This section describes the following:

- Upgrading Plug-Ins While Upgrading Oracle Management Agents to 13c Release 5
- [Upgrading Plug-Ins While Upgrading Oracle Management Service to 13c Release 5](#page-19-0)

### Upgrading Plug-Ins While Upgrading Oracle Management Agents to 13c Release 5

While upgrading Oracle Management Agents to 13*c* Release 5 using the Agent Upgrade Console, all plug-ins of the earlier release are upgraded by default. No manual effort is required.

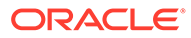

### <span id="page-19-0"></span>Upgrading Plug-Ins While Upgrading Oracle Management Service to 13c Release 5

While upgrading Oracle Management Service to 13*c* Release 5 using the Enterprise Manager Cloud Control Installation Wizard, plug-ins are automatically upgraded, migrated, or deployed under the following circumstances:

- Plug-ins are upgraded when newer versions exist.
- Plug-ins are migrated when newer versions do not exist.
- Plug-ins are deployed when the plug-ins being upgraded have new dependencies, or when there are any new default plug-ins introduced with a release.
- Any additional plug-in you select on the Select Plug-ins screen of the Enterprise Manager Cloud Control Installation Wizard.

If you want to install plug-ins that are not listed on the Select Plug-ins screen, then follow these steps:

- **1.** Manually download the required plug-ins.
	- Oracle Plug-ins are available in the [Enterprise Manager download page](https://www.oracle.com/enterprise-manager/downloads/cloud-control-downloads.html) under **Add-on Plug-ins Download**.
	- Plug-ins produced by Oracle partners are available on the [Enterprise Manager](http://www.oracle.com/goto/emextensibility) [Extensibility Exchange](http://www.oracle.com/goto/emextensibility).
- **2.** Invoke the installer with the following option and pass the location where the additional plug-ins have been downloaded:

#### On UNIX platforms:

```
./em13500_<platform>.bin
PLUGIN_LOCATION=<absolute_path_to_plugin_software_location>
```
On Microsoft Windows platforms:

setup\_em13500\_win64.exe PLUGIN\_LOCATION=<absolute\_path\_to\_plugin\_software\_location>

This displays a list of plug-ins available in the software kit (DVD, downloaded software) as well as the plug-ins available in this custom location. You can choose the ones you want to install.

### Applying Release Update While Upgrading to Enterprise Manager Cloud Control 13c Release 5

While upgrading to 13c Release 5, you can apply a release update (bundle patch) as part of the upgrade process.

Follow the instructions for [Upgrade Software Only with Plug-ins and Configure Later](#page-46-0) which includes a step for applying a release update using the OMS bit only mode in [Applying Release Update in Bit Only Mode.](#page-64-0)

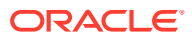

**Note:**

Applying a release update while upgrading to 13c Release 5 reduces the downtime compared to applying it after the upgrade process is completed.

<span id="page-20-0"></span>Enabling Force Logging When Oracle Data Guard Is Configured with the Standby Database (Management Repository) Before Upgrading to Enterprise Manager Cloud Control 13c Release 5

> If you have Oracle Data Guard configured with your standby database, which houses the Oracle Management Repository, then enable force logging on the database using the following command:

ALTER DATABASE force logging;

If you do not enable force logging on the database, then use of NOLOGGING commands while upgrading the Enterprise Manager system might corrupt your standby database.

### Status of Oracle Software Library After Upgrading to Enterprise Manager Cloud Control 13c Release 5

Oracle Software Library is functional the moment the Enterprise Manager is upgraded. No manual effort is required to make it functional.

# Status of Connectors After Upgrading to Enterprise Manager Cloud Control 13c Release 5

After upgrading the entire Enterprise Manager system, the connectors that were configured with your old Enterprise Manager system will continue to work in Enterprise Manager Cloud Control. However, the ones that were not configured will not work.

# Custom Certificates Status When Upgrading to Enterprise Manager Cloud Control 13c Release 5

When you upgrade to 13*c* Release 5, all custom certificates will be carried over during Enterprise Manager13*c* Release 5 upgrade process. There's no need to remove the custom certificates from WebLogic Server before the upgrade to re-configure them after the OMS upgrade.

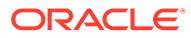

# <span id="page-21-0"></span>Status of Webgate When Upgrading to Enterprise Manager Cloud Control 13c Release 5

If you have Webgate configured in your Oracle Enterprise Manager 13c Release 3 or Oracle Enterprise Manager 13c Release 4 then upgrading to Oracle Enterprise Manager 13c Release 5 will not configure Webgate automatically. For instructions about reconfiguring after completing the upgrade process, see [Reconfiguring Oracle](#page-196-0) [HTTP Server Webgate.](#page-196-0)

# XML DB Feature in the Database After Upgrading to Enterprise Manager Cloud Control 13c Release 5

Enterprise Manager is not affected when you enable or disable features such as XML DB on the Oracle Database in which you plan to configure the Management Repository. Therefore, you can enable or disable any feature in the database because Enterprise Manager does not rely on them.

# Manually Restarting the OMS and the Management Agent After Upgrading to Enterprise Manager Cloud Control 13c Release 5

If you install the OMS and the Oracle Database, which houses the Management Repository, on the same host, then when you reboot the host, the OMS and the Management Agent installed with it will not automatically start up. You will have to manually start them.

To manually start the OMS, run the following command from the Oracle home of the OMS host:

#### **Note:**

Before starting OMS, make sure the DB and Listener are up on the host.

\$<ORACLE\_HOME>/bin/emctl start oms

For example,

/u01/software/em13c/oraclehome/bin/emctl start oms

To manually start the Management Agent, run the following command from the Agent home:

\$<AGENT\_HOME>/bin/emctl start agent

For example,

/u01/software/em13c/agentbasedir/agent\_13.5.0.0.0/bin/emctl start agent

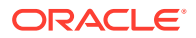

### <span id="page-22-0"></span>Wizards or Consoles Used for Upgrading to Enterprise Manager Cloud Control 13c Release 5

This section introduces you to the wizards or consoles to be used for upgrading to Enterprise Manager Cloud Control 13c. In particular, it covers the following:

- Overview of the Enterprise Manager Cloud Control 13c Installation Wizard
- [Overview of the Agent Upgrade Console in Enterprise Manager Cloud Control 13c](#page-23-0) [Release 5](#page-23-0)
- [Overview of the Gold Agent Images Console in Enterprise Manager Cloud Control 13c](#page-24-0) [Release 5](#page-24-0)

### Overview of the Enterprise Manager Cloud Control 13c Installation Wizard

The Enterprise Manager Cloud Control 13*c* Installation Wizard is the primary user interface that enables you to upgrade your OMS and Management Repository. Since the upgrade happens on the same host where the earlier release of OMS exists, there is a reasonable downtime involved.

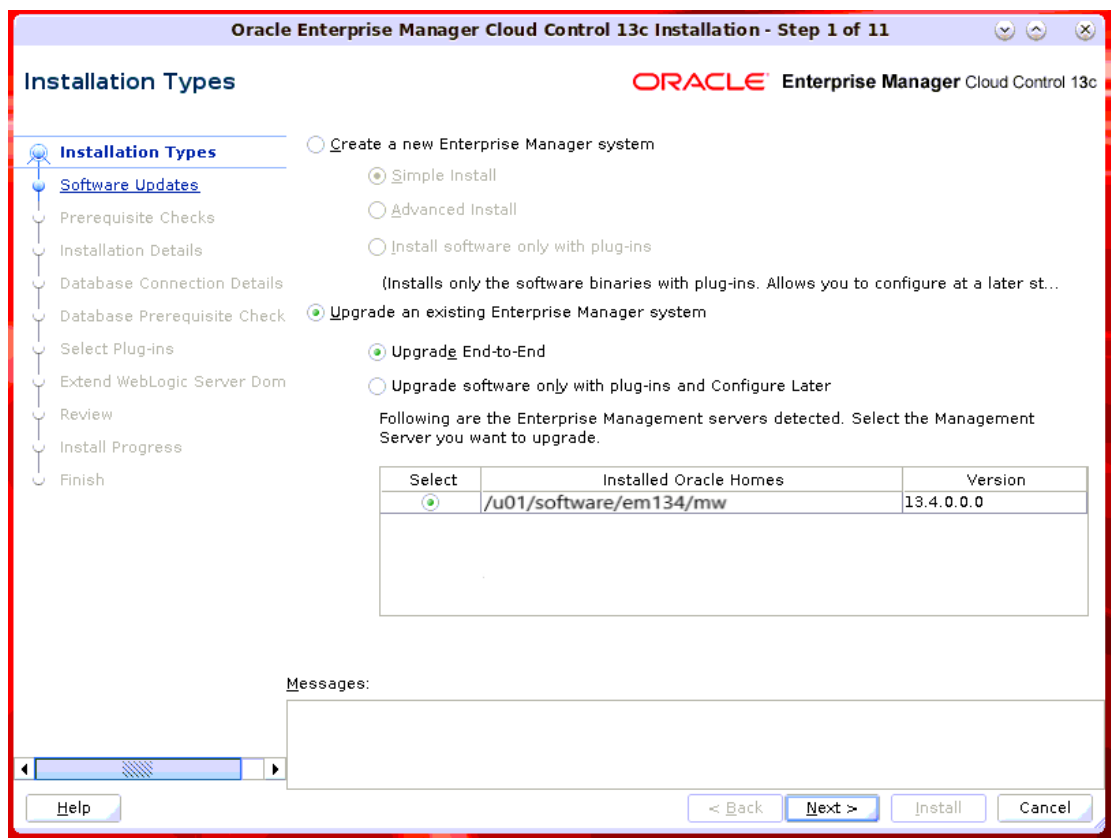

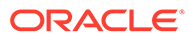

#### <span id="page-23-0"></span>**Note:**

The installer does NOT upgrade your existing Oracle Management Agents (Management Agent). After upgrading the OMS, you must upgrade the Management Agent separately using the *Agent Upgrade Console. Agent Upgrade Console* is a GUI console that you see in the Enterprise Manager Cloud Control Console after you upgrade the OMS. For more information, refer to Overview of the Agent Upgrade Console in Enterprise Manager Cloud Control 13c Release 5.

### Overview of the Agent Upgrade Console in Enterprise Manager Cloud Control 13c Release 5

The Agent Upgrade Console is a graphical user interface that is built into the Enterprise Manager Cloud Control Console. The console acts as a single-window solution to mass-upgrade your existing central agents. Central agents are Management Agents installed by default with every OMS.

#### **Note:**

You can use the Agent Upgrade Console to upgrade even the standalone Management Agents, but Oracle recommends that you use Agent Gold Images instead to upgrade the standalone Management Agents. You can create and manage gold images, and update the existing standalone Management Agents using the Gold Agent Images Console. See Overview of the Agent Upgrade Console in Enterprise Manager Cloud Control 13c Release 5.

To access the Agent Upgrade Console, from the **Setup** menu, click **Manage Cloud Control,** then select **Upgrade Agents.**

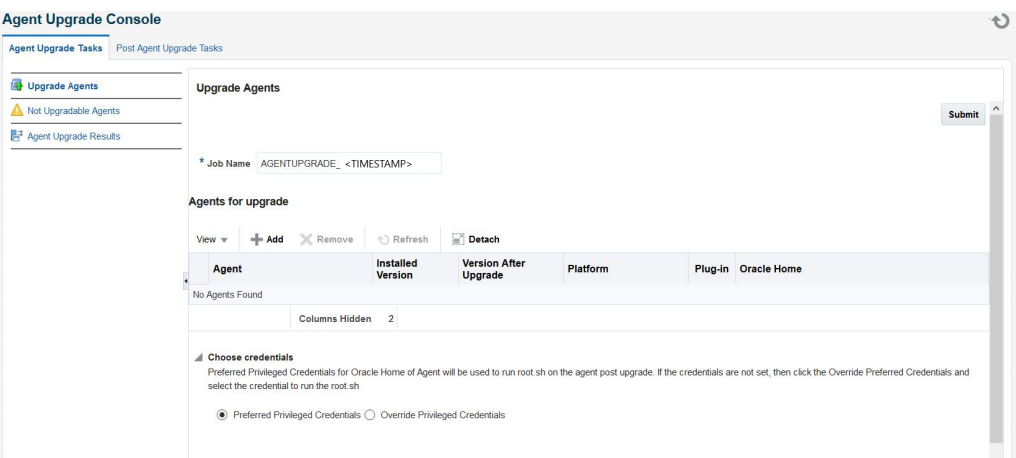

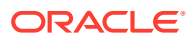

#### <span id="page-24-0"></span>**Note:**

Before you can use the Agent Upgrade Console to upgrade your central Management Agents, all OMS instances must be upgraded in a multi-OMS environment.

Agent Upgrade Console consists of the Agent Upgrade Tasks tab, and the Post Agent Upgrade Tasks tab.

- You can use the Agent Upgrade Tasks tab to upgrade central agents, view the central agents that cannot be upgraded, and view the summary of central agent upgrade jobs.
- You can use the Post Agent Upgrade Tasks tab to clean up the old directories of the upgraded central agents, and view a summary of the central agent clean up jobs. To access the Agent Upgrade Console, from the **Setup** menu, select **Manage Cloud Control,** then select **Upgrade Agents.**

### Overview of the Gold Agent Images Console in Enterprise Manager Cloud Control 13c Release 5

The Gold Agent Images Console is a graphical user interface that is built into the Enterprise Manager Cloud Control Console. The console acts as a single-window solution to massupgrade your existing standalone Management Agents. Standalone Management Agents are Management Agents installed on unmanaged hosts to convert them to managed hosts and monitor the targets running on them.

To access the Gold Agent Images Console, from the **Setup** menu, select **Manage Cloud Control,** then select **Gold Agent Images.**

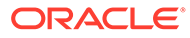

<span id="page-25-0"></span>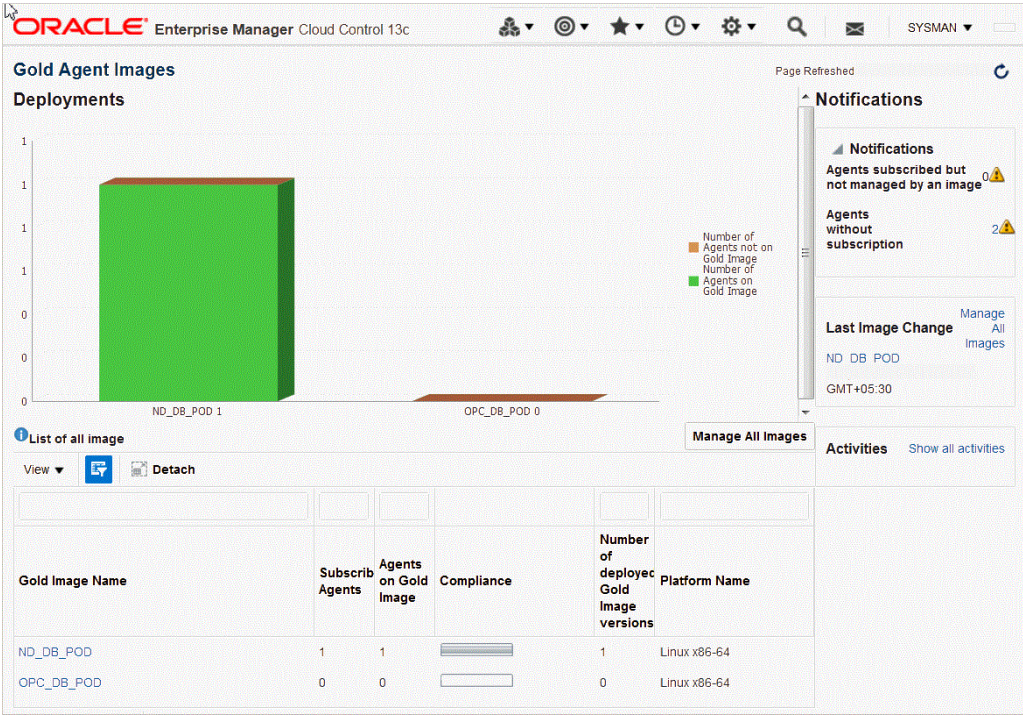

Using the Gold Agent Images Console, you can perform the following tasks:

- Provision new Management Agents.
- Update any existing Management Agents.
	- Upgrade your Management Agents (that is, upgrading the Management Agent software).
	- Deploy new plug-ins on your Management Agents.
	- Upgrade the existing plug-ins that are deployed on your Management Agents.
	- Deploy patches on your Management Agents.
	- Deploy patches on the plug-ins that are deployed on your Management Agents.
- Check the Agent Gold Image compliance level to identify what percentage of Management Agents in your environment are already associated with an Agent Gold Image, and what percentage are not.
- Track the Agent Gold Image activities, such as the gold image jobs submitted, their status, the start and end time of the activity, and so on.

# Changes to the OPSS Schema After Upgrading to Enterprise Manager Cloud Control 13c Release 5

After the Enterprise Manager system is upgraded, SYSMAN122140\_OPSS is used instead of SYSMANUPGR\_OPSS for the Oracle Platform Security Service (OPSS) schema.

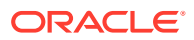

# <span id="page-26-0"></span>Manually Shutdown OMC Data Collector and Cloud Agent Before Upgrading to Enterprise Manager Cloud Control 13c Release 5

If you are using Oracle Management Cloud (OMC) agents, you need to shutdown the Data Collector and Cloud Agent connecting to the repository database before starting the upgrade process to Enterprise Manager Cloud Control 13c.

Since OMC Data Collector is an integration product that pulls data from Oracle Enterprise Manager schema, customers who are using OMC need to shutdown the Data Collector and Cloud Agent configured in the repository database prior to upgrading to Enterprise Manager 13c or it can cause problems with locking during the upgrade to Enterprise Manager Cloud Control 13c.

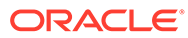

# <span id="page-27-0"></span>Part II

# Upgrading to Enterprise Manager Cloud Control 13c Release 5

This part describes how you can upgrade to Enterprise Manager Cloud Control 13*c* Release 5.

In particular, this part covers the following:

- [Getting Started with Upgrading to Enterprise Manager Cloud Control 13c Release 5](#page-28-0)
- [Prerequisites for Upgrading to Enterprise Manager Cloud Control 13c Release 5](#page-33-0)
- [Upgrading Oracle Management Service and Oracle Management Repository to 13c](#page-45-0) [Release 5](#page-45-0)
- [Upgrading Oracle Management Agents](#page-141-0)
- [Upgrading or Redeploying JVMD Agents](#page-186-0)
- [Postupgrade Tasks After Upgrading to Enterprise Manager Cloud Control 13c Release 5](#page-191-0)

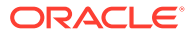

<span id="page-28-0"></span>2

# Getting Started with Upgrading to Enterprise Manager Cloud Control 13c Release 5

This chapter describes the high-level process for upgrading to Enterprise Manager 13*c* Release 5.

In particular, this chapter covers the following:

- Upgrading to 13c Release 5 in a Single-OMS or Multi-OMS Non-HA Environment
- [Upgrading to 13c Release 5 in an HA Environment \(Primary and Standby OMS Instances](#page-32-0) [Where the Standby OMS Is Created Using Storage Replication\)](#page-32-0)

#### **P** Important:

- The Oracle Management Service (OMS) releases that are supported for Enterprise Manager Cloud Control 13*c* Release 5 are 13*c* Release 4 and 13*c* Release 3. Therefore, if you have any earlier releases of the OMS, first you need to upgrade it to 13*c* Release 3 or 13*c* Release 4 and then you can upgrade to 13*c* Release 5.
- The Oracle Management Agent (Management Agent) releases that are supported for Enterprise Manager Cloud Control 13*c* Release 5 are 13*c* Release 4 and 13*c* Release 3. Therefore, if you have any earlier releases of Management Agent, before upgrading the OMS to 13c Release 5, make sure you upgrade your Management Agent to either 13*c* Release 3 or 13*c* Release 4 using the *Agent Upgrade Console* present within the Enterprise Manager Cloud Control Console.

### Upgrading to 13c Release 5 in a Single-OMS or Multi-OMS Non-HA Environment

Follow the steps below to upgrade to Enterprise Manager Cloud Control 13*c* Release 5 in a single-OMS or multi-OMS non-HA (non-high availability) environment:

**[Optional] Prepare Yourself for the Upgrade Familiarize yourself with the upgrade process, understand the implications, and review the important facts related to upgrade.**

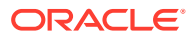

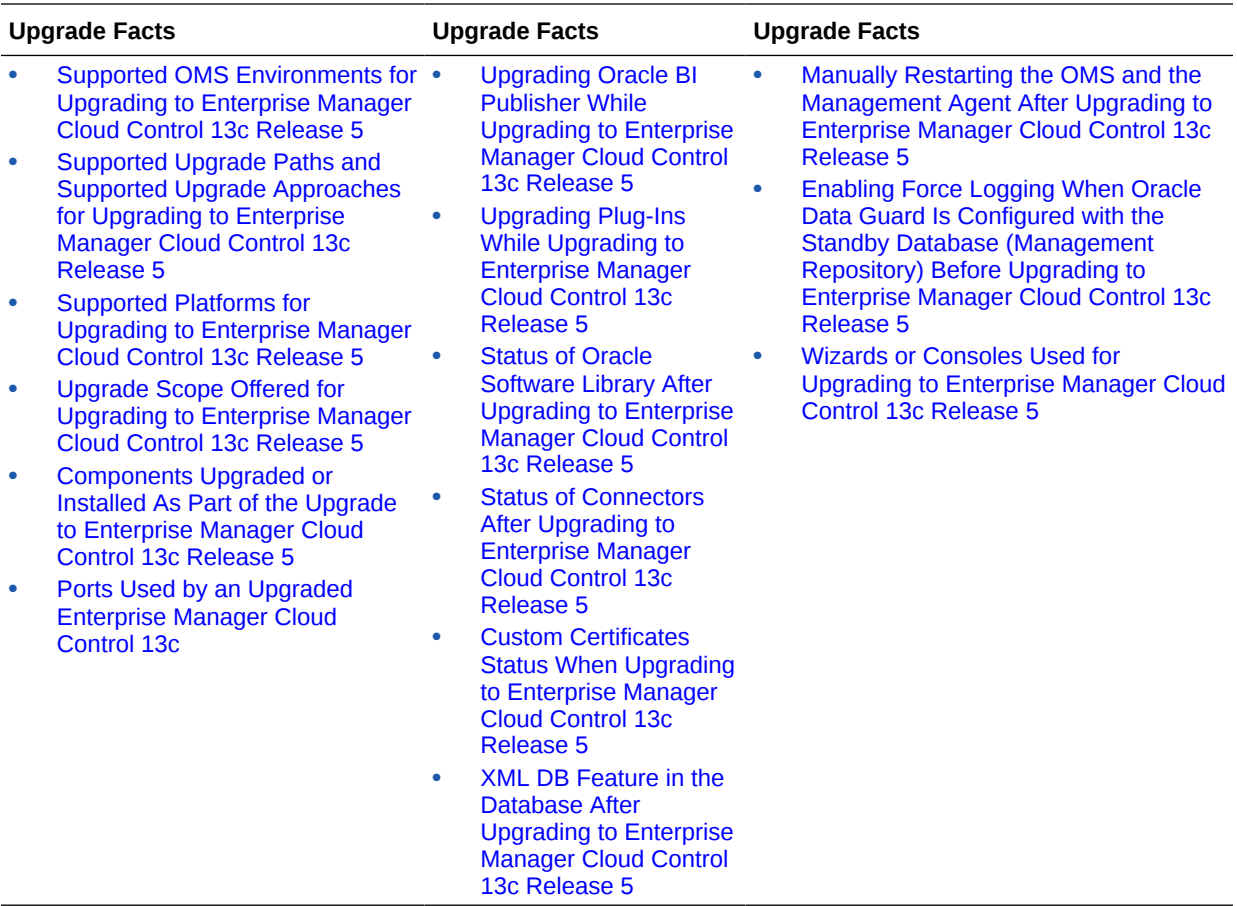

#### **Upgrade Your OMS, Repository, Central Agent, and Plug-ins**

Upgrade of your Enterprise Manager system is a three-step process: First you have to meet the prerequisites; then run the installer to upgrade the OMS, the repository, the central agent, and the plug-ins; and then perform the postupgrade tasks.

The installer guides you through the upgrade process, and upgrades not only the OMS, but also the repository, the central agent, and the existing plug-ins. In addition to upgrading your existing plug-ins, you can also deploy additional new plug-ins of your choice.

#### **Step 1: Meet the Prerequisites**

Before starting the upgrade, meet the upgrade prerequisites so that your environment is ready for the upgrade.

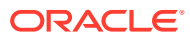

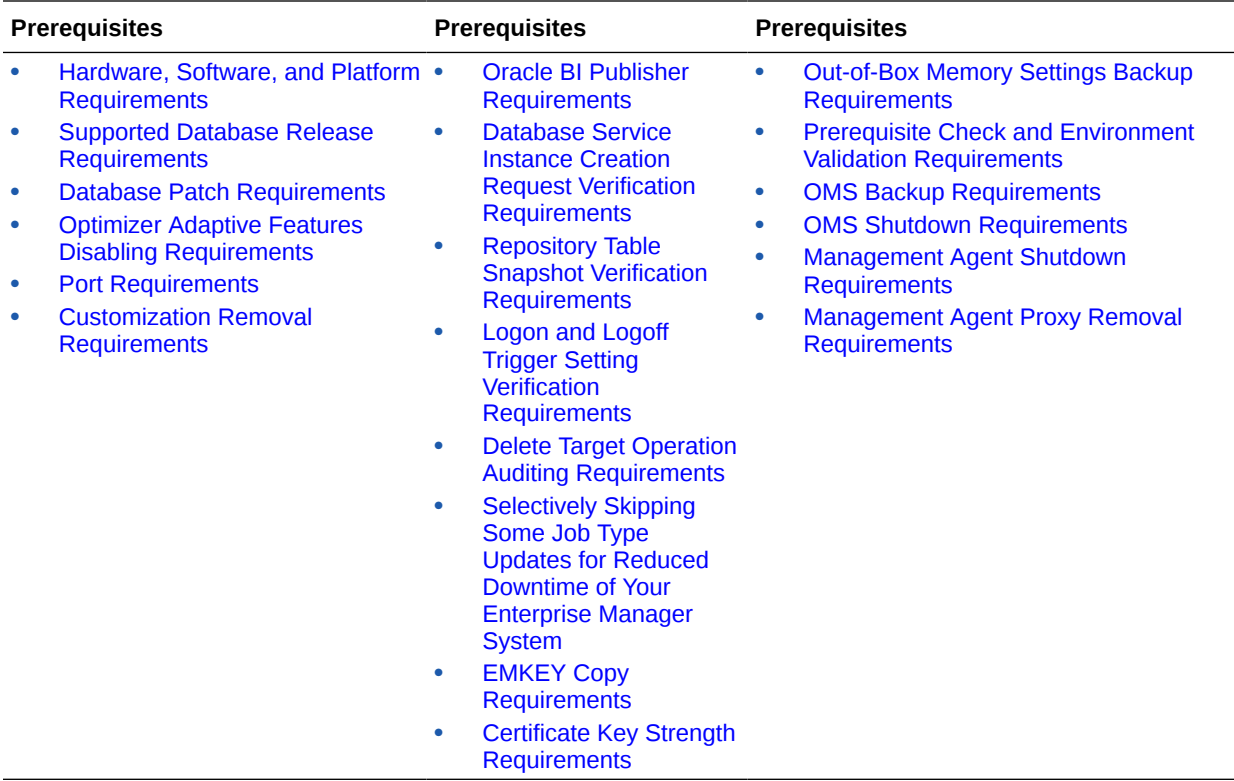

#### **Step 2: Upgrade Your OMS, Repository, and Plug-ins**

Run the installer and select the upgrade option to upgrade your Enterprise Manager system.

There are various ways in which you can upgrade the OMS and the Management Repository, either in graphical mode using the installer, in silent mode using a response file, or upgrade software-only using the installer or a response file.

The recommended method is to upgrade software-only in graphical mode using the installer. For details, see [Upgrade Software Only with Plug-ins and Configure Later.](#page-46-0)

#### **Step 3: Upgrade Your Central Agent**

After Upgrading the OMS, immediately upgrade the central agent. A central agent can be upgraded only using the Agent Upgrade Console.

Oracle recommends that you upgrade your central agent immediately after upgrading your OMS instances. However, for some reason if you are unable to upgrade your central agent immediately after upgrading the OMS instances, then ensure that at least you apply the JDK 1.8u261 patch on your central agent. Otherwise, the targets of the GC WLS domain will not be monitored in the Enterprise Manager Cloud Control Console. This issue will not occur once the central agent is upgraded.

- [Prerequisites for Upgrading Central Agents or Standalone Management Agents to 13c](#page-147-0) [Release 5 Using the Agent Upgrade Console or EM CLI](#page-147-0)
- [Upgrading Central Agents or Standalone Management Agents to 13c Release 5 Using](#page-149-0) [the Agent Upgrade Console](#page-149-0)
- [After Upgrading Central Agents or Standalone Management Agents to 13c Release 5](#page-154-0) [Using the Agent Upgrade Console or EM CLI](#page-154-0)

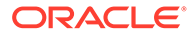

#### **Step 4: Perform Postupgrade Tasks**

Perform the postupgrade tasks to verify that the upgrade was successful.

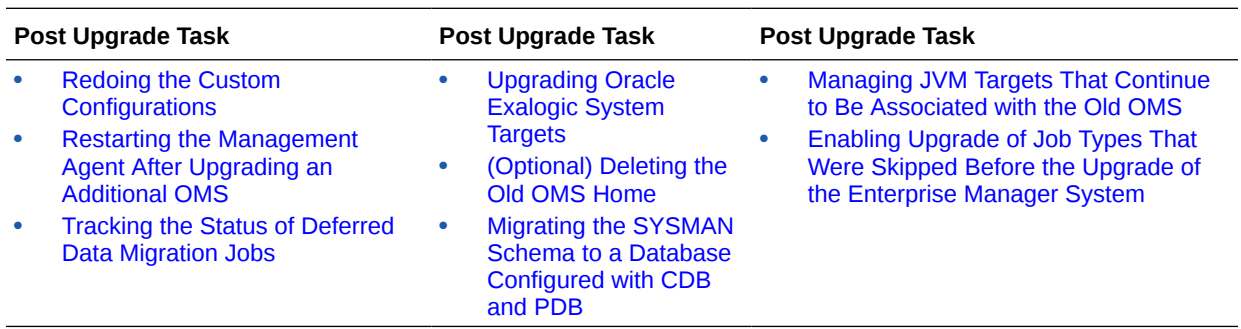

#### **Upgrade Your Standalone Agents**

Your upgrade is complete only after you upgrade all your standalone agents. Upgrade of your standalone agents is a three-step process - you have to first upgrade one of the standalone agents using the Agent Upgrade Console, then create a gold image out of that, and then upgrade the rest of them using that gold image.

#### **Step 1: Upgrade a Standalone Agent**

As a prerequisite, first upgrade one of your standalone agents.

- [Prerequisites for Upgrading Central Agents or Standalone Management Agents to](#page-147-0) [13c Release 5 Using the Agent Upgrade Console or EM CLI](#page-147-0)
- [Upgrading Central Agents or Standalone Management Agents to 13c Release 5](#page-149-0) [Using the Agent Upgrade Console](#page-149-0)
- [After Upgrading Central Agents or Standalone Management Agents to 13c](#page-154-0) [Release 5 Using the Agent Upgrade Console or EM CLI](#page-154-0)

#### **Step 2: Create an Agent Gold Image**

Create an agent gold image and an image version. Set it to the current version, and subscribe the standalone agents to this version.

- **1.** [Creating an Agent Gold Image Using Gold Agent Images Home Page](#page-163-0)
- **2.** [Creating an Agent Gold Image Version Using the Gold Agent Images Home Page](#page-163-0)
- **3.** [Setting a Particular Agent Gold Image Version as the Current Version Using Gold](#page-168-0) [Agent Images Home Page](#page-168-0)
- **4.** [Subscribing Management Agents to an Agent Gold Image Using Gold Agent](#page-171-0) [Images Home Page](#page-171-0)

#### **Step 3: Update the Standalone Agents**

Using the agent gold image, update all other standalone agents.

[Updating Standalone Management Agents Using Agent Gold Image Version Using](#page-174-0) [Gold Agent Images Home Page](#page-174-0)

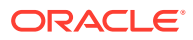

# <span id="page-32-0"></span>Upgrading to 13c Release 5 in an HA Environment (Primary and Standby OMS Instances Where the Standby OMS Is Created Using Storage Replication)

Follow the steps below to upgrade your primary and standby OMS instances where the standby OMS is created using Storage Replication:

- **1.** Upgrade the primary Enterprise Manager site, both OMS and Management Agents. There will be some downtime as the primary OMS will go down during upgrade process. For instructions, see [Upgrading to 13c Release 5 in a Single-OMS or Multi-OMS Non-HA](#page-28-0) [Environment](#page-28-0).
- **2.** Verify the new middleware home on the standby storage server. Contact your system administrator to make sure that the new middleware home is also replicated to the standby storage server.

#### **Note:**

You do not have to remove the standby OMS as part of this procedure.

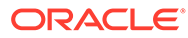

<span id="page-33-0"></span>3

# Prerequisites for Upgrading to Enterprise Manager Cloud Control 13c Release 5

Before upgrading to Enterprise Manager Cloud Control 13*c* Release 5, ensure to meet the following prerequisites:

- [Hardware, Software, and Platform Requirements](#page-34-0)
- [Supported Database Release Requirements](#page-34-0)
- [Database Patch Requirements](#page-35-0)
- [Optimizer Adaptive Features Disabling Requirements](#page-35-0)
- [Port Requirements](#page-36-0)
- [Customization Removal Requirements](#page-36-0)
- [Oracle BI Publisher Requirements](#page-36-0)
- [Database Service Instance Creation Request Verification Requirements](#page-37-0)
- [Repository Table Snapshot Verification Requirements](#page-37-0)
- [Logon and Logoff Trigger Setting Verification Requirements](#page-38-0)
- [Delete Target Operation Auditing Requirements](#page-38-0)
- [Selectively Skipping Some Job Type Updates for Reduced Downtime of Your Enterprise](#page-39-0) [Manager System](#page-39-0)
- **[EMKEY Copy Requirements](#page-40-0)**
- [Certificate Key Strength Requirements](#page-40-0)
- [Out-of-Box Memory Settings Backup Requirements](#page-41-0)
- [Prerequisite Check and Environment Validation Requirements](#page-41-0)
- **[OMS Backup Requirements](#page-42-0)**
- **[OMS Shutdown Requirements](#page-42-0)**
- [Management Agent Shutdown Requirements](#page-43-0)
- [Management Agent Proxy Removal Requirements](#page-43-0)
- [Additional Preparation and Steps Required for Performing an Upgrade and Transition to](#page-43-0) [DR Readiness](#page-43-0)
- [Undeploy Obsolete Plug-ins](#page-43-0)
- [Server Load Balancer \(SLB\) Requirements](#page-44-0)
- [Oracle Access Manager Requirement](#page-44-0)

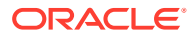

### <span id="page-34-0"></span>Hardware, Software, and Platform Requirements

Ensure that you meet all the prerequisites, including the hardware requirements, listed in the chapter on installing Enterprise Manager Cloud Control, in the *Oracle Enterprise Manager Cloud Control Basic Installation Guide*.

Also ensure that you upgrade only on the supported platforms as listed in [Supported](#page-14-0) [Platforms for Upgrading to Enterprise Manager Cloud Control 13c Release 5.](#page-14-0)

### Supported Database Release Requirements

Ensure that the existing database version is a database version certified for 13*c* Release 5. You can see a list of certified databases in the Enterprise Manager certification matrix available on My Oracle Support. For instructions, see Accessing the Enterprise Manager Certification Matrix in *Oracle Enterprise Manager Cloud Control Basic Installation Guide*.

If the existing Management Repository database version is not a database version supported by Enterprise Manager 13*c* Release 5, then upgrade the database to the supported database version before you start upgrading the Management Service (OMS) and the Management Repository. For example, if you are upgrading from 13*c* Release 3, then you might have an earlier version of the database that is not supported for Enterprise Manager 13*c* Release 5. In this case, ensure that you first upgrade your Management Repository database to the minimum database version supported for Enterprise Manager 13*c* Release 5, and then start the upgrade to Enterprise Manager system to 13*c* Release 5.

Before upgrading the database, ensure that you stop the OMS instances of the earlier release that are connected to the database.

#### **Note:**

When upgrading to Enterprise Manager 13*c* Release 5 from 13*c* Release 3 or 13*c* Release 4, you need to upgrade the Management Repository database from 12c to 19c version.

To perform the Management Repository database upgrade to 19c version, you need to stop the OMS.

If the OMS is down, there is going to be a monitoring impact to the critical targets. Therefore to maintain the continuity in monitoring for the critical targets, you need to use the Always-on-Monitoring (AOM) feature. During the Management Repository database upgrade, AOM can take care of sending the notifications and alerts to their end users. For more information about AOM, see [Always-on-Monitoring](https://docs.oracle.com/en/enterprise-manager/cloud-control/enterprise-manager-cloud-control/13.5/emadm/always-monitoring.html).

While upgrading the repository database, if you change the listener port, then follow these steps:

**1.** Complete the database upgrade with the changed listener port.

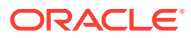

<span id="page-35-0"></span>**2.** Start the administration server of the first OMS of the earlier release, which is connected to the database, by running the following command:

emctl start oms -admin\_only

**3.** Update the first OMS (admin OMS) and also the additional OMS instances with the changed listener port by running the following command on all the OMS instances:

```
emctl config oms -store repos details -repos conndesc <connect
descriptor> -repos user sysman
```
When the above command is run on each OMS, you will be prompted to stop the OMS and start it again to reflect the changes. Do so on each OMS as instructed. You will have to stop them all in any case before starting the upgrade to 13*c.*

**4.** Proceed with the upgrade of the entire Enterprise Manager system to 13*c.*

#### **Note:**

Ensure that OMS starts successfully and is able to access console after the connect descriptor change is completed. It is suggested to proceed with OMS upgrade only after starting OMS successfully.

### Database Patch Requirements

Ensure that you apply the latest PSU (patch set updates) on the supported Management Repository database.

It is mandatory to apply the latest Database PSU on the supported database before upgrading to Enterprise Manager Cloud Control 13.5.0.0.0.

For the latest database patch information, see [My Oracle Support.](https://support.oracle.com)

### Optimizer Adaptive Features Disabling Requirements

Before starting the upgrade process, Oracle recommends to reset the optimizer adaptive features parameters by connecting to the database as SYSDBA and running the following:

```
alter system reset " optimizer nlj hj adaptive join" scope=both sid='*';
alter system reset " optimizer strans adaptive pruning" scope=both sid='*';
alter system reset " px adaptive dist method" scope=both sid='*';
alter system reset " sql plan directive mgmt control" scope=both sid='*';
alter system reset " optimizer dsdir usage control" scope=both sid='*';
alter system reset "optimizer use feedback" scope=both sid='*';
alter system reset "optimizer gather feedback" scope=both sid='*';
alter system reset " optimizer performance feedback" scope=both sid='*';
```
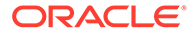
## Database Initialization Parameter

Ensure that the database initialization parameter is

(allow insert with update check=TRUE) set to true in for Oracle Database version 18.0.0.0.0 or higher that houses the Management Repository by following these steps:

**1.** Enable the database initialization parameter by setting the allow insert with update check parameter to TRUE. To do so, run the following SQL command:

alter system set allow insert with update check=true scope=both

- **2.** Restart the database.
- **3.** Verify that the changes have taken effect. To do so, run the following SQL command:

show parameter allow insert with update check;

You should see the following output:

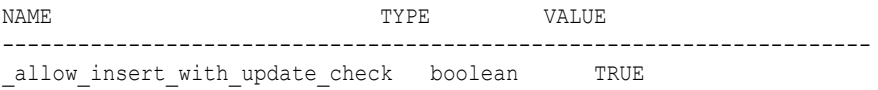

## Port Requirements

Ensure that the ports used by Oracle Management Service (OMS) are not set to a value lower than or equal to 1024. If they are, then the upgrade will fail. Ports up to 1024 are typically reserved for root users (super users). Therefore, make sure the ports are greater than 1024.

# Customization Removal Requirements

Ensure that you remove the following types of customization done to the OMS. Once the upgrade is complete, you can redo the customization.

- Additional data source parameters configured in the Weblogic Server.
- Smart card authentication for Enterprise Manager login.

## Oracle BI Publisher Requirements

Before starting the upgrade process, ensure to follow the below BI Publisher requirements:

- Export the custom reports existing in BI Publisher before starting the upgrade process. For more information, see My Oracle Support Doc ID [2753983.1.](https://support.oracle.com/epmos/faces/DocumentDisplay?id=2753983.1)
- Stop the Oracle BI Publisher deployed to your previous Enterprise Manager release.

If you are upgrading from Enterprise Manager Cloud Control 13*c* Release 4 (13.4.0.0) or 13*c* Release 3 (13.3.0.0), run the following command on all the OMS instances, including the ones running a BI Publisher Server:

emctl stop oms -all

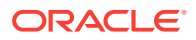

Beginning with Enterprise Manager Cloud Control 13c Release 5 (13.5.0.0.0), Oracle BI Publisher is no longer installed, configured or upgraded as part of the Enterprise Manager upgrade process. Oracle Analytics Publisher (formerly BI Publisher) must be accessed from a standalone Oracle Analytics Server. See Standalone Oracle Analytics Server for more information.

# Database Service Instance Creation Request Verification **Requirements**

Ensure that you check for outstanding database service instance creation requests. If there are any requests in progress, then allow them to complete. For requests that are scheduled, suspend them.

To do so, follow these steps.

- **1.** In Cloud Control, from the **Enterprise** menu, select **Cloud,** then select **Self Service Portal.**
- **2.** On the Infrastructure Cloud Self Service Portal page, right under the page title, select **My Databases** to view only database requests.
- **3.** In the Requests table, for requests that are in progress, allow them to complete. For requests that are scheduled, suspend them.

To suspend the scheduled requests, click the request name. Click the **Deployment** tab. Click the deployment procedure listed there, and suspend it.

## Repository Table Snapshot Verification Requirements

Ensure that the tables in the Management Repository do not have any snapshots created.

To verify this, log in to the Management Repository and run the following SQL query as SYSMAN user:

select master , log table from all mview logs where log owner='<EM\_REPOS\_USER>';

For example,

select master , log table from all mview logs where log owner='SYSMAN';

If there are snapshots created in a table, then the query displays the master table and the snapshot details. For example,

SQL> master log\_table

em-violations em\$violation\_log

If there are snapshots, then drop them by running the following command as SYSMAN user:

SQL> Drop snapshot log on <master>;

For example,

SQL> Drop snapshot log on em-violations;

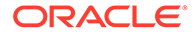

# Logon and Logoff Trigger Setting Verification Requirements

Ensure that you do not have any logon or logoff triggers set in the Oracle Database that houses the Oracle Management Repository.

To verify this, log on to the database and run the following query. If the query results in anything other than zero or no rows selected, then manually disable the triggers. After completing the upgrade, you can enable them again.

• Verify if any logon triggers are set:

SQL> SELECT COUNT (trigger name) FROM sys.dba triggers WHERE TRIGGERING\_EVENT LIKE 'LOGON%' AND status='ENABLED';

SQL> SELECT trigger name FROM sys.dba triggers WHERE TRIGGERING EVENT LIKE 'LOGON%' AND status='ENABLED';

• Verify if any logoff triggers are set:

SQL> SELECT COUNT (trigger name) FROM sys.dba triggers WHERE TRIGGERING\_EVENT LIKE 'LOGOFF%' AND status='ENABLED';

SQL> SELECT trigger name FROM sys.dba triggers WHERE TRIGGERING EVENT LIKE 'LOGOFF%' AND status='ENABLED';

To disable the triggers, run the following query:

SQL> alter trigger <trigger\_name> disable;

For example,

SQL> alter trigger EXPFIL ALTEREXPTAB MAINT disable;

## Delete Target Operation Auditing Requirements

Ensure that you enable auditing of the *Delete Target* operation.

• To view a list of operations, run the following command:

```
emcli show operations list
```
Some of the Delete operations include *Delete Target, Delete Named Credential, Delete Role, Delete Rule, Delete Monitoring Template, Delete User.*

• To verify the Delete operations that are currently enabled, run the following command:

```
emcli show audit settings
```
• If the *Delete Target* operation is not already enabled, then run the following command to enable it.

```
emcli update_audit_settings
-
operations to enable="name of the operations to enable. For all operat
ions_use_ALL"
-audit switch="ENABLE"
```
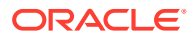

-directory="db\_directory\_name"

*(Should\_be\_configured\_with\_an\_OS\_directory\_where\_the\_export\_service\_archives\_the \_audit\_data\_files)*

-file\_prefix="file\_prefix" *(To be used by the export service to create the file name where audit data has to be written. The default value is em\_audit. You can change per your standards for all sites)*

-file size="file size (Bytes)" *(Maximum value of each file size. The default value for this is 5000000 bytes)*

-data retention period="data retention period (Days)" *(Maximum period the Enterprise Manager repository stores audit data. The default value is 365 days)*

The aforementioned parameters help you to set up or configure an archive location for archiving the audit data from the Management Repository to a file system after the retention period.

# Selectively Skipping Some Job Type Updates for Reduced Downtime of Your Enterprise Manager System

While upgrading the Enterprise Manager system, job types are registered. As part of the job type registration process, all active executions corresponding to a job type are automatically upgraded to the newly registered version of the job type. This job type upgrade process is skipped for all queued and waiting executions, thereby reducing the overall downtime of the Enterprise Manager system. However, in some cases, the Enterprise Manager system might experience a considerable backlog, and if such a backlog is not cleared before initiating the upgrade, then the downtime of the Enterprise Manager system can be much longer. To circumvent this issue, you can selectively skip or postpone the upgrade of certain job types so that they are upgraded only after the downtime.

To skip or postpone some job types from being upgraded, follow these steps:

**1.** Identify the job types that you want to exclude from being upgraded during the downtime.

To do so, as a SYSMAN user, log in to the database that houses the Oracle Management Repository, and run the following query. Particularly look for the job types that have a large number of active executions.

SELECT job type, COUNT(1) as n execs FROM MGMT\_JOB\_EXEC\_SUMMARY JOIN MGMT\_JOB\_TYPE\_INFO USING (job\_type\_id) WHERE status NOT IN (3,4,5,8,18,19,23) GROUP BY job\_type HAVING COUNT(1) > 5000 ORDER BY COUNT(1) DESC;

**2.** Exclude the other job types you identified.

To do so, run the following query to exclude a job type from the MGMT\_PARAMETERS table. For each job type you want to exclude, you must run one INSERT statement. For example, if you have three job types to exclude, then run the INSERT statement three times, each with a job type you want to exclude.

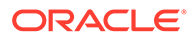

```
INSERT INTO MGMT PARAMETERS(parameter name, parameter value) VALUES
('mgmt_job_skip_job_type_upg.1', '<job type>');
COMMIT;
```
# EMKEY Copy Requirements

#### **[IN CASE OF MULTI-OMS UPGRADE, PERFORM THIS STEP ONLY FOR THE FIRST OMS UPGRADE]**

Ensure that you copy the emkey from the existing OMS to the existing Management Repository. To do so, run the following command on the OMS you are about to upgrade. Here, <ORACLE\_HOME> refers to the Oracle home of the OMS.

```
$<ORACLE_HOME>/bin/emctl config emkey -copy_to_repos [-sysman_pwd
<sysman_pwd>]
```
For example:

```
/u01/software/em13c/mw/oms/bin/emctl config emkey -copy_to_repos [-
sysman pwd <sysman pwd>]
```
To verify whether the emkey is copied, run the following command on the OMS you are about to upgrade. Here, <ORACLE\_HOME> refers to the Oracle home of the OMS:

\$<ORACLE\_HOME>/bin/emctl status emkey

For example,

/u01/software/em13c/mw/oms/bin/emctl status emkey

If the emkey is copied, then you will see the following message:

```
The EMKey is configured properly, but is not secure.
Secure the EMKey by running "emctl config emkey -remove from repos".
```
## Certificate Key Strength Requirements

Ensure that the certificate key strength is at least 1024 bits.

For 11*g* Release 1 or lower, the certificates are generated with key strength 512 bits, and the certificates are carried over during upgrade to 12*c* Release (12.1.0.5) and subsequent upgrade to 13*c* Release 2, 13*c* Release 3 and 13*c* Release 4. Therefore, if you are upgrading from 11g Release 1 or lower, then your certificates will continue to be with 512 bits, and this will eventually cause multiple communication issues. Therefore, ensure that the certificate key strength is at least 1024 bits.

For instructions to set the certificate key strength to at least 1024 bits, see My Oracle Support note 1611578.1.

Starting with 13*c* Release 4, the minimum certificate supported is SHA 512/1024. MD5 certificates are no longer supported. If you have any MD5 certificate, you will see the following message stopping the upgrade process:

The upgrade process has detected MD5 certificate usage for some agent-OMS communication. These hosts and related targets will continue to be managed post-upgrade. However, it is strongly recommended to reconfigure them to use SHA-based certificates, since future versions of Enterprise Manager may not support MD5 certificates. Review the file */tmp/*

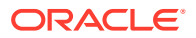

*OraInstall<time\_stamp>/md5Target.txt* to find the agents that use MD5-based certificates. Follow the instructions outlined in My Oracle Support note 2179909.1 to reconfigure them with SHA-based certificates. After you address it, you can restart the upgrade process.

# Out-of-Box Memory Settings Backup Requirements

If you have changed the default out-of-the-box memory settings for an OMS instance, then you can save the default values as a backup so that they are not lost during upgrade.

You can verify the default values using the command ORACLE\_HOME/bin/emctl get property -name property name.

For example,

ORACLE HOME/bin/emctl get property -name OMS PERMGEN MAX

Starting with 12*c* release 4 (12.1.0.4), Enterprise Manager has introduced following new parameters which can be set as OMS Specific JAVA heap memory arguments:

- OMS HEAP MIN for minimum heap size
- OMS HEAP MAX for maximum heap size
- OMS PERMGEN MIN for minimum permGen size
- OMS PERMGEN MAX for maximum permGen size

To save the default values for out-of-the-box memory settings for an OMS instance, follow these steps:

**1.** Use the following command to set the value for any of the JAVA heap memory properties.

```
ORACLE HOME/bin/emctl set property -name <property name> -value
<number_followed_by_G_or_M>
```
For example,

ORACLE\_HOME/bin/emctl set property -name OMS\_PERMGEN\_MAX -value 1024M

**2.** Run the following command to restart all the OMS instances. Here, <ORACLE\_HOME> refers to the Oracle home of the OMS.

\$<ORACLE\_HOME>/bin/emctl stop oms -all

\$<ORACLE\_HOME>/bin/emctl start oms

#### For example,

/u01/software/em13c/mw/oms/bin/emctl stop oms -all

/u01/software/em13c/mw/oms/bin/emctl start oms

## Prerequisite Check and Environment Validation Requirements

Ensure that you run the EM Prerequisite Kit and meet all the repository-related prerequisites before starting the upgrade.

To run the EM Prerequisite Kit, follow the parameters described in *Oracle Enterprise Manager Cloud Control Basic Installation Guide*.

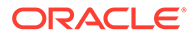

# OMS Backup Requirements

Ensure that you back up the OMS (the middleware home and the inventory), Oracle Management Repository, and Oracle Software Library. The restoration requires Instance home (gc\_inst) backup. In case the upgrade fails, you can always restore using the backup. For instructions to back up, refer to *Oracle Enterprise Manager Cloud Control Administrator's Guide*.

# OMS Shutdown Requirements

Ensure that you shut down the OMS you are about to upgrade and also the other OMS instances that connect to it.

**IMPORTANT: If you are upgrading a multi-OMS environment using the softwareonly upgrade approach, then skip this step. You can stop the OMS instances after installing the software binaries as described in [Upgrading the Enterprise](#page-49-0) [Manager Cloud Control 13c Release 5 Software Only with Plug-ins o](#page-49-0)r [Upgrading](#page-80-0) [the Enterprise Manager Cloud Control 13c Release 5 Software Only with Plug-ins](#page-80-0) [in Silent Mode.](#page-80-0)**

**1.** Stop the JVMD and ADP engines explicitly:

To stop them in graphical mode, access the weblogic console, and stop the JVMD and ADP weblogic managed servers manually.

To stop them in silent mode, run the following command on the OMS you are about to upgrade. Here, <ORACLE\_HOME> refers to the Oracle home of the OMS.

\$<ORACLE\_HOME>/bin/emctl extended oms jvmd stop -all

\$<ORACLE\_HOME>/bin/emctl extended oms adp stop –all

#### For example,

/u01/software/em12c/mw/oms/bin/emctl extended oms jvmd stop -all

/u01/software/em12c/mw/oms/bin/emctl extended oms adp stop –all

**2.** Shut down the OMS you are about to upgrade and also the other OMS instances that connect to it by running the following command:

\$<ORACLE\_HOME>/bin/emctl stop oms -all

where <ORACLE\_HOME> refers to the Oracle home of the OMS.

For example: /u01/software/em13c/mw/oms/bin/emctl stop oms -all

### **Note:**

When upgrading multiple OMS instances, ensure to use the stop oms all option.

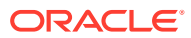

# Management Agent Shutdown Requirements

Ensure that you shut down the Management Agent that monitors the *Management Services and Repository* target, to prevent the Management Agent from connecting to the Management Repository for metric collections. **Not shutting down this Management Agent might cause the OMS upgrade to fail.**

**IMPORTANT: If you are upgrading a multi-OMS environment using the software-only upgrade approach, then skip this step. You can stop the Management Agent after copying the software binaries as described in [Upgrading the Enterprise Manager](#page-49-0) [Cloud Control 13c Release 5 Software Only with Plug-ins o](#page-49-0)r [Upgrading the Enterprise](#page-80-0) [Manager Cloud Control 13c Release 5 Software Only with Plug-ins in Silent Mode.](#page-80-0)**

# Management Agent Proxy Removal Requirements

Ensure that you remove any proxy that is configured for the standalone Management Agents. Otherwise, the upgrade of the standalone Management Agents will fail. Although this requirement is more for Management Agent upgrade and does not affect the OMS upgrade, Oracle recommends that you remove the Management Agent-side proxy before you begin the OMS upgrade.

# Additional Preparation and Steps Required for Performing an Upgrade and Transition to DR Readiness

A new mode of the installer named Upgrade and Transition to DR Readiness has been created to assist with the process of transitioning to the Standby OMSs using Storage Replication DR architecture. In addition to the prerequisites for a standard upgrade, an Upgrade and Transition to DR Readiness upgrade requires a specific flow of preparation and post-upgrade steps that must be followed.

This new mode is:

- Enabled by passing a parameter named UPGRADE\_TRANSITION
- Only supported for use on the first OMS
- Only supported via a standard GUI installation

A software only install followed by ConfigureGC.sh does not provide support for Upgrade and Transition to DR Readiness. In addition, upgrading additional OMSs using Upgrade and Transition to DR Readiness is not supported. In a multi-OMS environment, the additional OMSs must first be deinstalled, the first OMS and related post-upgrade processes associated with the transition must be completed, and then additional OMSs can be deployed. For details on performing an Upgrade and Transition to DR Readiness instead of performing a standard upgrade, see [Upgrading Enterprise Manager and Transitioning to DR Readiness](#page-101-0).

# Undeploy Obsolete Plug-ins

The support for following plug-ins is discontinued and are now obsolete.

- Microsoft .NetFramework (oracle.em.smdn)
- Microsoft Active Directory (oracle.em.smad)

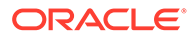

• Cloud Services Management (oracle.sysman.csm)

You must make sure that these plug-ins are undeployed from the Oracle Management Agents and Oracle Management Services before proceeding with your upgrade.

It is recommended to close the installer before undeploying the obsolete plug-ins. It is also recommended that these plug-ins are removed from the Self Update as well. For more information, see Undeploying Plug-ins in the *Oracle Enterprise Manager Cloud Control Administrator's Guide*.

# Server Load Balancer (SLB) Requirements

If you are using Server Load Balancer (SLB), Oracle recommends to review the SLB settings before proceeding with the upgrade. Refer to My Oracle Support Doc ID [2671586.1](https://support.oracle.com/epmos/faces/DocumentDisplay?_afrLoop=384746913954035&id=2671586.1) for details.

# Oracle Access Manager Requirement

Before starting the upgrade process, check the Oracle Access Manager (OAM) version.

If OAM 12.2.1.3 is configured in the existing Entreprise Manager environment, then upgrade the OAM to 12.2.1.4 version before proceeding with the OMS upgrade. For more information, see [Introduction to Upgrading Oracle Access Manager](https://docs.oracle.com/en/middleware/fusion-middleware/12.2.1.4/oamup/introduction-upgrading-oracle-identity-and-access-management-12c.html#GUID-71B1B82A-A869-42FB-AC79-210C4B3C4CF2).

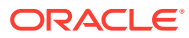

# Upgrading Oracle Management Service and Oracle Management Repository to 13c Release 5

This chapter describes the different ways of upgrading your Oracle Management Service (OMS) and Oracle Management Repository (Management Repository) to 13*c* Release 5. Select the one that best suits your requirement, and follow the instructions outlined in the respective section. The upgrade instructions apply to single-OMS as well as multi-OMS environments.

This chapter describes the following OMS and Management Repository upgrade methods:

- [\(Recommended\) Upgrade Software Only with Plug-ins and Configure Later](#page-46-0)
- [Upgrade End-to-End](#page-77-0)
- [Upgrade Software Only with Plug-ins and Configure Later in Silent Mode](#page-78-0)
- [Upgrade the OMS and any Additional OMSs in Parallel Using Software Only with Plug](#page-92-0)[ins](#page-92-0)

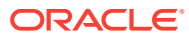

4

- <span id="page-46-0"></span>• **SSL Support**: Starting with Enterprise Manager 13c Release 5 Update 8 (13.5.0.8) or above, if your existing Enterprise Manager environment is configured in Secure Socket Layer (SSL) mode then you can carry over the SSL configuration as part of the upgrade process using the following methods:
	- Upgrade Software Only with Plug-ins and Configure Later
	- [Upgrade Software Only with Plug-ins and Configure Later in Silent](#page-78-0) [Mode](#page-78-0)
- If you have an Oracle Management Service with an earlier version than 13*c* Release 3, you must first upgrade to either 13*c* Release 3 or 13*c* Release 4. After that, you can upgrade to 13*c* Release 5.
- The Oracle Management Agent releases that are supported for Enterprise Manager Cloud Control 13*c* Release 5 are 13*c* Release 5, 13*c* Release 4 and 13*c* Release 3. Therefore, if you have any earlier releases of Oracle Management Agent, before upgrading the Oracle Management Service to 13*c* Release 5, make sure you to upgrade your Oracle Management Agent to either 13*c* Release 3(13.3.0.0) or 13*c* Release 4(13.4.0.0) using the *Agent Upgrade Console* present within the Enterprise Manager Cloud Control Console.
- If you are upgrading a multi-OMS environment, then Oracle recommends that you use the software-only upgrade approach as described in (Recommended) Upgrade Software Only with Plug-ins and Configure Later or [Upgrade Software Only with Plug-ins and Configure Later in](#page-78-0) [Silent Mode,](#page-78-0) as this approach minimizes the downtime of the OMS instances.
- Oracle Management Agent (Management Agent) that was installed with the Oracle Management Service (OMS) is not upgraded by default. You must upgrade it (along with other Management Agents) using the *Agent Upgrade Console.* This is an expected behavior. For instructions to use the *Agent Upgrade Console* to upgrade Management Agents, see [Upgrading Oracle Management Agents](#page-141-0).

# (Recommended) Upgrade Software Only with Plug-ins and Configure Later

This section explains how you can upgrade your OMS and Management Repository to 13*c* Release 5 using the software-only with plug-ins method and configure later in graphical mode.

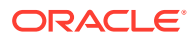

- This is Oracle's recommended approach for upgrade.
- This method is only applicable for upgrading an existing Enterprise Manager to 13c Release 5. It's not applicable to an Enterprise Manager 13c Release 5 fresh installation using the software only method.

When upgrading using the software only method, you install the software binaries of Enterprise Manager Cloud Control 13*c* Release 5 at one point, and then upgrade the earlier release of Enterprise Manager to the newly installed 13*c* Release 5 software binaries at a later point.

This upgrade approach is best suited for multi-OMS environments, as it minimizes the downtime of the OMS instances. This approach consists of three parts, mainly copying the software binaries, running the  $root \cdot sh$  script, and configuring the software binaries. You can copy the software binaries on all the OMS hosts *in parallel* without shutting down the OMS instances. This not only saves time but also enables the earlier release of the OMS instances to remain up and running at this point. Once the software binaries are copied, you can shut down all the OMS instances, and configure the software binaries to upgrade the OMS instances, one after the other. Therefore, the downtime begins only when you start configuring the OMS instances, and not while copying the software binaries to the host.

**SSL Support**: Starting with Enterprise Manager 13c Release 5 Update 8 (13.5.0.8) or above, if your existing Enterprise Manager environment is configured in Secure Socket Layer (SSL) mode then this upgrade method allows you to carry over the SSL configuration as part of the upgrade process.

This section covers the following:

- [Upgrading the Enterprise Manager Cloud Control 13c Release 5 Software Only with](#page-49-0) [Plug-ins](#page-49-0)
- [Running the allroot.sh Script](#page-63-0)
- [Installing Additional Plug-ins](#page-64-0)
- [\(Recommended\) Applying Release Update in Bit Only Mode](#page-64-0)
- [Configuring the Enterprise Manager Cloud Control 13c Release 5 Software Only With](#page-64-0) [Plug-ins](#page-64-0)

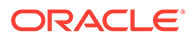

If you see an error message stating that you have not copied the emkey, do the following:

If your OMR is configured with a service name, then run the following command on the OMS you are about to upgrade. Here, <ORACLE\_HOME> is the Oracle home of the OMS.

```
<ORACLE_HOME>/bin/emctl config emkey -copy to repos from file
-repos_conndesc
'"(DESCRIPTION=(ADDRESS_LIST=(ADDRESS=(PROTOCOL=TCP)(HOST=<>)
(PORT=<>)))(CONNECT_DATA=(SERVICE_NAME=<>)))"' -repos_user <>
[-repos pwd <pwd> ] [-admin pwd <pwd>] -emkey file
<oracle_home>/sysman/config/emkey.ora
```
If your OMR is not configured with a service name, then run the following command on the OMS you are about to upgrade. Here, <ORACLE\_HOME> is the Oracle home of the OMS.

```
<ORACLE_HOME>/bin/emctl config emkey -copy to repos from file
-repos host <host> -repos port <port> -repos sid <sid> -
repos_user <username> [-repos_pwd <pwd> ] [-admin_pwd <pwd>] -
emkey file <oracle home>/sysman/config/emkey.ora
```
Here, the Management Repository details are details of the existing or old Management Repository. You will be prompted for the administration server password and the repository password if you do not explicitly specify them in the command line.

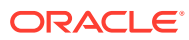

<span id="page-49-0"></span>If you are upgrading a multi-OMS environment, always start the upgrade process with the first OMS, where the Admin Server is running, and not with any of the additional OMS instances.

To identify the OMS where the Admin Server is running, run the following command on the OMS you are about to upgrade, and verify if the output displays the Admin Server details. Here, <ORACLE\_HOME> is the Oracle home of the OMS.

\$<ORACLE\_HOME>/bin/emctl status oms -details

You should see a similar output if you run the following on the OMS you are about to upgrade:

Oracle Enterprise Manager Cloud Control 13c Release 4 Copyright (c) 1996, 2021 Oracle Corporation. All rights reserved Enter Enterprise Manager Root (SYSMAN) Password : Console Server Host : myhost.example.com  $[\ldots]$ WLS Domain Information Domain Name : GCDomain Admin Server Host: myhost.example.com  $\lceil$ ..]

## Upgrading the Enterprise Manager Cloud Control 13c Release 5 Software Only with Plug-ins

To upgrade only the software binaries of Enterprise Manager Cloud Control with plug-ins in graphical mode, follow these steps:

- **Step 1:** [Invoking the Enterprise Manager Cloud Control Installer to Upgrade Software](#page-50-0) [Only with Plug-ins in Graphical Mode](#page-50-0)
- **Step 2: [Selecting the Installation Type](#page-54-0)**
- **Step 3: [Applying the Latest Software Updates](#page-114-0)**
- **Step 4:** [Running the Prerequisite Checks and Validating the Environment](#page-114-0)
- **Step 5:** [Configuring a Middleware Home and Validating the Host Name](#page-56-0)
- **Step 6: [Providing Database Connection Details](#page-56-0)**
- **Step 7: [Checking Database Prerequisites](#page-115-0)**
- **Step 8: [Upgrading or Migrating Plug-ins, or Deploying Dependent Plug-ins](#page-60-0)**
- **Step 9: [Deploying Additional Plug-ins](#page-118-0)**
- **Step 10: [Reviewing the Upgrade Details](#page-120-0)**
- **Step 11: [Monitoring the Upgrade Progress](#page-63-0)**
- **Step 12: [Running the allroot.sh Script](#page-63-0)**
- **Step 13: [Ending the Upgrade](#page-76-0)**

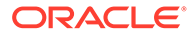

## <span id="page-50-0"></span>Invoking the Enterprise Manager Cloud Control Installer to Upgrade Software Only with Plug-ins in Graphical Mode

Oracle strongly recommends that you back up the Management Repository, the OMS, the inventory, the Software Library, and other components that are critical to the functioning of Enterprise Manager. This will enable you to revert to the original contents if the upgrade fails. This will upgrade only the software binaries of the Enterprise Manager along with the applicable plug-ins.

Invoke the Enterprise Manager Cloud Control Installation Wizard on the host where your existing OMS is running.

./em13500 <platform>.bin [-invPtrLoc <absolute path to oraInst.loc>] [ENABLE\_SSL=true]

#### **Optional Parameters:**

- The -invPtrLoc parameter is supported only on UNIX platforms. Do not use it on Microsoft Windows platforms.
- The ENABLE SSL parameter is required if the database is SSL configured and you want to configure it in Enterprise Manager. For example:

./em13500\_<platform>.bin **ENABLE\_SSL=true** 

For information about SSL configuration and additional advanced options you can pass while invoking the installer, refer to [Advanced Installer Options Supported for](#page-52-0) [Installing an Enterprise Manager System in Graphical Mode](#page-52-0).

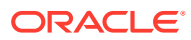

To invoke the installation wizard on UNIX platforms, run . / em13500\_<platform>.bin

#### For example:

```
./em13500 <platform>.bin [ENABLE SSL=true] [-invPtrLoc
<absolute_path_to_oraInst.loc>]
```
To invoke on Microsoft Windows platforms, run setup em13500 win64.exe

#### For example:

```
setup em13500 win64.exe [ENABLE SSL=true] [-invPtrLoc
<absolute_path_to_oraInst.loc>]
```
- While invoking the installer, ensure that you pass the  $invPtrLoc$  argument if the OMS you are upgrading was installed using the invPtrLoc argument.
- The installer requires about 14 GB of hard disk space in the temporary directory. If your temporary directory does not have this space, then pass the - J-Djava.io.tmpdir parameter and provide an alternative directory where there is 14 GB of space. The installer prompts for an alternate temporary directory if the default temporary location (usually /tmp) has less then 14GB. In that case, the user can enter the new temporary location (which should pre-exist) in the prompt. For example:

```
./em13500_<platform>.bin
ERROR: Temporary directory /tmp does not have enough free space. 
At least 12289 MB of free space are required.
Please input another directory or [Exit]: /u01/new tmp
Launcher log file is /u01/new_tmp/OraInstall2021-01-22_09-47-31AM/
launcher2021-01-22_09-47-31AM.log.
Extracting the installer . . . . . .
```
The directory specified by this parameter will also be used as the location for the Provisioning Advisor Framework (PAF) staging directory, which is used for copying the Software Library entities related to the deployment procedures. The PAF staging directory is used only for provisioning activities — entities are copied for a deployment procedure, and then, deleted once the deployment procedure ends.

For example,

./em13500 linux64.bin -J-Djava.io.tmpdir=/u01/software/em13c/stage/

• While upgrading on IBM AIX, if you see an error message stating that your JDK version in the middleware home is not of a supported version, then make sure you install the supported version mentioned in the message, and then invoke the installer passing the -skipJDKValidation argument.

For example,

./em13500 <platform>.bin -skipJDKValidation

The INSTALL\_SWONLY\_WITH\_PLUGINS parameter is not supported starting with Enterprise Manager 13c Release 5. If you execute the em13500 <platform>.bin or setup\_em13500\_win64.exe script using the

INSTALL\_SWONLY\_WITH\_PLUGINS parameter, you will receive an invalid parameter error message since the parameter is no longer supported.

<span id="page-52-0"></span>Advanced Installer Options Supported for Installing an Enterprise Manager System in Graphical Mode

> The following are some additional advanced options you can pass while invoking the installer in graphical mode:

#### • **SSL configuration support:**

Starting with Enterprise Manager 13c Release 5 Update 8 (13.5.0.8) and above, SSL configuration is supported.

If the repository database uses one-way SSL, you can configure the Enterprise Manager to enable SSL configuration.

To enable SSL configuration authentication in Enterprise Manager in graphical mode, run the em13500 <platform>.bin installer using the ENABLE\_SSL=true option.

– For Linux/Unix:

./em13500\_<platform>.bin **ENABLE\_SSL=true**

– For Windows:

setup em13500 win64.exe **ENABLE SSL=true** 

The graphical configuration installer has multiple steps. During the **Database Connection Details** step, enter the SSL information if your existing environment is configured in SSL mode. For more details, see [Providing Database Connection](#page-56-0) [Details.](#page-56-0)

• By default, a Provisioning Advisor Framework (PAF) staging directory is created for copying the Software Library entities related to the deployment procedures. By default, this location is the scratch path location  $(7 \text{tmp})$ . The location is used only for provisioning activities—entities are copied for a deployment procedure, and then, deleted once the deployment procedure ends.

If you want to override this location with a custom location, then invoke the installer with the  $-J-D$  java.io.tmpdir option, and enter a unique custom location.

For example,

./em13500\_linux64.bin -J-Djava.io.tmpdir=/u01/install/em/STAGE/

### **Note:**

/u01/install/em/STAGE/ directory should exists while using this option, else it will re-direct the tmp location to /var/tmp.

• After the upgrade operation ends successfully, the OMS starts automatically. You must start central agent manually after OMS upgrade is completed. If you do not want OMS to start automatically, then invoke the installer with START\_OMS options, and set them to true or false depending on what you want to control.

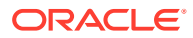

<span id="page-53-0"></span>For example, if you want the OMS to start automatically, then run the following command:

./em13500\_<platform>.bin START\_OMS=true

To understand the limitations involved with this advanced option, see Limitations with the Advanced Installer Options Supported for Installing an Enterprise Manager System in Graphical Mode.

- During upgrade, if you want to install some plug-ins that are not in the software kit (DVD, downloaded software), then follow these steps:
	- **1.** Manually download the required plug-ins from [Plug-in Update](https://www.oracle.com/enterprise-manager/downloads/oem-v135-update-plugins-downloads.html).

In addition, plug-ins produced by partners or customers are available for download from [Enterprise Manager Extensibility Exchange](http://www.oracle.com/goto/emextensibility) .

**2.** Invoke the installer:

On UNIX platforms:

./em13500\_<platform>.bin

On Microsoft Windows platforms:

setup em13500 win64.exe

Limitations with the Advanced Installer Options Supported for Installing an Enterprise Manager System in Graphical Mode

> When you use START\_OMS and START\_AGENT as advanced options to control the way the OMS and the Management Agent start up automatically, sometimes the Management Agent and the host on which it was installed do not appear as targets in the Cloud Control console.

Table 4-1 lists the different combinations of these advanced options, and describes the workaround to be followed for each combination:

| <b>Advanced Option</b>               | Workaround |                                                                                                    |
|--------------------------------------|------------|----------------------------------------------------------------------------------------------------|
| START OMS=false<br>START AGENT=false |            | 1. Start the OMS:<br>\$ <oracle home="">/bin/emctl start oms</oracle>                                                                                                    |
|                                      |            | <b>2.</b> Secure the Management Agent:<br>\$ <agent home="">/bin/emctl secure agent</agent>                                                                                                    |
|                                      |            | <b>3.</b> Start the Management Agent:<br>\$ <agent home="">/bin/emctl start agent</agent>                                                                                                    |
|                                      | 4.         | Add the targets:<br>\$ <agent home="">/bin/emctl config agent<br/>addinternaltargets</agent>                                                                                                    |
|                                      |            | <b>5.</b> Upload the targets:<br>\$ <agent home="">/bin/emctl upload agent</agent>                                                                                                    |
|                                      | 6.         | Manually configure the EM CLI tool in the bin directory of the<br>Oracle home of the OMS. For more information, see Downloading<br>and Deploying the EM CLI Client in the Oracle Enterprise Manager<br>Command Line Interface Guide. |

**Table 4-1 Advanced Options and Workarounds**

| <b>Advanced Option</b> | Workaround                                       |                                                                                                    |  |
|------------------------|--------------------------------------------------|----------------------------------------------------------------------------------------------------|--|
| START OMS=true         | Start the Management Agent:                      |                                                                                                    |  |
| START AGENT=false      | \$ <agent home="">/bin/emctl start agent</agent> |                                                                                                    |  |
| START OMS=false        |                                                  | 1. Start the OMS:                                                                                                    |  |
| START AGENT=true       |                                                  | \$ <oracle home="">/bin/emctl start oms</oracle>                                                                                                    |  |
|                        |                                                  | <b>2.</b> Secure the Management Agent:                                                                                                    |  |
|                        |                                                  | \$ <agent home="">/bin/emctl secure agent</agent>                                                                                                    |  |
|                        | 3.                                               | Add the targets:                                                                                                    |  |
|                        |                                                  | \$ <agent home="">/bin/emctl config agent<br/>addinternaltargets</agent>                                                                                                    |  |
|                        | 4.                                               | Upload the targets:                                                                                                    |  |
|                        |                                                  | \$ <agent home="">/bin/emctl upload agent</agent>                                                                                                    |  |
|                        | 5.                                               | Manually configure the EM CLI tool in the bin directory of the<br>Oracle home of the OMS. For more information, see Downloading<br>and Deploying the EM CLI Client in the Oracle Enterprise Manager<br>Command Line Interface Guide. |  |

<span id="page-54-0"></span>**Table 4-1 (Cont.) Advanced Options and Workarounds**

## Selecting the Installation Type

On the Installation Types screen, select **Upgrade software only with plug-ins and Configure Later** to upgrade an existing Enterprise Manager system. Then select the Management Server (OMS) you want to upgrade, and click **Next**.

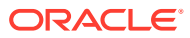

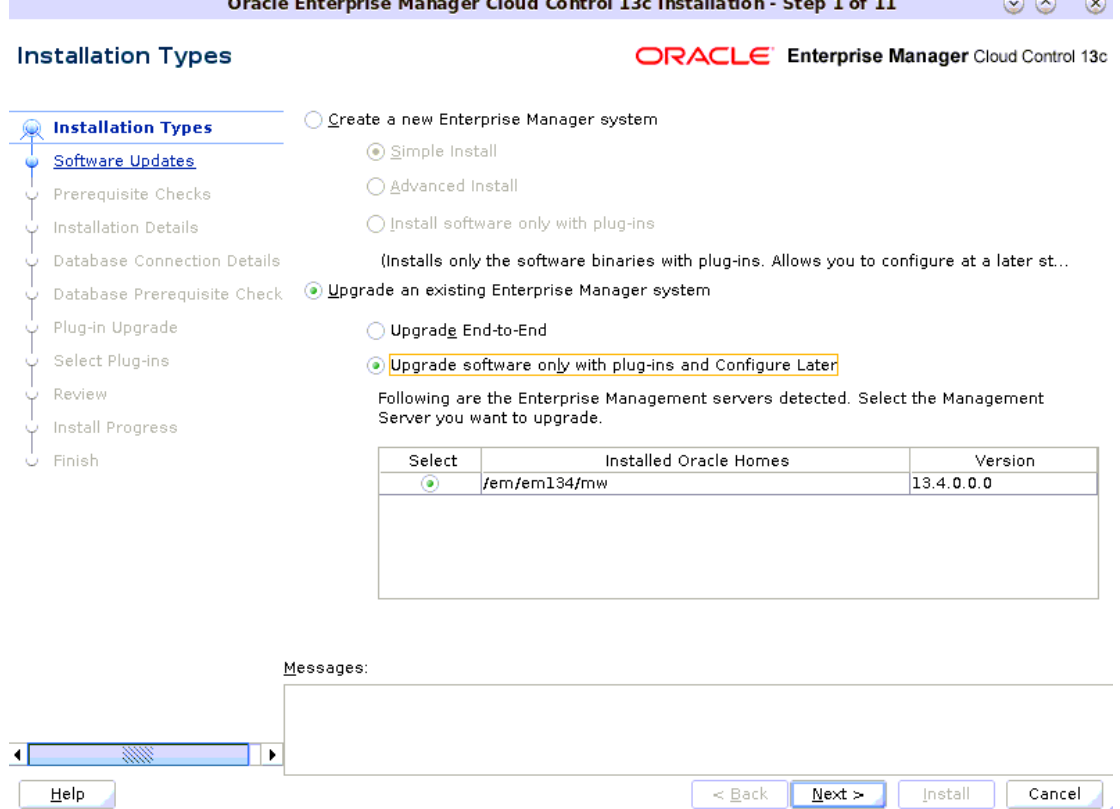

The installer performs only the software install with plug-ins and this step is part of the process. There is no actual upgrade in progress.

## Applying the Latest Software Updates

(Optional) On the Software Updates screen, select **Search for Updates**, and then select one of the following options to apply the latest software updates, including the latest PSU patches:

- **Local Directory**, if you do not have Internet connectivity on your host, and want to download the updates in offline mode and apply them while performing the upgrade.
- **My Oracle Support**, if you have Internet connectivity on your host, and want to connect to My Oracle Support directly via the installer to download the updates in online mode and apply them while performing the upgrade.

For instructions about downloading the software updates in offline or online mode, see *Oracle Enterprise Manager Cloud Control Advanced Installation and Configuration Guide*. If the host from where you are running the installation wizard does not have a connection to the Internet, you can manually collect the configuration information and upload it to *My Oracle Support* after you complete the upgrade. For instructions, see *Oracle Enterprise Manager Cloud Control Advanced Installation and Configuration Guide*.

If you do not want to run the software updates, select **Skip** and click **Next**.

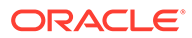

## <span id="page-56-0"></span>Running the Prerequisite Checks and Validating the Environment

On the Prerequisite Checks screen, check the status of the prerequisite checks run by the installation wizard, and verify whether your environment meets all the minimum requirements for a successful upgrade. Then click **Next.**

The installation wizard runs the prerequisite checks automatically when you come to this screen. The status of the prerequisite check can be either **Warning, Failed, Succeeded, Not Executed, In Progress,** or **Pending.**

If some checks result in **Warning** or **Failed** status, then investigate and correct the problems before you proceed with the upgrade. The screen provides details on why the prerequisites failed and how you can resolve them. After you correct the problems, return to this screen and click **Rerun** to check the prerequisites again.

## Configuring a Middleware Home and Validating the Host Name

On the Installation Details screen, do the following, and click **Next.**

• Enter a new middleware home where the installer can automatically install Oracle WebLogic Server 12c Release 2 (12.2.1.4.0) and Java Development Kit 1.8.0\_261 for you.

For example, /u01/software/em13c/oraclehome

### **Note:**

Ensure that the Middleware home you enter or validate here is used only for Enterprise Manager Cloud Control. Ensure that no other Oracle Fusion Middleware products or components are installed in the same Middleware home.

• Validate the host name. By default, the host name is the name of the host where the existing, earlier release of Enterprise Manager was installed. This is a noneditable field.

## Providing Database Connection Details

On the Database Connection Details screen, do the following, and click **Next.**

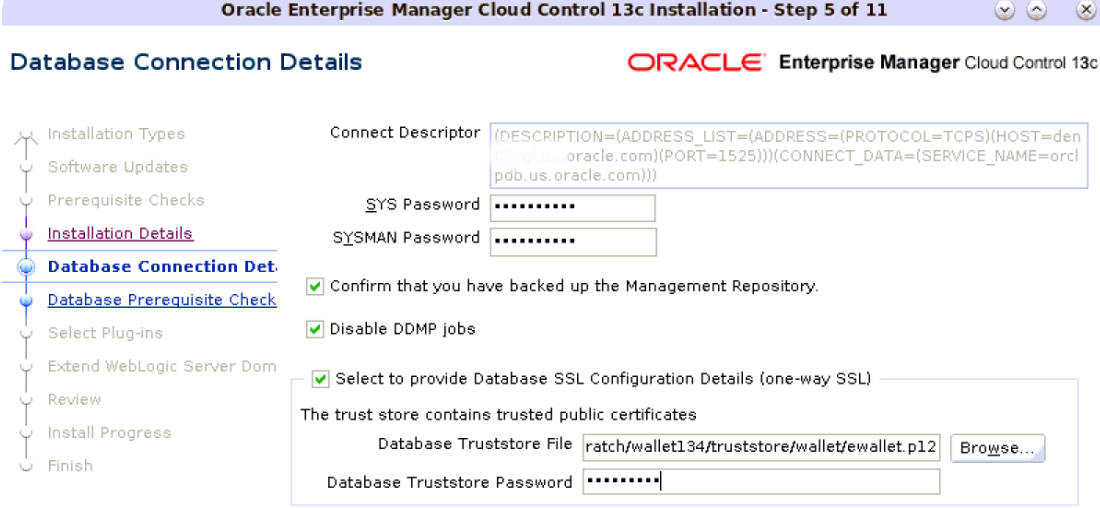

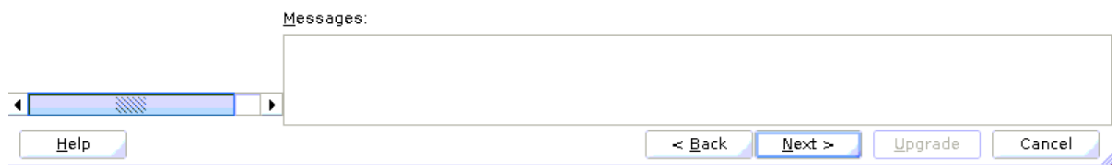

The installer performs only the software install with plug-ins and this step is part of the process. There is no actual upgrade in progress.

**1.** Enter the passwords for the SYS and SYSMAN user accounts of the database that houses the Management Repository for the selected OMS.

#### **Note:**

- The SYSMAN password must begin with a letter, contain at least 8 characters, one numeric value and may contain the following characters: \$  $#$
- To change the password, run <OMSORACLE\_HOME>/bin/emctl config oms change repos pwd -old pwd <old pwd> -new pwd <new\_pwd> on one of the OMSs.
- After the upgrade you may run the same command to change the sysman password, to a password of your choice.
- **2.** Confirm that you have backed up the Management Repository *(although the installer checks only if you have backed up the Management Repository, Oracle strongly recommends that you back up the OMS, the inventory, the Software Library, and other components that are critical to the functioning of Enterprise Manager. This will enable you to revert to the original contents if the upgrade fails)*. As a prerequisite, you must back up the Management Repository before starting the upgrade process. If you have not already taken a backup, then do so immediately, and then return to the installer to continue with the upgrade.

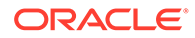

**3.** If you have to stop the Enterprise Manager system for postupgrade maintenance, then select **Disable DDMP Jobs** to disable the DDMP jobs. If you do not plan to stop the Enterprise Manager system for postupgrade maintenance, and hence do not want to disable the DDMP jobs, then do not select the option.

*Deferred Data Migration* (DDMP) is a post-upgrade activity to migrate the format of the data stored in an earlier release of Enterprise Manager to the format compatible with the upgraded Enterprise Manager system. The migration activity is essentially a job in Enterprise Manager that is submitted when the Oracle Management Repository gets upgraded, and is scheduled to run in the background when the upgraded Enterprise Manager system starts functioning.

The time taken to migrate the data format depends on the volume of data available in your earlier release of Enterprise Manager. Therefore, if you have a large amount of data, then it takes longer to migrate.

If you have to stop the Enterprise Manager system for postupgrade maintenance, then you can choose to disable the DDMP jobs now and run them later from the postupgrade console after the maintenance period ends and after the Enterprise Manager system becomes operational.

To run the DDMP jobs later from the Post Upgrade Console, in the Enterprise Manager Cloud Control Console, from the **Setup** menu, select **Manage Cloud Control,** then select **Post Upgrade Tasks.**

**4.** (Optional) This checkbox is only available if the optional parameter ENABLE SSL=true is used when invoking the installer.

Check the **Select to provide Database SSL Configuration Details (one-way SSL)** checkbox if the database is one-way SSL configured.

The truststore details are required for one-way SSL configuration.

Provide the database truststore file and the database truststore password.

#### **Note:**

If the installer finds that some plug-ins deployed in the previous release of Enterprise Manager are obsolete and are not supported in 13*c* Release 5, then you are prompted to first remove those plug-ins from the previous release. You can return to the installer and proceed with the upgrade only after removing those obsolete plug-ins.

To remove the obsolete plug-ins, follow these steps:

- **1.** Undeploy the obsolete plug-ins from the Management Agents. Next, undeploy them from the OMS instances. For instructions, see the chapter on Undeploying Plug-Ins in *Oracle Enterprise Manager Cloud Control Administrator's Guide*.
- **2.** Optionally, remove the binaries of these obsolete plug-ins from the Self Update Console. For instructions, see the chapter on Updating Cloud Control in *Oracle Enterprise Manager Cloud Control Administrator's Guide*.

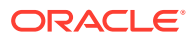

If you have any JVM Diagnostics Engines (JVMD Engines) or Application Dependency and Performance Engines (ADP Engines) configured in your environment, then check whether they are up and running. If they are, then check whether the Admin Server is up and stop the JVMD Engines and the ADP Engines. Once the upgrade is successful, the JVMD Engines start automatically.

To check whether the Admin Server is running, run the following command from the OMS you are upgrading. Here, <ORACLE\_HOME> is the Oracle home of the OMS.

<ORACLE\_HOME>/bin/emctl status oms -details.

To stop the engines, on each OMS instance, run the following command from the OMS you are upgrading. Here, <ORACLE\_HOME> is the Oracle home of the OMS.

<ORACLE\_HOME>/bin/emctl extended oms adp stop -all.

### **Note:**

For information about the various prerequisite checks that are run on the database at this point and how to fix them if they fail, see [Prerequisites for Upgrading to](#page-33-0) [Enterprise Manager Cloud Control 13c Release 5](#page-33-0) .

## Checking Database Prerequisites

On the Database Prerequisite Checks screen, check the status of the database prerequisite checks run by the installation wizard, and verify whether your environment meets all the minimum requirements for a successful upgrade. Then click **Next**.

The installation wizard runs the database prerequisite checks automatically when you come to this screen. The status of the prerequisite check can be either **Warning, Failed** or **Succeeded**.

If some checks result in **Warning** or **Failed** status, then investigate and correct the problems before you proceed with the upgrade. The screen provides details on why the prerequisites failed and how you can resolve them. After you correct the problems, return to this screen and click **Check Again** to check the database prerequisites again.

- If the Auto Fixable column is Yes, you can click on **Auto Fix** and the installer will fix the issue automatically.
- If the recommendation indicates that the Correction Type is Manual, you need to fix the issue manually.

If the installer finds that some plug-ins deployed in the previous release of Enterprise Manager are obsolete and are not supported in 13*c* Release 5, then you are prompted to Check for Obsolete plugins. You can return to the installer and proceed with the upgrade only after removing those obsolete plug-ins.

To remove the obsolete plug-ins, follow these steps:

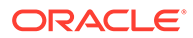

- <span id="page-60-0"></span>**1.** Undeploy the obsolete plug-ins from the Management Agents. Next, undeploy them from the OMS instances. For instructions, see the chapter on Undeploying Plug-Ins in *Oracle Enterprise Manager Cloud Control Administrator's Guide*.
- **2.** Optionally, remove the binaries of these obsolete plug-ins from the Self Update Console. For instructions, see the chapter on Updating Cloud Control in *Oracle Enterprise Manager Cloud Control Administrator's Guide*.

If you have any JVM Diagnostics Engines (JVMD Engines) or Application Dependency and Performance Engines (ADP Engines) configured in your environment, then check whether they are up and running. If they are, then check whether the Admin Server is up and stop the JVMD Engines and the ADP Engines. Once the upgrade is successful, the JVMD Engines start automatically.

To check whether the Admin Server is running, run the following command from the OMS you are upgrading. Here, <ORACLE\_HOME> is the Oracle home of the OMS.

<ORACLE\_HOME>/bin/emctl status oms -details.

To stop the engines, on each OMS instance, run the following command from the OMS you are upgrading. Here, <ORACLE\_HOME> is the Oracle home of the OMS.

<ORACLE\_HOME>/bin/emctl extended oms adp stop -all.

For information about the various prerequisite checks that are run on the database at this point and how to fix them if they fail, see [Prerequisites for Upgrading to Enterprise](#page-33-0) [Manager Cloud Control 13c Release 5 .](#page-33-0)

After you complete reviewing and fixing the prerequisites results, click **Next**.

The **Information** pop-up window is displayed.

Review the important information provided about the upgrade process and then click **OK**.

## Upgrading or Migrating Plug-ins, or Deploying Dependent Plug-ins

On the Plug-In Upgrade screen, review the plug-ins that will experience one of the following effects, and click **Next.**

- Upgraded when newer versions exist
- Migrated when newer versions do not exist
- Deployed when the plug-ins being upgraded have new dependencies, or when there are any new default plug-ins introduced with a release.

Here, newer versions refer to the newer versions of plug-ins available in the Enterprise Manager software (DVD, or downloaded software) that you are using to install.

The installer performs only the software install with plug-ins and this step is part of the process. There is no actual upgrade in progress.

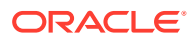

You might have a deprecated plug-in in your environment that can be upgraded to a plug-in version that is supported only in 13*c* Release 5, but not in any of the future releases. If such a deprecated plug-in is selected by default in this screen for upgrade, then you are prompted to evaluate your selection and decide whether or not you want to proceed with the upgrade of such plug-ins.

### **Note:**

- If the newer versions do not exist in the Enterprise Manager software that you are using, but exist on [Oracle Software Downloads](https://www.oracle.com/downloads/), then you can choose to manually download them from there and upgrade your existing plug-ins, instead of having them automatically migrated by default. To do so, follow these steps:
	- **1.** Manually download the required plug-ins from [Plug-in Update](https://www.oracle.com/enterprise-manager/downloads/oem-v135-update-plugins-downloads.html).

In addition, plug-ins produced by partners or customers are available for download from [Enterprise Manager Extensibility Exchange](http://www.oracle.com/goto/emextensibility).

**2.** Invoke the installer with the following option and pass the location where the additional plug-ins have been downloaded:

#### On UNIX platforms:

em13500\_<platform>.bin PLUGIN\_LOCATION=<absolute\_path\_to\_plugin\_software\_location>

On Microsoft Windows platforms:

setup em13500 win64.exe PLUGIN\_LOCATION=<absolute\_path\_to\_plugin\_software\_location>

This displays a list of plug-ins available in the software kit (DVD, downloaded software) as well as the plug-ins available in this custom location. You can choose the ones you want to install.

Once the newer versions of the plug-ins are made available, this screen lists those plug-ins as plug-ins that will automatically be upgraded.

- If you see a message stating that you have unsupported plug-ins on the OMS or on some of the Management Agents, then follow the instructions outlined in the message to upgrade the plug-ins, and then retry upgrading the OMS.
- The INSTALL SWONLY WITH PLUGINS parameter is not supported starting with Enterprise Manager 13c Release 5. If you execute the em13500 <platform>.bin or setup\_em13500\_win64.exe script using the INSTALL\_SWONLY\_WITH\_PLUGINS parameter, you will receive an invalid parameter error message since the parameter is no longer supported.

## Deploying Additional Plug-ins

On the Select Plug-ins screen, select the additional plug-ins you want to deploy in addition to the plug-ins that will automatically be upgraded while upgrading the OMS, and click **Next**.

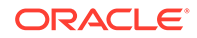

If you select a deprecated plug-in that is supported only in 13*c* Release 5, but not in any of the future releases, then you are prompted to evaluate your selection and decide whether or not you want to proceed with the deployment of such plug-ins.

### **Note:**

If you want to install some plug-ins that are not listed on this screen, then follow these steps:

- **1.** Manually download the required plug-ins.
	- Oracle Plug-ins are available for download via [Plug-in Update](https://www.oracle.com/enterprise-manager/downloads/oem-v135-update-plugins-downloads.html).
	- Plug-ins produced by Oracle partners are available on the [Enterprise](http://www.oracle.com/goto/emextensibility) [Manager Extensibility Exchange](http://www.oracle.com/goto/emextensibility).
- **2.** Invoke the installer with the following option and pass the location where the additional plug-ins have been downloaded:

On UNIX platforms:

em13500 <platform>.bin PLUGIN\_LOCATION=<absolute\_path\_to\_plugin\_software\_location>

On Microsoft Windows platforms:

setup em13500 win64.exe PLUGIN\_LOCATION=<absolute\_path\_to\_plugin\_software\_location>

This displays a list of plug-ins available in the software kit (DVD, downloaded software) as well as the plug-ins available in this custom location. You can choose the ones you want to install.

### **Note:**

The INSTALL\_SWONLY\_WITH\_PLUGINS parameter is not supported starting with Enterprise Manager 13c Release 5. If you execute the em13500 <platform>.bin or setup em13500 win64.exe script using the INSTALL\_SWONLY\_WITH\_PLUGINS parameter, you will receive an invalid parameter error message since the parameter is no longer supported.

## Reviewing the Upgrade Details

On the Review screen, review the details you have provided for the upgrade.

**1.** If you want to change the details, click **Back** repeatedly until you reach the screen where you want to make the changes.

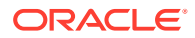

<span id="page-63-0"></span>**2.** After you verify the details, if you are satisfied, click **Upgrade** to begin the upgrade.

#### **Note:**

When performing an Upgrade and Transition to DR Readiness, ensure the Host Name displayed is the alias host name for OMS1. If it is not, navigate back to the Installation Details screen and ensure the Host Name is properly specified.

## Monitoring the Upgrade Progress

On the Install Progress Details screen, view the overall progress (in percentage) of the installation.

The installer performs the software only install with plug-ins and this step is part of the process. There is no actual upgrade in progress.

## Running the allroot.sh Script

(For UNIX Only) On the Installation Progress Details screen, once the software binaries are installed and configured, the **Execute Configuration scripts** pop-up window is displayed and you are prompted to run the allroot.sh script.

Open another window, log in as a root and run the allroot.sh script from the Oracle home of the OMS you installed in [Upgrading the Enterprise Manager Cloud Control 13c Release 5](#page-49-0) [Software Only with Plug-ins](#page-49-0) .

\$<ORACLE\_HOME>/allroot.sh

For example,

/u01/software/em13c/oms\_oraclehome/allroot.sh

If you have additional OMS instances, then run this script on those additional OMS hosts as well.

If you are installing on Microsoft Windows, then you will NOT be prompted to run this script.

### **Note:**

If you do not have the permission to run this script at this point, you can always run it after configuring the software binaries, but make sure you run it before you start upgrading the Management Agents.

## Ending the Upgrade

On the Finish screen, you should see information pertaining to the upgrade of Enterprise Manager. Review the information and click **Close** to exit the installation wizard.

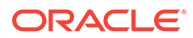

## <span id="page-64-0"></span>Installing Additional Plug-ins

If you need to install additional plug-ins, then you can choose to manually download them from [Plug-in Update](https://www.oracle.com/enterprise-manager/downloads/oem-v135-update-plugins-downloads.html) . Pass the location of the downloaded additional plug-ins to the installer with the plugin location parameter.

## (Recommended) Applying Release Update in Bit Only Mode

Oracle recommends to apply the latest available release update (bundle patch) using the bit only mode before proceeding with Configuring the Enterprise Manager Cloud Control 13c Release 5 Software Only With Plug-ins.

To apply a release update (bundle patch) during the upgrade process, you can follow the specific release update instructions from the README file and apply the release update to the OMS using the bit only mode.

Set the ORACLE\_HOME environment variable to the new 13.5 OMS home and execute the omspatcher command with bitonly option . For example:

```
export ORACLE HOME=/u01/software/em135
cd <Release Update Directory>
$ORACLE_HOME/OMSPatcher/omspatcher apply -bitonly
```
### **Note:**

For more information about omspatcher, see Patching Oracle Management Service and the Repository in *Enterprise Manager Cloud Control Administrator's Guide*.

## Configuring the Enterprise Manager Cloud Control 13c Release 5 Software Only With Plug-ins

To configure only the Enterprise Manager Cloud Control software binaries with plug-ins in graphical mode in upgrade mode, do the following:

Stop all OMS instances running from the old OMS home using the emetl command:

<OLD\_OMS\_home>/bin/emctl stop oms –all

#### For example:

u01/software/em\_old\_oms/oraclehome/bin/emctl\_stop\_oms -all

- Configure the Enterprise Manager Cloud Control software binaries with plug-ins by following the steps below:
	- **1.** [Invoking the Enterprise Manager Cloud Control Installer to Configure the](#page-65-0) [Software Only with Plug-ins](#page-65-0)
	- **2.** [Selecting the Installation Type](#page-67-0)

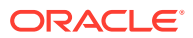

- <span id="page-65-0"></span>**3.** [Providing Database Connection Details](#page-67-0)
- **4.** [Checking Database Prerequisites](#page-115-0)
- **5.** [Extending the Existing WebLogic Server Domain](#page-72-0)
- **6.** [Configuring the Ports](#page-75-0)
- **7.** [Reviewing the Upgrade Details](#page-75-0)
- **8.** [Monitoring the Configuration Progress](#page-76-0)
- **9.** [Ending the Upgrade](#page-76-0)
- **10.** [Upgrading the Additional OMS Instances](#page-77-0)
- **11.** [Upgrading the Management Agents](#page-77-0)

## Invoking the Enterprise Manager Cloud Control Installer to Configure the Software Only with Plug-ins

Invoke the installation wizard to configure the software only with plug-ins by running the following script from the Oracle home of the OMS you installed in [Upgrading the Enterprise](#page-49-0) [Manager Cloud Control 13c Release 5 Software Only with Plug-ins .](#page-49-0)

\$<ORACLE\_HOME>/sysman/install/ConfigureGC.sh [-invPtrLoc <absolute\_path\_to\_oraInst.loc>] [ENABLE\_SSL=true]

For Microsoft Windows, run ConfigureGC.bat script.

ConfigureGC.bat

#### **Optional Parameters:**

- The -invPtrLoc parameter is supported only on UNIX platforms. Do not use it on Microsoft Windows platforms.
- The ENABLE SSL parameter is required if the database is SSL configured and you want to configure it in Enterprise Manager. For example:

\$<ORACLE\_HOME>/sysman/install/ConfigureGC.sh **ENABLE\_SSL=true**

For information about SSL configuration and additional advanced options you can pass while invoking the ConfigureGC script, see [Using Advanced Script Options While Configuring the](#page-66-0) [Enterprise Manager Software Using the Software Only Upgrade Method in Graphical Mode.](#page-66-0)

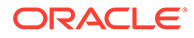

- <span id="page-66-0"></span>While installing the software binaries as described in [Upgrading the](#page-49-0) [Enterprise Manager Cloud Control 13c Release 5 Software Only with](#page-49-0) Plug-ins, if you had passed the argument -invPtrLoc, then you need to pass the same -invPtrLoc argument here as well.
- If the Configuration Assistant fails, the installer stops and none of the subsequent Configuration Assistants are run until the issue related to the failed Configuration Assistant is resolved. In this case, diagnose the issue, resolve it, and then, click **Retry** on the Install Progress screen to rerun the Configuration Assistants starting from the Configuration Assistant that failed.

However, if you accidentally exit the installer before clicking **Retry**, then do NOT restart the installer to reach the same screen; instead, invoke the runConfig.pl script from the Oracle home of the OMS to rerun the Configuration Assistant in silent mode.

```
$<ORACLE_HOME>/oui/bin/runConfig.pl
<absolute_path_to_Middleware_home>
```
– **Linux example:**

/u01/software/em13c/oraclehome/oui/bin/runConfig.pl /u01/ software/em13c/oraclehome

– **Windows example:**

\$<ORACLE\_HOME>/oui/bin/runConfig.pl <absolute\_path\_to\_Middleware\_home>

- If the runConfig script fails, raise a service request and contact Oracle Support.
- If the Management Repository upgrade fails with the following error in the schema manager logs, then restart the database, and then try the upgrade again.

ORA-04020: deadlock detected while trying to lock object SYSMAN.MGMT\_GLOBAL

Using Advanced Script Options While Configuring the Enterprise Manager Software Using the Software Only Upgrade Method in Graphical Mode

> The following are some additional advanced options you can pass while invoking the configureGC.sh script as part of upgrading the Enterprise Manager software only and configure later method.

- By default, GCDomain is the default name used for creating the WebLogic Domain. Custom WebLogic Domain name is not supported.
- **SSL configuration support:**

Starting with Enterprise Manager 13c Release 5 Update 8 (13.5.0.8) and above, SSL configuration is supported.

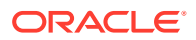

<span id="page-67-0"></span>If the repository database uses one-way SSL, you can configure the Enterprise Manager to enable SSL configuration when configuring the Enterprise Manager Cloud Control software only in graphical mode or in silent mode.

Graphical Mode: To enable SSL configuration authentication in Enterprise Manager using configuring the Enterprise Manager Cloud Control software only in graphical mode, run the ConfigureGC script using the ENABLE\_SSL=true option.

– For Linux:

ConfigureGC.sh ENABLE\_SSL=true

– For Windows:

ConfigureGC.bat ENABLE\_SSL=true

The graphical configuration installer has multiple steps. During the **Database Connection Details** step, enter the SSL information if your existing environment is configured in SSL mode. For more details, see [Configuring the Enterprise Manager](#page-64-0) [Cloud Control 13c Release 5 Software Only With Plug-ins](#page-64-0).

• After the configuration ends successfully, the OMS starts automatically. You must start the Management Agent manually after the OMS upgrade is completed. If you do not want the OMS to start automatically, then invoke the installer with the START\_OMS option, and set it to true or false depending on what you want to control.

For example, if you want the OMS to start automatically, then run the following command:

\$<ORACLE\_HOME>/sysman/install/ConfigureGC.sh START\_OMS=true

To understand the limitations involved with this advanced option, see [Limitations with the](#page-53-0) [Advanced Installer Options Supported for Installing an Enterprise Manager System in](#page-53-0) [Graphical Mode.](#page-53-0)

## Selecting the Installation Type

On the Installation Types screen, do the following:

- **1.** Select **Upgrade an existing Enterprise Manager system**.
- **2.** Select the Management Server (OMS) you want to upgrade.
- **3.** Click **Next.**

## Providing Database Connection Details

On the Database Connection Details screen, do the following, and click **Next.**

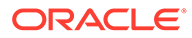

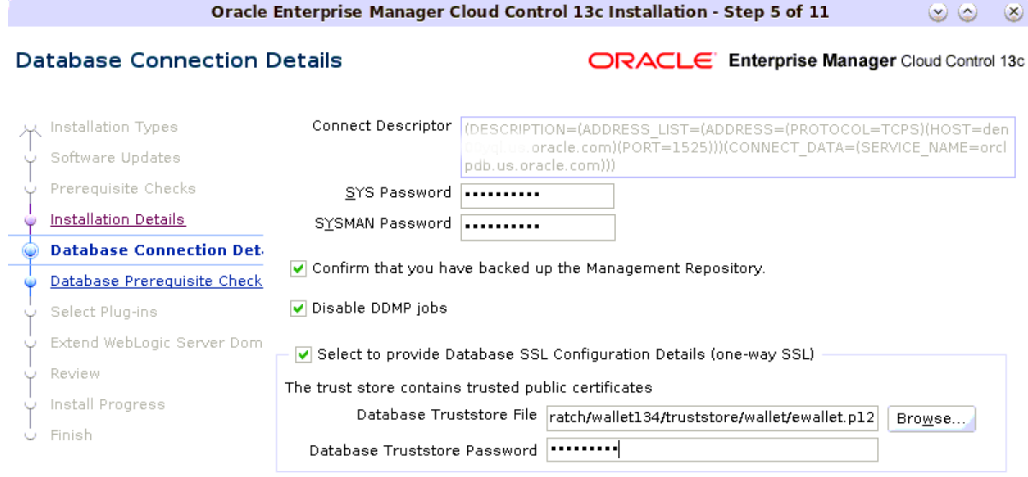

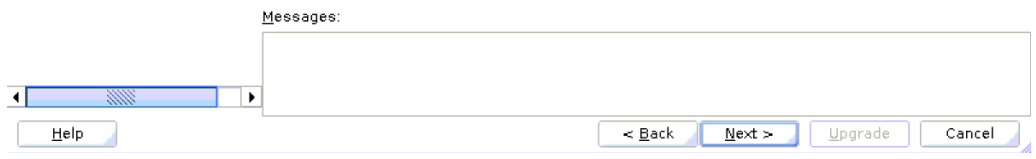

**1.** Enter the passwords for the SYS and SYSMAN user accounts of the database that houses the Management Repository for the selected OMS.

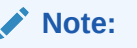

- The SYSMAN password must begin with a letter, contain at least 8 characters, one numeric value and may contain the following characters:  $$$  #  $\_$
- To change the password, run <OMSORACLE\_HOME>/bin/emctl config oms -change repos pwd -old pwd <old pwd> -new pwd <new pwd> on one of the OMSs.
- After the upgrade you may run the same command to change the sysman password, to a password of your choice.
- **2.** Confirm that you have backed up the Management Repository *(although the installer checks only if you have backed up the Management Repository, Oracle strongly recommends that you back up the OMS, the inventory, the Software Library, and other components that are critical to the functioning of Enterprise Manager. This will enable you to revert to the original contents if the upgrade fails)*. As a prerequisite, you must back up the Management Repository before starting the upgrade process. If you have not already taken a backup, then do so immediately, and then return to the installer to continue with the upgrade.
- **3.** If you have to stop the Enterprise Manager system for post upgrade maintenance, then select **Disable DDMP Jobs** to disable the DDMP jobs. If you do not plan to stop the Enterprise Manager system for post upgrade maintenance, and hence do not want to disable the DDMP jobs, then do not select the option.

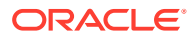

*Deferred Data Migration* (DDMP) is a post-upgrade activity to migrate the format of the data stored in an earlier release of Enterprise Manager to the format compatible with the upgraded Enterprise Manager system. The migration activity is essentially a job in Enterprise Manager that is submitted when the Oracle Management Repository gets upgraded, and is scheduled to run in the background when the upgraded Enterprise Manager system starts functioning.

The time taken to migrate the data format depends on the volume of data available in your earlier release of Enterprise Manager. Therefore, if you have a large amount of data, then it takes longer to migrate.

If you have to stop the Enterprise Manager system for post upgrade maintenance, then you can choose to disable the DDMP jobs now and run them later from the post upgrade console after the maintenance period ends and after the Enterprise Manager system becomes operational.

To run the DDMP jobs later from the Post Upgrade Console, in the Enterprise Manager Cloud Control Console, from the **Setup** menu, select **Manage Cloud Control,** then select **Post Upgrade Tasks.**

**4.** (Optional) This checkbox is only available if the parameter ENABLE SSL=true is used when invoking the ConfigureGC script.

Check the **Select to provide Database SSL Configuration Details (one-way SSL)** checkbox if the database is one-way SSL configured.

The truststore details are required for one-way SSL configuration.

Provide the database truststore file and the database truststore password.

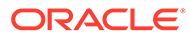

If the installer finds that some plug-ins deployed in the previous release of Enterprise Manager are obsolete and are not supported in 13*c* Release 5, then you are prompted to first remove those plug-ins from the previous release. You can return to the installer and proceed with the upgrade only after removing those obsolete plug-ins.

To remove the obsolete plug-ins, follow these steps:

- **1.** Undeploy the obsolete plug-ins from the Management Agents. Next, undeploy them from the OMS instances. For instructions, see the chapter on Undeploying Plug-Ins in *Oracle Enterprise Manager Cloud Control Administrator's Guide*.
- **2.** Optionally, remove the binaries of these obsolete plug-ins from the Self Update Console. For instructions, see the chapter on Updating Cloud Control in *Oracle Enterprise Manager Cloud Control Administrator's Guide*.
- If you see an error about missing plug-ins, then do the following:
	- **1.** Make a note of the plug-in version and plug-in update as shown in the missing plug-ins error message. The plug-ins displayed in the error message have the following format:

PluginID:PluginVersion:PluginUpdate

**2.** Manually download the required plug-ins from [Plug-in Update](https://www.oracle.com/enterprise-manager/downloads/oem-v135-update-plugins-downloads.html).

In addition, plug-ins produced by any partners or customers are available for download from [Enterprise Manager Extensibility](http://www.oracle.com/goto/emextensibility) [Exchange](http://www.oracle.com/goto/emextensibility).

**3.** Invoke the ConfigureGC script.

**Linux example:** <ORACLE\_HOME>/sysman/install/ConfigureGC.sh

#### **Proceed to the next step only after you have installed these missing plug-ins.**

• If you have any JVM Diagnostics Engines (JVMD Engines) or Application Dependency and Performance Engines (ADP Engines) configured in your environment, then check whether they are up and running. If they are, then check whether the Admin Server is up and stop the JVMD Engines and the ADP Engines. Once the upgrade is successful, the JVMD Engines start automatically.

To check whether the Admin Server is running, run the following command from the OMS you are upgrading. Here,  $\langle$ ORACLE\_HOME $\rangle$  is the Oracle home of the OMS.

<ORACLE\_HOME>/bin/emctl status oms -details.

To stop the engines, on each OMS instance, run the following command from the OMS you are upgrading. Here, <ORACLE\_HOME> is the Oracle home of the OMS.

<ORACLE\_HOME>/bin/emctl extended oms adp stop -all.

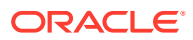

• For information about the various prerequisite checks that are run on the database at this point and how to fix them if they fail, see [Prerequisites for](#page-33-0) [Upgrading to Enterprise Manager Cloud Control 13c Release 5](#page-33-0) .

## Checking Database Prerequisites

On the Database Prerequisite Checks screen, check the status of the database prerequisite checks run by the installation wizard, and verify whether your environment meets all the minimum requirements for a successful upgrade. Then click **Next**.

The installation wizard runs the database prerequisite checks automatically when you come to this screen. The status of the prerequisite check can be either **Warning, Failed** or **Succeeded**.

If some checks result in **Warning** or **Failed** status, then investigate and correct the problems before you proceed with the upgrade. The screen provides details on why the prerequisites failed and how you can resolve them. After you correct the problems, return to this screen and click **Check Again** to check the database prerequisites again.

- If the Auto Fixable column is Yes, you can click on **Auto Fix** and the installer will fix the issue automatically.
- If the recommendation indicates that the Correction Type is Manual, you need to fix the issue manually.

If the installer finds that some plug-ins deployed in the previous release of Enterprise Manager are obsolete and are not supported in 13*c* Release 5, then you are prompted to Check for Obsolete plugins. You can return to the installer and proceed with the upgrade only after removing those obsolete plug-ins.

To remove the obsolete plug-ins, follow these steps:

- **1.** Undeploy the obsolete plug-ins from the Management Agents. Next, undeploy them from the OMS instances. For instructions, see the chapter on Undeploying Plug-Ins in *Oracle Enterprise Manager Cloud Control Administrator's Guide*.
- **2.** Optionally, remove the binaries of these obsolete plug-ins from the Self Update Console. For instructions, see the chapter on Updating Cloud Control in *Oracle Enterprise Manager Cloud Control Administrator's Guide*.

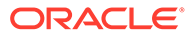
If you have any JVM Diagnostics Engines (JVMD Engines) or Application Dependency and Performance Engines (ADP Engines) configured in your environment, then check whether they are up and running. If they are, then check whether the Admin Server is up and stop the JVMD Engines and the ADP Engines. Once the upgrade is successful, the JVMD Engines start automatically.

To check whether the Admin Server is running, run the following command from the OMS you are upgrading. Here,  $\langle$  oracle home is the Oracle home of the OMS.

<ORACLE\_HOME>/bin/emctl status oms -details.

To stop the engines, on each OMS instance, run the following command from the OMS you are upgrading. Here, <ORACLE\_HOME> is the Oracle home of the OMS.

<ORACLE\_HOME>/bin/emctl extended oms adp stop -all.

For information about the various prerequisite checks that are run on the database at this point and how to fix them if they fail, see [Prerequisites for Upgrading to Enterprise](#page-33-0) [Manager Cloud Control 13c Release 5 .](#page-33-0)

After you complete reviewing and fixing the prerequisites results, click **Next**.

The **Information** pop-up window is displayed.

Review the important information provided about the upgrade process and then click **OK**.

## Extending the Existing WebLogic Server Domain

On the Extend WebLogic Server Domain screen, do the following to create a new WebLogic domain and a new OMS instance base directory for the upgraded OMS, and click **Next.**

The installer performs only the software install with plug-ins and this step is part of the process. There is no actual upgrade in progress.

• Validate the *Admin Server Host* name, the *Admin Server Port* value and the *WebLogic User Name*, and enter the WebLogic user account password under *WebLogic Password*. This is required to create a new WebLogic domain (GCDomain) on the same port and host name as the *Admin Server* used by the earlier release of the OMS you are upgrading.

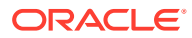

If you are upgrading an additional OMS, then the host name and port of the Admin Server configured for the first OMS that you have already upgraded, and also, the user name for the existing WebLogic user account will be populated automatically. You need to validate them, and then enter the password for the WebLogic user account.

The host name is the name of the host where the first OMS is running. To identify the port, check the value set to the parameter AS HTTPS PORT in the following file:

<OMS\_INSTANCE\_HOME>/em/EMGC\_OMS<n>/emgc.properties

Enter the absolute path to the new OMS instance base directory  $(gc\,inst)$ , which will be created for storing the configuration information related to the upgraded OMS. This gc\_inst directory must *not* be your old gc\_inst directory of 13*c* Release 4 or 13*c* Release 3, therefore you need to enter a new directory location. If you enter the old gc\_inst directory, then the installer will display a warning that the directory is not empty.

For example, /u01/app/oracle/em13c/gc\_instr2

Make sure the path you enter leads up to the instance base directory, and is maintained outside the middleware home.

### **Note:**

If you are installing on an NFS-mounted drive and creating the OMS instance base directory (gc\_inst) on that NFS-mounted drive, then after you install, move the lock files from the NFS-mounted drive to a local file system location. Modify the lock file location in the httpd.conf file to map to a location on a local file system. For instructions, refer to Moving Lock Files from an NFS-Mounted Drive to a Local File System Location.

Moving Lock Files from an NFS-Mounted Drive to a Local File System Location

- **•** If you installed on an NFS-mounted drive and created the OMS instance base directory (gc\_inst) on that NFS-mounted drive, then move the lock files from the NFS-mounted drive to a local file system location. To do so, modify the lock files location in the httpd.conf file to map to a location on a local file system.
	- **1.** Stop the OMS:

<ORACLE\_HOME>/bin/emctl stop oms

**2.** Open the following file in the staging directory:

#### **Note:**

Oracle recommends you to take a backup of this file before editing it.

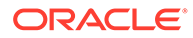

<WEBTIER\_INSTANCE\_HOME>/user\_projects/domains/GCDomain/config/ fmwconfig/components/OHS/ohs<#>/httpd.conf

#### For example,

/u01/software/em13c/gc\_inst/user\_projects/domains/GCDomain/config/ fmwconfig/components/OHS/ohs1/httpd.conf

**3.** Search for sections related to the modules mpm\_prefork\_module and mpm worker module. In both these sections, modify the value for the Mutex sysvsem parameter so that the path leads to a location on the local file system. If the directory does not already exist, then create it first, and then provide the path to that directory.

```
<IfModule mpm_prefork_module>
StartServers 5
MinSpareServers 5
MaxSpareServers 10
MaxRequestWorkers 250 
MaxConnectionsPerChild 0
Mutex sysvsem:/u01/em/ohs_locks/http_lock
</IfModule>
....
<IfModule mpm_worker_module>
StartServers 3
MinSpareThreads 75 
MaxSpareThreads 250 
ThreadsPerChild 25 
MaxRequestWorkers 400 
MaxConnectionsPerChild 0
Mutex sysvsem:/u01/em/ohs_locks/http_lock
</IfModule>
```
- **4.** Save the changes.
- **5.** Copy the httpd.conf file from the staging directory to the runtime directory:

```
cp <WEBTIER_INSTANCE_HOME>/user_projects/domains/GCDomain/config/
fmwconfig/components/OHS/ohs<#>/httpd.conf <WEBTIER_INSTANCE_HOME>/
user_projects/domains/GCDomain/config/fmwconfig/components/OHS/
instances/ohs<#>/httpd.conf
```
#### For example,

```
cp /u01/software/em13c/gc_inst/user_projects/domains/GCDomain/
config/fmwconfig/components/OHS/ohs1/httpd.conf /u01/software/
em13c/gc_inst/user_projects/domains/GCDomain/config/fmwconfig/
components/OHS/instances/ohs1/httpd.conf
```
**6.** Start the OMS:

<ORACLE\_HOME>/bin/emctl start oms

For more information on upgrading additional Oracle management services, see step 4 in section Performing Postinstallation Tasks After Adding an Additional Oracle Management Service of the *Oracle Enterprise Manager Cloud Control Basic Installation Guide*.

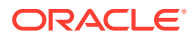

## Configuring the Ports

On the Port Configuration Details screen, customize the ports to be used for the new components being added for this release, and click **Next.**

The ports for most components are automatically carried over from the previous release, and therefore, this screen lists only the ports for the new components being added for this release.

## **Note:**

If all the ports on this screen appear as -1, then it indicates that the installer is unable to bind the ports on the host. To resolve this issue, exit the installer, verify the host name and the IP configuration of this host (ensure that the IP address of the host is not being used by another host), restart the installer, and try again.

You can enter a free custom port that is either within or outside the port range recommended by Oracle.

To verify if a port is free, run the following command:

• On Unix:

```
netstat -an | grep <port no>
```
• On Microsoft Windows:

netstat -an|findstr <port no>

However, the custom port must be greater than 1024 and lesser than 65535. Alternatively, if you already have the ports predefined in a staticports.ini file and if you want to use those ports, then click **Import staticports.ini file** and select the file.

#### **Note:**

If the staticports.ini file is passed during installation, then by default, the ports defined in the staticports.ini file are displayed. Otherwise, the first available port from the recommended range is displayed.

The staticports.ini file is available in the following location:

```
<Software_Extracted_Location>/response
```
## Reviewing the Upgrade Details

On the Review screen, review the details you provided for the selected installation type.

- If you want to change the details, click **Back** repeatedly until you reach the screen where you want to make the changes.
- After you verify the details, if you are satisfied, click **Configure** to begin the installation process.

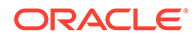

## Monitoring the Configuration Progress

On the Configuration Details screen, view the overall progress (in percentage) of the configuration.

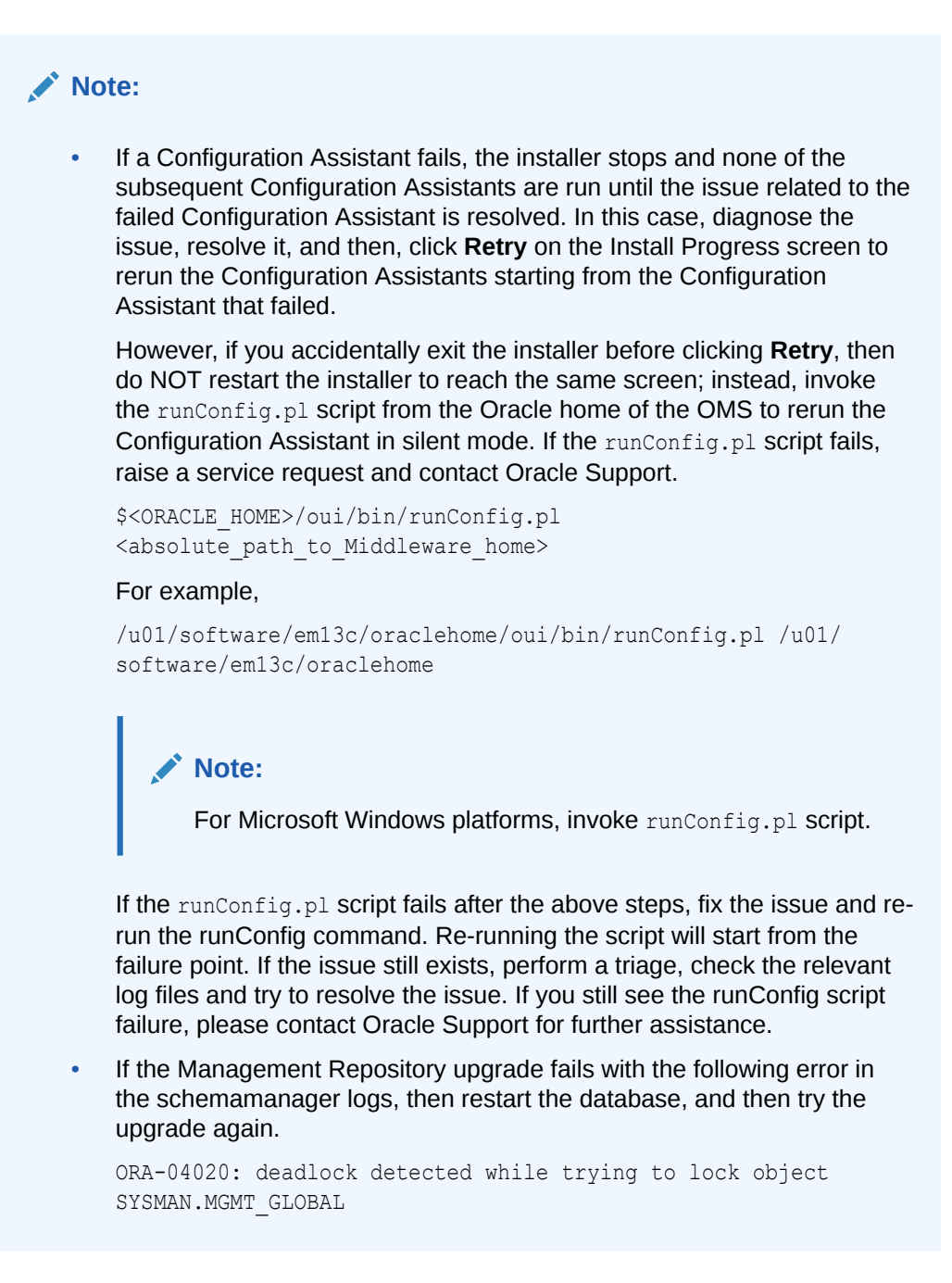

## Ending the Upgrade

On the Finish screen, you should see information pertaining to the installation of Enterprise Manager. Review the information and click **Close** to exit the installation wizard.

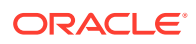

## Upgrading the Additional OMS Instances

If you have additional OMS instances, then start upgrading each of them sequentially by following steps outlined in this section ([Configuring the Enterprise Manager Cloud Control](#page-64-0) [13c Release 5 Software Only With Plug-ins](#page-64-0)).

## Upgrading the Management Agents

After upgrading all the OMS instances, upgrade the Management Agents, including the one that was installed with the first, old OMS (that is, central agent). For more information, refer to [Upgrading Oracle Management Agents](#page-141-0).

#### **Note:**

- Oracle recommends that you upgrade your central agent immediately after upgrading your OMS instances. However, for some reason if you are unable to upgrade your central agent immediately after upgrading the OMS instances, then ensure that at least you apply the JDK 1.8u261 patch on your central agent. Otherwise, the targets of the GC WLS domain will not be monitored in the Enterprise Manager Cloud Control Console. This issue will not occur once the central agent is upgraded.
- After upgrading the central agent, if you find the agent base directory of the upgraded central agent in the old Oracle Middleware home, and if you want to move it outside that old Oracle Middleware home, then follow the instructions outlined in [Moving the Central Agent Base Directory Outside Oracle Middleware](#page-208-0) [Home](#page-208-0).
- Oracle Enterprise Manager now supports Oracle Linux host administration feature without YAST dependency. However, to get complete solution for this issue, your agent and OMS must be upgraded to 13.5.0.0.0 or higher. In absence of either upgrade, system will continue to behave as it did before and not support the new feature.

# Upgrade End-to-End

This section explains how you can upgrade your OMS and Management Repository to 13c Release 5.

Using this upgrade approach, you install the software binaries and upgrade the earlier release of Enterprise Manager to 13c Release 5 all in the same process.

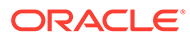

The End-to-End Upgrade method is supported in special cases. These cases are as follows:

- **1.** Upgrading from Enterprise Manager 13c Release 3 (13.3) to 13c Release 5 (13.5).
- **2.** Upgrading from Enterprise Manager 13c Release 4 Update 9 (13.4.0.9) or earlier only to 13c Release 5 (13.5).

For more details and steps about the End-to-End Upgrade method, contact Oracle Support.

If your Enterprise Manager system is at version 13c Release 4 Update 10 (13.4.0.10) or higher, the End-to-End Upgrade method is not supported. The recommended methods are [Upgrade Software Only with Plug-ins and](#page-46-0) [Configure Later](#page-46-0) or Upgrade Software Only with Plug-ins and Configure Later in Silent Mode.

# Upgrade Software Only with Plug-ins and Configure Later in Silent Mode

This section explains how you can upgrade your OMS and Management Repository to version 13*c* Release 5 using the software only method with plug-ins and configure later in silent mode.

Using the software-only method, you install the software binaries of Enterprise Manager Cloud Control 13*c* Release 5 at one point, and upgrade the earlier release of Enterprise Manager to the newly installed 13c Release 5 software binaries at a later point.

This upgrade approach is best suited for multi-OMS environments, as it minimizes the downtime of the OMS instances. This approach consists of three parts, mainly copying the software binaries, running the root.sh script, and configuring the software binaries. You can copy the software binaries on all the OMS hosts *in parallel* without shutting down the OMS instances. This not only saves time but also enables the earlier release of the OMS instances to remain up and running at this point. Once the software binaries are copied, you can shut down all the OMS instances, and configure the software binaries to upgrade the OMS instances, one after the other. Therefore, the downtime begins only when you start configuring the OMS instances, and not while copying the software binaries to the host.

**SSL Support**: Starting with Enterprise Manager 13c Release 5 Update 8 (13.5.0.8) or above, if your existing Enterprise Manager environment is configured in Secure Socket Layer (SSL) mode then this upgrade method allows you to carry over the SSL configuration as part of the upgrade process.

This section covers the following:

• [Upgrading the Enterprise Manager Cloud Control 13c Release 5 Software Only](#page-80-0) [with Plug-ins in Silent Mode](#page-80-0)

ORACLE

- [Running the allroot.sh Script](#page-88-0)
- [Configuring the Enterprise Manager Cloud Control 13c Release 5 Software Only with](#page-89-0) [Plug-ins in Silent Mode](#page-89-0)

If you see an error message stating that you have not copied the emkey, do the following:

If your OMR is configured with a service name, then run the following command on the OMS you are about to upgrade. Here, <ORACLE\_HOME> is the Oracle home of the OMS.

<ORACLE\_HOME>/bin/emctl config emkey -copy\_to\_repos\_from\_file repos\_conndesc '"(DESCRIPTION=(ADDRESS\_LIST=(ADDRESS=(PROTOCOL=TCP) (HOST=<>)(PORT=<>)))(CONNECT\_DATA=(SERVICE\_NAME=<>)))"' -repos\_user <> [-repos pwd <pwd> ] [-admin pwd <pwd>] -emkey file <oracle home>/ sysman/config/emkey.ora

If your OMR is not configured with a service name, then run the following command on the OMS you are about to upgrade. Here, <ORACLE\_HOME> is the Oracle home of the OMS.

<ORACLE\_HOME>/bin/emctl config emkey -copy\_to\_repos\_from\_file repos host <host> -repos port <port> -repos sid <sid> -repos user <username> [-repos\_pwd <pwd> ] [-admin\_pwd <pwd>] -emkey\_file <oracle\_home>/sysman/config/emkey.ora

Here, the Management Repository details are details of the existing or old Management Repository. You will be prompted for the administration server password and the repository password if you do not explicitly specify them in the command line.

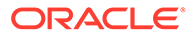

<span id="page-80-0"></span>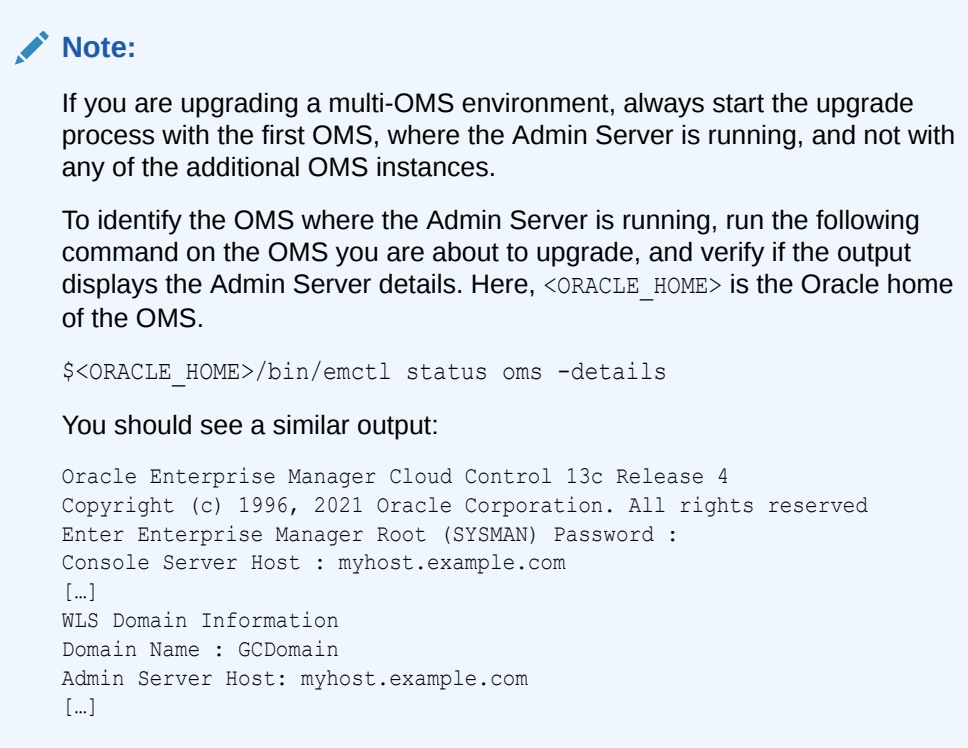

## Upgrading the Enterprise Manager Cloud Control 13c Release 5 Software Only with Plug-ins in Silent Mode

To upgrade only the software binaries of Enterprise Manager Cloud Control 13*c* with plug-ins in silent mode, follow these steps:

- **Step 1:** Generating the Response File to Upgrade Software Only with Plug-ins in Silent Mode
- **Step 2: [Editing the Response File to Upgrade Software Only with Plug-ins in Silent](#page-81-0)** [Mode](#page-81-0)
- **Step 3:** [Upgrading Software Only with Plug-ins in Silent Mode](#page-86-0)
- **Step 4: [Running the allroot.sh Script](#page-88-0)**
- **Step 5:** [Download and Copy Software Binaries to the Additional OMS Hosts in](#page-89-0) [Silent Mode](#page-89-0)

Generating the Response File to Upgrade Software Only with Plug-ins in Silent Mode

> Invoke the installer and generate the response file you need to use for performing an upgrade software only with plug-ins in silent mode:

./em13500\_<platform>.bin -getResponseFileTemplates -outputLoc <absolute\_path\_to\_a\_directory\_to\_store\_the\_generated\_response\_file>

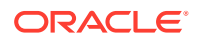

The command generates multiple response files. You must use only the softwareOnlyWithPlugins\_upgrade.rsp file for the upgrade software only with plug-ins and configure later in silent mode.

## <span id="page-81-0"></span>Editing the Response File to Upgrade Software Only with Plug-ins in Silent Mode

Edit the softwareOnlyWithPlugins\_upgrade.rsp file and enter appropriate values for the parameters described in Table 4-2.

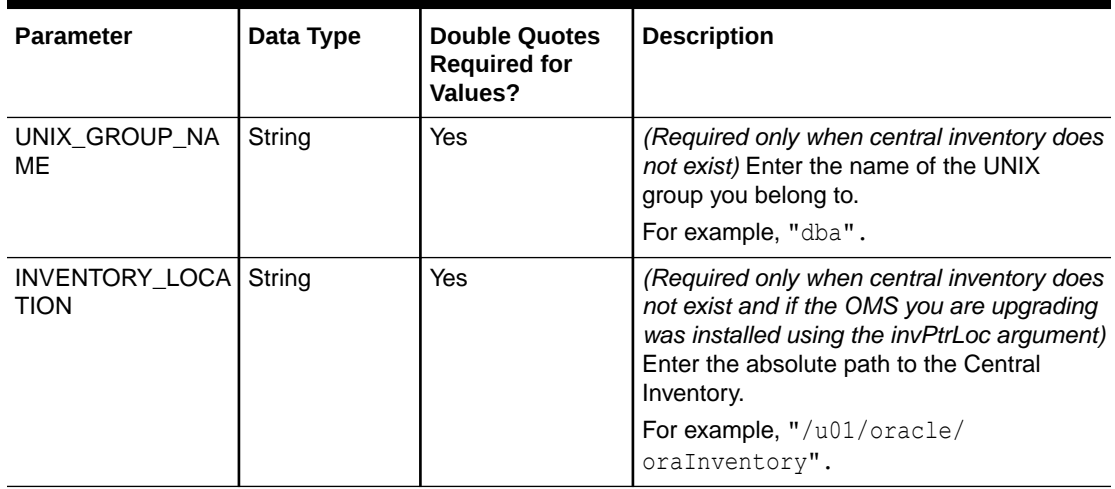

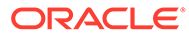

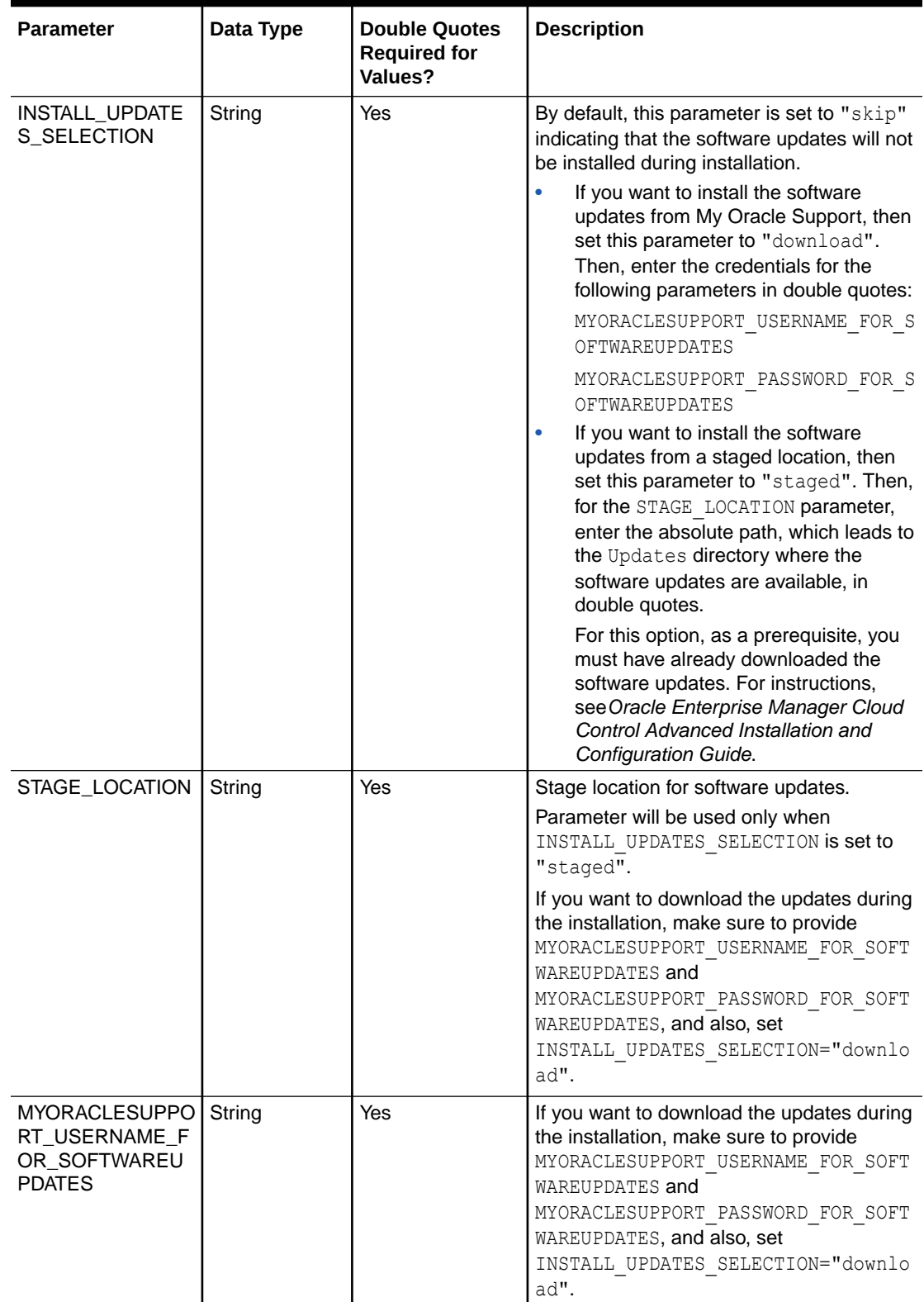

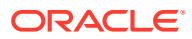

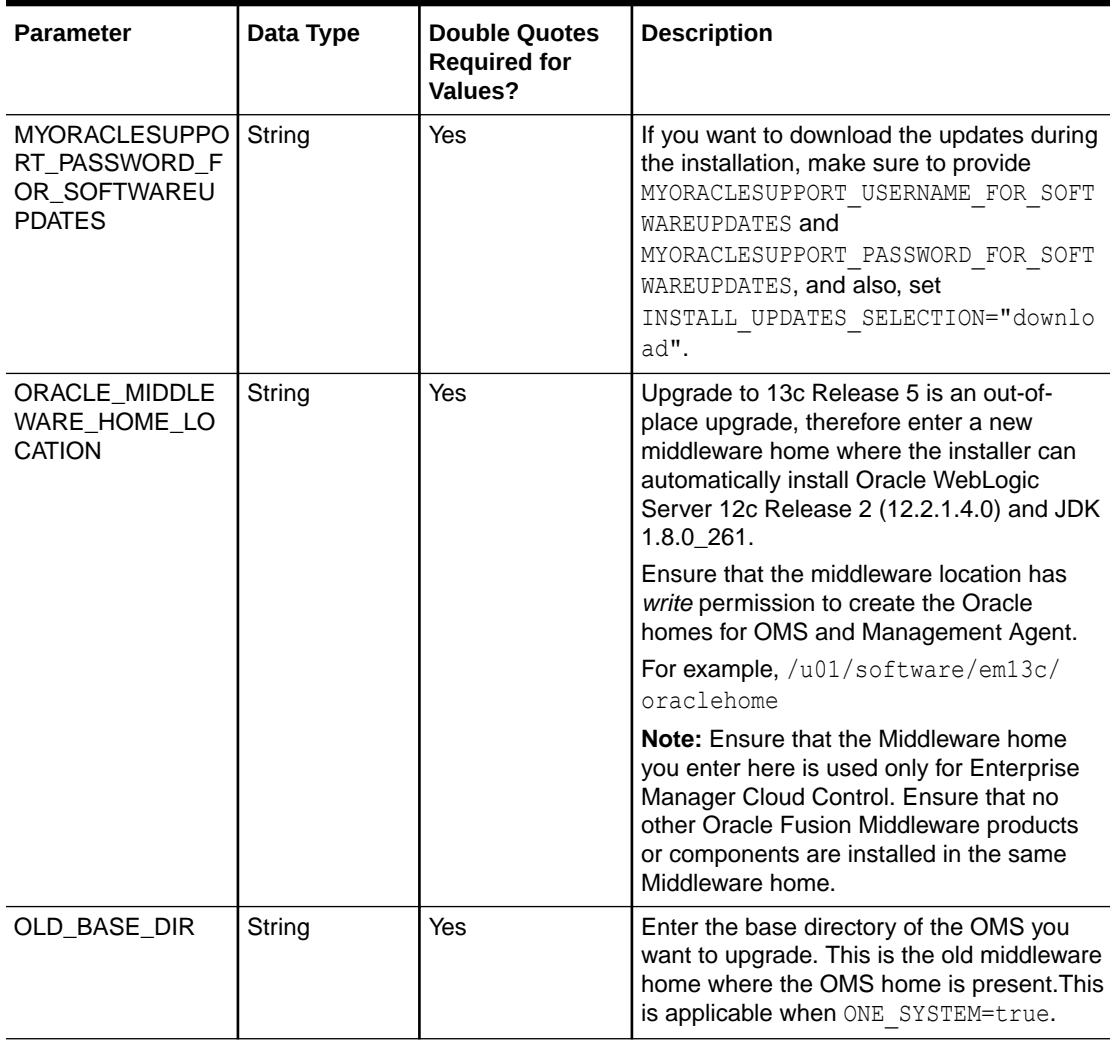

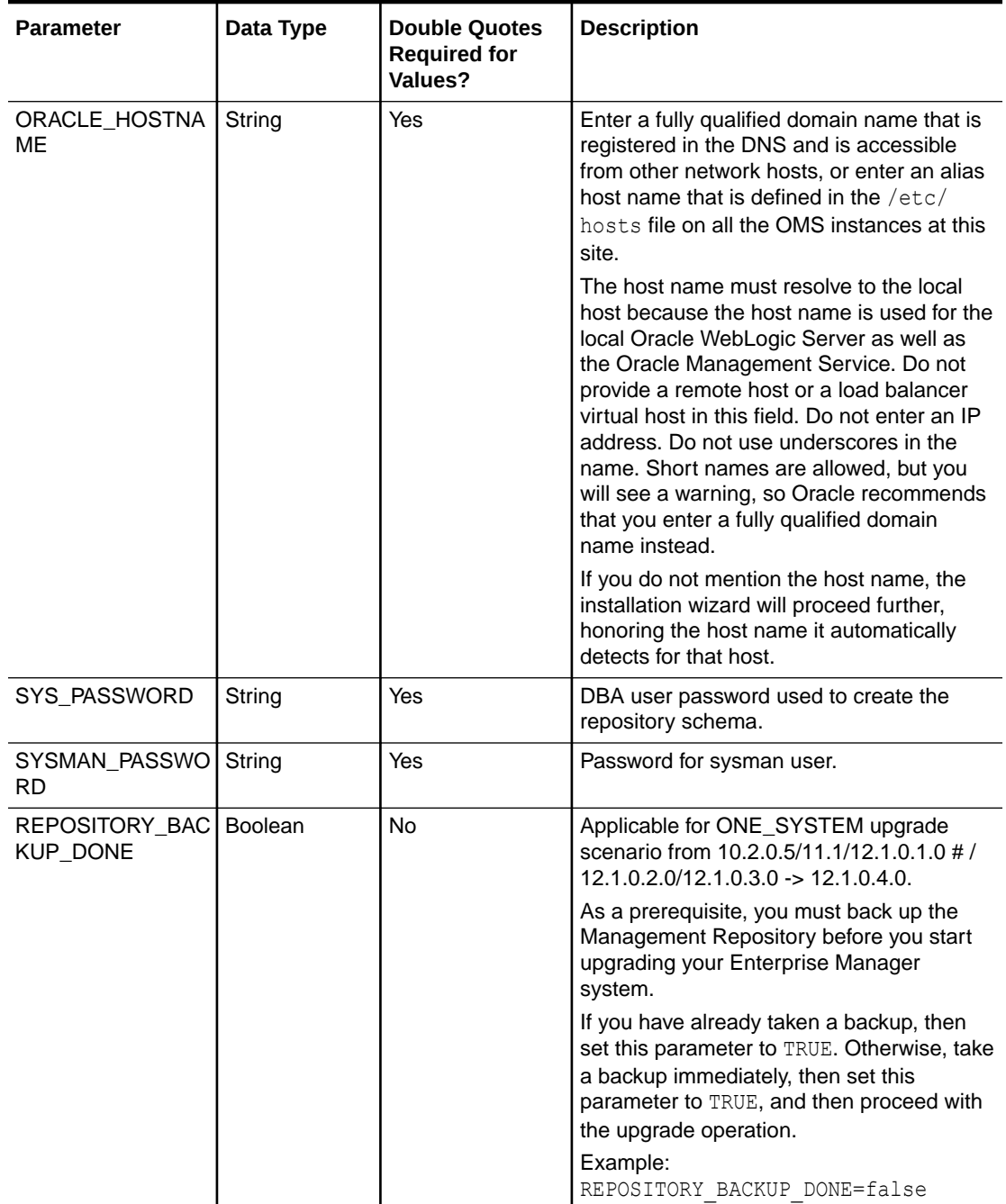

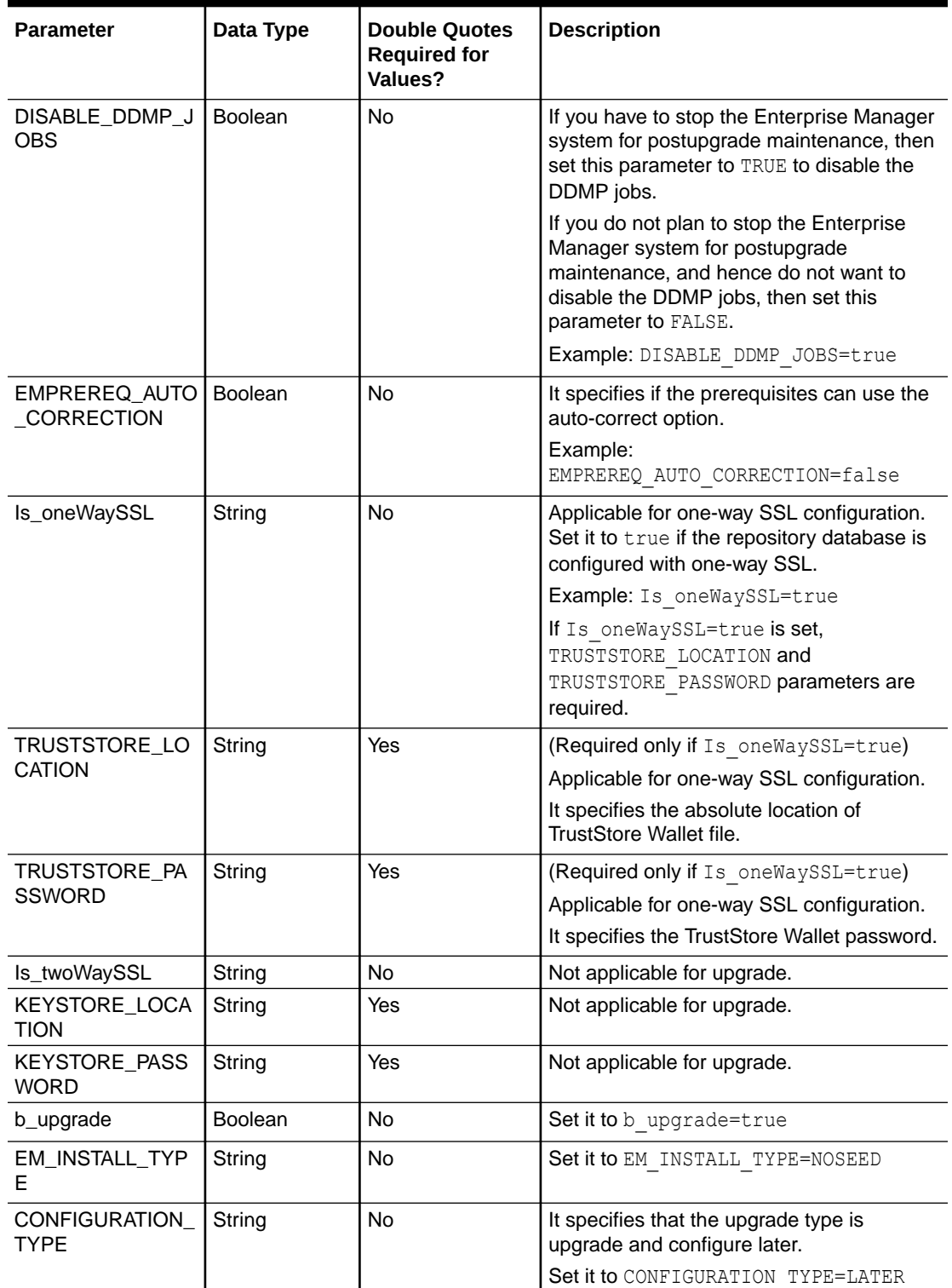

## <span id="page-86-0"></span>Upgrading Software Only with Plug-ins in Silent Mode

To upgrade the software binaries with plug-ins in silent mode, invoke the Enterprise Manager Cloud Control installation wizard the following way:

```
./em13500_<platform>.bin -silent -responseFile
<absolute_path_to_the_directory_where_the_generated_and_updated_response_f
ile is stored>/softwareOnlyWithPlugins upgrade.rsp [-invPtrLoc
<absolute path to oraInst.loc>] [ENABLE SSL=true]
```
#### **Optional Parameters:**

- The  $\text{-}\text{invPtrLoc}$  parameter is supported only on UNIX platforms, and not on Microsoft Windows platforms.
- The ENABLE\_SSL parameter is required if the database is SSL configured and you want to configure it in Enterprise Manager. For example:

```
./em13500_<platform>.bin -silent -responseFile 
<absolute_path_to_the_directory_where_the_generated_and_updated_resp
onse file is stored>/softwareOnlyWithPlugins upgrade.rsp
ENABLE_SSL=true
```
Before running em13500\_<platform>.bin, ensure the response file has been updated with the SSL parameters and values applicable to your environment. For information about response file parameters, see [Editing the Response File to](#page-81-0) [Upgrade Software Only with Plug-ins in Silent Mode.](#page-81-0)

For information about SSL configuration and additional advanced options you can pass while invoking the installer, refer to [Advanced Installer Options Supported for](#page-87-0) [Installing an Enterprise Manager System in Silent Mode](#page-87-0)

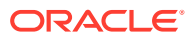

- <span id="page-87-0"></span>• To invoke the Enterprise Manager installation wizard on UNIX platforms, run ./ em13500 <platform>.bin. To invoke on Microsoft Windows platform, run setup\_em13500\_win64.exe.
- The installer requires about 14 GB of hard disk space in the temporary directory. If your temporary directory does not have this space, then pass the - J-Djava.io.tmpdir parameter and provide an alternative directory where there is 14 GB of space. The installer prompts for an alternate temporary directory if the default temporary location (usually /tmp) has less then 14GB. In that case, the user can enter the new temporary location (which should pre-exist) in the prompt. For example:

```
./em13500_<platform>.bin
ERROR: Temporary directory /tmp does not have enough free space. 
At least 12289 MB of free space are required.
Please input another directory or [Exit]: /u01/new tmp
Launcher log file is /u01/new_tmp/OraInstall2021-01-22_09-47-31AM/
launcher2021-01-22_09-47-31AM.log.
Extracting the installer \ldots . . . .
```
The directory specified by this parameter will also be used as the location for the Provisioning Advisor Framework (PAF) staging directory, which is used for copying the Software Library entities related to the deployment procedures. The PAF staging directory is used only for provisioning activities — entities are copied for a deployment procedure, and then, deleted once the deployment procedure ends.

For example,

- ./em13500\_linux64.bin -J-Djava.io.tmpdir=/u01/software/em13c/stage/
- While installing on IBM AIX, if you see an error message stating that your JDK version in the middleware home is not of a supported version, then make sure you install the supported version mentioned in the message, and then invoke the installer passing the -skipJDKValidation argument.

For example,

./em13500 <platform>.bin -skipJDKValidation

Advanced Installer Options Supported for Installing an Enterprise Manager System in Silent Mode

> The following are some additional advanced options you can pass while invoking the installer in silent mode:

#### • **SSL configuration support:**

Starting with Enterprise Manager 13c Release 5 Update 8 (13.5.0.8) and above, SSL configuration is supported.

If the repository database uses one-way SSL, you can configure the Enterprise Manager to enable SSL configuration.

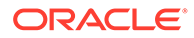

<span id="page-88-0"></span>To enable SSL configuration authentication in Enterprise Manager in silent mode, run the em13500 <platform>.bin installer using the ENABLE SSL=true option.

– For Linux/Unix:

```
./em13500 <platform>.bin -silent -responseFile
<absolute_path_to_the_directory_where_the_generated_and_updated_r
esponse file is stored>/softwareOnlyWithPlugins upgrade.rsp
ENABLE_SSL=true
```
For Windows:

```
setup em13500 win64.exe -silent -responseFile
<absolute_path_to_the_directory_where_the_generated_and_updated_r
esponse file is stored>/softwareOnlyWithPlugins upgrade.rsp
ENABLE_SSL=true
```
• After the upgrade ends successfully, the OMS starts automatically. You must start the Management Agent manually after the OMS upgrade is completed. If you do not want the OMS to start automatically, then invoke the installer with the START\_OMS option, and set it to true or false depending on what you want to control.

For example, if you want the OMS to start automatically then run the following command:

```
./em13500_<platform>.bin START_OMS=true -silent -responseFile
<absolute_path>/upgrade.rsp
```
To understand the limitations involved with this advanced option, see [Limitations](#page-53-0) [with the Advanced Installer Options Supported for Installing an Enterprise](#page-53-0) [Manager System in Graphical Mode.](#page-53-0)

### Running the allroot.sh Script

(For UNIX Only) After you install the software binaries, log in as a *root* user in a new terminal and run the allroot.sh script from the Oracle home of the OMS you installed in [Upgrading the Enterprise Manager Cloud Control 13c Release 5 Software Only with](#page-80-0) [Plug-ins in Silent Mode](#page-80-0).

\$<ORACLE\_HOME>/allroot.sh

For example,

/u01/software/em13c/oraclehome/allroot.sh

If you have additional OMS instances, then run this script on those additional OMS hosts as well.

#### **Note:**

If you do not have the permission to run this script at this point, you can always run it after configuring the software binaries, but make sure you run it before you start upgrading the Management Agents.

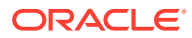

## <span id="page-89-0"></span>Download and Copy Software Binaries to the Additional OMS Hosts in Silent Mode

If you have additional OMS instances, then download the software binaries from Oracle Software Downloads site and copy them into the additional OMS hosts by following steps outlined in [Upgrading the Enterprise Manager Cloud Control 13c Release 5 Software Only](#page-80-0) [with Plug-ins in Silent Mode.](#page-80-0)

Configuring the Enterprise Manager Cloud Control 13c Release 5 Software Only with Plug-ins in Silent Mode

> To configure only the software binaries of Enterprise Manager Cloud Control with plug-ins, follow these steps:

- **Step 1:** Editing the Response File to Configure the Software Only with Plug-ins in Silent Mode
- **Step 2:** [Configuring the Software Only with Plug-ins in Silent Mode](#page-90-0)
- **Step 3: [Upgrading the Additional OMS Instances](#page-91-0)**
- **Step 4: [Upgrading the Management Agents](#page-91-0)**

#### **Note:**

If the Management Repository upgrade fails with the following error in the schema manager logs, then restart the database, and then try the upgrade again.

ORA-04020: deadlock detected while trying to lock object SYSMAN.MGMT\_GLOBAL

## Editing the Response File to Configure the Software Only with Plug-ins in Silent Mode

Access the upgrade.rsp file that you generated in [Generating the Response File to Upgrade](#page-80-0) [Software Only with Plug-ins in Silent Mode](#page-80-0) while generating the softwareOnlyWithPlugins\_upgrade.rsp file. Edit the upgrade.rsp file and enter appropriate values for the parameters described in [Editing the Response File for Upgrading Oracle](#page-200-0) [Management Service and Oracle Management Repository in Silent Mode](#page-200-0).

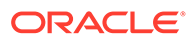

<span id="page-90-0"></span>If you have any plug-ins that are obsolete and are not supported in 13*c* Release 5, then you must first remove those plug-ins from the previous release. You can proceed with the upgrade only after removing those obsolete plug-ins.

To remove the obsolete plug-ins, follow these steps:

- **1.** First, undeploy the obsolete plug-ins from the Management Agents. Next, undeploy them from the OMS instances. For instructions, see the chapter on managing plug-ins in *Oracle Enterprise Manager Cloud Control Administrator's Guide*.
- **2.** Finally, remove the binaries of these obsolete plug-ins from the Self Update Console. For instructions, see the chapter on updating cloud control in *Oracle Enterprise Manager Cloud Control Administrator's Guide*.

## Configuring the Software Only with Plug-ins in Silent Mode

Configure the software binaries by invoking the ConfigureGC.sh script from the Oracle home of the OMS you installed in [Upgrading Software Only with Plug-ins in Silent](#page-86-0) [Mode](#page-86-0), and passing the response file you edited in the previous step.

```
$<ORACLE_HOME>/sysman/install/ConfigureGC.sh -silent -responseFile
<absolute path to the directory where the generated and updated response f
ile_is_stored>/upgrade.rsp [-invPtrLoc <absolute_path_to_oraInst.loc>]
[ENABLE_SSL=true]
```
#### **Optional Parameters:**

- The -invPtrLoc parameter is supported only on UNIX platforms, and not on Microsoft Windows platforms.
- The ENABLE SSL parameter is required if the database is SSL configured and you want to configure it in Enterprise Manager. For example:

\$<ORACLE\_HOME>/sysman/install/ConfigureGC.sh -silent -responseFile <absolute\_path\_to\_the\_directory\_where\_the\_generated\_and\_updated\_resp onse file is stored>/upgrade.rsp **ENABLE SSL=true** [-invPtrLoc <absolute\_path\_to\_oraInst.loc>]

Before running the ConfigureGC.sh script, ensure the response file has been updated with the SSL parameters and values applicable to your environment. For information about response file parameters, see [Editing the Response File to](#page-89-0) [Configure the Software Only with Plug-ins in Silent Mode](#page-89-0).

For information about SSL configuration and additional advanced options you can pass while invoking the ConfigureGC.sh script, refer to [Using Advanced Script Options](#page-66-0) [While Configuring the Enterprise Manager Software Using the Software Only Upgrade](#page-66-0) [Method in Graphical Mode](#page-66-0).

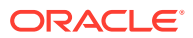

- <span id="page-91-0"></span>While installing the software binaries as described in [Upgrading Software Only](#page-86-0) [with Plug-ins in Silent Mode,](#page-86-0) if you had passed the argument -invPtrLoc, then pass the same argument here as well.
- If a prerequisite check fails reporting a missing package, then make sure you install the required package, and retry the installation. The installer validates the package name as well as the version, so make sure you install the packages of the minimum versions mentioned in *Oracle Enterprise Manager Cloud Control Basic Installation Guide*. To understand the logic the installer uses to verify these packages, see *Oracle Enterprise Manager Cloud Control Basic Installation Guide*.

#### **Note:**

If you see an error about missing plug-ins, then do the following:

**1.** Make a note of the plug-in version and plug-in update as shown in the missing plug-ins error message. The plug-ins displayed in the error message have the following format:

PluginID:PluginVersion:PluginUpdate

**2.** Manually download the required plug-ins from [Plug-in Update](https://www.oracle.com/enterprise-manager/downloads/oem-v135-update-plugins-downloads.html).

In addition, plug-ins produced by partners or customers are available for download from [Enterprise Manager Extensibility Exchange](http://www.oracle.com/goto/emextensibility).

**3.** Invoke the ConfigureGC.sh script with the following parameter, and pass the location where the additional plug-ins have been downloaded. Here, <ORACLE\_HOME> is the Oracle home of the OMS you installed in [Upgrading](#page-80-0) [the Enterprise Manager Cloud Control 13c Release 5 Software Only with Plug](#page-80-0)[ins in Silent Mode:](#page-80-0)

<ORACLE\_HOME>/sysman/install/ConfigureGC.sh -silent PLUGIN\_LOCATION=<absolute\_path\_to\_plugin\_sw>

**Proceed to the next step only after you have installed these missing plugins.**

## Upgrading the Additional OMS Instances

If you have additional OMS instances, then start upgrading each of them sequentially by following steps outlined in [Editing the Response File to Configure the Software Only with](#page-89-0) [Plug-ins in Silent Mode](#page-89-0) and [Configuring the Software Only with Plug-ins in Silent Mode.](#page-90-0)

### Upgrading the Management Agents

After upgrading all the OMS instances, upgrade the Management Agents, including the one that was installed with the first, old OMS (that is, central agent). For more information, refer to [Upgrading Oracle Management Agents](#page-141-0).

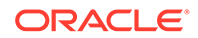

- Oracle recommends that you upgrade your central agent immediately after upgrading your OMS instances. However, for some reason if you are unable to upgrade your central agent immediately after upgrading the OMS instances, then ensure that at least you apply the JDK 1.8u261 patch on your central agent. Otherwise, the targets of the GC WLS domain will not be monitored in the Enterprise Manager Cloud Control Console. This issue will not occur once the central agent is upgraded.
- After upgrading the central agent, if you find the agent base directory of the upgraded central agent in the old Oracle Middleware home, and if you want to move it outside that old Oracle Middleware home, then follow the instructions outlined in [Moving the Central Agent Base](#page-208-0) [Directory Outside Oracle Middleware Home.](#page-208-0)

# Upgrade the OMS and any Additional OMSs in Parallel Using Software Only with Plug-ins

This section explains how you can upgrade your OMS and any additional OMSs in parallel using the software only method with plug-ins in graphical mode.

Follow the steps below to upgrade multiple Oracle Management Services in Parallel to 13*c* Release 5:

- **Step 1: [Performing Prerequisites](#page-93-0)**
- **Step 2:** [Installing the OMS Software Only](#page-97-0)
- **Step 3: [Running the allroot.sh Script](#page-98-0)**
- **Step 4: [Applying Required Patches on the OMS](#page-98-0)**
- **Step 5: [Applying Release Update in Bit Only Mode](#page-98-0)**
- **Step 6: [Upgrading the Admin OMS](#page-99-0)**
- **Step 7: [Performing Additional OMS Upgrades in Parallel](#page-100-0)**

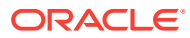

<span id="page-93-0"></span>Always start the upgrade process with the first OMS, where the Admin Server (Primary OMS) is running, and not with any of the additional OMS instances.

To identify the OMS where the Admin Server is running, run the following command on the OMS you are about to upgrade, and verify if the output displays the Admin Server details. Here, <ORACLE\_HOME> is the Oracle home of the OMS.

```
$<ORACLE_HOME>/bin/emctl status oms -details
```
#### You should see a similar output:

```
Oracle Enterprise Manager Cloud Control 13c Release 4
Copyright (c) 1996, 2021 Oracle Corporation. All rights reserved
Enter Enterprise Manager Root (SYSMAN) Password :
Console Server Host : myhost.example.com
[…]
WLS Domain Information
Domain Name : GCDomain
Admin Server Host: myhost.example.com
[…]
```
## Performing Prerequisites

Perform the following prerequisites:

**1.** Ensure that all Oracle Management Agents in your enterprise are version 13.3.0.0.0 or greater.

To find agents versions lower than 13.3.0.0.0 run the following SQL on the repository database, as a user with the Administrator role:

```
select mt.target name||' Agent Version='|| mtp.property value from
mgmt target properties mtp , mgmt targets mt where
mt.target type='oracle emd' and mt.target guid = mtp.target guid and
mtp.property_name='Version' and mtp.property_value < '13.3.0.0.0'
```
**2.** Undeploy all the obsolete plug-ins from Admin (Primary) OMS.

For instructions, see [Undeploy Obsolete Plug-ins](#page-43-0) from [Prerequisites for Upgrading to](#page-33-0) [Enterprise Manager Cloud Control 13c Release 5](#page-33-0) chapter.

**3.** Run prerequisite checks on the repository:

Step 1: [Upgrading your Repository to a Supported Version](#page-94-0)

- Step 2: [Invoking the Enterprise Manager Cloud Control Installer](#page-94-0)
- Step 3: [Selecting the Installation Type](#page-95-0)
- Step 4: [Running the Prerequisite Checks](#page-95-0)
- Step 5: [Providing Database Connection Details](#page-96-0)
- Step 6: [Selecting the Deployment Size](#page-96-0)
- Step 7: [Checking Database Prerequisites](#page-97-0)
- Step 8: [Evaluating the Correction Types](#page-97-0)

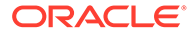

## <span id="page-94-0"></span>Upgrading your Repository to a Supported Version

Refer to *Database Version Requirements* from Prerequisites for Installing an Enterprise Manager System.

Ensure that the existing database is a certified database as mentioned in the Enterprise Manager certification matrix available on My Oracle Support. To access the Enterprise Manager certification matrix and identify whether your database is a certified database, follow these steps in Accessing the Enterprise Manager Certification Matrix.

Alternatively, the database can be a database instance created with a preconfigured Management Repository using the database templates offered by Oracle. For information about creating a database instance with a preconfigured Management Repository using the database templates offered by Oracle, refer to Creating a Database Instance with Preconfigured Repository Using Database Templates. Ensure that this database is dedicated to Enterprise Manager.

The database configuration types that are supported are pluggable database (PDB), lone-pluggable database (Lone-PDB), and non-container database (Non-CDB).

## Invoking the Enterprise Manager Cloud Control Installer

Invoke the Enterprise Manager Cloud Control Installation Wizard on the host where your existing OMS is running.

./em13500 <platform>.bin [-invPtrLoc <absolute path to oraInst.loc>]

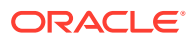

- <span id="page-95-0"></span>To invoke the installation wizard on UNIX platforms, run . / em13500\_<platform>.bin.
- To invoke on Microsoft Windows platforms, run setup em13500 win64.exe.
- While invoking the installer, ensure that you pass the invPtrLoc argument if the OMS you are upgrading was installed using the invPtrLoc argument.
- -invPtrLoc is not supported on Microsoft Windows.
- The installer requires about 14 GB of hard disk space in the temporary directory. If your temporary directory does not have this space, then pass the - J-Djava.io.tmpdir parameter and provide an alternative directory where there is 14 GB of space. The installer prompts for an alternate temporary directory if the default temporary location (usually /tmp) has less then 14GB. In that case, the user can enter the new temporary location (which should pre-exist) in the prompt. For example:

./em13500\_<platform>.bin ERROR: Temporary directory /tmp does not have enough free space. At least 12289 MB of free space are required. Please input another directory or [Exit]: **/u01/new\_tmp** Launcher log file is /u01/new\_tmp/OraInstall2021-01-22\_09-47-31AM/ launcher2021-01-22\_09-47-31AM.log. Extracting the installer . . . . . .

## Selecting the Installation Type

On the Installation Types screen, select **Upgrade software only with plug-ins and Configure Later** to upgrade an existing Enterprise Manager system. Then select the Management Server (OMS) you want to upgrade, and click **Next**.

The installer performs the software only install with plug-ins and this step is part of the process. There is no actual upgrade in progress.

### Running the Prerequisite Checks

On the Prerequisite Checks screen, check the status of the prerequisite checks run by the installation wizard, and verify whether your environment meets all the minimum requirements for a successful upgrade. Then click **Next.**

The installation wizard runs the prerequisite checks automatically when you come to this screen. The status of the prerequisite check can be either **Warning, Failed, Succeeded, Not Executed, In Progress,** or **Pending.**

If some checks result in **Warning** or **Failed** status, then investigate and correct the problems before you proceed with the upgrade. The screen provides details on why the prerequisites failed and how you can resolve them. After you correct the problems, return to this screen and click **Rerun** to check the prerequisites again.

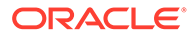

## <span id="page-96-0"></span>Providing Database Connection Details

On the Database Connection Details screen, do the following, and click **Next.**

- Enter the passwords for the SYS and SYSMAN user accounts of the database that houses the Management Repository for the selected OMS.
- Confirm that you have backed up the Management Repository *(although the installer checks only if you have backed up the Management Repository, Oracle strongly recommends that you back up the OMS, the inventory, the Software Library, and other components that are critical to the functioning of Enterprise Manager. This will enable you to revert to the original contents if the upgrade fails)*. As a prerequisite, you must back up the Management Repository before starting the upgrade process. If you have not already taken a backup, then do so immediately, and then return to the installer to continue with the upgrade.
- If you have to stop the Enterprise Manager system for postupgrade maintenance, then select **Disable DDMP Jobs** to disable the DDMP jobs. If you do not plan to stop the Enterprise Manager system for postupgrade maintenance, and hence do not want to disable the DDMP jobs, then do not select the option.

*Deferred Data Migration* (DDMP) is a post-upgrade activity to migrate the format of the data stored in an earlier release of Enterprise Manager to the format compatible with the upgraded Enterprise Manager system. The migration activity is essentially a job in Enterprise Manager that is submitted when the Oracle Management Repository gets upgraded, and is scheduled to run in the background when the upgraded Enterprise Manager system starts functioning.

The time taken to migrate the data format depends on the volume of data available in your earlier release of Enterprise Manager. Therefore, if you have a large amount of data, then it takes longer to migrate.

If you have to stop the Enterprise Manager system for postupgrade maintenance, then you can choose to disable the DDMP jobs now and run them later from the postupgrade console after the maintenance period ends and after the Enterprise Manager system becomes operational.

To run the DDMP jobs later from the Post Upgrade Console, in the Enterprise Manager Cloud Control Console, from the **Setup** menu, select **Manage Cloud Control,** then select **Post Upgrade Tasks.**

### **Note:**

For information about the various prerequisite checks that are run on the database at this point and how to fix them if they fail, see [Prerequisites for](#page-33-0) [Upgrading to Enterprise Manager Cloud Control 13c Release 5](#page-33-0) .

## Selecting the Deployment Size

On the Deployment Size section, select one of the following options: **Small**, **Medium** or **Large**, and click **Next**.

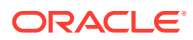

## <span id="page-97-0"></span>Checking Database Prerequisites

On the Database Prerequisite Checks screen, check the status of the database prerequisite checks run by the installation wizard, and verify whether your environment meets all the minimum requirements for a successful upgrade. Then click **Next**.

The installation wizard runs the database prerequisite checks automatically when you come to this screen. The status of the prerequisite check can be either **Warning, Failed** or **Succeeded**.

If some checks result in **Warning** or **Failed** status, then investigate and correct the problems before you proceed with the upgrade. The screen provides details on why the prerequisites failed and how you can resolve them. After you correct the problems, return to this screen and click **Check Again** to check the database prerequisites again.

- If the Auto Fixable column is Yes, you can click on **Auto Fix** and the installer will fix the issue automatically.
- If the recommendation indicates that the Correction Type is Manual, you need to fix the issue manually.

For information about the various prerequisite checks that are run on the database at this point and how to fix them if they fail, see [Prerequisites for Upgrading to Enterprise Manager](#page-33-0) [Cloud Control 13c Release 5 .](#page-33-0)

After you complete reviewing and fixing the prerequisites results, click **Next**.

The **Information** pop-up window is displayed.

Review the important information provided about the upgrade process and then click **OK**.

## Evaluating the Correction Types

Correction Types can be one of the following:

- **1. Not Required**: This is simply a warning message, it can be ignored.
- **2. Manual**: Manually fix all issues identified as this type.
- **3. Auto**: In this case, the installer has pre-defined corrective actions and is able to automatically fix these issues. These actions will automatically be run during the upgrade process. Click **Auto Fix** to perform the auto corrective in the Admin (Primary) OMS.

## Installing the OMS Software Only

Invoke the Enterprise Manager Cloud Control Installation Wizard with the following option and pass the location where the plug-ins have been downloaded.

On the Admin (Primary) OMS, run the following:

```
./em13500 <platform>.bin -invPtrLoc <absolute path to oraInst.loc Inventory
Pointer File> PLUGIN LOCATION=<absolute path to plugin software location>
```
#### On the additional OMS instances, run the following:

./em13500 <platform>.bin -invPtrLoc <absolute path to oraInst.loc Inventory Pointer File> PLUGIN\_LOCATION=<absolute\_path\_to\_plugin\_software\_location> **PARALLEL\_ADD\_OMS\_UPG=true**

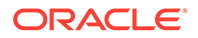

<span id="page-98-0"></span>Refer to Installing an Enterprise Manager System Using Software Only Install Along With Plugins and Configuring Later for details about Installing OMS with Software Only option.

## **Note:** The INSTALL SWONLY WITH PLUGINS parameter is not supported starting with Enterprise Manager 13c Release 5. If you execute the em13500 <platform>.bin or setup\_em13500\_win64.exe script using the INSTALL\_SWONLY\_WITH\_PLUGINS parameter, you will receive an invalid parameter error message since the parameter is no longer supported.

## Running the allroot.sh Script

(For UNIX Only) After you install the software binaries, log in as a *root* user in a new terminal and run the allroot.sh script from the Oracle home of the OMS you installed in [Installing the OMS Software Only.](#page-97-0)

On the Admin (Primary) OMS, run the following:

\$<ORACLE\_HOME>/allroot.sh

For example,

/u01/software/em13c/oraclehome/allroot.sh

On the additional OMS instances, run this script as well.

### **Note:**

If you do not have the permission to run this script at this point, you can always run it after configuring the software binaries, but make sure you run it before you start upgrading the Management Agents.

## Applying Required Patches on the OMS

Apply the latest software update, including the latest PSU patches, bundle patches and plug-ins patches on top of the Enterprise Manager Release 5 software only home.

You can download the software update in offline mode (if you do not have Internet connectivity) or online mode (if you have Internet connectivity). For instructions, see *Oracle Enterprise Manager Cloud Control Advanced Installation and Configuration Guide*.

## Applying Release Update in Bit Only Mode

If you want to apply a release update (bundle patch) during the upgrade process, you can follow the specific release update instructions from the README file and apply the release update to the OMS using bit only mode.

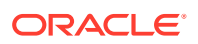

<span id="page-99-0"></span>Set the ORACLE\_HOME environment variable to the new 13.5 OMS home. For example:

```
export ORACLE HOME=/u01/software/em135
cd <Release Update Directory>
$ORACLE_HOME/OMSPatcher/omspatcher apply -bitonly
```
### **Note:**

For more information about omspatcher, see Patching Oracle Management Service and the Repository in *Enterprise Manager Cloud Control Administrator's Guide*.

## Upgrading the Admin OMS

This section explains how you can upgrade your Admin (Primary) OMS to version 13*c* Release 5.

**Step 1**: Stop all the OMS and Agents.

When stopping the OMS, ensure to use the command: emctl stop oms -all

**Step 2**: Start the repository and OMS upgrade

Invoke the installation wizard by running the following script from the Oracle home of the OMS you installed in [Installing the OMS Software Only:](#page-97-0)

\$<ORACLE\_HOME>/sysman/install/ConfigureGC.sh

For Microsoft Windows platform, run the ConfigureGC.bat script:

ConfigureGC.bat

#### **Note:**

- While installing the software binaries as described in [Installing the OMS](#page-97-0) [Software Only,](#page-97-0) if you had passed the argument  $\text{-}\text{inv·}$   $\text{tr}$ <sub>10</sub>c, then pass the same argument here as well.
- For information about the additional, advanced options you can pass while invoking the script, refer to [Using Advanced Script Options While Configuring](#page-66-0) [the Enterprise Manager Software Using the Software Only Upgrade Method in](#page-66-0) [Graphical Mode](#page-66-0).

**Step 3**: Selecting the Installation Type

On Install types screen, do the following:

- **1.** Select **Upgrade an existing Enterprise Manager System**.
- **2.** Select the OMS Home you want to upgrade.
- **3.** Click **Next**.

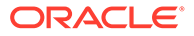

**Step 4: Continue with the upgrade.** 

If an error occurs, the installer will pause. Rectify the issue and click **Retry** to resume the upgrade.

## <span id="page-100-0"></span>Performing Additional OMS Upgrades in Parallel

All additional OMS instances can now be upgraded simultaneously.

Run the upgrade process from all the additional OMS instances, simultaneously:

• Invoke the installation wizard by running the following script from the Oracle home of the OMS of each additional OMS instance:

For UNIX environment, run: < ORACLE\_HOME>/sysman/install/ConfigureGC.sh

```
For Windows environment, run: <ORACLE_HOME>/sysman/install/
ConfigureGC.bat
```
For 13c Release 5 on Microsoft Windows environment, run the ConfigureGC.bat script for any additional OMS upgrade using the following:

ConfigureGC.bat

• Click **Configure** to start upgrade process.

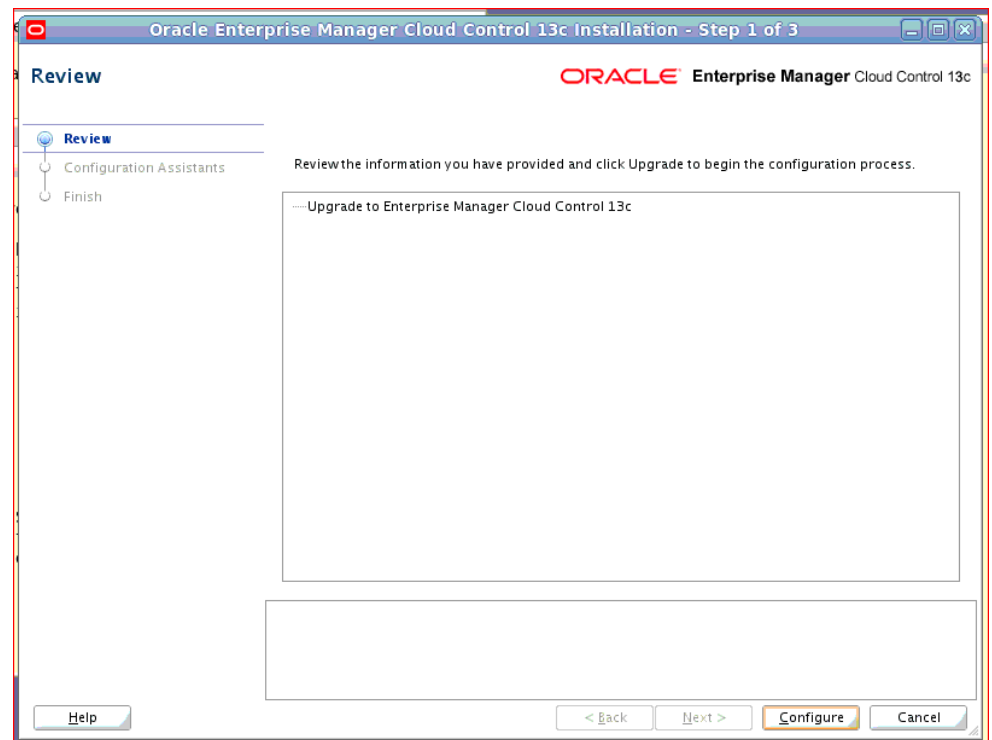

**Figure 4-1 OMS Upgrade**

Upgrade process is in progress.

If an error occurs, the installer will pause. Rectify the issue and click **Retry** to resume the upgrade.

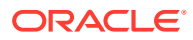

# 5 Upgrading Enterprise Manager and Transitioning to DR Readiness

This chapter describes how to upgrade your Enterprise Manager environment with best practices to implement the Standby OMSs using Storage Replication DR architecture.

In particular, this chapter covers the following:

- Overview of Upgrading Enterprise Manager and Transitioning to DR Readiness
- [Upgrading Enterprise Manager 13](#page-103-0)*c* Release 3 or 13*c* Release 4 to 13*c* Release 5 and [Transitioning to DR Readiness](#page-103-0)

# Overview of Upgrading Enterprise Manager and Transitioning to DR Readiness

Enterprise Manager Cloud Control 12.1.0.3 included a significant change to MAA Disaster Recovery (DR) architecture. Starting with Enterprise Manager Cloud Control 12.1.0.3, the recommended MAA DR architecture, Standby OMSs using Storage Replication, makes use of a single WebLogic domain, replicated storage, and alias hostnames. The previous Standby OMS using Standby WebLogic Domain DR architecture was deprecated in Enterprise Manager Cloud Control 12.1.0.3 and desupported in Enterprise Manager Cloud Control 13.1. A best practice implementation of the Standby OMSs using Storage Replication DR architecture includes the following:

- OMSs and agents secured against an application virtual hostname
- Each OMS and central agent configured using alias hostname
- Each OMS and central agent installed on replicated storage and replicated between sites
- Each OMS and central agent installations attached to inventory on replicated storage and replicated between sites
- Software Library storage shared between OMS servers at each site and replicated between sites
- Agents installed on each physical host at each site to provide monitoring of the hosts regardless of which site is currently the active site

Environments that have already implemented Standby OMSs using Storage Replication DR architecture configured with best practices can make use of the standard upgrade procedures and do not require the additional steps detailed in this chapter. Environments that have not yet implemented the best practices for the Standby OMSs using Storage Replication DR architecture will need to be transitioned in order to support Disaster Recovery in Enterprise Manager Cloud Control 13*c*.

To assist with the process of transitioning to the new architecture, a new mode of the installer named Upgrade and Transition to DR Readiness has been created. This new mode is enabled by passing a parameter named UPGRADE\_TRANSITION, and is only supported for use on the first OMS, via a standard GUI installation, and requires a specific flow of preparation

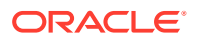

and post-upgrade steps that must be followed. A software only install followed by ConfigureGC.sh does not provide support for Upgrade and Transition to DR Readiness. In addition, upgrading additional OMSs using Upgrade and Transition to DR Readiness is not supported. In a multi-OMS environment, the additional OMSs must first be deinstalled, the first OMS and related post-upgrade processes associated with the transition must be completed, and then additional OMSs can be deployed.

In addition to upgrading the primary OMS and repository from Enterprise Manager Cloud Control 13.3.0.0 or Enterprise Manager Cloud Control 13.4.0.0 to Enterprise Manager Cloud Control 13.5.0.0, the Upgrade and Transition to DR Readiness installation can perform the following steps:

- Install the Enterprise Manager 13c software for the primary OMS on replicated storage
- Configure the upgraded Enterprise Manager 13c primary OMS to make use of an alias hostname
- Attach the upgraded Enterprise Manager 13c installation to a specified inventory on replicated storage

The Upgrade and Transition to DR Readiness process requires significant preparation and additional steps outside the context of the installer itself. The degree of change required as part of the upgrade and transition process depends upon the degree to which the existing installation follows best practices for the Standby OMSs using Storage Replication DR architecture. The maximum amount of change involves implementation of alias hostnames and relocation of OMS and OMS agent (Central Agent) from installations and inventory on local storage to installations and inventory on replicated storage. Variations of this process can be performed to address environments where only a subset of the configuration changes are required. The following table provides an overview of the process applicable to each scenario.

After additional OMSs are successfully deployed, WebLogic demonstration certificates are regenerated to reflect alias hostnames on all OMS servers; the binaries from the Enterprise Manager 13c OMS on OMS1 are deinstalled; and physical hostname agents are deployed to all Primary and Standby OMS servers.

| <b>Old Install</b>     | <b>Upgraded</b><br><b>Install</b> | Old<br>Inventory | <b>Upgraded</b><br>Inventory | Old<br><b>Hostname</b> | <b>Upgraded</b><br><b>Hostname</b> | <b>Upgrade</b><br>Mode                                     |
|------------------------|-----------------------------------|------------------|------------------------------|------------------------|------------------------------------|------------------------------------------------------------|
| Local or<br>Replicated | Replicated                        | Local            | Replicated                   | Physical               | Alias                              | Upgrade<br>and<br>Transition to<br>DR<br><b>Readiness</b>  |
| Local or<br>Replicated | Replicated                        | Local            | Replicated                   | Alias                  | Same                               | Upgrade<br>and<br>Transition to<br>DR.<br><b>Readiness</b> |
| Local or<br>Replicated | Replicated                        | Replicated       | Same                         | Physical               | Alias                              | Upgrade<br>and<br>Transition to<br>DR.<br><b>Readiness</b> |

**Table 5-1 Transitions Supported by Upgrade Modes**

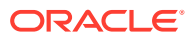

| Old Install            | <b>Upgraded</b> | Old        | <b>Upgraded</b> | Old             | <b>Upgraded</b> | <b>Upgrade</b> |
|------------------------|-----------------|------------|-----------------|-----------------|-----------------|----------------|
|                        | <b>Install</b>  | Inventory  | Inventory       | <b>Hostname</b> | <b>Hostname</b> | Mode           |
| Local or<br>Replicated | Replicated      | Replicated | Same            | Alias           | Same            | Upgrade        |

<span id="page-103-0"></span>**Table 5-1 (Cont.) Transitions Supported by Upgrade Modes**

# Upgrading Enterprise Manager 13*c* Release 3 or 13*c* Release 4 to 13*c* Release 5 and Transitioning to DR Readiness

This chapter covers the following::

- Process of Upgrading Enterprise Manager 13c to 13c Release 5 and Transitioning to DR **Readiness**
- Upgrading Enterprise to 13*c* [Release 5 and Transitioning to DR Readiness](#page-104-0)

## Process of Upgrading Enterprise Manager 13c to 13c Release 5 and Transitioning to DR Readiness

The upgrade and transition process starts with preparation activities across the environment to ensure readiness. Once the environment is ready, a consistent set of backups of all OMS servers are taken at both sites and the repository database. Once the backups are complete, the deinstallation of the standby OMSs and OMS agents begin. The Standby OMSs are deleted, the Standby OMS agents are deinstalled, and the Standby OMS binaries are deinstalled.

Once the Standby site deinstallation is complete, detailed preparation of servers begins on both sites. The OMS Installation Base directory is identified; Primary and Standby OMS Servers are prepared for replicated storage configuration and for alias hostnames; an Oracle Inventory Location pointer file is created in the Oracle Inventory Directory on replicated storage on Primary OMS1; the Enterprise Manager 13c installation software is staged on Primary OMS1 server; and the local lock file directories are created on all Primary and Standby OMS Servers.

Once the preparation on both sites is complete, additional OMSs and additional OMS agents at the primary site are deleted and deinstalled, and the upgrade and transition of OMS1 begins. The Primary OMS1 and OMS1 agent are stopped, the installer is launched, and the upgrade and transition of OMS1 and the repository begins. After the upgrade and transition of OMS1 completes, OMS1 is stopped, configured for local lock files, and restarted.

At this point, the upgrade and transition of OMS1 Agent begins. The OMS1 Agent is upgraded to Enterprise Manager 13.5; the Post Agent Upgrade Cleanup is performed for the OMS1 Agent; the OMS1 Agent is relocated from local storage and inventory to replicated storage and inventory; steps are taken to prepare and recover the OMS1 Agent to make use of the alias hostname; OMS1 related targets are relocated to the recovered alias hostname agent.

Once the Agent and target relocation is complete, the OMS1 is resecured to make use of the updated Enterprise Manager 13c SLB configuration and the deferred DDMP jobs are submitted. Once the DDMP Jobs complete, the upgrade and transition of OMS1 is complete and additional OMS deployment begins. An alias hostname agent is deployed to each

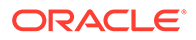

<span id="page-104-0"></span>additional OMS server on replicated storage with inventory on replicated storage. Additional OMSs are deployed using the Add Oracle Management Service deployment procedure.

After additional OMSs are successfully deployed, WebLogic demonstration certificates are regenerated to reflect alias hostnames on all OMS servers; the binaries from the Enterprise Manager 13c OMS on OMS1 are deinstalled; and physical hostname agents are deployed to all Primary and Standby OMS servers.

This completes the upgrade and transition process on both sites.

#### **Note:**

In development and test environments that can accommodate the associated downtime, a switchover can be performed to and back from the new standby OMSs to confirm the successful upgrade and transition, and additional patching and other maintenance tests also can be performed.

Once the upgrade and transition is complete and known to be successful, interim upgrade and transition files can be backed up as necessary and deleted.

## Upgrading Enterprise to 13*c* Release 5 and Transitioning to DR Readiness

To upgrade your Enterprise Manager 13*c* Release 3 (13.3.0.0) or 13*c* Release 4 (13.4.0.0) environment configured with Standby OMSs using Standby WebLogic Domain Disaster Recovery (DR) architecture to Enterprise Manager 13*c* Release 5 (13.5.0.0) and transition to Standby OMSs using Storage Replication DR architecture, follow these steps:

- **Step 1:** Preparing to Upgrade and Transition to DR Readiness
- **Step 2: [Removing Standby OMSs and OMS Agents](#page-110-0)**
- **Step 3:** [Preparing Primary and Standby OMSs for Upgrade and Transition to DR](#page-108-0) **[Readiness](#page-108-0)**
- **Step 4: [Deleting Primary Additional OMSs and Additional OMS Agents](#page-110-0)**
- **Step 5:** [Upgrading and Transitioning the OMS1 and the Repository](#page-112-0)
- **Step 6:** [Transitioning the OMS1 Agent to DR Readiness](#page-123-0)
- **Step 7: [Updating Primary Site Configuration](#page-133-0)**
- **Step 8:** [Adding New Primary Additional OMS Alias Hostname Agents and](#page-135-0) [Additional OMSs](#page-135-0)
- **Step 9:** [Finalizing Primary and Standby Site Configuration](#page-136-0)

## Preparing to Upgrade and Transition to DR Readiness

This section details the preparation steps required to ensure a successful upgrade and transition. As a general approach, consider preparation for this upgrade and transition to be similar to preparation that you would perform for an upgrade or other heavy maintenance activity. As with those maintenance activities, it is important to ensure

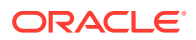

that the environment is healthy prior to commencing the upgrade and transition activities.

It is important to understand the entire upgrade and transition process as well as the conventions used in this section. There are two users referenced in the instructions:

- Root
- Oracle Software Owner User

If there is no reference to the specific user to use for a command, the command should be run as the Oracle Software Owner User. Commands that should be run as root are identified explicitly. If you cannot directly log in as root in your environment, you can make use of sudo or other means to execute the commands as root. If you are using other means to execute the commands as root in your environment, be sure to make the appropriate changes to the commands to ensure they are run with root privileges and test those commands in your development or test environment to ensure they are structured correctly.

Variables are referenced within commands using angle brackets as in <VARIABLE>. As environments can vary substantially, it is possible that direct variable substitution may not work for your environment. In these cases, you must identify the difference between your environment and the example environment reflected in the examples in this section, and adapt the variable substitution to reflect the differences in your environment.

Enterprise Manager servers that contain an OMS are referenced within these instructions individually as an OMS server or OMSn (such as OMS1), and collectively as OMSs or OMS servers. Thus, a reference to an OMS server often includes components besides the OMS. A reference to Start OMS with the command emctl start oms will start the full product stack installed and configured on the particular OMS server, including OMS, WebLogic Node Manager, and WebLogic Administration Server if on OMS1.

Before you proceed with Upgrading Enterprise Manager 13c to 13c Release 5 and Transitioning to DR Readiness, ensure that you have verified the following:

- **Step 1:** Prerequisites for Upgrading Enterprise Manager Cloud Control 13c Release 5 and Transitioning to DR Readiness
- **Step 2:** [Securing Enterprise Manager Installation Against an Application Virtual](#page-106-0) [Hostname](#page-106-0)
- **Step 3:** [Ensuring the Replicated Storage is Provisioned and Currently Active on the](#page-106-0) [Primary Site](#page-106-0)
- **Step 4:** [Ensuring Upgrade and Transition Occurs on the Primary Site](#page-107-0)
- **Step 5: [Identifying the OMS Installation Base Directory](#page-107-0)**
- **Step 6:** [Additional Steps Required if Using Custom WLS Certificates Instead of](#page-107-0) [Demonstration Certificates](#page-107-0)
- **Step 7:** [Updating SLB Configuration for the Upgraded Enterprise Manager 13](#page-107-0)*c* **[Environment](#page-107-0)**
- **Step 8:** [Creating Backups](#page-108-0)

Prerequisites for Upgrading Enterprise Manager Cloud Control 13c Release 5 and Transitioning to DR Readiness

> The prerequisites for performing an Upgrade and Transition to DR Readiness are a superset of the prerequisites for performing a standard upgrade. Review, understand, and ensure the environment meets the prerequisites specified in [Prerequisites for Upgrading to Enterprise](#page-33-0) [Manager Cloud Control 13c Release 5 .](#page-33-0) Ensure that prerequisites not specifically referenced

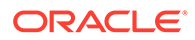

in this chapter are performed at the appropriate time in the upgrade and transition process, no later than before the start of the actual Upgrade and Transition to DR Readiness using the installer. Instructions in this chapter will address when to stop the OMS and OMS agent.

### <span id="page-106-0"></span>Securing Enterprise Manager Installation Against an Application Virtual Hostname

A disaster recovery configuration requires securing the OMS and agents against an application virtual hostname, which can be implemented manually with DNS or in an automated fashion with a global load balancer. Ensure that the OMS and agents have been secured against an application virtual hostname before performing the upgrade and transition. For more information on application virtual hostname, see Application Virtual Host Name Consideration in the *Oracle Enterprise Manager Cloud Control Advanced Installation and Configuration Guide*.

### Ensuring the Replicated Storage is Provisioned and Currently Active on the Primary Site

This chapter makes use of the terms replicated storage and storage replication to describe the storage that is used for the installation, configuration, and execution of the OMS and OMS agent software using the alias hostnames. The storage for a given OMS at the primary site is replicated to the corresponding storage at the standby site. The changes are replicated at a minimum on a defined schedule, and on demand before a switchover occurs such that the same installed software and configuration can be accessed by whichever site is active. Depending upon the technologies chosen, there may be manual steps required to be taken by storage administrators in order to change the direction of the replication and prepare the other site's storage for access. Each OMS (OMS1, OMS2, and so on) has a server at the primary site and at the standby site, and for each OMS only one server is active at any given time. The server at the active site hosts the OMS using the replicated storage.

In addition to the storage replication of OMS and OMS agent software, there are two other sets of storage replication that must be provisioned prior to performing this upgrade and transition process in order to support replication of the Software Library shared storage. Storage replication for the Software Library should already be addressed because the Software Library should already be shared between OMSs at a site and replicated between the primary and standby sites as part of the existing twodomain installation. As such, while the Software Library is backed up at the start of this upgrade and transition process, there are no steps incorporated into this upgrade and transition to address preparation of replication of the Software Library. Ensure Software Library replication is configured properly such that the Software Library is currently available on all OMSs at both the primary and standby sites using the same path on all OMSs to support the current two-domain installation, and that it will continue to be available to whichever site is active in the migrated environment.

For more information regarding storage replication requirements, see *Storage Considerations* in the *Oracle Enterprise Manager Cloud Control Advanced Installation and Configuration Guide*.

Ensure that the replicated storage has been provisioned as requested, and that the replication is currently configured such that the primary site is active. This will prevent delays during the maintenance window for the upgrade and transition by ensuring that the storage replication is ready to support the upgrade and transition.

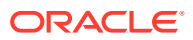

### <span id="page-107-0"></span>Ensuring Upgrade and Transition Occurs on the Primary Site

The upgrade and transition process will upgrade and transition the Primary WebLogic domain to become the new single WebLogic domain that will be used on both sites.

Ensure that:

- The upgrade and transition process is started on the primary site.
- You do not use a standby WebLogic domain as the source domain for the upgrade and transition.

### Identifying the OMS Installation Base Directory

Identify the directory to be used as the OMS Installation Base Directory, which is the parent directory for the Middleware Home, Instance Base, Agent Base, and Oracle Inventory locations on the replicated storage. The OMS Installation Base directory can serve as the mount point for the replicated storage. The example configuration of the OMS Installation Base Directory detailed in this chapter is /u01/app/oracle/OMS and is referenced as the variable <oms MOUNT POINT>.

For further details on the OMS Installation Base Directory, see *Oracle Management Service High Availability* in the *Oracle Enterprise Manager Cloud Control Advanced Installation and Configuration Guide.*

## Additional Steps Required if Using Custom WLS Certificates Instead of Demonstration **Certificates**

As part of the transition to alias hostnames, WebLogic Server certificates need to be updated on each OMS to reflect the alias hostname FQDN instead of the physical hostname. The upgrade and transition process includes the instructions required to perform these updates for the default WebLogic Server demonstration certificates. It does not include the instructions required to update custom WLS certificates.

For more details on configuring custom WLS certificates, see *Configuring Custom Certificates for WebLogic Server* in the *Oracle Enterprise Manager Cloud Control Security Guide*.

If you use custom certificates for WLS, ensure that you have obtained the needed certificates and understand the steps required to perform the updates at the appropriate point in the upgrade and transition process before proceeding.

### Updating SLB Configuration for the Upgraded Enterprise Manager 13*c* Environment

SLB configuration updates are required to support Always-On Monitoring (AOM) and Java Virtual Machine Diagnostics (JVMD) SLB configuration requirements in EM 13*c*. Ensure that the SLB configuration on both primary and standby sites is updated with the new configuration required to support AOM and JVMD. A future step will resecure the OMS to implement the updated configuration for JVMD.

For more details on SLB configuration for high availability in EM 13*c*, see *Configuring a Load Balancer* in the *Oracle Enterprise Manager Cloud Control Advanced Installation and Configuration Guide*.

For more details on SLB configuration for disaster recovery in EM 13c, see *Management Service Disaster Recovery* in the *Oracle Enterprise Manager Cloud Control Advanced Installation and Configuration Guide*.

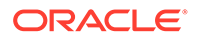
For an example of detailed step by step instructions for configuring an SLB for a site, see the white paper *[Enterprise Manager 13c Cloud Control Configuring OMS High](http://www.oracle.com/technetwork/database/availability/wp-em13c-config-oms-ha-bigip-2994990.pdf) [Availability with F5 BIG-IP Local Traffic Manager](http://www.oracle.com/technetwork/database/availability/wp-em13c-config-oms-ha-bigip-2994990.pdf)*.

## Creating Backups

Before starting the upgrade and transition, create a set of backups that can be used as a fallback if the entire environment need to be reset. There are five parts to the backup process:

- Full backup of each OMSs relevant directories
- Backup of the configuration of each OMS
- Backup of the Software Library
- Corresponding backups of the repository database(s)

The backups of the OMSs' relevant directories must include the instance, middleware, agent, and inventory. As the backups of the OMSs' relevant directories are filesystem backups, they must be performed as root and must be performed while the OMS and the agent are down. These backups can be performed in a staggered manner, for a single OMS at a time, to ensure availability. Each OMS must be backed up.

A single corresponding backup of the Software Library is required.

For more information on backing up Enterprise Manager, see *Backing Up and Recovering Enterprise Manager* in the *Oracle Enterprise Manager Cloud Control Advanced Installation and Configuration Guide*.

## Preparing Primary and Standby OMSs for Upgrade and Transition to DR Readiness

To prepare the Primary and Standby OMSs for Upgrade and Transition to DR Readiness follow these steps:

- **Step 1:** Preparing All Primary and Standby OMS Servers for Replicated Storage **Configuration**
- **Step 2:** [Preparing All Primary and Standby OMS Servers for Alias Hostnames](#page-109-0)
- **Step 3:** [Creating Inventory Location Pointer File in Oracle Inventory Directory on](#page-109-0) [Primary OMS1](#page-109-0)
- **Step 4:** [Staging Enterprise Manager 13c Installation Software on Primary OMS1](#page-109-0) **[Server](#page-109-0)**
- **Step 5:** [Preparing Local Lock File Directory on All Primary and Standby Site](#page-109-0) **[OMSs](#page-109-0)**

## Preparing All Primary and Standby OMS Servers for Replicated Storage Configuration

Configure all Primary and Standby OMS Servers for replicated storage. Each corresponding Primary and Standby OMS server must be configured to mount replicated storage containing the Middleware Home, Instance Base, Agent Base, and Oracle Inventory Home. These directories will be used in the upgrade and transition process.

A best practice is to ensure that all four of these directories are located underneath an OMS Installation Base Directory, which can serve as the mount point to the replicated

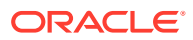

<span id="page-109-0"></span>storage. In addition, all OMS servers at each site must be configured to mount the shared storage for the Software Library, and the shared storage must be shared between all OMS servers at a site and must be replicated between sites. The directory paths must be identical on all OMS servers, for the Middleware Home, Instance Base, Agent Base, Oracle Inventory Home, and Software Library storage.

Preparation of all the Primary and Standby OMS Servers for replicated storage is complete when:

- The replicated storage is active on the primary site
- The replicated storage is mounted on the primary site OMS servers
- Replication is configured and running on the configured schedule
- Ownership and permissions have been set properly on the mounted storage on primary site OMS servers

For more details regarding storage considerations, see Storage Considerations in the *Oracle Enterprise Manager Cloud Control Advanced Installation and Configuration Guide*.

## Preparing All Primary and Standby OMS Servers for Alias Hostnames

Configure alias host names for all Primary and Standby OMS Servers such that each corresponding OMS host at the Primary and Standby sites is configured with an alias host name that is the same at both the sites. Ensure that all the OMS servers at each site can communicate with all other OMS servers at the same site using the alias host names.

For more details, see Option 2 - Alias host names on both sites in Planning Host Names in the *Oracle Enterprise Manager Cloud Control Advanced Installation and Configuration Guide*.

## Creating Inventory Location Pointer File in Oracle Inventory Directory on Primary OMS1

As a part of the upgrade and transition to replicated storage, the OMS and OMS Agent software must be associated with Oracle Inventory located on replicated storage beneath the OMS Installation Base Directory. Once the upgrade is complete, it will be important to use this Oracle Inventory location for all maintenance of the OMS and OMS Agent to ensure that software maintenance can be performed on whichever site is currently serving as the active site.

Create the Oracle Inventory directory located on replicated storage and create the oraInst.loc Inventory Location pointer file in that directory on Primary OMS1. The Inventory Location pointer file will be used when launching the installer to perform the upgrade to ensure that the upgraded software will be associated with inventory on replicated storage.

For further details, see Configure an Oracle Inventory located under OMS installation base directory in the *Oracle Enterprise Manager Advanced Installation and Configuration Guide*.

## Staging Enterprise Manager 13c Installation Software on Primary OMS1 Server

Stage the Enterprise Manager 13c installation software to a directory on the Primary OMS1 Server in preparation for the upgrade.

## Preparing Local Lock File Directory on All Primary and Standby Site OMSs

Create or identify a directory owned by the Oracle Software Owner User located on local storage that can be used to store the local lock file for OHS and configure the directory

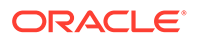

consistently on all primary and standby OMS servers. In the future steps, you will configure each OMS to make use of this directory for local lock file storage.

## Removing Standby OMSs and OMS Agents

Removal of the Standby OMSs and OMS Agents is done through the following steps:

- **Step 1: Removing All Additional Standby OMS Instances**
- **Step 2: Removing the First Standby OMS**
- **Step 3: Removing All Standby OMS Agents**
- **Step 4: Deinstalling All Standby OMS Binaries**

#### Removing All Additional Standby OMS Instances

To remove all additional standby OMS instances, see the section on removing additional standby OMS instances in *Oracle Enterprise Manager Cloud Control Advanced Installation and Configuration Guide*

## Removing the First Standby OMS

To remove the first standby OMS, see the section on removing the first standby OMS in *Oracle Enterprise Manager Cloud Control Advanced Installation and Configuration Guide*

## Removing All Standby OMS Agents

To remove all of the standby OMS agents, for each standby OMS agent, see the section on Deinstalling Oracle Management Agents in the *Oracle Enterprise Manager Cloud Control Advanced Installation and Configuration Guide*

## Deinstalling All Standby OMS Binaries

To deinstall the binaries for all of the standby OMS instances, for each standby OMS, see the procedure for Deinstalling Enterprise Manager in *Oracle Enterprise Manager Cloud Control Advanced Installation and Configuration Guide*

## Deleting Primary Additional OMSs and Additional OMS Agents

Before beginning the upgrade, delete the additional OMSs and the agents on the additional OMSs. Perform the following steps sequentially for each additional OMS in the environment.

## **Note:**

Only the additional OMSs and OMS agents are being deleted at this point and hence the instructions in this section are a subset of the instructions in Prerequisites for Deinstalling Only the OMS and Retaining the Management Repository in *Oracle Enterprise Manager Cloud Control Advanced Installation and Configuration Guide*

To delete Primary Additional OMSs and Additional OMS Agents, follow these steps:

**Step 1: [Stopping and Deleting Primary Additional OMSs](#page-111-0)** 

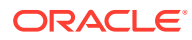

- **Step 2:** [Stopping and Deinstalling Primary Additional OMS Agents](#page-112-0)
- **Step 3: [Deinstalling Primary Additional OMS binaries](#page-112-0)**

## <span id="page-111-0"></span>Stopping and Deleting Primary Additional OMSs

To remove all the additional OMSs at the primary site, you need to stop and delete the additional OMS for each primary additional OMS, separately.

To stop and delete the additional OMS for each primary additional OMS, follow these steps:

**1.** On the additional OMS server, perform an omscal delete to remove the second primary OMS configuration. This cleanly removes the additional primary OMS from the Enterprise Manager repository and the WebLogic configuration, and updates configuration files appropriately.

<OLD\_ORACLE\_HOME>/bin/omsca delete -OMSNAME <ADDITIONAL\_OMS\_NAME> - REP\_CONN\_STR "<REPOSITORY\_CONNECTION\_STRING>"

The <ADDITIONAL OMS\_NAME> for the additional OMS, for example EMGC\_OMS2, can be seen in the output of running ematled status oms -details on the additional OMS. In the output on the additional OMS, see the value returned for Managed Server Instance Name. For example, Managed Server Instance Name: EMGC\_OMS2.

- **2.** In the Enterprise Manager, remove the targets related to the additional OMS that has just been deleted, replacing the  $\langle \rangle$  with the appropriate number for the additional OMS in OMS<#> and ohs<#> in the following instructions:
	- **a.** Wait for status to change to **Down** for the EMGC OMS<#> and ohs<#> targets.
	- **b.** Remove  $OMS<\#>$  target for the deleted  $OMS<\#>$ .
		- **i.** Navigate to the home page for target /EMGC\_GCDomain/GCDomain/EMGC\_OMS<#>.
		- **ii.** Select **WebLogic Server**, **Target Setup** and then select **Remove Target**.
		- **iii.** On the Warning page, select **Yes**.
		- **iv.** Confirm that the target is deleted.
	- **c.** Remove ohs<#> target for the deleted OMS<#>.
		- **i.** Navigate to the home page for target /EMGC GCDomain/instance<#>/ohs<#>.
		- **ii.** Select **Oracle HTTP Server**, **Target Setup** and then select **Remove Target**.
		- **iii.** On the Confirmation dialog, select **Yes**.
		- **iv.** Confirm that the target is deleted.
- **3.** Upload from OMS<#> agent<OLD\_OMS\_AGENT\_HOME>/bin/emctl upload agent

## **Note:**

The step to upload from the  $OMS<#>$  agent is added in this order (after  $OMS<#>$ has been deleted) for customers running in a High Availability configuration, to provide administrators with visibility of the latest state of the components in the environment.

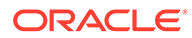

You may receive an error "EMD upload error:full upload has failed: uploadXMLFiles skipped :: OMS version not checked yet" while attempting the upload which may last for several minutes and then clear. If this issue persists check trace files for ping to OMS related errors (OMS\_DOWN).

## <span id="page-112-0"></span>Stopping and Deinstalling Primary Additional OMS Agents

To remove all of the primary additional OMS agents, for each primary additional OMS agent, see the section on Deinstalling Oracle Management Agents in the *Oracle Enterprise Manager Cloud Control Advanced Installation and Configuration Guide*

## Deinstalling Primary Additional OMS binaries

To deinstall the binaries for all of the primary additional OMS instances, for each primary additional OMS see Procedure for Deinstalling Enterprise Manager in *Oracle Enterprise Manager Cloud Control Advanced Installation and Configuration Guide*

## Upgrading and Transitioning the OMS1 and the Repository

Before you upgrade and transition the OMS1 and the repository, ensure that:

- The environment is prepared for the upgrade and transition process. All steps previously listed for the upgrade and transition process are completed.
- Prerequisites listed in [Prerequisites for Upgrading to Enterprise Manager Cloud](#page-33-0) [Control 13c Release 5 a](#page-33-0)re met.
- Primary OMS1 and the Primary OMS1 Agent are stopped before proceeding.

Perform the upgrade and transition of OMS1 and the repository using the following steps:

- **Step 1: Upgrading and Transitioning OMS1 and Oracle Management Repository** to 13*c* Release 5
- **Step 2:** [Specifying Local File System Location for Lock Files on Primary OMS1](#page-121-0)
- **Step 3:** [Confirming the WebLogic and the OMS are Configured for Alias](#page-122-0) [Hostname](#page-122-0)

Upgrading and Transitioning OMS1 and Oracle Management Repository to 13*c* Release 5

To upgrade and transition the OMS1 and the repository, follow these steps on Primary OMS1:

- **Step 1:** [Invoking the Enterprise Manager Cloud Control Installer in GUI Mode to](#page-113-0) [Upgrade and Transition to DR Readiness](#page-113-0)
- **Step 2: [Selecting the Installation Type](#page-114-0)**
- **Step 3: [Applying the Latest Software Updates](#page-114-0)**
- **Step 4:** [Running the Prerequisite Checks and Validating the Environment](#page-114-0)
- **Step 5:** [Configuring a Middleware Home and Validating the Host Name](#page-114-0)

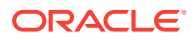

- <span id="page-113-0"></span>**Step 6: [Providing Database Connection Details](#page-115-0)**
- **Step 7: [Checking Database Prerequisites](#page-115-0)**
- **Step 8: [Upgrading or Migrating Plug-ins, or Deploying Dependent Plug-ins](#page-116-0)**
- **Step 9:** [Deploying Additional Plug-ins](#page-118-0)
- **Step 10:** [Extending the Existing WebLogic Server Domain](#page-72-0)
- **Step 11: [Reviewing the Upgrade Details](#page-120-0)**
- **Step 12: [Monitoring the Configuration Progress](#page-76-0)**
- **Step 13: [Ending the Upgrade](#page-121-0)**

Invoking the Enterprise Manager Cloud Control Installer in GUI Mode to Upgrade and Transition to DR Readiness

> Oracle strongly recommends that you back up the Management Repository, the OMS, the inventory, the Software Library, and other components that are critical to the functioning of Enterprise Manager. This will enable you to revert to the original contents if the upgrade fails.

Invoke the Enterprise Manager Cloud Control Installation Wizard on the host where your existing OMS1 is running.

```
./em13500_<platform>.bin -invPtrLoc
<absolute_path_to_oraInst.loc_on_replicated_storage>
ORACLE_HOSTNAME=<OMS1_ALIAS_HOSTNAME_FQDN> UPGRADE_TRANSITION=true
OLD_INVENTORY_LOCATION=<OLD_INVENTORY_HOME>
Example:
```

```
./em13500_linux64.bin -invPtrLoc /u01/app/oracle/OMS/oraInventory/oraInst.loc
ORACLE_HOSTNAME=emoms1.example.com UPGRADE_TRANSITION=true
OLD_INVENTORY_LOCATION=/u01/app/oracle/oraInventory
```
Ensure that each of the following parameters is passed to the installer:

• Specifying the following parameter and value ensures that the Enterprise Manager Cloud Control 13c installation will be associated with Oracle Inventory located on replicated storage:

-invPtrLoc <absolute path to oraInst.loc on replicated storage>

• Specifying the following parameter and value enables the Upgrade and Transition to DR Readiness mode of the installer:

UPGRADE\_TRANSITION=true

• The following parameter and value specifies the alias hostname to use for the upgraded OMS1:

## **Note:**

Ensure that the Host Name field on the Installation Details page is reviewed and updated if necessary to match the alias hostname of OMS1.

ORACLE\_HOSTNAME=<OMS1\_ALIAS\_HOSTNAME\_FQDN>

• The following parameter and value specifies the directory of the old Oracle Inventory associated with the Enterprise Manager Cloud Control installation that is being upgraded:

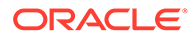

OLD\_INVENTORY\_LOCATION=<OLD\_INVENTORY\_HOME>

## <span id="page-114-0"></span>Selecting the Installation Type

On the Installation Types page, follow these steps:

- **1.** Select **Upgrade and Transition to DR Readiness**.
- **2.** Ensure that **One-System Upgrade** is selected.
- **3.** Select the Management Server home being upgraded and transitioned. For example, /u01/app/oracle/MWare1
- **4.** Click **Next**.

## Applying the Latest Software Updates

(Optional) On the Software Updates screen, select **Search for Updates**, and then select one of the following options to apply the latest software updates, including the latest PSU patches:

- **Local Directory**, if you do not have Internet connectivity on your host, and want to download the updates in offline mode and apply them while performing the upgrade.
- **My Oracle Support**, if you have Internet connectivity on your host, and want to connect to My Oracle Support directly via the installer to download the updates in online mode and apply them while performing the upgrade.

For instructions about downloading the software updates in offline or online mode, see *Oracle Enterprise Manager Cloud Control Advanced Installation and Configuration Guide*. If the host from where you are running the installation wizard does not have a connection to the Internet, you can manually collect the configuration information and upload it to *My Oracle Support* after you complete the upgrade. For instructions, see *Oracle Enterprise Manager Cloud Control Advanced Installation and Configuration Guide*.

If you do not want to run the software updates, select **Skip** and click **Next**.

## Running the Prerequisite Checks and Validating the Environment

On the Prerequisite Checks screen, check the status of the prerequisite checks run by the installation wizard, and verify whether your environment meets all the minimum requirements for a successful upgrade. Then click **Next.**

The installation wizard runs the prerequisite checks automatically when you come to this screen. The status of the prerequisite check can be either **Warning, Failed, Succeeded, Not Executed, In Progress,** or **Pending.**

If some checks result in **Warning** or **Failed** status, then investigate and correct the problems before you proceed with the upgrade. The screen provides details on why the prerequisites failed and how you can resolve them. After you correct the problems, return to this screen and click **Rerun** to check the prerequisites again.

## Configuring a Middleware Home and Validating the Host Name

On the Installation Details page, follow these steps:

**1.** Enter a new middleware home on replicated storage where the installer can automatically install Oracle WebLogic Server and Java Development Kit. Ensure

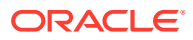

<span id="page-115-0"></span>this new middleware home is located on replicated storage under the OMS Installation Base directory. For example, /u01/app/oracle/OMS/MWare\_new

## **Note:**

- Ensure that the Middleware home you enter or validate here is used only for Enterprise Manager Cloud Control.
- Ensure that no other Oracle Fusion Middleware products or components are installed in the same Middleware home.
- **2.** Review the Host Name and ensure that it is the alias host name for OMS1 that was specified with the ORACLE\_HOSTNAME parameter when the installer was launched. If the Host Name does not match the alias host name for OMS1, replace the contents of the field with the alias host name for OMS1.

For example, emoms1.example.com

**3.** Click **Next**.

## Providing Database Connection Details

On the Database Connection Details page, select Disable DDMP Jobs, and follow the remainder of the instructions in [Providing Database Connection Details.](#page-67-0) The DDMP Jobs will be submitted later in the upgrade and transition process.

## **Note:**

For information about the various prerequisite checks that are run on the database at this point and how to fix them if they fail, see [Prerequisites for Upgrading to](#page-33-0) [Enterprise Manager Cloud Control 13c Release 5](#page-33-0) .

## Checking Database Prerequisites

On the Database Prerequisite Checks screen, check the status of the database prerequisite checks run by the installation wizard, and verify whether your environment meets all the minimum requirements for a successful upgrade. Then click **Next**.

The installation wizard runs the database prerequisite checks automatically when you come to this screen. The status of the prerequisite check can be either **Warning, Failed** or **Succeeded**.

If some checks result in **Warning** or **Failed** status, then investigate and correct the problems before you proceed with the upgrade. The screen provides details on why the prerequisites failed and how you can resolve them. After you correct the problems, return to this screen and click **Check Again** to check the database prerequisites again.

- If the Auto Fixable column is Yes, you can click on **Auto Fix** and the installer will fix the issue automatically.
- If the recommendation indicates that the Correction Type is Manual, you need to fix the issue manually.

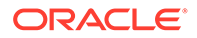

<span id="page-116-0"></span>If the installer finds that some plug-ins deployed in the previous release of Enterprise Manager are obsolete and are not supported in 13*c* Release 5, then you are prompted to Check for Obsolete plugins. You can return to the installer and proceed with the upgrade only after removing those obsolete plug-ins.

To remove the obsolete plug-ins, follow these steps:

- **1.** Undeploy the obsolete plug-ins from the Management Agents. Next, undeploy them from the OMS instances. For instructions, see the chapter on Undeploying Plug-Ins in *Oracle Enterprise Manager Cloud Control Administrator's Guide*.
- **2.** Optionally, remove the binaries of these obsolete plug-ins from the Self Update Console. For instructions, see the chapter on Updating Cloud Control in *Oracle Enterprise Manager Cloud Control Administrator's Guide*.

## **Note:**

If you have any JVM Diagnostics Engines (JVMD Engines) or Application Dependency and Performance Engines (ADP Engines) configured in your environment, then check whether they are up and running. If they are, then check whether the Admin Server is up and stop the JVMD Engines and the ADP Engines. Once the upgrade is successful, the JVMD Engines start automatically.

To check whether the Admin Server is running, run the following command from the OMS you are upgrading. Here, <ORACLE\_HOME> is the Oracle home of the OMS.

<ORACLE\_HOME>/bin/emctl status oms -details.

To stop the engines, on each OMS instance, run the following command from the OMS you are upgrading. Here, <ORACLE\_HOME> is the Oracle home of the OMS.

<ORACLE\_HOME>/bin/emctl extended oms adp stop -all.

For information about the various prerequisite checks that are run on the database at this point and how to fix them if they fail, see [Prerequisites for Upgrading to Enterprise](#page-33-0) [Manager Cloud Control 13c Release 5 .](#page-33-0)

After you complete reviewing and fixing the prerequisites results, click **Next**.

The **Information** pop-up window is displayed.

Review the important information provided about the upgrade process and then click **OK**.

Upgrading or Migrating Plug-ins, or Deploying Dependent Plug-ins

On the Plug-In Upgrade screen, review the plug-ins that will experience one of the following effects, and click **Next.**

- Upgraded when newer versions exist
- Migrated when newer versions do not exist

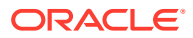

• Deployed when the plug-ins being upgraded have new dependencies, or when there are any new default plug-ins introduced with a release.

Here, newer versions refer to the newer versions of plug-ins available in the Enterprise Manager software (DVD, or downloaded software) that you are using to install.

## **Note:**

You might have a deprecated plug-in in your environment that can be upgraded to a plug-in version that is supported only in 13*c* Release 5, but not in any of the future releases. If such a deprecated plug-in is selected by default in this screen for upgrade, then you are prompted to evaluate your selection and decide whether or not you want to proceed with the upgrade of such plug-ins.

## **Note:**

**Before you proceed to the next screen, run the following command to stop all the associated OMS instances. Here, <ORACLE\_HOME> is the Oracle home of the OMS.**

**\$<ORACLE\_HOME>/bin/emctl stop oms -all**

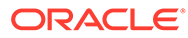

<span id="page-118-0"></span>If the newer versions do not exist in the Enterprise Manager software that you are using, but exist on Oracle Software Downloads, then you can choose to manually download them from [Oracle Software](https://www.oracle.com/downloads/) [Downloads](https://www.oracle.com/downloads/) and upgrade your existing plug-ins, instead of having them automatically migrated by default. To do so, follow these steps:

- **1.** Manually download the required plug-ins.
	- Oracle Plug-ins are available for download via [Plug-in Update](https://www.oracle.com/enterprise-manager/downloads/oem-v135-update-plugins-downloads.html).
	- Plug-ins produced by Oracle partners are available on the [Enterprise Manager Extensibility Exchange](http://www.oracle.com/goto/emextensibility).
- **2.** Invoke the installer with the following option and pass the location where the additional plug-ins have been downloaded:

#### On UNIX platforms:

```
./em13500_<platform>.bin
PLUGIN_LOCATION=<absolute_path_to_plugin_software_location>
```
#### On Microsoft Windows platforms:

setup em13500 win64.exe PLUGIN\_LOCATION=<absolute\_path\_to\_plugin\_software\_location>

This displays a list of plug-ins available in the software kit (DVD, downloaded software) as well as the plug-ins available in this custom location. You can choose the ones you want to install.

Once the newer versions of the plug-ins are made available, this screen lists those plug-ins as plug-ins that will automatically be upgraded.

• If you see a message stating that you have unsupported plug-ins on the OMS or on some of the Management Agents, then follow the instructions outlined in the message to upgrade the plug-ins, and then retry upgrading the OMS.

## Deploying Additional Plug-ins

On the Select Plug-ins screen, select the additional plug-ins you want to deploy in addition to the plug-ins that will automatically be upgraded while upgrading the OMS, and click **Next**.

## **Note:**

If you select a deprecated plug-in that is supported only in 13*c* Release 5, but not in any of the future releases, then you are prompted to evaluate your selection and decide whether or not you want to proceed with the deployment of such plug-ins.

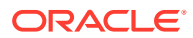

If you want to install some plug-ins that are not listed on this screen, then follow these steps:

- **1.** Manually download the required plug-ins.
	- Oracle Plug-ins are available for download via [Plug-in Update](https://www.oracle.com/enterprise-manager/downloads/oem-v135-update-plugins-downloads.html).
	- Plug-ins produced by Oracle partners are available on the [Enterprise](http://www.oracle.com/goto/emextensibility) [Manager Extensibility Exchange](http://www.oracle.com/goto/emextensibility).
- **2.** Invoke the installer with the following option and pass the location where the additional plug-ins have been downloaded:

#### On UNIX platforms:

em13500 <platform>.bin PLUGIN\_LOCATION=<absolute\_path\_to\_plugin\_software\_location>

On Microsoft Windows platforms:

setup em13500 win64.exe PLUGIN\_LOCATION=<absolute\_path\_to\_plugin\_software\_location>

This displays a list of plug-ins available in the software kit (DVD, downloaded software) as well as the plug-ins available in this custom location. You can choose the ones you want to install.

#### **Note:**

The INSTALL\_SWONLY\_WITH\_PLUGINS parameter is not supported starting with Enterprise Manager 13c Release 5. If you execute the em13500\_<platform>.bin or setup\_em13500\_win64.exe script using the INSTALL\_SWONLY\_WITH\_PLUGINS parameter, you will receive an invalid parameter error message since the parameter is no longer supported.

Extending the Existing WebLogic Server Domain

On the Extend WebLogic Server Domain page, follow the instructions listed in [Extending the](#page-72-0) [Existing WebLogic Server Domain.](#page-72-0)

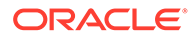

- <span id="page-120-0"></span>• The Admin Server Host still lists the physical host name for OMS1. This is ok as the Admin Server will be updated to use the OMS1 alias host name as part of this mode of the upgrade.
- Ensure the OMS Instance Base location is located on replicated storage. If the replicated storage is configured at or above the OMS Installation Base directory, and the Middleware Home is beneath the OMS Installation Base directory, no change is required as the OMS Instance Base location will be a peer directory of the Middleware Home by default. For example, /u01/app/oracle/OMS/gc\_inst.
- If the mount point makes use of NFS mounted storage, a warning appears to place the lock file directory on local storage. A post-upgrade step in the upgrade and transition process will place the http lock file in a directory on local storage after the upgrade completes

## Reviewing the Upgrade Details

On the Review screen, review the details you have provided for the upgrade.

- **1.** If you want to change the details, click **Back** repeatedly until you reach the screen where you want to make the changes.
- **2.** After you verify the details, if you are satisfied, click **Upgrade** to begin the upgrade.

## **Note:**

When performing an Upgrade and Transition to DR Readiness, ensure the Host Name displayed is the alias host name for OMS1. If it is not, navigate back to the Installation Details screen and ensure the Host Name is properly specified.

## Monitoring the Upgrade Progress

On the Install Progress screen, view the overall progress (in percentage) of the upgrade operation and the status of each of the Configuration Assistants.

<span id="page-121-0"></span>• If a Configuration Assistant fails, the installer stops and none of the subsequent Configuration Assistants are run until the issue related to the failed Configuration Assistant is resolved. In this case, diagnose the issue, resolve it, and then, click **Retry** on the Install Progress screen to rerun the Configuration Assistants starting from the Configuration Assistant that failed.

However, if you accidentally exit the installer before clicking **Retry**, then do NOT restart the installer to reach the same screen; instead, invoke the runConfig.pl script from the Oracle home of the OMS to rerun the Configuration Assistant in silent mode. If the runConfig.pl script fails, raise a service request and contact Oracle Support.

\$<ORACLE\_HOME>/oui/bin/runConfig.pl <absolute\_path\_to\_Middleware\_home>

For example,

/u01/software/em13c/oraclehome/oui/bin/runConfig.pl /u01/software/ em13c/oraclehome

If the runConfig.pl script fails, raise a service request and contact Oracle Support.

If the Management Repository upgrade fails with the following error in the schemamanager logs, then restart the database, and then try the upgrade again.

ORA-04020: deadlock detected while trying to lock object SYSMAN.MGMT\_GLOBAL

## Ending the Upgrade

On the Finish screen, you should see information pertaining to the upgrade of Enterprise Manager. Review the information and click **Close** to exit the wizard.

Once the software binaries are copied and configured, you are prompted to run the allroot. sh script. Open another window, log in as root, and manually run the scripts.

If you are installing on Microsoft Windows operating system, then you will NOT be prompted to run this script.

## Specifying Local File System Location for Lock Files on Primary OMS1

Once the upgrade and transition is complete, if the replicated storage is mounted using NFS, edit the httpd.conf file to specify a location on local storage for the http lock file. Follow the instructions in the following step in Performing Postinstallation Tasks After Installing an Enterprise Manager System in the *Oracle Enterprise Manager Basic Installation Guide*.

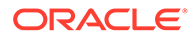

If you installed an NFS-mounted drive and created the OMS instance base directory gc\_inst on that NFS-mounted drive, then move the lock files from the NFS-mounted drive to a local file system location. To do so, modify the lock files location in the httpd.conf file to map to a location on a local file system.

## <span id="page-122-0"></span>Confirming the WebLogic and the OMS are Configured for Alias Hostname

To confirm that the upgrade and transition has successfully configured the OMS for the alias hostname, follow these steps:

**1.** On the Primary OMS1, confirm the ServerName configured in the httpd.conf file shows the alias hostname for OMS1.

grep ^ServerName <NEW\_INSTANCE\_HOMEBASE>/user\_projects/domains/ GCDomain/config/fmwconfig/components/OHS/ohs<#>/httpd.conf

#### For example:

grep ^ServerName /u01/app/oracle/OMS/gc\_inst/user\_projects/domains/ GCDomain/config/fmwconfig/components/OHS/ohs1/httpd.conf

#### Example Output:

```
[oracle@host1 ~]$ grep ^ServerName /u01/app/oracle/OMS/gc_inst/user_projects/
domains/GCDomain/config/fmwconfig/components/OHS/ohs1/httpd.conf
ServerName emoms1.example.com
```
**2.** On the Primary OMS1, examine the output of emctl status oms -details.

<NEW\_MIDDLEWARE\_HOME>/bin/emctl status oms -details

#### For example:

/u01/app/oracle/OMS/MWare\_13.5/bin/emctl status oms -details

#### Example Output (highlights):

```
[oracle@host1 ~]$ /u01/app/oracle/OMS/MWare_13.5/bin/emctl status oms -
details
Oracle Enterprise Manager Cloud Control 13c Release 5
Copyright (c) 1996, 2019 Oracle Corporation. All rights reserved.
Enter Enterprise Manager Root (SYSMAN) Password :
Console Server Host : emoms1.example.com
…
WLS Domain Information
Domain Name : GCDomain
Admin Server Host : emoms1.example.com
…
Oracle Management Server Information
Managed Server Instance Name: EMGC_OMS1
Oracle Management Server Instance Host: emoms1.example.com
WebTier is Up
Oracle Management Server is Up
JVMD Engine is Up
…
```
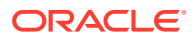

**3.** Login to the WebLogic Administration Console via a browser using the FQDN of the physical hostname for the Primary OMS1 and review settings to confirm the alias hostname has been configured.

https://<PRIMARY\_OMS1\_PHYSICAL\_FQDN>:<ADMIN\_SERVER\_HTTPS\_PORT>/console

For example:

https://host1.example.com:7101/console

- **a.** Navigate to **GCDomain**, **Environment** and then select **Servers**. Perform the following for each of the Servers in the Servers table.
	- **i.** Click the link for the Server Name.
	- **ii.** On the **General** tab within the **Configuration** tab, verify that the <OMS1 ALIAS HOSTNAME FQDN> is displayed in the Listen Address field.

For example:

emoms1.example.com

- **b.** Navigate to **GCDomain**, **Environment** and then select **Machines**. Perform the following steps:
	- **i.** Click the Machine Name.
	- **ii.** On the **Node Manager** tab within the **Configuration** tab, verify that the <OMS1\_ALIAS\_HOSTNAME\_FQDN> is displayed in the Listen Address field.

For example:

emoms1.example.com

## Transitioning the OMS1 Agent to DR Readiness

To transition the OMS1 Agent to DR Readiness follow these steps:

- **Step 1:** Upgrading the OMS1 Agent to Enterprise Manager 13*c* Release 5
- **Step 2: [Verifying the OMS1 Agent Upgrade](#page-124-0)**
- **Step 3: [Performing Post Agent Upgrade Cleanup for the OMS1 Agent](#page-124-0)**
- **Step 4:** [Relocating the OMS1 Agent From Local Storage and Inventory to Replicated](#page-124-0) [Storage and Inventory](#page-124-0)
- **Step 5:** [Preparing to Redeploy OMS1 Agent Using Alias Hostname](#page-126-0)
- **Step 6: [Redeploying OMS1 Agent Using Alias Hostname](#page-127-0)**
- **Step 7:** [Relocating OMS1 Targets to Alias Hostname OMS1 Agent](#page-129-0)
- **Step 8:** [Reviewing and Updating Target and Configuration Information in Enterprise](#page-132-0) [Manager](#page-132-0)
- **Step 9:** [Decommissioning the Physical Hostname OMS1 Agent That No Longer Exists](#page-132-0)

Upgrading the OMS1 Agent to Enterprise Manager 13*c* Release 5

To upgrade the OMS1 Agent to Enterprise Manager 13*c* Release 5, follow these steps using the command listed with each step:

**1.** Start the OMS1 Agent.

<OLD\_OMS\_AGENT\_HOME>/bin/emctl start agent

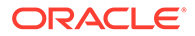

#### <span id="page-124-0"></span>Example:

/u01/app/oracle/oms\_agent/core/13.5.0.0.0/bin/emctl start agent

- **2.** Login to the EM Console and wait until the agent is healthy and all OMS related targets no longer report agent unreachable.
- **3.** Upgrade the OMS1 Agent to Enterprise Manager 13c Release 5, following the instructions in [Upgrading Central Agents or Standalone Management Agents to](#page-142-0) [13c Release 5 Using the Agent Upgrade Console or EM CLI](#page-142-0).

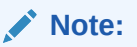

Do not move the agent or perform cleanup yet as those activities will occur in the next steps.

## Verifying the OMS1 Agent Upgrade

Verify that the OMS1 Agent was successfully upgraded to Enterprise Manager 13c Release 5 following the instructions in [Verifying Your 13c Management Agent](#page-154-0) [Upgrade](#page-154-0).

## Performing Post Agent Upgrade Cleanup for the OMS1 Agent

After confirming that the OMS1 Agent was successfully upgraded to Enterprise Manager 13c Release 5, cleanup the previous version of the OMS1 agent installation by following the instructions in [Performing Postupgrade Cleanup of Old Management](#page-155-0) [Agents](#page-155-0).

Relocating the OMS1 Agent From Local Storage and Inventory to Replicated Storage and Inventory

> To relocate the OMS1 Agent from its location on local storage registered with the local Oracle Inventory to a location on replicated storage registered with the replicated storage Oracle Inventory, follow these steps using the command listed with each step:

## **Note:**

These instructions are based on the instructions in [Moving the Central Agent](#page-208-0) [Base Directory Outside Oracle Middleware Home](#page-208-0). However, it is important to note that there is an additional parameter beyond those instructions in the documentation that must be provided to the command in order to make use of a different Oracle Inventory for the new location.

**1.** Check if a plugins.txt file exists under the agent base directory.

```
ls -alF <OLD_OMS_AGENT_BASE>
```
Example:

```
ls -alF /u01/app/oracle/oms_agent
```
**2.** If the plugins.txt file exists under the agent base directory, take a backup of the file.

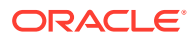

cp -p <OLD\_OMS\_AGENT\_BASE>/plugins.txt <OLD\_OMS\_AGENT\_BASE>/ plugins.txt.before\_agent\_migrate\_regen\_YYYYMMDD

#### Example:

cp -p /u01/app/oracle/oms\_agent/plugins.txt /u01/app/oracle/oms\_agent/ plugins.txt.before\_agent\_migrate\_regen\_20160502

**3.** Ensure that the agent is up and running. Start the agent if it is not running.

<INTERIM\_OMS\_AGENT\_HOME>/bin/emctl status agent

#### Example:

/u01/app/oracle/oms\_agent/agent\_13.5.0.0.0/bin/emctl status agent

Confirm the agent is up and running before proceeding further.

**4.** Regenerate the plugins.txt file.

```
<INTERIM_OMS_AGENT_HOME>/perl/bin/perl <INTERIM_OMS_AGENT_HOME>/sysman/
install/create_plugin_list.pl -instancehome 
<INTERIM_OMS_AGENT_INSTANCE_HOME>
```
#### Example:

/u01/app/oracle/oms\_agent/agent\_13.5.0.0.0/perl/bin/perl /u01/app/oracle/ oms agent/agent 13.5.0.0.0/sysman/install/create plugin list.pl instancehome /u01/app/oracle/oms\_agent/agent\_inst

**5.** Run the AgentMigrate.pl script to relocate the agent to the replicated storage and Oracle Inventory on replicated storage.

<INTERIM\_OMS\_AGENT\_HOME>/perl/bin/perl <INTERIM\_OMS\_AGENT\_HOME>/sysman/ install/AgentMigrate.pl -instanceHome <INTERIM OMS AGENT INSTANCE HOME> newAgentBaseDir <NEW\_OMS\_AGENT\_BASE> -invPtrLoc <NEW\_INVENTORY\_HOME>/ oraInst.loc

## Example:

```
/u01/app/oracle/oms_agent/agent_13.5.0.0.0/perl/bin/perl /u01/app/oracle/
oms_agent/agent_13.5.0.0.0/sysman/install/AgentMigrate.pl -
instanceHome /u01/app/oracle/oms_agent/agent_inst -
newAgentBaseDir /u01/app/oracle/OMS/oms_agent -invPtrLoc /u01/app/
oracle/OMS/oraInventory/oraInst.loc
```
**6.** Log in as root and run the root.sh script when instructed.

<NEW\_OMS\_AGENT\_HOME>/root.sh

#### Example:

/u01/app/oracle/OMS/oms\_agent/agent\_13.5.0.0.0/root.sh

#### **7.** Get status of the agent.

<NEW\_OMS\_AGENT\_HOME>/bin/emctl status agent

#### Example:

/u01/app/oracle/OMS/oms\_agent/agent\_13.5.0.0.0/bin/emctl status agent

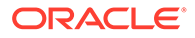

- <span id="page-126-0"></span>**8.** In the Enterprise Manager Console, wait for the status of the Enterprise Manager related targets to no longer show "Diagnose for Status Pending [(Post Blackout)]" and for the OMS1 Agent and Host targets to no longer show "Agent Unreachable" before proceeding further.
- **9.** Invoke the AgentDeinstall.pl script to deinstall the interim agent on local storage.

<INTERIM\_OMS\_AGENT\_HOME>/perl/bin/perl <INTERIM\_OMS\_AGENT\_HOME>/ sysman/install/AgentDeinstall.pl -agentHome <INTERIM\_OMS\_AGENT\_HOME>

#### Example:

```
/u01/app/oracle/oms_agent/agent_13.5.0.0.0/perl/bin/perl /u01/app/
oracle/oms_agent/agent_13.5.0.0.0/sysman/install/AgentDeinstall.pl -
agentHome /u01/app/oracle/oms_agent/agent_13.5.0.0.0
```
## **Note:**

Only the installation of the interim agent located on local storage under <INTERIM\_OMS\_AGENT\_HOME> is to be deinstalled. Do NOT delete the targets from cloud control as those targets are now being managed by the agent that has been relocated to replicated storage under <NEW OMS AGENT HOME>. For this reason, disregard the following message at the bottom of the output of the AgentDeinstall.pl command "Make sure to delete the targets manually from the Cloud Control Console for a successful deinstallation."

## Preparing to Redeploy OMS1 Agent Using Alias Hostname

The OMS1 Agent uses the existing installation on replicated storage in order to configure the OMS1 Agent with the alias hostname. To prepare to redeploy OMS1 Agent using alias hostname, follow these steps using the command listed with each step:

- **1.** Update the plugins.txt file located under <NEW\_OMS\_AGENT\_BASE> to contain current information.
	- **a.** Identify the current plugins.txt related files.

ls -ltr <NEW\_OMS\_AGENT\_BASE>/plugins\*

Example:

ls -ltr /u01/app/oracle/OMS/oms\_agent/plugins\*

**b.** Backup the existing plugins.txt file if the file exists.

```
cp -p <NEW_OMS_AGENT_BASE>/plugins.txt <NEW_OMS_AGENT_BASE>/
plugins.txt.before_update_YYYYMMDD
```
#### Example:

cp -p /u01/app/oracle/OMS/oms\_agent/plugins.txt /u01/app/ oracle/OMS/oms\_agent/plugins.txt.before\_update\_20190502

**c.** Ensure that the agent is up and running. Start the agent if it is not running.

<NEW\_OMS\_AGENT\_HOME>/bin/emctl status agent

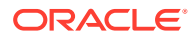

#### <span id="page-127-0"></span>Example:

/u01/app/oracle/OMS/oms\_agent/agent\_13.5.0.0.0/bin/emctl status agent

Confirm the agent is up and running, before proceeding further.

**d.** Run the following script to generate the plugins.txt file.

<NEW\_OMS\_AGENT\_HOME>/perl/bin/perl <NEW\_OMS\_AGENT\_HOME>/sysman/install/ create\_plugin\_list.pl -instancehome <NEW\_OMS\_AGENT\_INSTANCE\_HOME>

#### Example:

```
/u01/app/oracle/OMS/oms_agent/agent_13.5.0.0.0/perl/bin/perl /u01/app/
oracle/OMS/oms_agent/agent_13.5.0.0.0/sysman/install/
create_plugin_list.pl -instancehome /u01/app/oracle/OMS/oms_agent/
agent_inst
```
**e.** Confirm the plugins.txt related files.

ls -ltr <NEW\_OMS\_AGENT\_BASE>/plugins\*

Example:

ls -ltr /u01/app/oracle/OMS/oms\_agent/plugins\*

#### **2.** Upload from OMS1 agent.

<NEW\_OMS\_AGENT\_HOME>/bin/emctl upload agent

#### Example:

/u01/app/oracle/OMS/oms\_agent/agent\_13.5.0.0.0/bin/emctl upload agent

#### **3.** Stop the primary OMS1 agent.

<NEW\_OMS\_AGENT\_HOME>/bin/emctl stop agent

#### Example:

/u01/app/oracle/OMS/oms\_agent/agent\_13.5.0.0.0/bin/emctl stop agent

**4.** Move the OMS1 agent instance directory.

mv <NEW\_OMS\_AGENT\_INSTANCE\_HOME> <NEW\_OMS\_AGENT\_INSTANCE\_HOME>.YYYYMMDD

#### Example:

mv /u01/app/oracle/OMS/oms\_agent/agent\_inst /u01/app/oracle/OMS/oms\_agent/ agent\_inst.20190502

## Redeploying OMS1 Agent Using Alias Hostname

To redeploy the OMS1 Agent using the alias hostname instead of the physical hostname, follow these steps using the command listed with each step:

- **1.** Wait for the OMS1 agent and all of its monitored targets to go to unreachable state in the Cloud Control console.
- **2.** Remove Oracle Home targets for the old physical hostname based agent, to prevent shared agent issues due to redeployment of the agent using the alias hostname. The same steps are performed twice; once for the upgraded interim Enterprise Manager 13*c* physical hostname agent located on local storage, and once for the Enterprise Manager 13*c* physical hostname agent located on replicated storage.
	- **a.** Perform the following steps for the Oracle Home of the upgraded interim Enterprise Manager 13*c* physical hostname agent located on local storage:

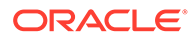

<INTERIM\_OMS\_AGENT\_HOME>

#### Example:

/u01/app/oracle/oms\_agent/agent\_13.5.0.0.0

- **i.** In Enterprise Manager, navigate to the Oracle Home for the upgraded interim Enterprise Manager 13*c* physical hostname agent located on local storage.
- **ii.** Select **Oracle Home, Target Setup** and then select **Remove Target**.
- **iii.** Select **Yes** on the Confirmation dialog.
- **iv.** Confirm that Oracle Home has been deleted.
- **b.** Perform the following steps for the Oracle Home of the Enterprise Manager 13*c* physical hostname agent located on replicated storage.

<NEW\_OMS\_AGENT\_HOME>

Example:

/u01/app/oracle/OMS/oms\_agent/agent\_13.5.0.0.0

- **i.** In Enterprise Manager, navigate to the Oracle Home for the Enterprise Manager 13*c* physical hostname agent located on replicated storage.
- **ii.** Select **Oracle Home, Target Setup** and then select **Remove Target**.
- **iii.** Select **Yes** on the Confirmation dialog.
- **iv.** Confirm that Oracle Home has been deleted.

## **Note:**

It is critical to ensure the above steps have been completed successfully prior to performing the agentDeploy.sh in the next step.

3. Create agent inst.

```
<NEW_OMS_AGENT_HOME>/sysman/install/agentDeploy.sh
AGENT_BASE_DIR=<NEW_OMS_AGENT_BASE>
AGENT_INSTANCE_HOME=<NEW_OMS_AGENT_INSTANCE_HOME>
ORACLE_HOSTNAME=<OMS1_ALIAS_HOSTNAME_FQDN> AGENT_PORT=<OMS_AGENT_PORT>
-configOnly OMS_HOST=<OMS_HOST> EM_UPLOAD_PORT=<OMS_UPLOAD_PORT>
AGENT_REGISTRATION_PASSWORD=<AGENT_REG_PASSWORD>
PLUGIN_RSPFILE=<NEW_OMS_AGENT_BASE>/plugins.txt
```
#### Example:

/u01/app/oracle/OMS/oms\_agent/agent\_13.5.0.0.0/sysman/install/ agentDeploy.sh AGENT\_BASE\_DIR=/u01/app/oracle/OMS/oms\_agent AGENT INSTANCE HOME=/u01/app/oracle/OMS/oms agent/agent inst ORACLE HOSTNAME=emoms1.example.com AGENT PORT=3872 -configOnly OMS HOST=em.example.com EM\_UPLOAD\_PORT=4900 AGENT\_REGISTRATION\_PASSWORD=myagentpassword PLUGIN\_RSPFILE=/u01/app/ oracle/OMS/oms\_agent/plugins.txt

**4.** Log in as root and run the root.sh script when instructed in the output of the above command.

```
<NEW_OMS_AGENT_HOME>/root.sh
```
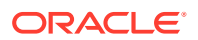

#### <span id="page-129-0"></span>Example:

/u01/app/oracle/OMS/oms\_agent/agent\_13.5.0.0.0/root.sh

**5.** Check status of agent. Repeat as necessary until all uploads are complete.

<NEW\_OMS\_AGENT\_HOME>/bin/emctl status agent

Example:

/u01/app/oracle/OMS/oms\_agent/agent\_13.5.0.0.0/bin/emctl status agent

**6.** Check in Enterprise Manager to confirm that OMS1 alias hostname agent and host are listed as targets in EM with status Up.

## Relocating OMS1 Targets to Alias Hostname OMS1 Agent

To relocate the OMS1 related targets associated with the physical hostname agent to the alias hostname agent, follow these steps using the command listed with each step:

**1.** Relocate the oracle emrep target to the Management Agent of the new OMS host using the following commands:

<NEW\_MIDDLEWARE\_HOME>/bin/emcli login -username="<EM\_USERNAME>"

<NEW\_MIDDLEWARE\_HOME>/bin/emcli sync

<NEW\_MIDDLEWARE\_HOME>/bin/emctl config emrep -agent <OMS1\_ALIAS\_HOSTNAME\_FQDN>:<OMS\_AGENT\_PORT>

#### Example:

/u01/app/oracle/OMS/MWare\_13.5/bin/emcli login username="john.doe@example.com"

/u01/app/oracle/OMS/MWare\_13.5/bin/emcli sync

```
/u01/app/oracle/OMS/MWare_13.5/bin/emctl config emrep -agent
emoms1.example.com:3872
```
## **Note:**

If you encounter errors due to time zone disparities between the agents, ensure the time zones of the agents are consistent. If you run emetl config emrep agent and set the flag -ignore timeskew, there may be loss of monitoring data as the availability of monitored targets may be affected when the Management Services and Repository target is moved to the new Agent. For information on resetting the time zone for a management agent, see emetl resetTZ agent in EMCTL Commands for Management Agent in the *Oracle Enterprise Manager Cloud Control Administrator's Guide*. Once these errors are corrected, reattempt the target relocation.

**2.** Create a mapping file, under the home directory for the Oracle Software Owner User, that will be used to map the physical hostname of OMS1 to the alias hostname of OMS1.

vi <ORACLE\_SOFTWARE\_OWNER\_USER\_HOME>/ <PRIMARY\_OMS1\_PHYSICAL\_HOSTNAME>\_to\_<OMS1\_ALIAS\_HOSTNAME>\_host\_mapping.txt

#### Example:

```
vi /home/oracle/host1_to_emoms1_host_mapping.tx
```
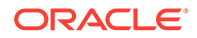

The file should contain a comma separated list of the FQDNs of the physical and alias hostnames. The first entry is the hostname that will be replaced (in this case the physical hostname of OMS1), and the second entry is the new hostname (in this case the alias hostname of OMS1).

<PRIMARY\_OMS1\_PHYSICAL\_FQDN>,<OMS1\_ALIAS\_HOSTNAME\_FQDN>

#### Example:

host1.example.com,emoms1.example.com

**3.** Run the relocate wls verb via emcli once, to relocate the targets:

```
<NEW MIDDLEWARE HOME>/bin/emcli relocate wls -target name=/
EMGC GCDomain/GCDomain -host=<OMS1_ALIAS_HOSTNAME_FQDN> -
port=<ADMIN_SERVER_HTTPS_PORT> -
dest_agent=<OMS1_ALIAS_HOSTNAME_FQDN>:<OMS_AGENT_PORT> -
src_agent=<PRIMARY_OMS1_PHYSICAL_FQDN>:<OMS_AGENT_PORT> -debug
```
#### Example:

```
/u01/app/oracle/OMS/MWare_13.5/bin/emcli relocate_wls -target_name=/
EMGC GCDomain/GCDomain -host=emoms1.example.com -port=7101 -
dest agent=emoms1.example.com:3872 -src agent=host1.example.com:3872 -
debug
```
**4.** Run the relocate wls verb via emcli for a second time, with an additional parameter, to update the host name for targets as necessary:

```
<NEW MIDDLEWARE HOME>/bin/emcli relocate wls -target name=/
EMGC GCDomain/GCDomain -host=<OMS1_ALIAS_HOSTNAME_FQDN> -
port=<ADMIN_SERVER_HTTPS_PORT> -
dest_agent=<OMS1_ALIAS_HOSTNAME_FQDN>:<OMS_AGENT_PORT> -
src_agent=<PRIMARY_OMS1_PHYSICAL_FQDN>:<OMS_AGENT_PORT> -
input file=old to new host mapping file:<ORACLE SOFTWARE OWNER USER HO
ME>/
<PRIMARY_OMS1_PHYSICAL_HOSTNAME>_to_<OMS1_ALIAS_HOSTNAME>_host_mapping
.txt -debug
```
#### Example:

```
/u01/app/oracle/OMS/MWare_13.5/bin/emcli relocate_wls -target_name=/
EMGC GCDomain/GCDomain -host=emoms1.example.com -port=7101 -
dest_agent=emoms1.example.com:3872 -src_agent=host1.example.com:3872 -
input file=old to new host mapping file:/home/oracle/
host1 to emoms1 host mapping.txt -debug
```
**5.** Remove the Oracle Home of the upgraded middleware home on replicated storage that is associated with the alias hostname on Primary OMS1. This Oracle Home will be rediscovered in the next step. This is done to ensure that the associations are made properly to the correct Oracle Home.

To remove the Oracle Home:

**a.** In the Enterprise Manager, navigate to the Oracle Home for the upgraded middleware home on replicated storage that is associated with the alias hostname on Primary OMS1.

```
Host <OMS1_ALIAS_HOSTNAME_FQDN>
Host Location <NEW MIDDLEWARE HOME>
Example:
```
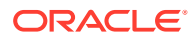

Host emoms1.example.com

Home Location /u01/app/oracle/OMS/MWare 13.5

Example Oracle Home target name:

oms13c1\_1\_emoms1.example.com\_9136

- **b.** Select **Oracle Home**, **Target Setup** and then select **Remove Target**.
- **c.** Select **Yes** on the Confirmation dialog.
- **d.** Confirm that Oracle Home is deleted.
- **6.** Run a "Discover Promote Oracle Home Target" job on Primary OMS1 to discover the Oracle Home of the upgraded Middleware Home on replicated storage that is associated with the alias hostname.
	- **a.** Navigate to **Enterprise**, **Job** and then select **Activity**.
	- **b.** Click **Create Job**.
	- **c.** Select **Discover Promote Oracle Home Target** on the Select Job Type Oracle Enterprise Manager dialog.
	- **d.** Click **Select**.
	- **e.** Enter a Name for the job, such as "Promote OMS1 Oracle Home".
	- **f.** In the Target section, click **Add**.
	- **g.** In the Search and Select: Targets dialog, select the OMS1 alias hostname

<OMS1\_ALIAS\_HOSTNAME\_FQDN>

Example:

emoms1.example.com

- **h.** Click **Select**.
- **i.** Click the **Parameters** tab.
- **j.** In the Path, enter the path to the upgraded Middleware Home for Primary OMS1 on replicated storage.

<NEW\_MIDDLEWARE\_HOME>

Example:

```
/u01/app/oracle/OMS/MWare_13.5
```
- **k.** Ensure that **Manage Entity** is set to Oracle Home and **Action** is set to Discover And Manage.
- **l.** Click **Submit**.
- **m.** When the job has "succeeded", check the job output to ensure the Oracle Home was properly discovered.
- **7.** Navigate to the home page for the Oracle Home target for the upgraded middleware home on replicated storage that is associated with the alias hostname on Primary OMS1.
	- **a.** Review the **Associated Instance** Targets list.
	- **b.** If there are no targets listed, wait a few minutes, refresh, and repeat until this the list is populated.
	- **c.** Proceed with reviewing and updating target and configuration information listed in the next section, once the list is populated.

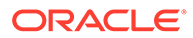

## <span id="page-132-0"></span>Reviewing and Updating Target and Configuration Information in Enterprise Manager

To ensure that the WebLogic Admin console can be accessed from a link using the Enterprise Manager console, update the URL for the WebLogic Admin console. To update the URL using the Enterprise Manager console, follow these steps:

- **1.** Navigate to the WebLogic Domain target (/EMGC GCDomain/GCDomain).
- **2.** Select **WebLogic Domain**, **Target Setup** and then select **Monitoring Configuration**.
- **3.** Review the host name and ensure that the hostname contains the FQDN of the alias hostname for the OMS.
- **4.** Review the URI for the WebLogic Admin Console and update the URL for the WebLogic Admin console to contain the FQDN of the physical hostname for Primary OMS1.

https://<PRIMARY\_OMS1\_PHYSICAL\_FQDN>:<ADMIN\_SERVER\_HTTPS\_PORT>/console

For example:

https://host1.example.com:7101/console

**5.** If you made the above changes, click **Ok**. Else, click **Cancel**.

**Note:**

You need to update the URI of the WebLogic Admin console to the physical host hosting OMS1 after each switchover or failover operation.

## Decommissioning the Physical Hostname OMS1 Agent That No Longer Exists

In Enterprise Manager, decommission the OMS1 Agent that no longer exists (the agent that was associated with the physical host name) using the following steps:

**1.** Navigate to the home page for the old physical hostname based agent on Primary OMS1.

```
<PRIMARY_OMS1_PHYSICAL_FQDN>:<OMS_AGENT_PORT>
```
For example:

host1.example.com:3872

- **2.** Select **Agent**, **Target Setup** and then select **Agent Decommission**.
- **3.** Select **Continue** on the Confirmation dialog.
- **4.** Review the targets monitored by the old physical hostname based agent on Primary OMS1.

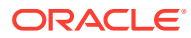

Ensure that the monitored targets only contain the old Oracle Homes associated with the old physical hostname of the Primary OMS1 server, the agent, the physical hostname host of the Primary OMS1 server, and other targets whose name includes the physical hostname of the Primary OMS1 server. It is ok if the /EMGC\_GCDomain/GCDomain Oracle WebLogic Domain target is listed under both the old physical hostname agent and the new alias hostname agent, as long as all other WebLogic Domain related targets that do not contain the physical host name of Primary OMS1 as part of the target name are only associated with the new alias hostname agent.

If there are additional targets related to the current version of the OMS components and agents that have been upgraded and transitioned to replicated storage and alias hostname, cancel and relocate those targets to the new agent using the emcli relocate\_targets command, and restart the Agent Decommission steps listed above, before proceeding further.

## **Note:**

At this point, after completing the substeps above, if there are additional targets that are unrelated to the current version of the OMS components, and agents that have been upgraded and transitioned to replicated storage and alias hostnames but still need to be managed by an agent (such as other software installed locally on the OMS server or other targets that need to be monitored from this physical host), there are two options:

- Relocate those targets to the new agent using emcli relocate targets commands and later relocate them again from the new replicated storage agent to the new physical hostname agent, after it is created on Primary OMS1 in the future step [Deploying Host-based Agents to Primary and](#page-137-0) [Standby OMSs](#page-137-0).
	- Or
- Allow the targets to be removed with the decommission of the agent and rediscover the targets after the new physical hostname agent is deployed on Primary OMS1 in the future step [Deploying Host-based Agents to](#page-137-0) [Primary and Standby OMSs](#page-137-0)
- **5.** Select **Continue**.
- **6.** Select **OK**, if you are presented with an Agent Decommission Confirmation dialog.

## Updating Primary Site Configuration

To update the Primary Site Configuration, follow these steps:

- **Step 1:** [Resecuring OMS1 to Include the Updated Enterprise Manager 13c SLB](#page-134-0) **[Configuration](#page-134-0)**
- **Step 2: [Submitting DDMP Jobs](#page-135-0)**

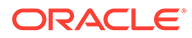

## <span id="page-134-0"></span>Resecuring OMS1 to Include the Updated Enterprise Manager 13c SLB Configuration

The SLB should be updated to include required Enterprise Manager 13c configuration as part of the preparation for this upgrade and transition process. This step will resecure the configuration of OMS1 to make use of the updated configuration in the SLB for Enterprise Manager 13c for JVMD.

For more details on SLB configuration for high availability in Enterprise Manager 13c, please see Configuring a Load Balancer in the *Oracle Enterprise Manager Cloud Control Advanced Installation and Configuration Guide*

For more details on SLB configuration for disaster recovery in Enterprise Manager 13c, please see Management Service Disaster Recovery in the*Oracle Enterprise Manager Cloud Control Advanced Installation and Configuration Guide*

For an example of detailed step by step instructions for configuring an SLB for a site, please see the white paper *[Enterprise Manager 13c Cloud Control Configuring OMS](http://www.oracle.com/technetwork/database/availability/wp-em13c-config-oms-ha-bigip-2994990.pdf) [High Availability with F5 BIG-IP Local Traffic Manager](http://www.oracle.com/technetwork/database/availability/wp-em13c-config-oms-ha-bigip-2994990.pdf)*

## **Note:**

It is important to ensure that the emctl secure oms command is run with the same -host, -slb port, and -slb console port used when the OMS was originally secured for the SLB configuration so that agents need not be resecured. If the SLB configuration needs to be changed more substantially, ensure that agents are resecured appropriately.

To resecure the OMS1 to include the updated Enterprise Manager 13c SLB configuration, follow these steps:

#### **1.** Secure OMS to reflect updated SLB configuration.

```
<NEW_MIDDLEWARE_HOME>/bin/emctl secure oms -host <OMS_HOST> -slb_port
<SLB_VS_SECURE_UPLOAD_PORT> -slb_console_port
<SLB_VS_SECURE_CONSOLE_PORT> -slb_jvmd_https_port
<SLB VS SECURE JVMD PORT> -lock console -lock upload
```
#### For example:

```
/u01/app/oracle/OMS/MWare_13.5/bin/emctl secure oms -host
em.example.com -slb_port 4900 -slb_console_port 443 -
slb_jvmd_https_port 7301 -lock_console -lock upload
```
#### **2.** Stop OMS1.

<NEW\_MIDDLEWARE\_HOME>/bin/emctl stop oms -all

#### For example:

/u01/app/oracle/OMS/MWare\_13.5/bin/emctl stop oms -all

#### **3.** Start OMS1.

<NEW\_MIDDLEWARE\_HOME>/bin/emctl start oms

#### For example:

/u01/app/oracle/OMS/MWare\_13.5/bin/emctl start oms

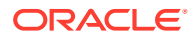

## <span id="page-135-0"></span>Submitting DDMP Jobs

The DDMP jobs were disabled earlier during the upgrade when the Disable DDMP Jobs option was selected in the installer on the Database Connection Details page. For more details on the DDMP jobs, see[Tracking the Status of Deferred Data Migration Jobs](#page-192-0)

To submit the DDMP jobs, Follow these steps:

- **1.** Navigate to **Setup**, **Manage Cloud Control**, and then select **Post Upgrade Tasks**.
- **2.** Review the status of the jobs listed in the table on the Deferred Data Migration tab. All of the tabs should show a status Not Started.
- **3.** Select all of the rows in the table and click the **Start** button.
- **4.** Monitor the jobs to ensure that they complete successfully.
	- **a.** Reload the current page using the browser's reload button.
	- **b.** Click the refresh icon that appears at the upper right of the page.

## Adding New Primary Additional OMS Alias Hostname Agents and Additional OMSs

To add new Primary Additional OMS alias hostname agents and Additional OMSs follow these steps:

- **Step 1: Deploying Alias Host Name Agents to All Primary Additional OMS Servers**
- **Step 2: [Deploying Additional OMSs](#page-136-0)**

## Deploying Alias Host Name Agents to All Primary Additional OMS Servers

In the Enterprise Manager, deploy an agent to the alias host name of each Primary Additional OMS server. Review the information below and use this information when following the instructions in Installing Standalone Management Agents Using Add Host Targets Wizard in the *Oracle Enterprise Manager Cloud Control Basic Installation Guide*.

**1.** On the **Add Host Targets: Host and Platform** page, enter the alias host name Fully-Qualified Domain Name for the additional OMS in the **Host** field of the first row.

For example:

emoms2.example.com

- **2.** On the **Add Host Targets: Installation Details** page:
	- **a.** Enter the Installation Base Directory, which must be located under the OMS Installation Base directory on the replicated storage. This directory path on the additional OMSs should be the same directory path as that used with the OMS1 Agent.

For example:

/u01/app/oracle/OMS/oms\_agent

**b.** Enter the port for the alias hostname agent. This should be the same port number as the port used on the first OMS and will be the port number used by the OMS agent running on the host for the OMS server at the active site.

For example:

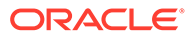

#### 3872

<span id="page-136-0"></span>**c.** Expand Optional Details and add the following in Additional Parameters to specify use of the replicated storage Oracle Inventory. INVENTORY\_LOCATION=<NEW\_INVENTORY\_HOME>

For example:

INVENTORY\_LOCATION=/u01/app/oracle/OMS/oraInventory

## Deploying Additional OMSs

In Enterprise Manager, deploy an additional OMS, one at a time, using the alias host name agent of each Primary Additional OMS server. Review the information below and use this information when following the instructions in Adding an Additional Oracle Management Service in the *Oracle Enterprise Manager Cloud Control Basic Installation Guide*.

- **1.** On the **Select Destination** page:
	- **a.** Select the alias host name **Fully-Qualified Domain Nam**e for the additional OMS on the Destination Host.

For example:

emoms2.example.com

**b.** Review the **Destination Instance Base Location**. This should match the value on OMS1 and should be located on replicated storage.

For example:

/u01/app/oracle/OMS/gc\_inst

- **c.** Select or add **Source** and **Destination** Credentials. The credentials should be that of the Oracle Software Owner User.
- **2.** On the **Destination Ports** section of the **Options** page, validate the ports displayed by default. These default ports are based on the ports already assigned and used by OMS1. It is a best practice to keep these ports on the additional OMS the same as those on OMS1.
- **3.** If the replicated storage is NFS-mounted, be sure to move the lock files for the additional OMS from the NFS-mounted drive to a local file system location after the additional OMS is deployed, following the instructions in the Postinstallation Tasks.

## Finalizing Primary and Standby Site Configuration

To finalize Primary and Standby site configuration follow these steps:

- **Step 1: [Updating Demonstration Keystores to Reflect Alias Hostnames](#page-137-0)**
- **Step 2:** [Deinstalling Enterprise Manager OMS Binaries on Primary OMS1](#page-137-0)
- **Step 3:** [Deploying Host-based Agents to Primary and Standby OMSs](#page-137-0)
- **Step 4:** [Ensuring Agents on all OMS Nodes Have Correct Time Zone](#page-137-0) **[Configuration](#page-137-0)**
- **Step 5:** [Performing Post-Upgrade and Transition Activities](#page-139-0)

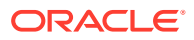

## <span id="page-137-0"></span>Updating Demonstration Keystores to Reflect Alias Hostnames

If your site uses Demonstration WebLogic Certificates, the certificates need to be recreated with alias hostnames to ensure that WebLogic communication will work properly on both the sites. Follow the steps in Updating Demonstration Keystores to Reflect Alias Hostnames in the *Oracle Enterprise Manager Cloud Control Advanced Installation and Configuration Guide*.

Deinstalling Enterprise Manager OMS Binaries on Primary OMS1

To deinstall the binaries for the Enterprise Manager OMS on the Primary OMS1 server, see [Deleting the Old OMS Home When the Central Agent Is Migrated to a Location Outside the](#page-211-0) [Old Middleware Home.](#page-211-0)

Deploying Host-based Agents to Primary and Standby OMSs

In Enterprise Manager, deploy an agent to the physical host name of each Primary and Standby OMS server. Review the information below and use this information when following the instructions in Installing Standalone Management Agents Using Add Host Targets Wizard in the *Oracle Enterprise Manager Cloud Control Basic Installation Guide*.

**1.** On the **Add Host Targets: Host and Platform** page, enter the physical host Fully-Qualified Domain Name for each of the Primary and Standby OMS servers, each on its own row.

For example:

host1.example.com

- **2.** On the **Add Host Targets: Installation Details** page:
	- **a.** Enter the Installation Base Directory, which must be located on local storage as these agents will always run on the target hosts at the Primary and Standby sites.

For example:

/u01/app/oracle/local/oms\_agent

**b.** Enter the **port** for the physical hostname agent. This should be a different port number than the port number used by the alias hostname OMS agents running on the hosts for the OMS servers at the active site.

For example:

1830

**c.** Expand Optional Details and add the following in Additional Parameters to specify use of the local storage Oracle Inventory. INVENTORY\_LOCATION=<INVENTORY\_HOME>

For example:

INVENTORY\_LOCATION=/u01/app/oracle/oraInventory

## Ensuring Agents on all OMS Nodes Have Correct Time Zone Configuration

To ensure agents on all OMS nodes have correct time zone configuration, follow these steps.

**1.** Check configuration of all OMS agents (the physical hostname local storage agents and the alias hostname replicated storage agents) using emcli from primary OMS1. Add additional commands as necessary for each additional OMS.

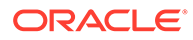

<NEW\_MIDDLEWARE\_HOME>/bin/emcli login -username="<EM\_USERNAME>"

<NEW MIDDLEWARE HOME>/bin/emcli get agent properties agent\_name="<PRIMARY\_OMS1\_PHYSICAL\_FQDN>:<LOCAL\_AGENT\_PORT>"

<NEW\_MIDDLEWARE\_HOME>/bin/emcli get\_agent\_properties agent\_name="<PRIMARY\_OMS<#>\_PHYSICAL\_FQDN>:<LOCAL\_AGENT\_PORT>"

<NEW MIDDLEWARE HOME>/bin/emcli get agent properties agent\_name="<STANDBY\_OMS1\_PHYSICAL\_FQDN>:<LOCAL\_AGENT\_PORT>"

<NEW MIDDLEWARE HOME>/bin/emcli get agent properties agent\_name="<STANDBY\_OMS<#>\_PHYSICAL\_FQDN>:<LOCAL\_AGENT\_PORT>"

<NEW MIDDLEWARE HOME>/bin/emcli get agent properties agent\_name="<OMS1\_ALIAS\_HOSTNAME\_FQDN>:<OMS\_AGENT\_PORT>"

<NEW MIDDLEWARE HOME>/bin/emcli get agent properties agent\_name="<OMS<#>\_ALIAS\_HOSTNAME\_FQDN>:<OMS\_AGENT\_PORT>"

#### For example:

/u01/app/oracle/OMS/MWare\_13.5/bin/emcli login username="john.doe@example.com"

/u01/app/oracle/OMS/MWare\_13.5/bin/emcli get\_agent\_properties agent\_name="host1.example.com:1830"

/u01/app/oracle/OMS/MWare\_13.5/bin/emcli get\_agent\_properties agent\_name="host2.example.com:1830"

/u01/app/oracle/OMS/MWare\_13.5/bin/emcli get\_agent\_properties agent\_name="host3.example.com:1830"

/u01/app/oracle/OMS/MWare\_13.5/bin/emcli get\_agent\_properties agent\_name="host4.example.com:1830"

/u01/app/oracle/OMS/MWare\_13.5/bin/emcli get\_agent\_properties agent\_name="emoms1.example.com:3872"

/u01/app/oracle/OMS/MWare\_13.5/bin/emcli get\_agent\_properties agent\_name="emoms2.example.com:3872"

- **2.** Review the results of the command. If the local agents differ in time zone configuration from the replicated storage agents, reset the time zone for the local agents.
- **3.** Reset the time zone for any agents as required to ensure that the OMS related agents are in a consistent time zone. This is important in the event that targets need to be moved between agents.
	- **a.** For each agent that needs the time zone to be reset, perform the following from the agent home:

```
echo $TZ
<AGENT_HOME>/bin/emctl config agent getTZ
<AGENT_HOME>/bin/emctl stop agent
<AGENT_HOME>/bin/emctl resetTZ agent
```
**b.** Login to the repository via sqlplus and run the commands provided in the output of the emctl resetTZ agent command.

<AGENT\_HOME>/bin/emctl start agent

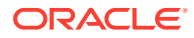

**4.** Repeat step 1, and review the results, confirming that the time zones are now consistent.

## <span id="page-139-0"></span>Performing Post-Upgrade and Transition Activities

To perform Post-Upgrade and Transition activities follow these steps:

- **Step 1:** Reviewing and Completing Remaining Post-Upgrade Activities
- **Step 2:** (Optional) Performing Post-Upgrade and Transition Switchover, Patching, and Plug-in Deployment Tests
- **Step 3:** [Cleanup](#page-140-0)

Reviewing and Completing Remaining Post-Upgrade Activities

At this point, steps specific to the upgrade and transition process are complete. Review the post-upgrade activities referenced in the Oracle Enterprise Manager Cloud Control Upgrade Guide to ensure that any remaining tasks required in your environment have been completed. Pay particular attention to steps that have not yet been accomplished as part of the upgrade and transition process, such as upgrading management agents on systems other than the OMS servers, upgrading JVMD agents, and performing any other steps appropriate in your environment such as reconfiguring WebLogic with custom certificates.

Performing Post-Upgrade and Transition Switchover, Patching, and Plug-in Deployment **Tests** 

> This step is intended to build confidence in the upgraded and transitioned environment in a test or development environment. These steps involve downtime and require planning to identify specific patches and plug-ins to deploy. Oracle recommends that switchover testing be scheduled at the first reasonable opportunity following the completion of the upgrade and transition such that any issues are identified and resolved to ensure the successful availability of the standby to protect against unplanned and planned outages, and to provide operations personnel familiarity with the new standby configuration and switchover processes..

Patching Considerations:

When using OMSPatcher to perform patching, set the following property to disable the host verification check due to the alias hostnames configuration.

OMSPatcher.OMS\_DISABLE\_HOST\_CHECK=true

Oracle Inventory Considerations:

Now that the upgrade and transition is complete, there are two sets of Oracle Inventory locations that need to be considered when performing any maintenance in the EM environment: local storage Oracle Inventory and replicated storage Oracle Inventory. This upgrade and transition process did not make any changes to the central Oracle Inventory pointer located in /etc/oraInst.loc. It is possible that this pointer may reference the replicated storage Oracle Inventory, the local storage Oracle Inventory, or perhaps even a different Oracle Inventory. The key is to ensure that when you are performing maintenance operations that you are aware of the Oracle Inventory that should be used for the particular installed software. Operations against the locally installed software such as the local agents should be performed against the local storage Oracle Inventory. Operations against the software installed on replicated storage such as the OMS and OMS agent should be performed against the replicated storage Oracle Inventory so that the software installed on replicated storage can be maintained regardless of which physical host is currently hosting the software.

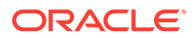

## <span id="page-140-0"></span>**Cleanup**

When you are certain of upgrade and transition success and that you will no longer need to fall back from the upgrade and transition, and once any logs, configuration, or other long-term reference information has been copied or backed up via other means as necessary, you can remove temporary directories, backups, directories related to old installations, and so on, that were made on local and replicated storage as part of the upgrade and transition process.

The following are a list of the areas to review:

- **1.** Review the following directories on Primary OMS1:
	- **a.** Renamed agent base directory prior to running agent Deploy.sh

<NEW\_OMS\_AGENT\_BASE>/agent\_inst.YYYYMMDD

Example:

/u01/app/oracle/OMS/oms\_agent/agent\_inst.20160502

**b.** Staging directory used for the EM 13.5 installer

<UPGRADE\_STAGING\_DIR>

Example:

/u01/app/oracle/OMS/stage

- **2.** Review the following on all Primary and Standby OMS servers:
	- **a.** Instance Base directories from the EM installations which have been deinstalled.

<OLD\_INSTANCE\_BASE>

Example:

/u01/app/oracle/gc\_inst

**b.** Backups taken before or during this upgrade and transition process.

<BACKUP\_DIR>

Example:

/u01/app/oracle/local/backup

**c.** Scheduled jobs, such as via cron, that reference the EM software and/or environment.

<BACKUP\_DIR>

Example:

crontab -l

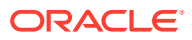

# 6 Upgrading Oracle Management Agents

This chapter describes how you can upgrade your central agent and one of your standalone Management Agents to 13*c* using the Agent Upgrade Console or EM CLI, and how you can create an Agent Gold Image and upgrade all your other standalone Management Agents using that gold image. In particular, this chapter covers the following:

- Overview of Upgrading Management Agents Using Agent Gold Images
- [Upgrading Central Agents or Standalone Management Agents to 13c Release 5 Using](#page-142-0) [the Agent Upgrade Console or EM CLI](#page-142-0)
- [Creating an Agent Gold Image](#page-163-0)
- [Creating an Agent Gold Image Version](#page-163-0)
- [Setting a Particular Agent Gold Image Version as the Current Version](#page-167-0)
- [Subscribing Management Agents to an Agent Gold Image](#page-170-0)
- [Updating Standalone Management Agents Using an Agent Gold Image Version](#page-173-0)
- [Upgrading Hybrid Cloud Gateway Agents and Hybrid Cloud Agents](#page-185-0)

#### **WARNING:**

You cannot directly subscribe a Shared Agent (NFS Agent) to an Agent Gold Image. To subscribe to an Agent Gold Image, you must first convert the Shared Agent to a standalone Management Agent, and then subscribe to an Agent Gold Image.

## **Note:**

Do not discover any Oracle ZFS Storage Appliance target in 13c environment.

# Overview of Upgrading Management Agents Using Agent Gold Images

Starting with 13*c* Release 1, Enterprise Manager Cloud Control offers *Agent Gold Images*, in addition to the Agent Upgrade Console and EM CLI, to upgrade your Management Agents. Oracle recommends that you use Agent Gold Images to upgrade all your Management Agents, although you can use other upgrade approaches.

To understand what an Agent Gold Image is, what it contains, and how you benefit by using it to upgrade your Management Agents, see *Oracle Enterprise Manager Cloud Control Basic Installation Guide*.

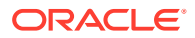

<span id="page-142-0"></span>Oracle recommends that you use Agent Gold Images to upgrade all your Management Agents, although you can use other upgrade approaches. However, to update your Management Agents using a gold image, you need a gold image that is based on a 13c standalone Management Agent. You cannot create a gold image using a 13c central agent.

Therefore, if you are upgrading your Enterprise Manager system from 12c, then after upgrading Oracle Management Service (OMS) to 13c, use the Agent Upgrade Console or EM CLI to upgrade your central agent and one of your standalone Management Agents to 13c. Then, create a gold image using the standalone Management Agent that is upgraded to 13c, and finally update all other standalone Management Agents using that gold image. Once you have updated some of your Management Agents to 13c using the gold image, you can use those updated Management Agents to create several other gold images.

The following is the agent base directory structure before and after the update operation:

#### **Before Update**

```
<agent base directory>
         |_____agentimage.properties
         agentInstall.rsp
         agent inst
         |___agent_13.5.0.0.0
```
## **After Update**

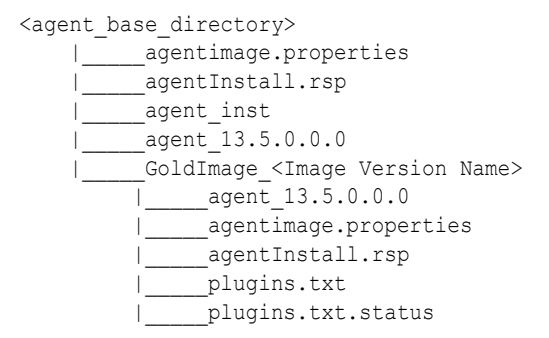

Upgrading Central Agents or Standalone Management Agents to 13c Release 5 Using the Agent Upgrade Console or EM CLI

> This section describes how you can upgrade standalone Management Agents to 13c Release 1 or higher using the Agent Upgrade Console or EM CLI. In particular, this section covers the following:

- [Overview of Upgrading Central Agents or Standalone Management Agents to 13c](#page-143-0) [Release 5 Using the Agent Upgrade Console or EM CLI](#page-143-0)
- [Before You Begin Upgrading Central Agents or Standalone Management Agents](#page-144-0) [to 13c Release 5 Using the Agent Upgrade Console or EM CLI](#page-144-0)

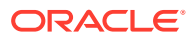

- <span id="page-143-0"></span>• [Prerequisites for Upgrading Central Agents or Standalone Management Agents to 13c](#page-147-0) [Release 5 Using the Agent Upgrade Console or EM CLI](#page-147-0)
- [Upgrading Central Agents or Standalone Management Agents to 13c Release 5 Using](#page-149-0) [the Agent Upgrade Console](#page-149-0)
- [Upgrading Central Agents or Standalone Management Agents to 13c Release 5 Using](#page-151-0) [EM CLI](#page-151-0)
- [After Upgrading Central Agents or Standalone Management Agents to 13c Release 5](#page-154-0) [Using the Agent Upgrade Console or EM CLI](#page-154-0)
- [Troubleshooting 13c Management Agent Upgrade](#page-159-0)

## Overview of Upgrading Central Agents or Standalone Management Agents to 13c Release 5 Using the Agent Upgrade Console or EM CLI

The Agent Upgrade Console acts as a single-window solution to mass-upgrade your existing Management Agents to the latest version for which the software is available in Oracle Software Library (Software Library). When you upgrade a Management Agent using the Agent Upgrade Console, the structure of the installation base directory is modified suitably. The following is an example of the installation base directory structure of a 13*c* Release 4 Management Agent, when it is upgraded to 13*c* Release 5:

## **Before Upgrade**

```
<agent base directory>
    |agent 13.4.0.0.0
            |sbin
             |_____plugins
         agent inst
         agentimage.properties
 .
 .
 .
```
## **After Upgrade**

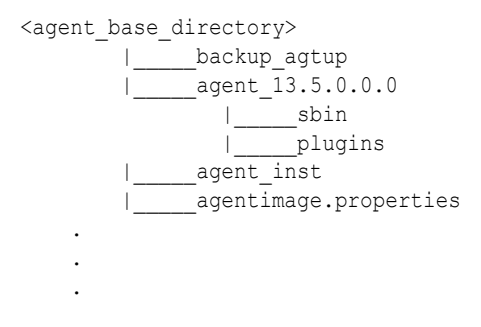

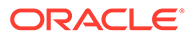
### **Note:**

- When you upgrade a Management Agent, you cannot change the location of the agent base directory.
- When you upgrade a Management Agent, the plug-ins installed on the Management Agent host are also upgraded by default, as long as the latest versions of these plug-ins exist in Oracle Software Library (Software Library). If the latest versions of these plug-ins do not exist in the Software Library, their old versions are retained.
- *(For Microsoft Windows hosts)* If you upgrade a 13.5.0.x Management Agent and you want to install another Management Agent on the same host, which points to a different OMS, ensure that you specify the s agentSrvcName parameter while installing the Management Agent, as described in the *Oracle Enterprise Manager Cloud Control Advanced Installation and Configuration Guide.*

Before You Begin Upgrading Central Agents or Standalone Management Agents to 13c Release 5 Using the Agent Upgrade Console or EM CLI

> Before you upgrade your Oracle Management Agents to 13*c* Release 5, keep the following points in mind:

• You must upgrade the central agent installed along with the old Oracle Management Service (OMS).

Management Agents, including the central agent installed on the OMS host, are not upgraded automatically while you upgrade your OMS to 13*c* Release 5. Ensure that you upgrade the central agent installed on the OMS host immediately after upgrading the old OMS to 13c Release 5.

Oracle recommends that you upgrade your central agent immediately after upgrading your OMS instances. However, for some reason if you are unable to upgrade your central agent immediately after upgrading the OMS instances, then ensure that you apply the JDK 1.8u261 patch on your central agent. Otherwise, the targets of the GC WLS domain will not be monitored in the Enterprise Manager Cloud Control Console. This issue will not occur once the central agent is upgraded.

- You can use the Agent Upgrade Console or EM CLI to upgrade the central agent of only 13 *c* Release 3 or 13 *c* Release 4.
- You can upgrade a Management Agent using the Agent Upgrade Console or EM CLI even when you do not have preferred privileged credentials or non-privileged credentials set, or are not aware of the Management Agent credentials. Privileged credentials are only required to run the root.sh script post-upgrade.

If you upgrade a Management Agent as a user who does not have *root* privileges, or you upgrade a Management Agent without having preferred privileged credentials, a warning appears. You can ignore this warning during the upgrade. Later, you can log in to the Management Agent host as the *root* user, and run the \$<AGENT\_BASE\_DIR>/agent\_13.5.0.0.0/root.sh script.

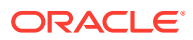

• In some cases, the deployed version of a plug-in may not be supported on the upgraded version of a Management Agent. In these cases, ensure that you either undeploy the plug-ins that are not supported on the upgraded version of the Management Agent, or deploy versions of the plug-ins that are supported on the upgraded Management Agent.

For more information, see how to undeploy and deploy a plug-in in the *Oracle Enterprise Manager Cloud Control Administrator's Guide.*.

• In Enterprise Manager Cloud Control 13*c* Release 5, you can save the Management Agent one-off patches that you want to apply on a particular version of the Management Agent software, such that these patches are automatically applied on the software whenever a new Management Agent of the same version is deployed, or an old Management Agent is upgraded to that version.

For information on how to do this, see Applying Patches to Oracle Management Agents While Deploying or Upgrading Them in the *Oracle Enterprise Manager Cloud Control Advanced Installation and Configuration Guide*.

Also, you can apply one-off patches on a plug-in and create a custom patched plug-in, such that this custom patched plug-in is deployed on all the new Management Agents that you deploy, and all the old Management Agents that you upgrade.

For information on how to do this, see Downloading, Deploying, and Upgrading Plug-Ins in the *Oracle Enterprise Manager Cloud Control Administration Guide*.

- Upgrading Management Agents does not require Cygwin, PsExec, or any SSH connectivity tools, as Enterprise Manager uses the existing Management Agent - OMS communication channels to perform the upgrade.
- You cannot specify a custom inventory location while upgrading Management Agents. The upgraded Management Agent uses the inventory location of the old Management Agent.
- If you select a Management Agent installed on a cluster, or a shared Management Agent for upgrade, the set of related Management Agents, that is, the other Management Agents of the cluster or the shared Oracle Home are selected for upgrade automatically.
- You cannot upgrade a Management Agent in the following scenarios:
	- The Management Agent is not up and running
	- The Management Agent is not secure
	- The Management Agent is not reachable
	- The new Management Agent software (of the same version as the OMS version) is not present in Oracle Software Library (Software Library)
	- The Management Agent Oracle home property is missing
	- The Management Agent is already undergoing an upgrade
	- The Management Agent is in blackout state
- You may not be able to upgrade certain Management Agents using the Agent Upgrade Console or EM CLI. [Table 6-1](#page-146-0) describes the reasons for this.

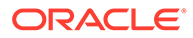

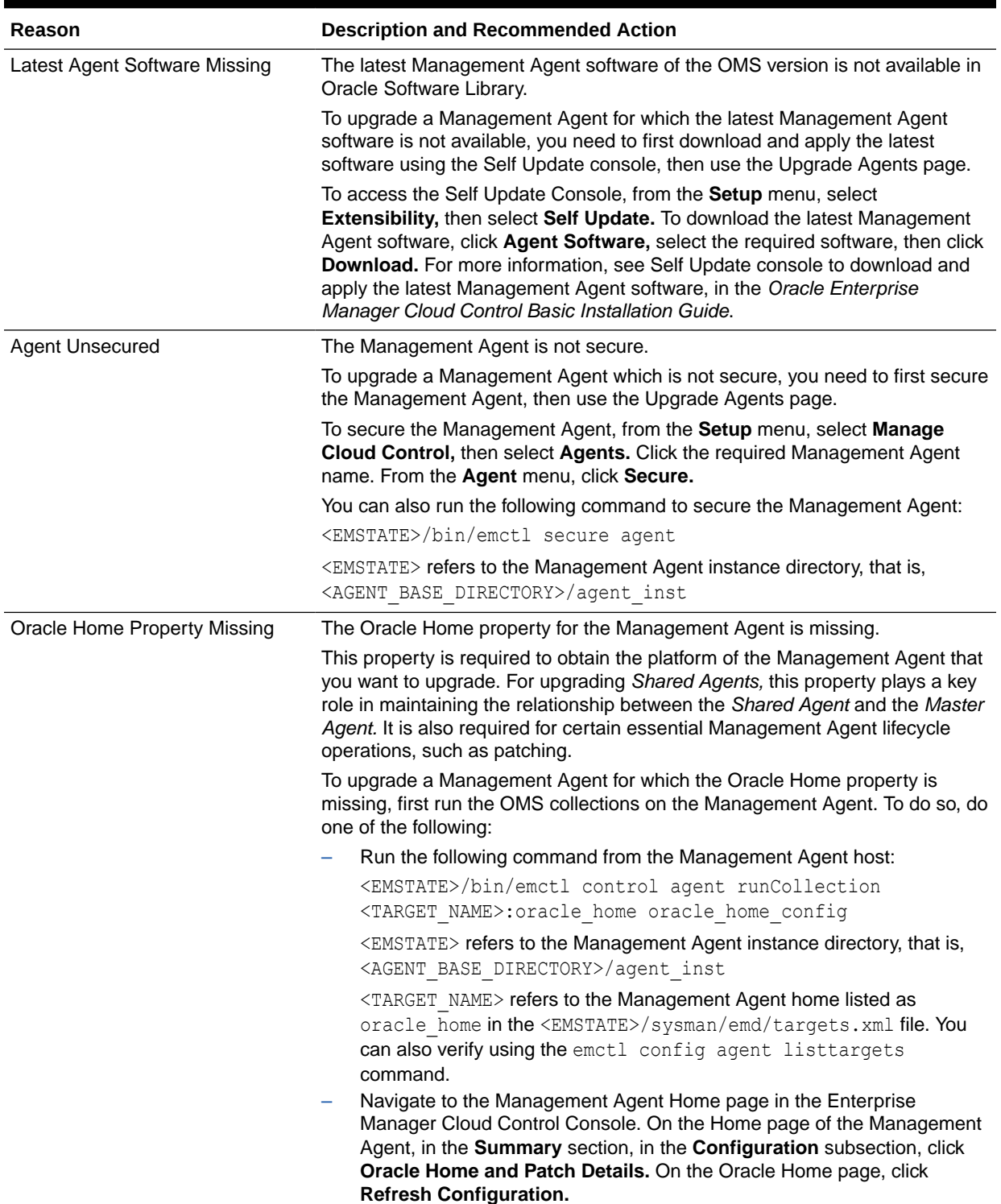

#### <span id="page-146-0"></span>**Table 6-1 Why Some Management Agents Cannot Be Upgraded**

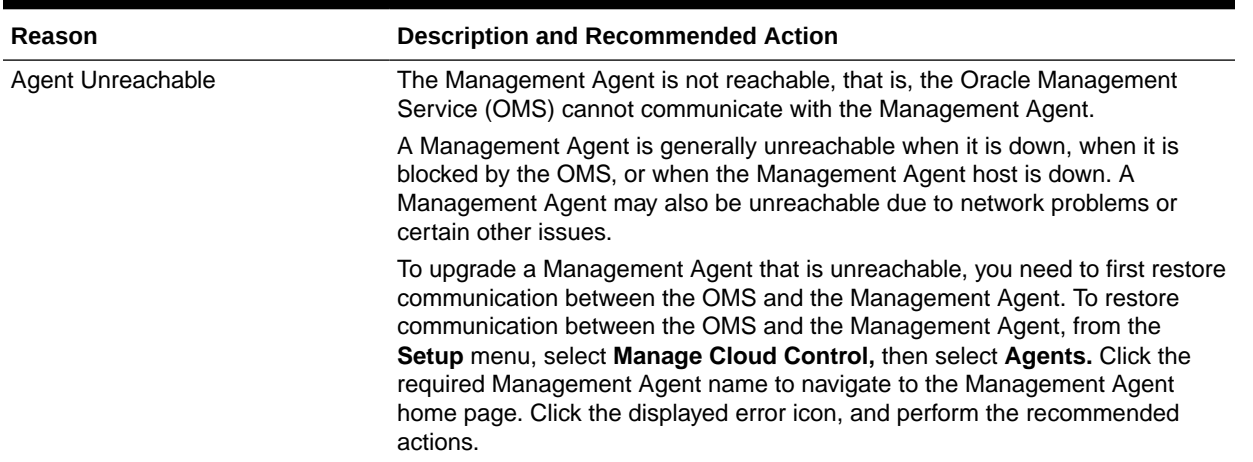

#### **Table 6-1 (Cont.) Why Some Management Agents Cannot Be Upgraded**

You can use the Not Upgradable Agents page to search for and view a set of Management Agents that currently cannot be upgraded. To search for and view these Management Agents, follow these steps:

- **1.** From the **Setup** menu, select **Manage Cloud Control,** then select **Upgrade Agents.**
- **2.** Click **Not Upgradable Agents.**
- **3.** Enter or select values for parameters you want to use to search for Management Agents. You can search for Management Agents using the Management Agent name, version, platform, and the reason why the Management Agent cannot be upgraded.
- **4.** For **Match,** select **All** or **Any** to search for results that match all the search parameters, or any of the search parameters, respectively.
- **5.** Click **Search.**

# Prerequisites for Upgrading Central Agents or Standalone Management Agents to 13c Release 5 Using the Agent Upgrade Console or EM CLI

Before you upgrade your Management Agents to 13c Release 1 or higher, meet the following prerequisites:

• If you want to upgrade a Management Agent running on a platform different from the OMS host platform, ensure that the latest Management Agent software for the platform is downloaded and applied in Software Library, using Self Update.

To access Self Update, from the **Setup** menu, select **Extensibility,** then select **Self Update.** To check whether the latest Management Agent software for a platform is downloaded and applied, click **Agent Software,** then check the **Version** and the **Status** columns for the required platform. The software version for the platform must be the same as the OMS version. The status must read **Applied.**

If the latest software is not downloaded and applied, select the software, then click **Download** to download it. After downloading the software, click **Apply** to apply the software. If the software has been downloaded, but not applied, click **Apply** to apply the software.

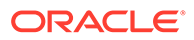

For more information, see using Self Update to download and apply the latest Management Agent software for a platform in the *Oracle Enterprise Manager Cloud Control Basic Installation Guide*.

• Ensure that the Management Agents you want to upgrade are up and running.

To verify if a Management Agent is up and running, from the **Setup** menu, select **Manage Cloud Control,** then select **Agents.** Check the **Status** column of the required Management Agent.

If the Management Agent is unreachable, click the Management Agent name to navigate to the Management Agent home page. Click the Agent Unreachable icon, and perform the recommended actions.

• Ensure that the Management Agents you want to upgrade are secure.

To verify if a Management Agent is secure, from the **Setup** menu, select **Manage Cloud Control,** then select **Agents.** Check the **Secure Upload** column of the required Management Agent.

If the Management Agent is not secure, from the **Agent** menu, select **Secure** to secure it.

Also, you can run the following command to verify if a Management Agent is secure:

<EMSTATE>/bin/emctl status agent

<EMSTATE> refers to the Management Agent instance directory, that is, <AGENT\_BASE\_DIRECTORY>/agent\_inst

If the Management Agent is secure, the Management Agent URL displayed is a HTTPS URL. However, if the Management Agent URL displayed is a HTTP URL, secure the Management Agent by running the following command:

<EMSTATE>/bin/emctl secure agent

• Ensure that Oracle home collections are run on all the Management Agents that you want to upgrade.

If Oracle home collections are not run on some Management Agents, they are not upgradable. These Management Agents are displayed on the Not Upgradable Agents page, with the reason displayed as *Oracle Home Property Missing.* For information on how to access this page, see [Table 6-1](#page-146-0).

To run Oracle home collections for all the Management Agent that you want to upgrade, run the following command from the Management Agent host:

<EMSTATE>/bin/emctl control agent runCollection <TARGET\_NAME>:oracle\_home oracle\_home\_config

<EMSTATE> refers to the Management Agent instance directory, that is, <AGENT\_BASE\_DIRECTORY>/agent\_inst

<TARGET\_NAME> refers to the Management Agent home listed as oracle\_home in the <EMSTATE>/sysman/emd/targets.xml file. You can also verify using the emctl config agent listtargets command.

• Ensure that the old Management Agent does not come up during the Management Agent upgrade process.

You may have scheduled certain cron jobs, or configured certain notification managers that start up a Management Agent when it is down. The old

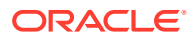

Management Agent is shut down as part of the upgrade process. Ensure that this Management Agent is not brought up.

• Ensure that the install user has read permissions on all the files present in Oracle Inventory, and write permissions on the Oracle Inventory directory.

To grant read permissions on all the files present in Oracle Inventory, run the following command as the install user:

chmod -R +r \$<INVENTORY LOCATION>

To grant write permissions on the Oracle Inventory directory, run the following command as the install user:

chmod +rw \$<INVENTORY\_LOCATION>

• Ensure that you meet the hardware requirements described in the *Oracle Enterprise Manager Cloud Control Basic Installation Guide*.

# Upgrading Central Agents or Standalone Management Agents to 13c Release 5 Using the Agent Upgrade Console

To upgrade your Management Agents to 13c Release 5 or higher using the Agent Upgrade Console, follow these steps:

- **1.** From the **Setup** menu, select **Manage Cloud Control,** then select **Upgrade Agents.**
- **2.** For **Job Name,** accept the default job name, or enter a unique job name.

A unique job name enables you to identify the upgrade job, know details of its execution, and track its progress on the Agent Upgrade Status page.

The job name can have a maximum length of 64 characters. It can consist of alphanumeric and special characters, and can begin with either of these.

**3.** Click **Add** to select the Management Agents you want to upgrade.

In the Upgradable Agents window, search for the Management Agents you want to upgrade, using the **Agent, Installed Version, Platform,** and **Group** fields.

Select the Management Agents you want to upgrade. Click **OK.**

### **Important:**

- In this release, you can only upgrade your 13*c* Release 3 Management Agents and 13*c* Release 4 Management Agents to 13*c* Release 5, and not to any other version.
- If you select a Management Agent that is part of a particular group for upgrade, the other Management Agents of the group are not selected for upgrade by default. If you want to upgrade the other Management Agents of the group, you must select them in the Upgradable Agents window.
- **4.** (Optional) For **Pre-upgrade Script** and **Post-upgrade Script,** enter the absolute path of the script that you want to run before and after the upgrade, respectively.

For example, /scratch/software/oracle/configure.sh.

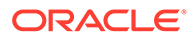

The scripts you want to run must be present at the location you specify, on the Oracle Management Service (OMS) host (on all the OMS hosts in case of a multi-OMS environment), or on all the Management Agent hosts selected for upgrade. They can reside in a shared, NFS-mounted location accessible by the Management Agent hosts selected for upgrade.

If the script you want to run is present only on the OMS host, and not on the Management Agent hosts selected for upgrade, then select **Script on OMS Host.**

### **Note:**

- You can specify only one pre-upgrade script and one post-upgrade script per session.
- Only shell scripts (.sh) and batch (.bat) scripts are supported. You should run only shell scripts while upgrading Management Agents installed on Unix platforms, and only batch scripts while upgrading Management Agents installed on Microsoft Windows platforms.
- If you want to upgrade a Management Agent installed on a Unix platform and a Management Agent installed on a Microsoft Windows platform in the same session, ensure that you do not specify a preupgrade or a post-upgrade script. If you want to specify a preupgrade or a post-upgrade script for upgrading these Management Agents, upgrade the Management Agents installed on different platforms in different sessions.
- **5.** (Optional) For **Additional Parameters,** enter the additional options you want to use for the upgrade.

For example, specify -ignorePrereqs to skip running the prerequisite checks and directly perform the Management Agent upgrade. If you want to specify multiple additional parameters, separate them using a space.

Refer to [Additional Parameters for 13c Management Agent Upgrade](#page-151-0) for a list of parameters you can specify.

**6.** For **Stage Location,** accept the default stage location, or enter a custom location. The stage location is used to store temporary Management Agent upgrade files.

For example, /tmp/software/oracle/EMStage.

Ensure that the Management Agent install user has write permissions on the custom location you enter. The custom location you enter can be a shared, NFSmounted location.If the stage location you specify and the agent base directory of the Management Agent you want to upgrade are present on the same disk, then ensure that the disk has at least 3 GB of free space. If they are present on different disks, ensure that the stage directory has at least 2.1 GB of free space, and the agent base directory has at least 750 MB of free space.

If you want to use a different stage location other than  $/\text{tmp}$ , you must pass the SCARTCHPATH value in the additional parameter in Agent Upgrade Console.

For example, SCARTCHPATH=/u01/app/stage.

**7.** Click **Submit.**

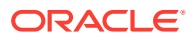

<span id="page-151-0"></span>Once you click **Submit,** a Management Agent upgrade job is created, which is sent to the Enterprise Manager job system. You are automatically taken to the Agent Upgrade Status page for the job, which displays the details of the job steps.

To view a summary of all the submitted Management Agent upgrade jobs, or search for and view a particular set of Management Agent upgrade jobs, use the Agent Upgrade Results page of the Agent Upgrade Console. To access this page, from the **Setup** menu, select **Manage Cloud Control,** then select **Upgrade Agents.** Click **Agent Upgrade Results.**

To revisit the Agent Upgrade Status page for a Management Agent upgrade job, click the name of the job on the Agent Upgrade Results page.

If you encounter an error during the Management Agent upgrade process, or if the Management Agent upgrade fails, refer to [Troubleshooting 13c Management Agent](#page-159-0) [Upgrade](#page-159-0).

**8.** If the root.sh step was skipped, or if this step failed, log in to the Management Agent host as the *root* user, navigate to \$<AGENT\_BASE\_DIR>/agent\_13.5.0.0.0/ and run the root.sh script on the host manually.

After root.sh is run, you can clean up your old Management Agents, as described in [Performing Postupgrade Cleanup of Old Management Agents.](#page-155-0)

### Additional Parameters for 13c Management Agent Upgrade

Table 6-2 describes the additional parameters you can use while upgrading 13*c* Management Agents using Agent Upgrade Console, or EM CLI. You can enter more than one parameter, using a whitespace as a separator.

| <b>Parameter</b>   | <b>Description</b>                                                                                                    |
|--------------------|----------------------------------------------------------------------------------------------------|
| -ignorePreregs     | Skips running the prerequisite checks.                                                                                                    |
|                    | Specify this parameter when you have already verified the<br>prerequisites, and only want to perform the rest of the upgrade<br>process.                                               |
| -debug             | Logs debug messages useful for debugging and resolving errors.                                                                                                    |
| <b>SCRATCHPATH</b> | Specify this parameter if you do not have enough space on $/\text{tmp}$ to<br>use a custom path for the software extraction. You can use<br>SCRATCHPATH to override the /tmp location. |

**Table 6-2 List of Additional Parameters for 13c Management Agent Upgrade**

# Upgrading Central Agents or Standalone Management Agents to 13c Release 5 Using EM CLI

To upgrade your Management Agents to 13c Release 1 or higher using EM CLI, follow these steps:

**1.** Log in to EM CLI from the /bin directory present within the Oracle home of the OMS:

\$<ORACLE\_HOME>/bin/emcli login -username=<user\_name>

#### For example,

/u01/software/em13c/oraclehome/hin/emcli login -username=<user\_name>

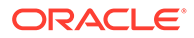

Once you run this command, EM CLI will prompt you for a password. Enter the password for the user name you specified.

**2.** Synchronize EM CLI:

\$<ORACLE\_HOME>/bin/emcli sync

#### For example,

/u01/software/em13c/oraclehome/bin/emcli sync

**3.** Run the get upgradable agents verb to obtain a list of the Management Agents that can be upgraded:

```
emcli get_upgradable_agents
                       [-agents="agent_name_search_pattern"]
                      [-platforms="platform_search_pattern"]
                      [-versions="version search pattern"]
                      [-groups="group search pattern"]
                      [-output file="output file location"]
```
Note that the parameters mentioned in [ ] are optional.

#### For example,

```
/u01/software/em13c/oraclehome/bin/emcli get_upgradable_agents -
agents="abc%,xyz.example.com:1243" -platforms="Linux x86,Microsoft
Windows x64 (64-bit)" -versions="13.5.0.0.0" -output file="/scratch/
agents file.txt"
```
Use the -output file option to copy the list of upgradable Management Agents into a file. This file can be used later as an input parameter for the upgrade agents verb.

To view more information on the syntax and the usage of the get upgradable agents verb, run the following command:

\$<ORACLE\_HOME>/bin/emcli/help get\_upgradable\_agents

**4.** Run the upgrade agents verb to upgrade your Management Agents:

```
emcli upgrade_agents
-agents="names of agent targets" |
-input file="agents file:location of input file"
                       [-allowMd5="true|false"]
                       [-validate_only]
                      [-pre script loc="location of pre script"]
                        [-pre_script_on_oms]
                       [-post script loc="location of post script"]
                        [-post_script_on_oms]
                       [-job_name="custom_job_name"]
                       [-override credential="named credential"]
                       [-additional parameters]
                        [-stage_location="custom_stage_location"]
```
Note that the parameters mentioned in  $\lceil \cdot \rceil$  are optional.

```
Ensure that you specify all the Management Agents that you want to upgrade by
using either -agents, or -input file="agents file:<file name>", or by
specifying agents in a response file, and then using -
input file="response file:<absolute location>".
```
For example,

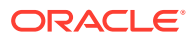

```
/u01/software/em13c/oraclehome/bin/emcli upgrade_agents -
agents="abc%,xyz.example.com:1243" -input_file="agents_file:/scratch/
agents file.txt" -input file="response file:/scratch/agent.rsp" -
stage_location=/tmp
```
The parameters that you specify with the verb override the parameters that you specify in the response file.

To view more information on the syntax and the usage of the upgrade agents verb, run the following command:

\$<ORACLE\_HOME>/bin/emcli help upgrade\_agents

If you encounter an error during the Management Agent upgrade process, or if the Management Agent upgrade fails, refer to [Troubleshooting 13c Management Agent](#page-159-0) **[Upgrade](#page-159-0)** 

**5.** To view the status of the submitted Management Agent upgrade jobs, run the get agent upgrade status verb:

```
$<ORACLE_HOME>/bin emcli get_agent_upgrade_status
                        [-agent]
                        [-job_name]
                        [-status]
```
Note that the parameters mentioned in  $\lceil \cdot \rceil$  are optional.

#### For example,

/u01/software/em13c/oraclehome/bin/emcli get\_agent\_upgrade\_status status="Running" will display all the Management Agent upgrade jobs that are in progress.

You can view the detailed job step status of a particular Management Agent that was part of a particular upgrade job by using the get agent upgrade status verb with the -agent and the -job\_name options.

#### For example,

```
/u01/software/em13c/oraclehome/bin/emcli get_agent_upgrade_status -
agent=abc.example.com:1243 -job_name=UPGRADE_AGT_13603
```
If a particular Management Agent upgrade job failed, check the inputs and run the upgrade agents verb again. If you want to specify a custom job name (using the job name parameter) while retrying the verb, ensure that you provide a unique job name, and not the name of the job that failed. For Management Agent upgrade troubleshooting tips, see [Troubleshooting 13c Management Agent Upgrade](#page-159-0).

To view more information on the syntax and the usage of the get agent upgrade status verb, run the following command:

\$<ORACLE\_HOME>/bin/emcli/help get\_agent\_upgrade\_status

**6.** If the root.sh step was skipped, or if this step failed, log in to the Management Agent host as the *root* user, navigate to \$<AGENT\_BASE\_DIR>/agent\_13.5.0.0.0/ and run the root.sh script on the host manually.

After root.sh is run, you can clean up your old Management Agents, as described in [Performing Postupgrade Cleanup of Old Management Agents.](#page-155-0)

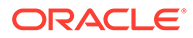

**Note:**

For more information on how to use the EM CLI verbs mentioned in this section, see Using Basic Operational Verbs in the *Oracle Enterprise Manager Command Line Interface Guide*.

<span id="page-154-0"></span>After Upgrading Central Agents or Standalone Management Agents to 13c Release 5 Using the Agent Upgrade Console or EM CLI

> This section describes the various tasks you can perform after upgrading your Management Agents. It consists of the following:

- Verifying Your 13c Management Agent Upgrade
- [Moving Central Agent Base Directory Outside Oracle Middleware Home \(After](#page-158-0) [Upgrading 13c Central Agent\)](#page-158-0)
- [Performing Postupgrade Cleanup of Old Management Agents](#page-155-0)
- [Viewing 13c Management Agent Upgrade Cleanup Jobs](#page-158-0)

### Verifying Your 13c Management Agent Upgrade

This section describes how to verify the 13*c* Management Agent upgrade. It consists of the following sections:

- Verifying 13c Management Agent Upgrade Using the Enterprise Manager Console
- [Verifying 13c Management Agent Upgrade Using EM CLI](#page-155-0)

### Verifying 13c Management Agent Upgrade Using the Enterprise Manager Console

After you upgrade your Management Agents, follow these methods to verify the upgrade using the Enterprise Manager console:

- From the **Setup** menu, select **Manage Cloud Control,** then select **Upgrade Agents.** Click **Agent Upgrade Results.** Verify that the job you created to upgrade the Management Agents succeeded.
- From the **Setup** menu, select **Manage Cloud Control,** then select **Agents.** Click the name of a Management Agent that you want to verify the upgrade for, and verify the Management Agent version. The Management Agent version after the upgrade must be the same as the OMS version.

Also, on the Agents page, verify that the Management Agent is up and running, is not blocked, and is not under blackout.

• From the **Setup** menu, select **Manage Cloud Control,** then select **Agents.** Click the name of the Management Agent that you want to verify the upgrade for. From the **Agent** menu, select **Configuration,** then select **Latest.** In the Configuration Properties tab, ensure that none of the configuration properties mention the old Management Agent home.

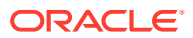

### <span id="page-155-0"></span>Verifying 13c Management Agent Upgrade Using EM CLI

After you upgrade your Management Agents, follow these methods to verify the upgrade using EM CLI:

- Run the get agent upgrade status verb to verify that the job you created to upgrade the Management Agents succeeded. This is described in detail in Step 5 of [Upgrading](#page-151-0) [Central Agents or Standalone Management Agents to 13c Release 5 Using EM CLI.](#page-151-0)
- Run the get agent properties verb to verify the version of the Management Agent and its configuration properties after the upgrade:

```
$<ORACLE_HOME>/bin/emcli get_agent_properties -format=csv -
agent name=<agent host name>:<agent port>
```
#### For example,

/u01/software/em13c/oraclehome/bin/emcli get\_agent\_properties -format=csv agent\_name=abc.example.com:1872

Run the get targets verb to verify the status of the Management Agent (it should be up and running, and not be blocked, under blackout, etc.):

```
$<ORACLE_HOME>/bin/emcli get_targets -format="name:csv" -
targets=<agent host name>:<agent port>:oracle emd -alerts
```
#### For example,

/u01/software/em13c/oraclehome/bin/emcli get\_targets -format="name:csv" targets=abc.example.com:3872:oracle\_emd -alerts

### Performing Postupgrade Cleanup of Old Management Agents

After you upgrade your Management Agents to 13c Release 5 or higher, the old agent homes, old Oracle Home targets, and backup directories of the old Management Agents remain, and are not deleted automatically. To delete these post upgrade and free up disk space, you can clean up the old Management Agents using Agent Upgrade Console or EM CLI.

### **Important:**

Ensure that you perform clean up only on those Management Agents that were upgraded successfully. For information on verifying whether a Management Agent was upgraded successfully, see [Verifying Your 13c Management Agent Upgrade](#page-154-0).

This section describes the methods you can use to clean up Management Agents version 13.5.0.x or higher after upgrading them. It consists of the following:

- [Performing Postupgrade Cleanup of Old Management Agents Using the Agent Upgrade](#page-156-0) **[Console](#page-156-0)**
- [Performing Postupgrade Cleanup of Old Management Agents Using EM CLI](#page-156-0)

<span id="page-156-0"></span>Performing Postupgrade Cleanup of Old Management Agents Using the Agent Upgrade Console

> To clean up the old directories of your old Management Agents using the Clean Up Agents page of the Agent Upgrade Console, follow these steps:

- **1.** From the **Setup** menu, select **Manage Cloud Control,** then select **Upgrade Agents.**
- **2.** Click **Post Agent Upgrade Tasks.**
- **3.** To change the default clean up job name, enter a unique value for **Job Name.**

A unique job name enables you to identify the clean up job, know details of its execution, and track its progress.

The job name can have a maximum length of 64 characters. It can consist of alphanumeric and special characters, and can begin with either of these.

- **4.** Click **Add** to add Management Agents for clean up.
- **5.** In the Agents for Clean Up window, search for the Management Agents you want to clean up, using the **Agent, Platform, Installed Version,** and **Group** fields.
- **6.** Select the Management Agents you want to clean up. Click **OK.**
- **7.** Click **Submit.**

Performing Postupgrade Cleanup of Old Management Agents Using EM CLI

To clean up the old directories of your old Management Agents using EM CLI, follow these steps:

**1.** Log in to EM CLI from the /bin directory present within the Oracle home of the OMS.

\$<ORACLE\_HOME>/bin/emcli login -username=<user\_name>

For example,

/u01/software/em13c/oraclehome/bin/emcli login -username=sysman

Once you run this command, EM CLI will prompt you for a password. Enter the password for the user name you specified.

**2.** Synchronize EM CLI:

\$<ORACLE\_HOME>/bin/emcli sync

Foe example,

/u01/software/em13c/oraclehome/bin/emcli sync

**3.** Run the get\_signoff\_agents verb to obtain a list of the Management Agents for which clean up can be performed:

```
$<ORACLE_HOME>/bin/emcli get_signoff_agents 
                         [-agents]
                         [-platforms]
                         [-versions]
                         [-groups]
                         [-output_file]
```
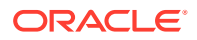

Note that the parameters mentioned in [ ] are optional.

For example,

```
/u01/software/em13c/oraclehome/bin/emcli get_signoff_agents -output_file="/
scratch/signoff agents file.txt"
```
Use the -output  $file$  option to copy the output of the get  $signoff$  agents verb into a file, which you can later use as an input parameter for the signoff agents verb.

To view more information on the syntax and the usage of the get signoff agents verb, run the following command:

\$<ORACLE\_HOME>/bin/emcli help get\_signoff\_agents

4. Run the signoff agents verb to clean up your Management Agents:

```
$<ORACLE_HOME>/bin/emcli/signoff_agents 
                      -agents | -input file="agents file:<absolute location>" | -
input file="response file:<absolute location>"
                       [-job_name]
```
Note that the parameters mentioned in [ ] are optional.

Ensure that you specify all the Management Agents that you want to clean up by using either -agents, or -input file="agents file:<file\_name>", or by specifying agents in a response file, and then using input file="response file:<absolute location>".

For example,

```
/u01/software/em13c/oraclehome/bin/emcli signoff_agents -
agents="abc%,xyz.example.com:1243" -input_file="agents_file:/scratch/
signoff agents file.txt" -input file="response file:/scratch/agent.rsp" -
job_name=CLEAN_UP_12103
```
Use the -input file="agents file:<absolute location>" option to specify a file containing the list of Management Agents that you want to clean up. Use the input file="response file:<absolute location>" option to specify a response file containing all the parameters that you want to use. A response file contains parameters in name value pairs, as shown:

```
agents=abc%,xyz%
job_name=CLEAN_UP_AGT_121030
```
The parameters that you specify with the verb override the parameters that you specify in the response file.

To view more information on the syntax and the usage of the signoff agents verb, run the following command:

\$<ORACLE\_HOME>/bin/emcli help signoff\_agents

### **Note:**

For more information on how to use the EM CLI verbs mentioned in this section, see Using Basic Operational Verbs in the *Oracle Enterprise Manager Command Line Interface Guide*.

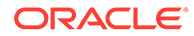

## <span id="page-158-0"></span>Moving Central Agent Base Directory Outside Oracle Middleware Home (After Upgrading 13c Central Agent)

After upgrading the central agent, if the agent base directory of the upgraded central agent resides within the Oracle Middleware home, and you want to move it outside the Oracle Middleware home, then see [Moving the Central Agent Base Directory Outside](#page-208-0) [Oracle Middleware Home.](#page-208-0)

### **Important:**

Moving the agent base directory is recommended only for central agents (on all platforms, including Microsoft Windows), and not recommended for standalone Management Agents.

### Viewing 13c Management Agent Upgrade Cleanup Jobs

You can use the Clean Up Agents page or EM CLI to delete the old agent homes, old Oracle Home targets, and backup directories of your old Management Agents, after upgrading them. Once you select the Management Agents you want to clean up and click Submit on the Clean Up Agents page, or run the signoff agents EM CLI verb, a Management Agent clean up job is created, which is sent to the Enterprise Manager job system. You can use the Clean Up Agent Results page, or the get signoff status EM CLI verb to search for and view a particular set of Management Agent clean up jobs.

This section describes the methods you can use to view a particular set of Management Agent clean up jobs. It consists of the following:

- Viewing 13c Management Agent Upgrade Cleanup Jobs Using the Agent Upgrade **Console**
- [Viewing 13c Management Agent Upgrade Cleanup Jobs Using EM CLI](#page-159-0)

### Viewing 13c Management Agent Upgrade Cleanup Jobs Using the Agent Upgrade Console

To view a particular set of Management Agent clean up jobs using the Clean Up Agent Results page of the Agent Upgrade Console, follow these steps:

- **1.** From the **Setup** menu, select **Manage Cloud Control,** then select **Upgrade Agents.**
- **2.** Click **Post Agent Upgrade Tasks.**
- **3.** Click **Clean Up Agent Results.**
- **4.** Enter or select values for parameters that you want to use to search for Management Agent clean up jobs. You can search for these jobs using the job name, the Management Agents that were part of the clean up, and the status of the job.
- **5.** For **Match,** select **All** or **Any** to search for results that match all the search parameters, or any of the search parameters, respectively.

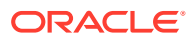

#### **6.** Click **Search.**

<span id="page-159-0"></span>Viewing 13c Management Agent Upgrade Cleanup Jobs Using EM CLI

To view a particular set of Management Agent clean up jobs using EM CLI, follow these steps:

**1.** Log in to EM CLI from the /bin directory present within the Oracle home of the OMS:

\$<ORACLE\_HOME>/bin/emcli login -username=<user\_name>

#### For example,

/u01/software/em13c/oraclehome/bin/emcli login -username=sysman

Once you run this command, EM CLI will prompt you for a password. Enter the password for the user name you specified.

**2.** Synchronize EM CLI:

\$<ORACLE\_HOME>/bin/emcli sync

For example,

/u01/software/em13c/oraclehome/bin/emcli sync

**3.** Run the get signoff status verb to view a particular set of Management Agent clean up jobs:

```
$<ORACLE_HOME>/bin/emcli get_signoff_status 
                         [-agent]
                         [-job_name]
                         [-status]
```
Note that the parameters mentioned in [ ] are optional.

For example,

/u01/software/em13c/oraclehome/bin/emcli get\_signoff\_status status="Success" displays the Management Agent clean up jobs that succeeded.

To view more information on the syntax and the usage of the get signoff status verb, run the following command:

\$<ORACLE\_HOME>/bin/emcli help get\_signoff\_status

#### **Note:**

For more information on how to use the EM CLI verbs mentioned in this section, see Using Basic Operational Verbs in the *Oracle Enterprise Manager Command Line Interface Guide*.

## Troubleshooting 13c Management Agent Upgrade

[Table 6-3](#page-160-0) describes how to troubleshoot certain errors you may encounter while upgrading your Management Agents.

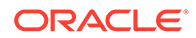

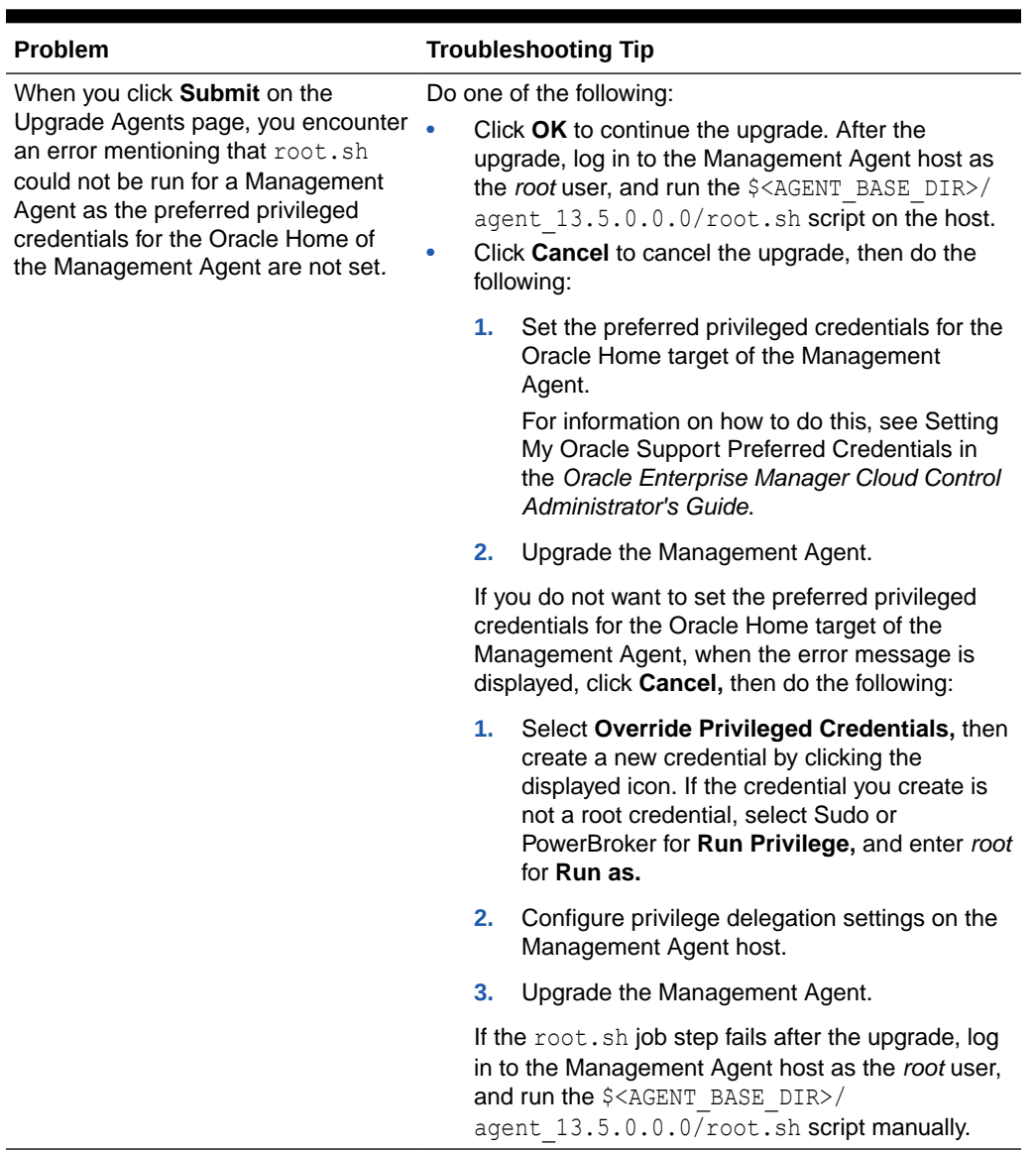

### <span id="page-160-0"></span>**Table 6-3 Troubleshooting Oracle Management Agent Upgrade**

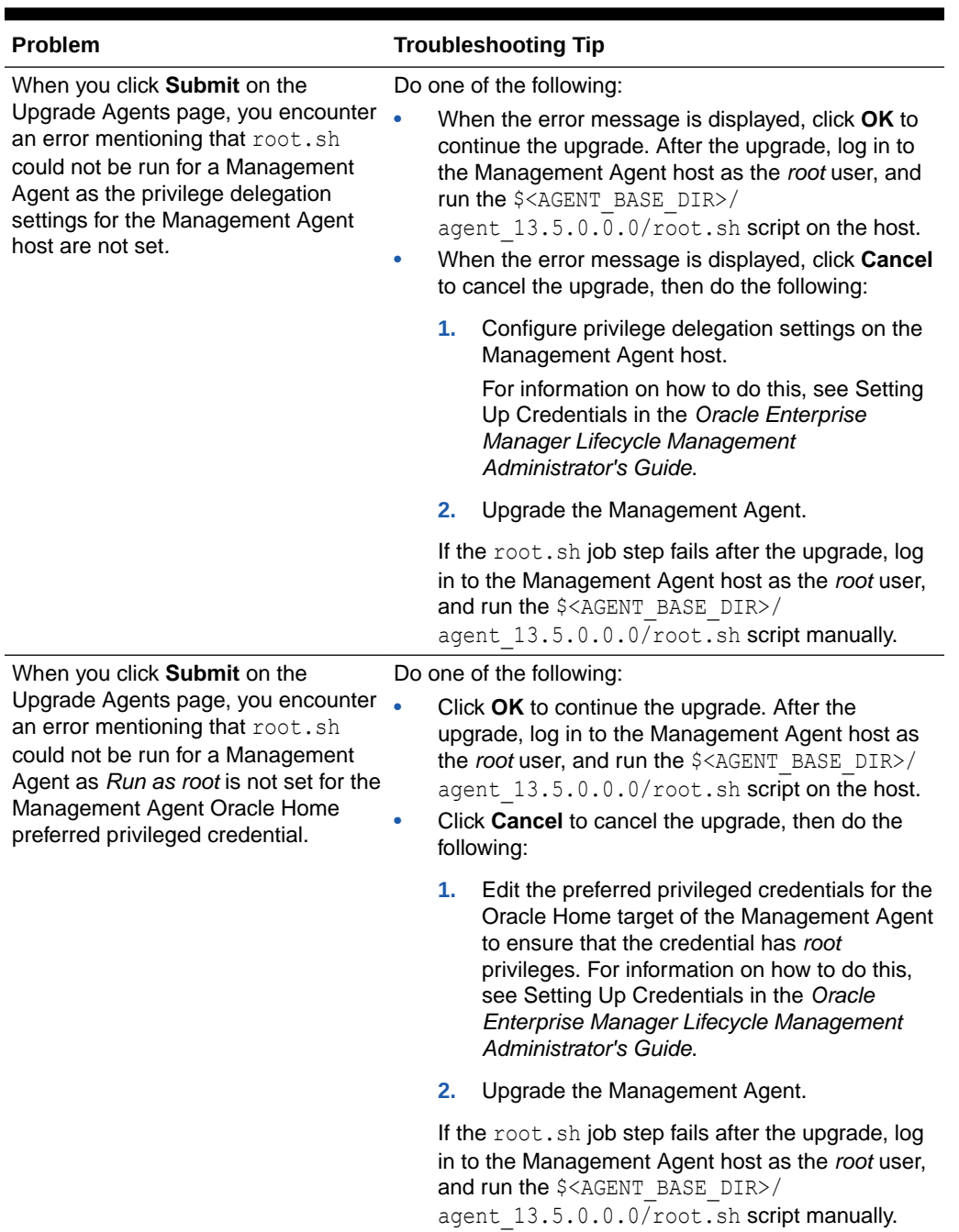

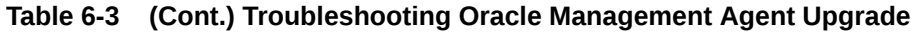

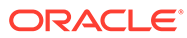

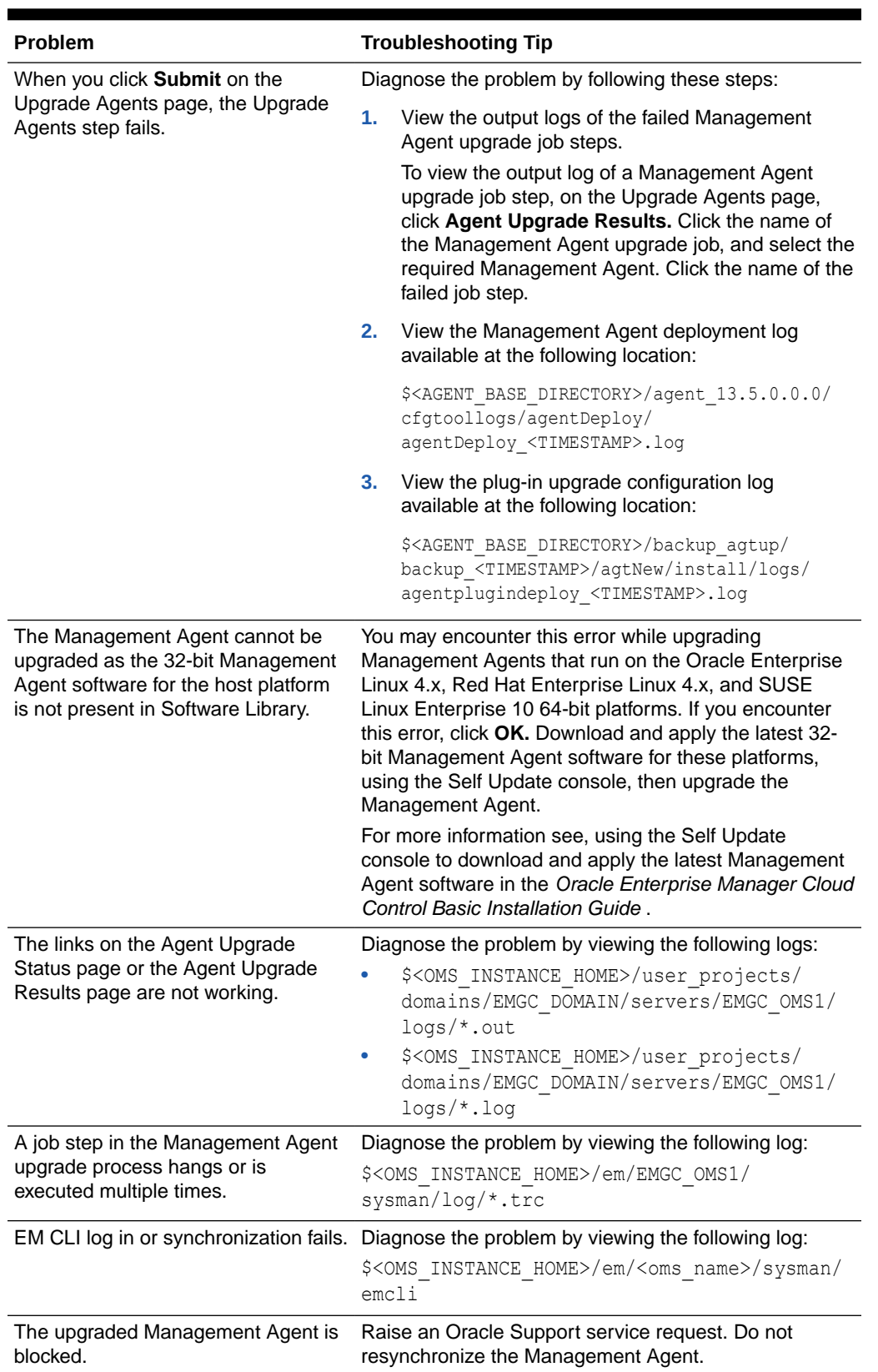

### **Table 6-3 (Cont.) Troubleshooting Oracle Management Agent Upgrade**

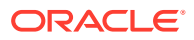

# Creating an Agent Gold Image

To create an Agent Gold Image, use either of the following methods:

- Creating an Agent Gold Image Using Gold Agent Images Home Page
- Creating an Agent Gold Image Using EM CLI

# Creating an Agent Gold Image Using Gold Agent Images Home Page

To create an Agent Gold Image, follow these steps:

- **1.** From the **Setup** menu, select **Manage Cloud Control,** then select **Gold Agent Images.**
- **2.** Click **Manage All Images.**
- **3.** Click **Create.**
- **4.** Specify the gold image name, a description (optional), and the platform of the source Management Agent that you want to use to create the Agent Gold Image versions. Ensure that you use only a standalone Management Agent as the source, and not a central agent.
- **5.** Click **Submit.**

# Creating an Agent Gold Image Using EM CLI

When you create an Agent Gold Image version using EM CLI, the Agent Gold Image gets automatically created.

To create an Agent Gold Image by creating an Agent Gold Image version using EM CLI, see [Creating an Agent Gold Image Version Using EM CLI](#page-165-0)

# Creating an Agent Gold Image Version

To create an Agent Gold Image version, use either of the following methods:

- Creating an Agent Gold Image Version Using the Gold Agent Images Home Page
- [Creating an Agent Gold Image Version Using EM CLI](#page-165-0)

# Creating an Agent Gold Image Version Using the Gold Agent Images Home Page

To create an Agent Gold Image version, follow these steps:

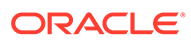

#### **Note:**

You cannot use unsecure Management Agents to create an Agent Gold Image version. Therefore, always use only secure Management Agents. Before creating an Agent Gold Image version, meet the hardware requirements as described in the hardware requirements chapter of the *Oracle Enterprise Manager Cloud Control Basic Installation Guide*.

If the configuration properties of the source Management Agent were changed for some reason in the emd.properties file, then before creating an agent gold image version using that source Management Agent, reload the configuration properties of that Management Agent. To do so, run the following command: emctl reload agent

- **1.** From the **Setup** menu, select **Manage Cloud Control,** then select **Gold Agent Images.**
- **2.** Click the name of the required Agent Gold Image.
- **3.** Click **Manage Image Versions and Subscriptions.**
- **4.** Select the **Versions and Drafts** tab, then from the **Actions** menu, select **Create.**
- **5.** Specify an image version name, and a description for the image version, if required.

The word limit for the image version name is 20 characters.

- **6.** If you want to create the gold image version using a source Management Agent, for **Create image by,** select **Selecting a source agent,** then specify the source Management Agent that you want to use. In this case, you can also specify the following:
	- Work Directory: The working directory that must be used to create the Agent Gold Image. The default working directory is \$AGENT\_INSTANCE\_HOME/ install. Ensure that you have minimum 750MB space in this location.
	- Configuration Properties: The Management Agent configuration properties separated by a semicolon (;) that must be captured while creating the Agent Gold Image. The names of these properties can be found in the \$AGENT\_INSTANCE\_HOME/sysman/config/emd.properties file.
	- Exclude Files: The list of files separated by ';' that must be excluded from the gold agent image version. For example, agent\_13.5.0.0.0/cfgtoollogs/ agentDeploy/\*;agent 13.5.0.0.0/oui/\*. Ensure that you provide only the relative path to the files and directories and not the absolute path.

However, if you want to create the gold image version by importing an existing gold image version, for **Create image by,** select **Importing an image,** then specify the location of the gold image version that you want to import. In order to be able to import an image, the image should already be staged. If you have not already staged the image for this purpose, then stage it as described in the *Oracle Enterprise Manager Cloud Control Advanced Installation and Configuration Guide*.

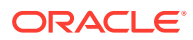

<span id="page-165-0"></span>**Note:**

The image can be created from a test system and staged. Also, the stage location should be accessible from the OMS.

**7.** Click **OK.**

A job that creates the Agent Gold Image version is submitted to the Enterprise Manager job system. You can view the status of this job on the Gold Agent Image Activities page, in the Image Activities tab.

## Creating an Agent Gold Image Version Using EM CLI

To create an Agent Gold Image version using EM CLI, follow these steps:

#### **Note:**

You cannot use unsecure Management Agents to create an Agent Gold Image version. Therefore, always use only secure Management Agents. Before creating an Agent Gold Image version, meet the hardware requirements as described in the hardware requirements chapter of the *Oracle Enterprise Manager Cloud Control Basic Installation Guide*.

If the configuration properties of the source Management Agent were changed for some reason in the emd.properties file, then before creating an agent gold image version using that source Management Agent, reload the configuration properties of that Management Agent. To do so, run the following command:

emctl reload agent

**1.** Log in to EM CLI from the /bin directory present within the Oracle home of the OMS:

```
$<ORACLE_HOME>/bin/emcli login -username=<user_name>
```
Once you run this command, EM CLI will prompt you for a password. Enter the password for the user name you specified.

**2.** Synchronize EM CLI:

\$<ORACLE\_HOME>/bin/emcli sync

**3.** Run the create gold agent image verb to create an Agent Gold Image using the specified source Management Agent or by importing an already created image from another Enterprise Management System:

```
$<ORACLE_HOME>/bin/emcli create_gold_agent_image
        -image name="gold image name"
        -version name="gold image version name"
        -source agent|-import location="source agent|import location"
        [-gold image description="gold image description"]
         [-working_directory="working_directory_location"]
        [-config properties= " agent configuration properties"]
        [-exclude files= "list of files directories to exclude"]
```
Note that the parameters mentioned in  $\lceil \cdot \rceil$  are optional.

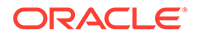

Table 6-4 lists and describes the parameters supported for creating an Agent Gold Image version using EM CLI.

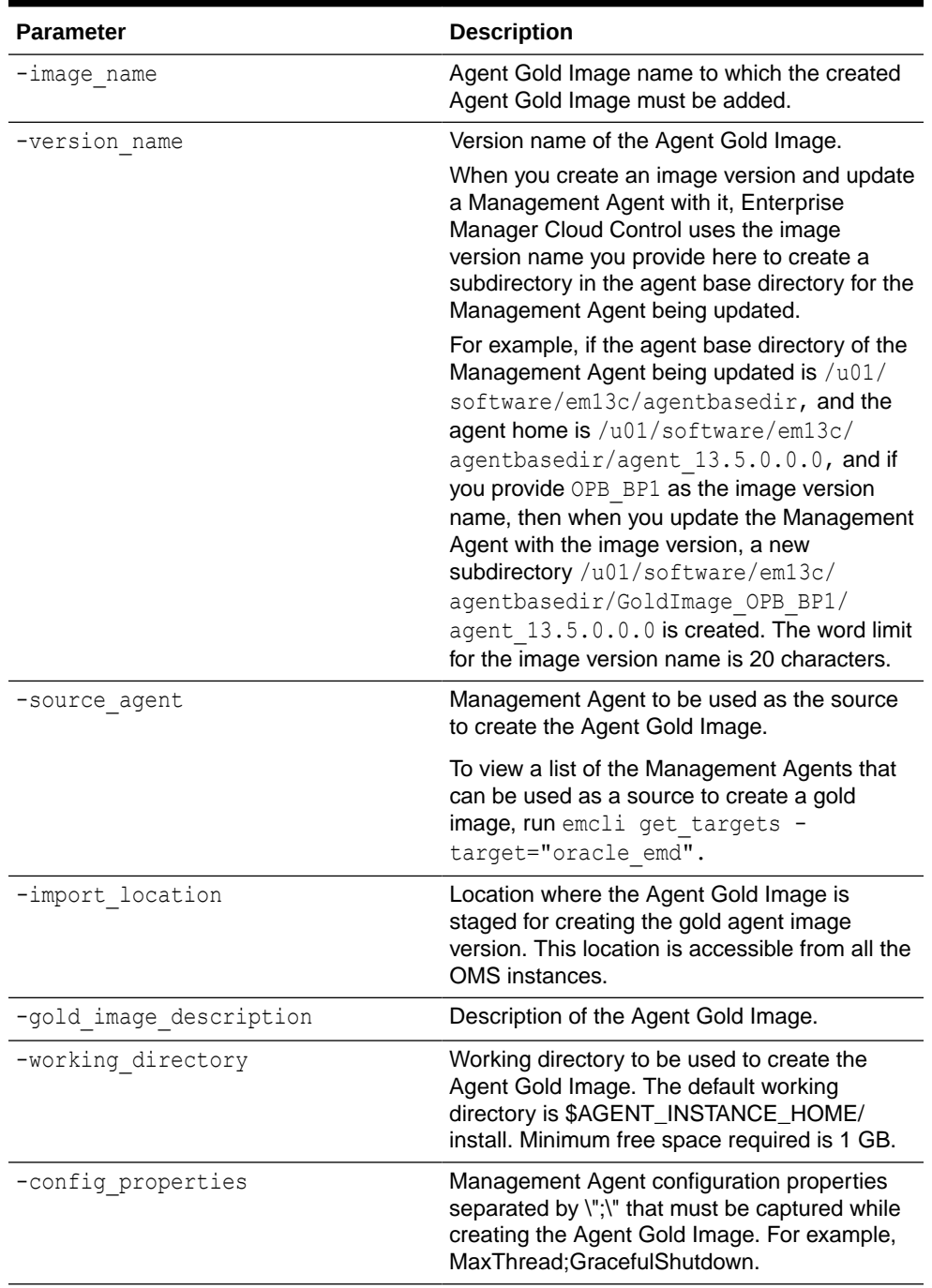

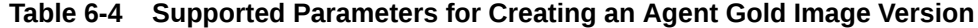

| <b>Parameter</b> | <b>Description</b>                                                                                                    |
|------------------|----------------------------------------------------------------------------------------------------|
| -exclude files   | List of files or directories separated by $\langle$ "; $\langle$ " that<br>must be excluded from the gold agent image<br>version. For example, agent 13.5.0.0.0/<br>cfqtoollogs/<br>agentDeploy; agent 13.5.0.0.0/oui.<br>Ensure that you provide only the relative path<br>to the files and directories and not the absolute<br>path. |

**Table 6-4 (Cont.) Supported Parameters for Creating an Agent Gold Image Version**

#### **Examples:**

• The following example creates an Agent Gold Image OPC\_AGI\_DB\_JUL\_13, using example.com:3872 as the source Management Agent, and adds the gold image version to the gold image OPC\_DB\_MONITORING:

```
$<ORACLE_HOME>/bin/emcli create_gold_agent_image -
source agent=example.com:3872 -version name=OPC AGI DB JUL 13 -
image_name=OPC_DB_MONITORING
```
• The following example creates an Agent Gold Image OPC\_AGI\_DB\_JUL\_13, using example.com:3872 as the source Management Agent, /tmp as the working directory, and adds the gold image version to the gold image OPC\_DB\_MONITORING:

```
$<ORACLE_HOME>/bin/emcli create_gold_agent_image -
source agent=example.com:3872 -version name=OPC AGI DB JUL 13 -
image_name=OPC_DB_MONITORING -working_directory=/tmp
```
• The following example creates an Agent Gold Image OPC\_AGI\_DB\_JUL\_13 using gold image software staged at import location /abc/stage:

\$<ORACLE\_HOME>/bin/emcli create\_gold\_agent\_image -import\_location=/abc/stage version\_name=OPC\_AGI\_DB\_JUL\_13 -image\_name=OPC\_DB\_MONITORING

# Setting a Particular Agent Gold Image Version as the Current Version

The up-to-date version of an Agent Gold Image that you want to use to standardize the Management Agents in your enterprise is termed as the *current version* of the Agent Gold Image.

When an Agent Gold Image version is created, it is marked as a draft version. Setting a draft version of an Agent Gold Image as the current version indicates that the gold image version is ready to be used to mass deploy or mass update Management Agents. Once an image is set to Active (Current), you cannot revert it to a draft or a restricted version.

To set a draft version of an Agent Gold Image as the current version, use either of the following methods:

- [Setting a Particular Agent Gold Image Version as the Current Version Using Gold Agent](#page-168-0) [Images Home Page](#page-168-0)
- [Setting a Particular Agent Gold Image Version as the Current Version Using EM CLI](#page-168-0)

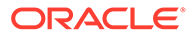

# <span id="page-168-0"></span>Setting a Particular Agent Gold Image Version as the Current Version Using Gold Agent Images Home Page

To set a draft version of an Agent Gold Image as the current version, follow these steps:

- **1.** From the **Setup** menu, select **Manage Cloud Control,** then select **Gold Agent Images.**
- **2.** Click the name of the required Agent Gold Image.
- **3.** Click **Manage Image Versions and Subscriptions.**
- **4.** Select the **Versions and Drafts** tab. Select the gold image version that you want to set as the current version, then click **Set Current Version.**

A job that promotes the Agent Gold Image draft version to the current version is submitted to the Enterprise Manager job system. You can view the status of this job on the Gold Agent Image Activities page, in the Image Activities tab.

## Setting a Particular Agent Gold Image Version as the Current Version Using EM CLI

To set a particular Agent Gold Image version as the current version using EM CLI, follow these steps:

**1.** Log in to EM CLI from the /bin directory present within the Oracle home of the OMS:

\$<ORACLE\_HOME>/bin/emcli login -username=<user\_name>

Once you run this command, EM CLI will prompt you for a password. Enter the password for the user name you specified.

**2.** Synchronize EM CLI:

\$<ORACLE\_HOME>/bin/emcli sync

**3.** Run the promote gold agent image verb to promote the Agent Gold Image version to the Current maturity level:

```
$<ORACLE_HOME>/bin/emcli promote_gold_agent_image 
-version_name="gold_image_version_name" 
 -maturity="Current/Restricted/Draft"
```
The -version name parameter defines the Agent Gold Image that you want to promote.

The -maturity parameter defines the gold image maturity level.

For example, to promote the Agent Gold Image OPC\_AGI\_DB\_JUL\_13 to the Current maturity level, run the following:

```
$<ORACLE_HOME>/bin/emcli promote_gold_agent_image -
version_name=OPC_AGI_DB_JUL_13 -maturity=Current
```
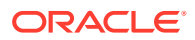

# Setting a Particular Agent Gold Image Version as the Restricted Version using Gold Agent Images Home Page

To set a draft or active version of a Agent Gold Image as the restricted version, use either of the following methods:

- Setting a Particular Agent Gold Image Version as the Restricted Version Using Gold Agent Images Home Page
- Setting a Particular Agent Gold Image Version as the Restricted Version Using EM CLI

# Setting a Particular Agent Gold Image Version as the Restricted Version Using Gold Agent Images Home Page

To set a draft or active version of a Agent Gold Image as the restricted version, follow these steps:

- **1.** From the **Setup** menu, select **Manage Cloud Control,** then select **Gold Agent Images.**
- **2.** Click the name of the required Agent Gold Image.
- **3.** Click **Manage Image Versions and Subscriptions.**
- **4.** Select the **Versions and Drafts** tab. Select the gold image version that you want to set as the restricted version, then click **Set Restricted Version.**

## Setting a Particular Agent Gold Image Version as the Restricted Version Using EM CLI

To set a draft or active version of a Agent Gold Image version as the restricted version using EM CLI, follow these steps:

**1.** Log in to EM CLI from the /bin directory present within the OMS home:

```
$<ORACLE_HOME>/bin/emcli login -username=<user_name>
```
Once you run this command, EM CLI will prompt you for a password. Enter the password for the user name you specified.

**2.** Synchronize EM CLI:

\$<ORACLE\_HOME>/bin/emcli sync

**3.** Run the promote gold agent image verb to promote the Agent Gold Image version to the Restricted maturity level:

```
$<ORACLE_HOME>/bin/emcli promote_gold_agent_image -
version_name="gold_image_version_name" -maturity="Current/Restricted/Draft"
```
The -version name parameter defines the Agent Gold Image version that you want to promote.

The -maturity parameter defines the gold image maturity level.

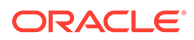

For example, to promote the Agent Gold Image OPC\_AGI\_DB\_JUL\_13 to the Restricted maturity level, run the following:

\$<ORACLE\_HOME>/bin/emcli promote\_gold\_agent\_image version name=OPC AGI DB JUL 13 -maturity=Restricted

# <span id="page-170-0"></span>Subscribing Management Agents to an Agent Gold Image

To subscribe a set of Management Agents to an Agent Gold Image, use either of the following methods:

- [Subscribing Management Agents to an Agent Gold Image Using Gold Agent](#page-171-0) [Images Home Page](#page-171-0)
- [Subscribing Management Agents to an Agent Gold Image Using EM CLI](#page-171-0)

#### **WARNING:**

You cannot directly subscribe a Shared Agent (NFS Agent) to an Agent Gold Image. To subscribe to an Agent Gold Image, you must first convert the Shared Agent to a standalone Management Agent, and then subscribe to an Agent Gold Image.

### **Note:**

To subscribe a set of related Management Agents to an Agent Gold Image, it is mandatory to subscribe all the related Agents. However, to subscribe only a selected few Agents to the Agent Gold Image, set the parameter ignoreRelatedCheck to true in the EM\_GI\_MASTER\_INFO table.

Do not create Agent Gold Image from a node of a Cluster environment that is not subscribed. As the targets are shared, the related nodes cannot be updated. To update the related notes, set the parameter ignoreRelatedCheck to true in the EM\_GI\_MASTER\_INFO table.

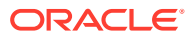

# <span id="page-171-0"></span>Subscribing Management Agents to an Agent Gold Image Using Gold Agent Images Home Page

### **Note:**

You cannot install, update, or upgrade a Shared Agent (NFS Agent) using an Agent Gold Image.

You cannot subscribe the following Management Agents to an Agent Gold Image:

- Central Agent.
- Already subscribed Management Agents.
- Shared Agents (NFS Agents).
- Unsecure Management Agents.
- Management Agents on platforms that are different from the platforms on which the Agent Gold Image is available.

The platform is identified by the Oracle home collection, so make sure the Oracle home target is discovered and collected. To do so, On the Home page of the Management Agent, in the Summary section, click **Oracle Home and Patch Details,** and on the following page, click **Refresh Configuration.**

To subscribe a set of Management Agents to an Agent Gold Image, follow these steps:

- **1.** From the **Setup** menu, select **Manage Cloud Control,** then select **Gold Agent Images.**
- **2.** Click the name of the required Agent Gold Image.
- **3.** Click **Manage Image Versions and Subscriptions.**
- **4.** Select the **Subscriptions** tab. Click **Subscribe.**
- **5.** Search for and select the required Management Agents, then click **Select.**

## Subscribing Management Agents to an Agent Gold Image Using EM CLI

To subscribe a Management Agent to an Agent Gold Image using EM CLI, follow these steps:

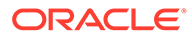

#### **Note:**

You cannot subscribe the following Management Agents to an Agent Gold Image:

- Central Agent.
- Already subscribed Management Agents.
- Shared Agents (NFS Agents).
- Unsecure Management Agents.
- Management Agents on platforms that are different from the platforms on which the Agent Gold Image is available.

The platform is identified by the Oracle home collection, so make sure the Oracle home target is discovered and collected. To do so, On the Home page of the Management Agent, in the Summary section, click **Oracle Home and Patch Details,** and on the following page, click **Refresh Configuration.**

**1.** Log in to EM CLI from the /bin directory present within the Oracle home of the OMS:

\$<ORACLE\_HOME>/bin/emcli login -username=<user\_name>

Once you run this command, EM CLI will prompt you for a password. Enter the password for the user name you specified.

**2.** Synchronize EM CLI:

\$<ORACLE\_HOME>/bin/emcli sync

**3.** Run the subscribe agents verb to subscribe the specified Management Agent to a specific Agent Gold Image:

```
$<ORACLE_HOME>/bin/emcli subscribe_agents 
         -image name="Image Name"
         [-agents="agent name pattern"]
          [-groups="group_name"]
```
Note that the parameters mentioned in  $\lceil \cdot \rceil$  are optional.

The -image name parameter subscribes the Management Agents to the specified Agent Gold Image.

The -agents parameter subscribes only the Management Agents that match the specified name pattern.

The -groups parameter subscribes only the Management Agents that belong to the specified groups.

#### **Examples:**

• The following example subscribes the Management Agents that match the name pattern abc% or xyz.example.com:1243 to the Agent Gold Image OPC\_AGT\_ADC\_POD:

\$<ORACLE\_HOME>/bin/emcli subscribe\_agents -image\_name="OPC\_AGT\_ADC\_POD" agents="abc%,xyz.example.com:1243"

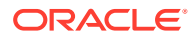

• The following example subscribes all the Management Agents to the Agent Gold Image OPC\_AGT\_ADC\_POD:

\$<ORACLE\_HOME>/bin/emcli subscribe\_agents -image\_name="OPC\_AGT\_ADC\_POD"

• The following example subscribes all the Management Agents that belong to the group GROUP1 or GRP2 to the Agent Gold Image OPC\_AGT\_ADC\_POD:

\$<ORACLE\_HOME>/bin/emcli\_subscribe\_agents -image\_name="OPC\_AGT\_ADC\_POD" groups="GROUP1,GRP2"

# Updating Standalone Management Agents Using an Agent Gold Image Version

### *<u>O* Important:</u>

Before updating standalone Management Agents using an Agent Gold Image, ensure that the standalone Management Agents subscribe to the gold image. For information on how to subscribe standalone Management Agents to an Agent Gold Image, see [Subscribing Management Agents to an Agent Gold Image.](#page-170-0)

You cannot update a central agent with an Agent Gold Image. A central agent is a Management Agent that is installed by default with every OMS installation.

#### **Note:**

You cannot install, update, or upgrade a Shared Agent (NFS Agent) using an Agent Gold Image. For information about Shared Agents, see *Oracle Enterprise Manager Cloud Control Advanced Installation and Configuration Guide*.

#### **Note:**

To view a visual demonstration of how you update Oracle Management Agents using Agent Gold Images, access the following URL and click **Begin Video.**

```
https://apexapps.oracle.com/pls/apex/f?
p=44785:24:0:::24:P24_CONTENT_ID,P24_PREV_PAGE:12796,1
```
To update your standalone Management Agents using an Agent Gold Image version, use either of the following methods:

- Updating Standalone Management Agents Using an Agent Gold Image Version
- [Updating Management Agents Using Agent Gold Image Version Using EM CLI](#page-176-0)

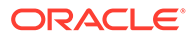

# Updating Standalone Management Agents Using Agent Gold Image Version Using Gold Agent Images Home Page

To update your Management Agents using an Agent Gold Image version, follow these steps:

### **Note:**

Before updating a standalone Management Agent using an Agent Gold Image version, meet the hardware requirements as described in the hardware requirements chapter of the *Oracle Enterprise Manager Cloud Control Basic Installation Guide*.

### **Note:**

When you have to update a set of related Management Agents to an Agent Gold Image, it is mandatory to update all the related agents. However, there is an option to override this in case if you want to update only a selected few Agents to the Agent Gold Image. To achieve this, you have to set the parameter closureRelated to false in the EM\_GI\_MASTER\_INFO table.

- **1.** From the **Setup** menu, select **Manage Cloud Control,** then select **Gold Agent Images.**
- **2.** Click the name of the required Agent Gold Image.
- **3.** Click **Manage Image Versions and Subscriptions.**
- **4.** Select the **Subscriptions** tab. Select the Management Agents that you want to update, select **Update,** then select **To Current Version,** or **To Restricted Version.**
- **5.** Accept the default job name for the Management Agent update job. You can change this, if required.

If you have not included certain Management Agents in the previous step and want to include them in the update operation now, select **Add,** then specify the additional Management Agents.

If there is any change to the sbin directory, particularly for a complete agent upgrade or when there is an sbin-specific patch, after updating the Management Agent, the preferred privileged credentials of the Management Agent host are used for running the root.sh script on the Management Agent.

If these credentials are not already set, then click **Override Preferred Credentials** and enter the credentials you want to use instead.

#### Click **Next.**

**6.** By default, Image Version Pre Staged is not selected, in this case provide a stage location that is local to the destination host. However, if you select the **Image**

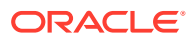

**version Pre Staged**, provide a shared, NFS-mounted stage location that is accessible by all the Management Agents.

Also, specify a method for Management Agent deployment. If you select the default option **Push,** the OMS transfers the Management Agent software to all the hosts that are selected for the update operation. However, if you want the Management Agent present on each destination host to retrieve the Management Agent software from the OMS instead, select **Pull.**

- **7.** In the Additional Inputs section, specify any scripts that you want to run before the update operation and after the update operation. Ensure that you select **Script on OMS Host** if the script exists on the OMS host. Also, specify any additional parameters that you want to use for the update operation. [Table 6-2](#page-151-0) gives a list of additional parameters used for upgrade.
- **8.** In the Schedule section, specify values for the following:
	- **Batch Size:** A Management Agent update activity runs in a way that the Management Agents are updated in batches. The batch size represents the number of Management Agents present in a batch.
	- **Job Frequency:** The time (in minutes) after which the application checks whether the current batch is complete or not.
	- **Success Rate:** The percentage of the total number of Management Agents (that is, the Management Agents that are a part of the current update batch and the Management Agents that were a part of the previous update batches) that must have been updated once a batch is complete, before the next batch is allowed to begin.

For example, if there are 1000 Agents deployed in your enterprise and the batch size is set to 100, the batch success rate is set to 90, and the Agents are updated in batches of 100. In this case, once a batch is complete, the application moves to the next batch only if 90 per cent of the total number of Management Agents are updated successfully.

- **Start:** The time when you want to start the update operation, and the time when you want the update operation to end. By default, the time set is **Immediately**. In this context, it is the OMS time that is considered.
- **Duration:** The duration until which you want the update operation to run.
- **9.** In the Notify section, specify the email addresses to which you want the notifications about the update job progress to be sent.
- **10.** In the Shell Profile section, select Update Shell Profile, and specify the location of your shell profile, if you want your shell profile to be updated with the new Management Agent Oracle home location.

By default, this is not selected, and is optional.

- **11.** In the Cleanup options section, select:
	- **Pre-Cleanup** to clean up the old or inactive agent homes prior to updating the Management Agents.
	- **Post-Cleanup** to clean up the old or inactive agent homes after updating the Management Agents.

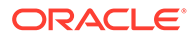

#### <span id="page-176-0"></span>**Note:**

If the cleanup operation is not performed at this point, it can be done at a later time using the Agent Upgrade Console. For more information, see [Performing Postupgrade Cleanup of Old](#page-155-0) [Management Agents](#page-155-0).

A job that updates the Management Agents is submitted to the Enterprise Manager job system. You can view the status of this job on the Gold Agent Image Activities page, in the Update Activities tab.

#### **12.** Click **Update.**

A job that updates the Management Agents is submitted to the Enterprise Manager job system. You can view the status of this job on the Gold Agent Image Activities page, in the Update Activities tab.

When you create an image version and update a Management Agent with it, Enterprise Manager Cloud Control uses the image version name you provide here to create a subdirectory in the agent base directory for the Management Agent being updated.

For example, if the agent base directory of the Management Agent being updated is /u01/software/em13c/agentbasedir, and the agent home is /u01/software/ em13c/agentbasedir/agent 13.5.0.0.0, and if you provide OPB BP1 as the image version name, then when you update the Management Agent with the image version, a new subdirectory /u01/software/em13c/agentbasedir/ GoldImage OPB BP1/agent 13.5.0.0.0 is created.

## Updating Management Agents Using Agent Gold Image Version Using EM CLI

To update Management Agents using an Agent Gold Image version, using EM CLI, follow these steps:

#### **Note:**

Before updating a standalone Management Agent using an Agent Gold Image version, meet the hardware requirements as described in the hardware requirements chapter of the *Oracle Enterprise Manager Cloud Control Basic Installation Guide*.

**1.** Log in to EM CLI from the /bin directory present within the Oracle home of the OMS:

\$<ORACLE\_HOME>/bin/emcli login -username=<user\_name>

Once you run this command, EM CLI will prompt you for a password. Enter the password for the user name you specified.

**2.** Synchronize EM CLI:

\$<ORACLE\_HOME>/bin/emcli sync

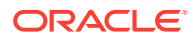

**3.** Run the get updatable agents verb to display the Management Agents that can be updated using a particular Agent Gold Image version or Agent Gold Image:

```
$<ORACLE_HOME>/bin/emcli get_updatable_agents
-version name | -image name
[-agents="Full Agent Name"]
[-versions="List of Versions"]
[-groups="List of group names"]
[-output_file="Location of the output file"]
```
Note that the parameters mentioned in [ ] are optional.

#### **Note:**

It is mandatory to specify the -version name parameter or the -image name parameter. If you specify both, a union of the outputs (when each of these parameters is specified individually) is displayed.

#### **Note:**

To view a list of Management Agents that cannot be updated, run the get not updatable agents verb:

```
emcli get not updatable agents
         [-version_name | -image_name]
```
The parameters mentioned in [ ] are optional.

Table 6-5 lists and describes the supporting parameters for displaying the Management Agents that can be updated using a particular Management Agent image version.

**Table 6-5 Supported Parameters for Displaying Management Agents That Can Be Updated**

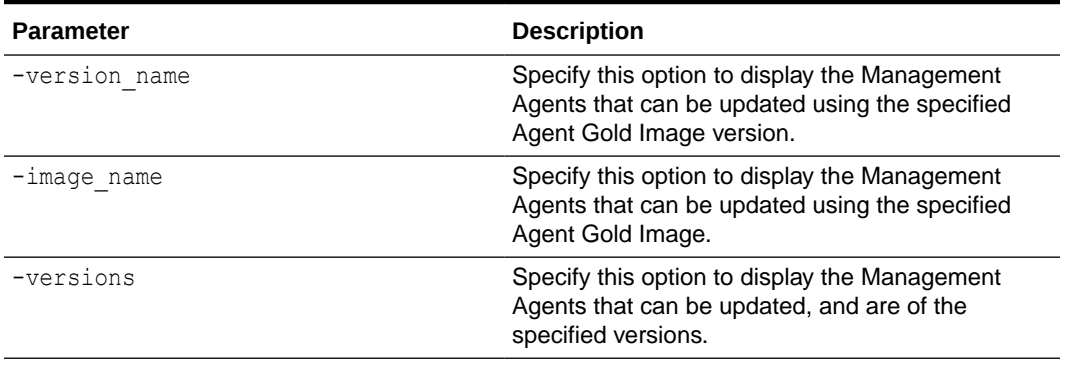

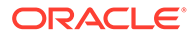

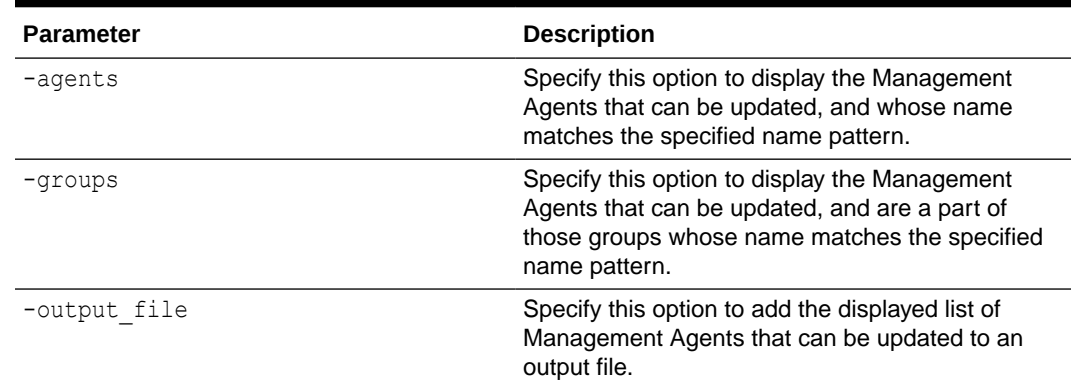

#### **Table 6-5 (Cont.) Supported Parameters for Displaying Management Agents That Can Be Updated**

#### **Examples:**

• The following example lists the Management Agents that can be updated using the latest Agent Gold Image OPC\_AGT\_ADC\_POD:

```
<ORACLE_HOME>/bin/emcli get_updatable_agents -
image_name="OPC_AGT_ADC_POD"
```
• The following example lists the Management Agents that can be updated using the Agent Gold Image version OPC\_AGT\_ADC\_POD\_JUNE:

```
<ORACLE HOME>/bin/emcli get updatable agents -
version_name="OPC_AGT_ADC_POD_JUNE"
```
• The following example lists the Management Agents that are of version 12.1.0.5.0, 13.1.0.0.0, 13.2.0.0.0, 13.3.0.0.0, 13.4.0.0.0, or 13.5.0.0.0 and can be updated using the Agent Gold Image version OPC\_AGT\_ADC\_POD\_JUNE:

```
<ORACLE HOME>/bin/emcli get_updatable_agents -
version_name="OPC_AGT_ADC_POD_JUNE" -versions=" 12.1.0.5.0,13.1.0.0.0,
13.2.0.\overline{0}.0, 13.3.\overline{0}.0.\overline{0}, 1\overline{3}.4.\overline{0}.0.0, 13.5.0.0.0"
```
• The following example lists the Management Agents that belong to GROUP1 or GRP2, and can be updated using the Agent Gold Image version OPC\_AGT\_ADC\_POD\_JUNE:

<ORACLE HOME>/bin/emcli get updatable agents version\_name="OPC\_AGT\_ADC\_POD\_JUNE" -groups="GROUP1,GRP2"

• The following example lists the Management Agents that can updated using the Agent Gold Image OPC\_AGT\_ADC\_POD\_JUNE, and adds the list to the output file /scratch/agents\_file.txt:

```
<ORACLE HOME>/bin/emcli get updatable agents -
image_name="OPC_AGT_ADC_POD_JUNE" -output_file="/scratch/agents_file.txt"
```
4. Run the update agents verbs to prepare the environment for updating your Management Agents and to submit the Management Agent update job:

```
<ORACLE_HOME>/bin/emcli update_agents 
        -version_name | -image_name
        -agents=\frac{1}{\sqrt{2}}agent names" | -
input file="agents file: input file location"
        [-pre script loc="location of pre script"]
         [-pre_script_on_oms]
```

```
[-post script loc="location of post script"]
 [-post_script_on_oms]
[-op_name="custom_operation_name"]
[-override credential="named credential"]
 [-additional_parameters]
[-stage location="custom stage location"]
[-is staged="true|false"]
 [-stage_action="push|pull"]
 [-batch_size]
 [-start_time]
 [-end_time]
 [-frequency]<
 [-success_rate] 
 [-runPrecleanup]
 {-runPostcleanup]
 [-email]
 [-update_profile]
 [-profile_path]
```
Note that the parameters mentioned in  $\lceil \cdot \rceil$  are optional.

#### **Note:**

It is mandatory to specify the -version name parameter or the -image name parameter. Also, it is mandatory to specify the -agents parameter or the input file parameter. If you specify both -agents and -input file, a union of the outputs (when each of these parameters is specified individually) is displayed.

All parameters can be passed in a response file, using the -input\_file parameter. For example, -input file="response file:/scratch/ response\_file.txt".

In the response file, each parameter must be specified on a new line, and in name value pairs. For example, op\_name=UPDATE\_AGT\_121020

If the same parameter is passed both on the command line and in the response file, the value of the command line parameter is given precedence.

Table 6-6 lists and describes the supporting parameters for updating Management Agents using an Agent Gold Image version.

#### **Table 6-6 Supported Parameters for Updating Management Agents Using Agent Gold Image Version**

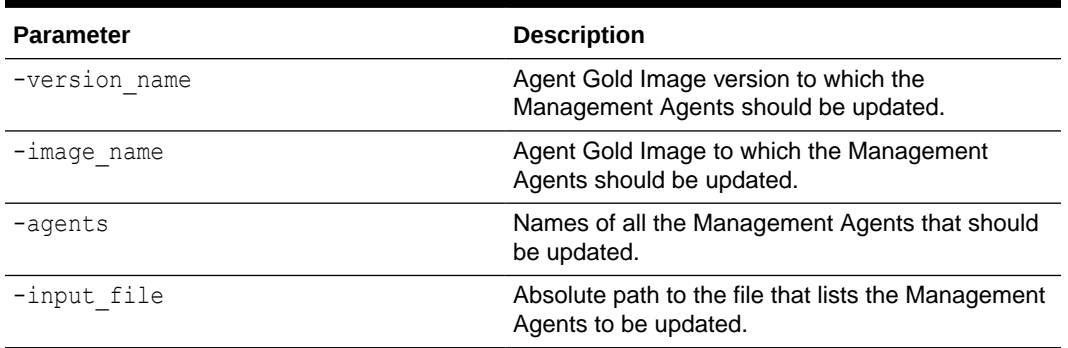

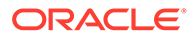
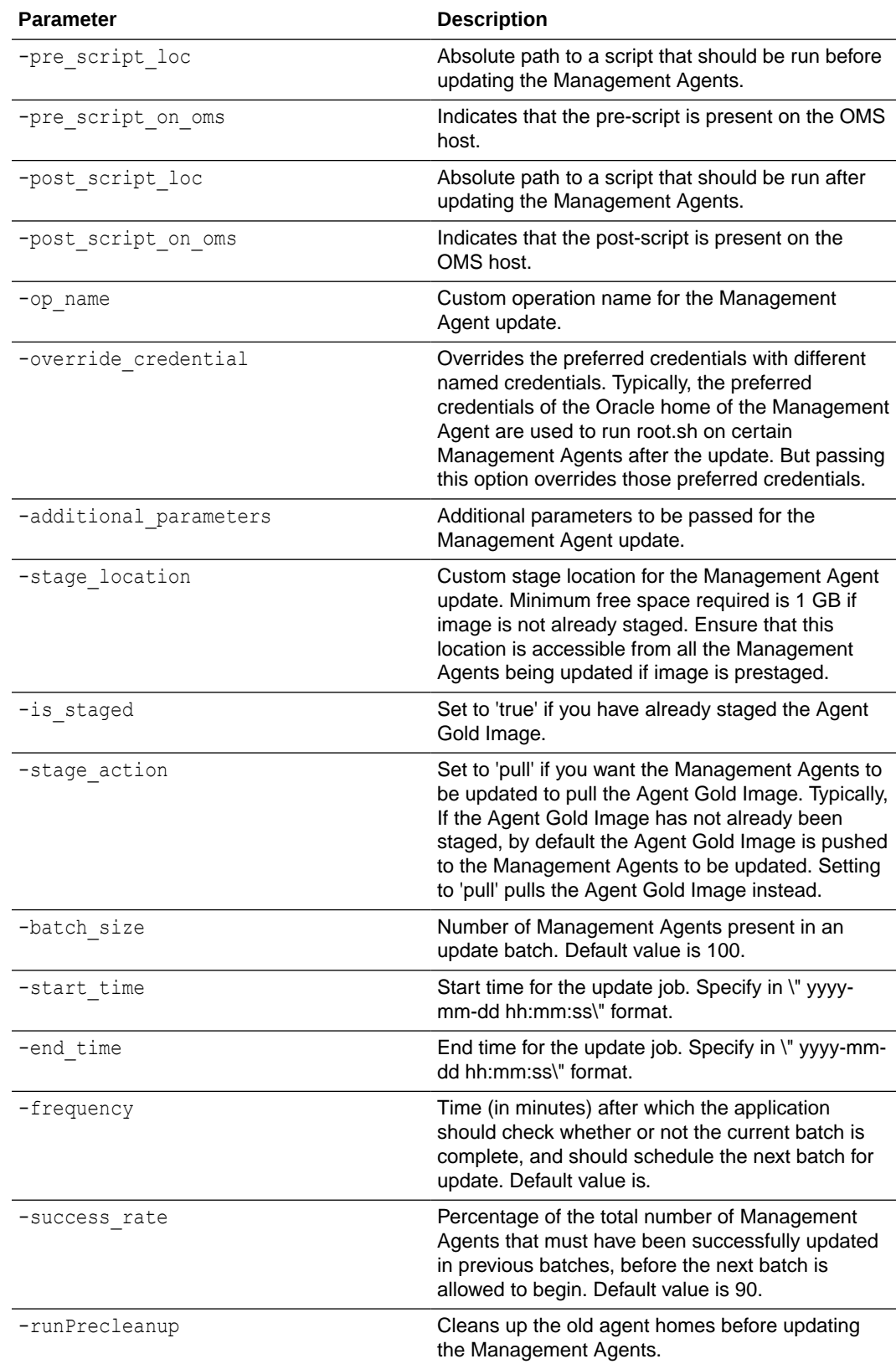

#### **Table 6-6 (Cont.) Supported Parameters for Updating Management Agents Using Agent Gold Image Version**

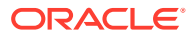

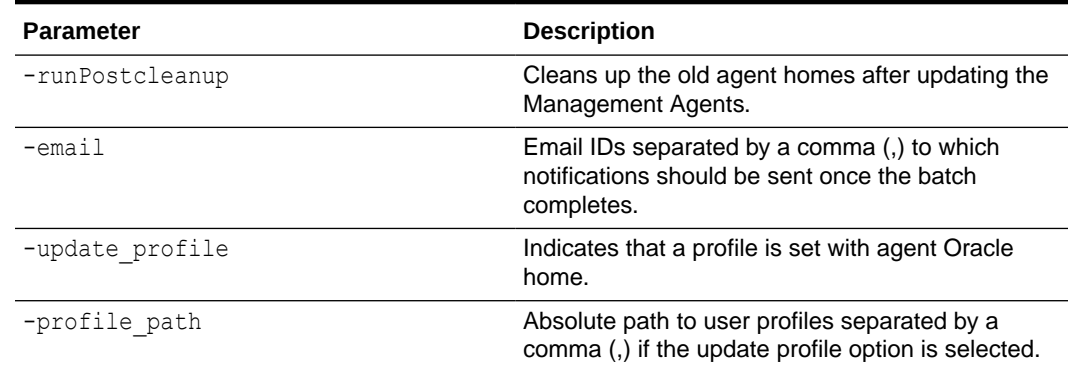

**Table 6-6 (Cont.) Supported Parameters for Updating Management Agents Using Agent Gold Image Version**

#### **Examples:**

The following example updates xyz.example.com:1243 using the latest Agent Gold Image in the series OPC\_AGT\_ADC\_POD:

```
<ORACLE_HOME>/bin/emcli update_agents -gold_image_series="OPC_AGT_ADC_POD" -
agents="xyz.example.com:1243"
```
The following example updates  $xyz$ . example.com:1243 using the Agent Gold Image OPC\_AGT\_ADC\_POD\_JUNE:

```
<ORACLE_HOME>/bin/emcli update_agents -gold_image_name="OPC_AGT_ADC_POD_JUNE" -
agents="xyz.example.com:1243"
```
The following example updates all the Management Agents present in the input file / scratch/agents\_file.txt using the Agent Gold Image OPC\_AGT\_ADC\_POD\_JUNE:

<ORACLE\_HOME>/bin/emcli update\_agents -gold\_image\_name="OPC\_AGT\_ADC\_POD\_JUNE" input file="agents file:/scratch/agents file.txt"

The following example runs /scratch/pre\_script, then updates xyz.example.com:1243 using the Agent Gold Image OPC\_AGT\_ADC\_POD\_JUNE:

```
<ORACLE_HOME>/bin/emcli update_agents -gold_image_name="OPC_AGT_ADC_POD_JUNE" -
agents="xyz.example.com:1243" -pre_script_loc="/scratch/pre_script"
```
The following example updates xyz.example.com:1243 using the Agent Gold Image OPC\_AGT\_ADC\_POD\_JUNE, then runs /scratch/post\_script:

<ORACLE\_HOME>/bin/emcli update\_agents -gold\_image\_name="OPC\_AGT\_ADC\_POD\_JUNE" agents="xyz.example.com:1243" -post\_script\_loc="/scratch/post\_script"

The following example updates xyz.example.com:1243 (creates an update job UPDATE\_JOB123) using the Agent Gold Image OPC\_AGT\_ADC\_POD\_JUNE:

<ORACLE\_HOME>/bin/emcli update\_agents -gold\_image\_name="OPC\_AGT\_ADC\_POD\_JUNE" agents="xyz.example.com:1243" -op\_name="UPDATE\_JOB123"

The following example updates xyz.example.com:1243 using the Agent Gold Image OPC\_AGT\_ADC\_POD\_JUNE, and uses NAMED CRED123 to run root.sh after the update:

<ORACLE\_HOME>/bin/emcli update\_agents -gold\_image\_name="OPC\_AGT\_ADC\_POD\_JUNE" agents="xyz.example.com:1243" -override\_credential="NAMED\_CRED123"

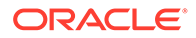

The following example updates xyz.example.com:1243 using the Agent Gold Image OPC\_AGT\_ADC\_POD\_JUNE, passing two additional parameters:

```
<ORACLE_HOME>/bin/emcli update_agents -
gold_image_name="OPC_AGT_ADC_POD_JUNE" -agents="xyz.example.com:1243" -
additional_parameters="-ignorePrereqs -newParameter"
```
The following example updates xyz.example.com:1243 using the latest Agent Gold Image in the series OPC\_AGT\_ADC\_POD, passing two additional parameters:

```
<ORACLE_HOME>/bin/emcli update_agents -
gold image series="OPC AGT ADC POD" -agents="xyz.example.com:1243" -
additional_parameters="-ignorePrereqs -newParameter"
```
The following example updates xyz.example.com:1243 using the latest Agent Gold Image in the series OPC\_AGT\_ADC\_POD, without staging the gold image:

```
<ORACLE_HOME>/bin/emcli update_agents -
gold_image_series="OPC_AGT_ADC_POD" -agents="xyz.example.com:1243" -
is staged="true"
```
The following example updates xyz.example.com:1243 using the latest Agent Gold Image in the series OPC\_AGT\_ADC\_POD, and the gold image is pulled by xyz.example.com:1243:

```
<ORACLE_HOME>/bin/emcli update_agents -
gold_image_series="OPC_AGT_ADC_POD" -agents="xyz.example.com:1243" -
stage action="pull"
```
• The following example runs the Management Agent update with maximum of 150 Management Agents getting updated in each batch:

```
<ORACLE_HOME>/bin/emcli update_agents -image_name="OPC_AGT_ADC_POD" -
agents="xyz.example.com:1243" -batch_size=150
```
• The following example runs the Management Agent update with maximum of 150 Management Agents getting updated in each batch:

#### **Note:**

The next batch gets scheduled only if 80% of the Management Agents are successfully updated in the previous batches.

<ORACLE\_HOME>/bin/emcli update\_agents -image\_name="OPC\_AGT\_ADC\_POD" agents="xyz.example.com:1243" -batch size=150 success rate=80

• The following example schedules the agent update job starting at May 7, 10:00:00 AM and ending at May 8, 10:00:00 AM:

```
<ORACLE_HOME>/bin/emcli update_agents -image_name="OPC_AGT_ADC_POD" -
agents="xyz.example.com:1243" -start_time="2019-05-07 10:00:00" -
end time="2019-05-08 10:00:00"
```
**5.** Run the get agent update status verb to displays the update results of the Management Agent:

```
<ORACLE_HOME>/bin/emcli get_agent_update_status 
        -version name | -op name
        [-agent="agent name pattern"]
```

```
 [-severity="ERROR|WARNING"] 
        [-severity id="severity id"]
         [-status="PendingUpdateInprogress|Updatable|NotUpdatable|NotExecuted|
Success|Inprogress|Failed"]
```
Note that the parameters mentioned in [ ] are optional.

## **Note:** It is mandatory to specify the -op\_name parameter or the -version\_name parameter. If you have specified -severity or -severity id, ensure that you do not specify -version name or -status.

Table 6-7 lists and describes the supporting parameters for displaying the update status of the Management Agent.

#### **Table 6-7 Supported Parameters for Displaying Update Status of the Management Agent**

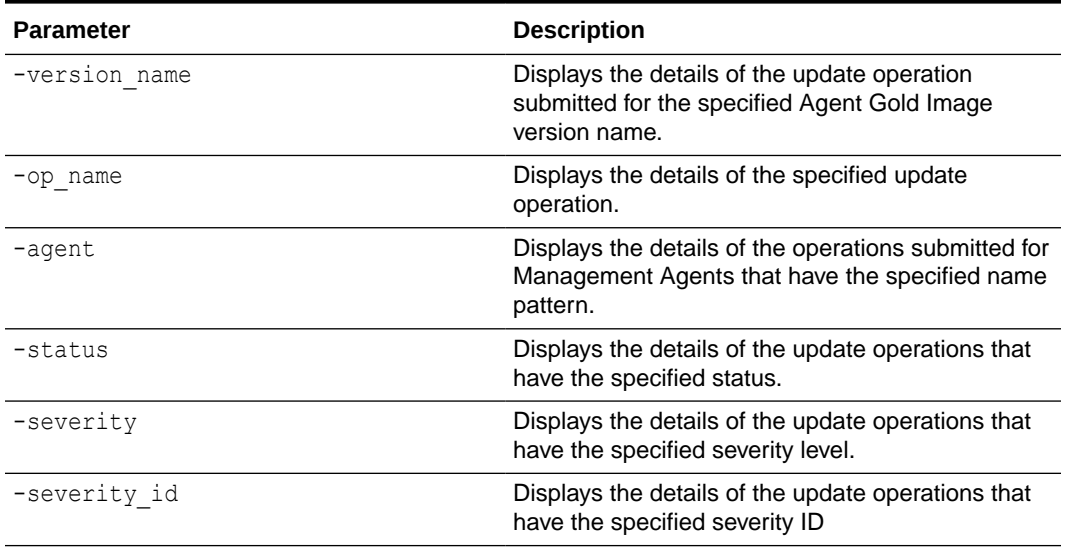

#### **Examples:**

The following example displays the details of the update operations submitted for the Agent Gold Image version OPC\_AGT\_ADC\_POD\_JUNE:

```
<ORACLE HOME>/bin/emcli get agent update status -
version_name="OPC_AGT_ADC_POD_JUNE"
```
The following example displays the details of the update operations submitted for the Agent Gold Image OPC\_AGT\_ADC\_POD\_JUNE, for the Management Agent xyz.example.com:1243:

<ORACLE HOME>/bin/emcli get agent update status version\_name="OPC\_AGT\_ADC\_POD\_JUNE" -agent="xyz.example.com:1243"

• The following example displays the details of the update operations submitted for the Agent Gold Image OPC\_AGT\_ADC\_POD\_JUNE, for the Management Agent xyz.example.com:1243, that have their status as Failed:

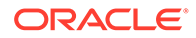

```
<ORACLE HOME>/bin/emcli get agent update status -
version_name="OPC_AGT_ADC_POD_JUNE" -agent="xyz.example.com:1243" -
status="Failed"
```
The following example displays the details of the update operation UPDATE\_JOB123:

<ORACLE\_HOME>/bin/emcli get\_agent\_update\_status -op\_name="UPDATE\_JOB123"

The following example displays the details of the update operation UPDATE JOB123, for the Management Agent xyz.example.com:1243:

```
<ORACLE_HOME>/bin/emcli get_agent_update_status -op_name="UPDATE_JOB123" 
-agent="xyz.example.com:1243"
```
The following example displays the details of the update operation UPDATE\_JOB123, for Management Agents having the status Failed:

```
<ORACLE_HOME>/bin/emcli get_agent_update_status -op_name="UPDATE_JOB123" 
-status="Failed"
```
• The following example displays the details of the update operation UPDATE JOB123 for the Management Agent xyz.example.com:1243, having the status Failed:

<ORACLE\_HOME>/bin/emcli get\_agent\_update\_status -op\_name="UPDATE\_JOB123" -status="Failed" -agent="xyz.example.com:1243"

• The following example displays the Management Agents of the update operation UPDATE\_JOB123, for which severity is ERROR:

```
<ORACLE HOME>/bin/emcli get_agent_update_status -
op_name="UPDATE_JOB123" -severity="ERROR"
```
• The following example displays the Management Agents of the update operation UPDATE\_JOB123, for which severity is WARNING, and severity ID is ROOT RUN CHECK:

```
<ORACLE HOME>/bin/emcli get agent update status -
op_name="UPDATE_JOB123" -severity="WARNING" -severity_id="ROOT_RUN_CHECK"
```
• The following example displays the Management Agents of the update operation UPDATE\_JOB123, for which severity ID is ROOT\_RUN\_CHECK:

```
<ORACLE HOME>/bin/emcli get agent update status -
op_name="UPDATE_JOB123" -severity_id="ROOT_RUN_CHECK"
```
The following example displays the details of the update operation UPDATE JOB123 for the Management Agent xyz.example.com:1243, with severity as ERROR:

```
<ORACLE_HOME>/bin/emcli get_agent_update_status -
op_name="UPDATE_JOB123" -severity="ERROR" -
agent="xyz.example.com:1243"
```
The following example displays the details of the update operation UPDATE JOB123 for the Management Agent xyz.example.com:1243, with severity ID as ROOT\_RUN\_CHECK:

```
<ORACLE HOME>/bin/emcli get agent update status -
op_name="UPDATE_JOB123" -severity_id="ROOT_RUN_CHECK" -
agent="xyz.example.com:1243"
```
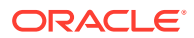

The following example displays the details of the update operation UPDATE\_JOB123 for the Management Agent xyz.example.com:1243, with severity as WARNING and severity ID as ROOT\_RUN\_CHECK:

<ORACLE\_HOME>/bin/emcli get\_agent\_update\_status -op\_name="UPDATE\_JOB123" severity="WARNING" -severity\_id="ROOT\_RUN\_CHECK" -agent="xyz.example.com:1243"

• The following example displays the Management Agents of the update operation UPDATE JOB123, for which severity is ERROR:

<ORACLE\_HOME>/bin/emcli get\_agent\_update\_status -op\_name="UPDATE\_JOB123" severity="ERROR"

# Upgrading Hybrid Cloud Gateway Agents and Hybrid Cloud Agents

Enterprise Manager Cloud Control provides you with a single pane of glass for monitoring and managing both your on-premise and Oracle Cloud deployments, all from the same management console. By deploying Hybrid Cloud Agents onto the Oracle Cloud virtual hosts serving your Oracle Cloud services, you are able to manage Oracle Cloud targets just as you would any other.

For more information on Hybrid Cloud Management and for instructions to enable the feature, see *Oracle Enterprise Manager Cloud Control Administrator's Guide*.

If you have already enabled Hybrid Cloud Management, and want to upgrade your Hybrid Cloud Gateway Agents and the Hybrid Cloud Agents, then see [Upgrading Central Agents or](#page-142-0) [Standalone Management Agents to 13c Release 5 Using the Agent Upgrade Console or EM](#page-142-0) [CLI.](#page-142-0) The procedure to upgrade a Hybrid Cloud Gateway Agent or a Hybrid Cloud Agent is the same as the procedure to upgrade any normal, standalone Management Agent in an onpremise Enterprise Manager environment.

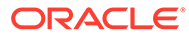

# 7 Upgrading or Redeploying JVMD Agents

While upgrading Enterprise Manager, all the JVM Diagnostics (JVMD) Engines are stopped as a part of the preupgrade process. Once Enterprise Manager is successfully upgraded to 13*c* Release 5, the JVMD Engines that were part of your enterprise before the upgrade must be re-created.

If you are upgrading to Enterprise Manager 13*c* Release 5 from an earlier release, you will need to re-install the JVMD Agents with the latest agent version (13.5 or greater).

The following topics are covered in this chapter:

- Upgrading or Redeploying JVMD Agents
- [Verifying JVMD Agent Upgrade or Redeployment](#page-190-0)

#### **Note:**

For information about deploying JVMD Agents with basic and advanced options, see the following guides:

- *Oracle Enterprise Manager Cloud Control Basic Installation Guide*
- *Oracle Enterprise Manager Cloud Control Advanced Installation and Configuration Guide*

## Upgrading or Redeploying JVMD Agents

Enterprise Manager Cloud Control provides a user interface that enables you to upgrade and redeploy JVMD Agents, which are simple web applications (.war files). The user interface enables you to simplify the process of upgrading or redeploying JVMD Agents, and upgrade or redeploy multiple JVMD Agents in one go. Alternatively, you can choose to use the WebLogic Administration console to download and deploy the latest JVMD Agent version.

#### **Note:**

Certain enterprise management tasks (such as configuring a custom certificate for OMS Oracle HTTP Server uploads, configuring a load balancer for multiple OMSes, etc.) introduce changes in the OMS configuration. These tasks may require you to re-secure the deployed Management Agents. If you re-secure the Management Agents deployed in your enterprise, ensure that you redeploy the deployed JVMD Agents, as described in this section.

You can upgrade or redeploy JVMD Agents using the following methods:

• [Upgrading or Redeploying JVMD Agents Using the Engines And Agents Page](#page-187-0)

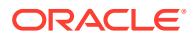

- <span id="page-187-0"></span>• [Upgrading or Redeploying JVMD Agents using EMCLI](#page-189-0)
- [Upgrading or Redeploying JVMD Agents Manually Using the WebLogic](#page-190-0) [Administration Console](#page-190-0)

#### **Note:**

You can upgrade a JVMD Agent deployed on a particular Managed Server only if the available JVMD Agent binaries are of a different version than the deployed JVMD Agent version.

## Upgrading or Redeploying JVMD Agents Using the Engines And Agents Page

To upgrade or redeploy JVMD Agents on monitored WebLogic domains using the Setup page, follow these steps:

- **1.** From the **Setup** menu, select **Middleware Management,** then select **Engines And Agents.**
- **2.** On the Engines And Agents page, click **Manage JVMD Agents.**
- **3.** For **Operation,** select **Upgrade.**

#### **Note:**

Alternatively, to reach this point, you can click the upgrade icon displayed beside **JVMD Agents Count,** on the Setup page. Note that this icon is displayed only if a software version different from the current version of the JVMD Agent software is available.

If you select **Expand All** from the **View** menu, you can view the target name, target type, target host, target status, and so on of all the Managed Servers on which JVMD Agents are deployed.

Select the JVMD Agents you want to upgrade or redeploy. Click **Next.**

**4.** On the Target Credentials page, for each WebLogic domain, specify a value for **Oracle EMAgent Target Host Credentials** and **Oracle WebLogic Domain Credentials** (corresponding to the Admin server target), and then click **Apply**.

#### **Note:**

In case host and domain preferred credentials are already set for the Admin server target, they are automatically applied to the domain, and it is not required to click **Apply**.

Oracle EMAgent Target Host Credentials are the login credentials for the host on which the Management Agent, that is used to discover the WebLogic domain's

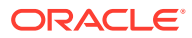

Admin Server, is running. Oracle WebLogic Domain Credentials are the credentials for the Administration Server of the selected WebLogic domain.

To set the preferred credentials for a WebLogic domain's Admin server (that is, the preferred EMAgent target host credentials and the preferred Oracle WebLogic Domain credentials), from the **Setup** menu, select **Security,** then select **Preferred Credentials.** Select the **Oracle Admin Server** target type, then click **Manage Preferred Credentials.** In the Target Preferred Credentials section, set the preferred host credentials and the preferred WebLogic administrator credentials for the required WebLogic Admin server.

#### Click **Next.**

**5.** On the JVMD Agents Configurations page (in the JVMD Agent Configuration section), do the following:

If you want to upgrade or redeploy JVMD Agents on Oracle Cloud targets, select **Configure Hybrid Cloud Mode,** and specify the **Hybrid Cloud Proxy Host** and **Hybrid Cloud Proxy Port** that is configured in Oracle Cloud. When you select **Configure Hybrid Cloud Mode,** the value for **Available JVMD Engine** is automatically set to **Other,** as the JVMD Agent connects to the proxy host, which in turn connects to the JVMD Engine.

#### **Note:**

If the Hybrid Cloud version has been upgraded to Enterprise Manager 13c, the Hybrid Cloud Proxy and the Hybrid Cloud Gateway used in the SSH tunnel between the target domain running in Oracle Cloud and the JVM Diagnostics Engine must also be upgraded to 13c.

If you have not selected **Configure Hybrid Cloud Mode,** then for each WebLogic domain, a default JVMD Engine is selected for each domain. If necessary, to change the Engine selected for a domain, select a new Engine from list of **Available JVMD Engine(s)** and click **Apply**. All the JVMD Agents deployed on Managed Servers of the selected WebLogic domain will report to this JVMD Engine. Alternatively, you can select **Other** to connect to a load balancer in case of multiple engines and manually specify the engine host, port, and protocol details.

In Enterprise Manager Cloud Control 13c, you can deploy multiple JVMD Agents that connect to JVMD Engines using HTTP or HTTPS. Hence, both the HTTP and HTTPS URLs for a JVMD Engine are displayed in the **Available JVMD Engines** list. However, if you have configured a load balancer in your setup, JVMD Agents can connect to the load balancer using HTTP or HTTPS, but cannot connect to the individual JVMD Engines using HTTPS. Hence, if you have configured a load balancer for your setup, only the HTTP and HTTPS URLs for the load balancer, and the HTTP URLs for the individual JVMD Engines are displayed in the **Available JVMD Engines** list.

If the **WebLogic Home** and **Middleware Home** fields are displayed in this section, specify values for them. The **WebLogic Home** and **Middleware Home** fields are displayed if their values could not be obtained internally.

Also, if the WebLogic Administration Server is behind a firewall or on a virtual host, the application may not be able to connect to it using the default information. In this case, you may need to provide additional information in the Advanced Domain Configuration section. For example, if the WebLogic Administration Server is on a virtual host, and the application cannot connect to it using the default host value, you must provide the virtual host IP address for **Administration server host.**

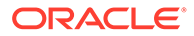

<span id="page-189-0"></span>Under **Advanced Domain Configuration**, you can specify Client java args and Lab Directory args that would be used in the java processes used to deploy JVMD agent.

**Client Java arguments**: Java arguments to be used while connecting to Target domain's Admin server.

**Lib Directory**: Default directory path where Jvmd agent libraries will be copied during the deployment process. You should make sure the directory path you mentioned is already created.

**Monitoring Enabled**: To deploy an agent in monitoring disabled mode, uncheck the checkbox. You can enable/disable the monitoring using **Configure JVM Target** button on JVM Target home page.

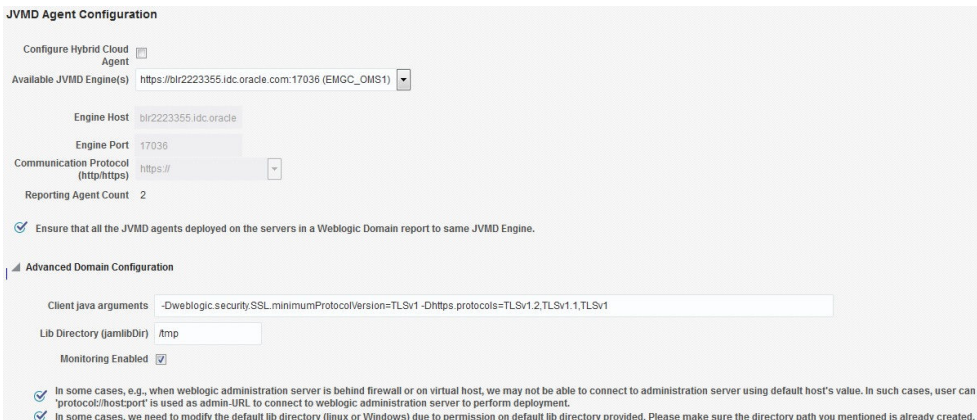

For example, in **Client Java arguments** field some of the java args that may be required are:

- Dweblogic.security.SSL.enableJSSE=true
- Dweblogic.security.SSL.protocolVersion=TLS1
- Dweblogic.security.SSL.trustedCAKeyStore=<path to cacert>

#### Click **Next.**

**6.** On the Review page, review all the information, then click **Upgrade.**

When you click **Upgrade,** the Diagnostic Agents Deployment Status page appears, which you can use to monitor the progress of the submitted job.

If you encounter any errors during the upgrade or redeployment, see *Oracle Enterprise Manager Cloud Control Advanced Installation Guide*

## Upgrading or Redeploying JVMD Agents using EMCLI

You can upgrade or redeploy JVMD Agents using EMCLI.

#### For example:

\$emcli deploy jvmd -deploy mode redeploy

For more information, see [Enterprise Manager Cloud Control Command Line Interface](https://docs.oracle.com/cd/E73210_01/EMCLI/toc.htm) [Guide.](https://docs.oracle.com/cd/E73210_01/EMCLI/toc.htm)

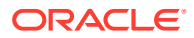

## <span id="page-190-0"></span>Upgrading or Redeploying JVMD Agents Manually Using the WebLogic Administration Console

You can choose to use the WebLogic Administration console to manually download and deploy the required JVMD Agent version.

Following are the steps to manually download and deploy the required JVMD Agent version:

- **1.** Log in to Weblogic console.
- **2.** Go to **Deployments**.
- **3.** Delete old javadiagnosticagent.ear or jamagent.war if there are any.
- **4.** Install the jamagent.war, which you downloaded from EM CC.
- **5.** Start jamagent app if not started already.
- **6.** Restart the server (required only if you had an old JVMD agent).
- 7. Go to EM CC and verify if ServerName jvm target gets created.

## Verifying JVMD Agent Upgrade or Redeployment

After upgrading or redeploying your JVMD agents, verify the deployment of their new versions, as described in *Oracle Enterprise Manager Cloud Control Basic Installation Guide*

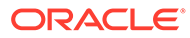

# 8

# Postupgrade Tasks After Upgrading to Enterprise Manager Cloud Control 13c Release 5

This chapter describes the postinstallation tasks you must perform. In particular, this part covers the following:

- Redoing the Custom Configurations
- Restarting the Management Agent After Upgrading an Additional OMS
- [Tracking the Status of Deferred Data Migration Jobs](#page-192-0)
- [Upgrading Oracle Exalogic System Targets](#page-193-0)
- [\(Optional\) Deleting the Old OMS Home](#page-194-0)
- [Migrating the SYSMAN Schema to a Database Configured with CDB and PDB](#page-194-0)
- [Managing JVM Targets That Continue to Be Associated with the Old OMS](#page-195-0)
- [Enabling Upgrade of Job Types That Were Skipped Before the Upgrade of the Enterprise](#page-195-0) [Manager System](#page-195-0)
- [Configuring OMR Database in TLSv1.2](#page-196-0)
- [Re-configuring External Authentication Providers Configured with OEM](#page-196-0)
- [Reconfiguring Oracle HTTP Server Webgate](#page-196-0)
- [\(Optional\) Configuring Oracle Enterprise Manager App for Grafana](#page-197-0)
- [Updating the Enterprise Manager WebLogic Domain Target](#page-197-0)

## Redoing the Custom Configurations

Upgrade to 13c Release 5 is an out-of-place upgrade, and therefore, any custom configuration done on the earlier release of the Enterprise Manager system and any customization done on the WebLogic Server, which is configured with the earlier release of the Enterprise Manager system, are not carried over by the upgrade process. You will have to redo the customization on the upgraded system.

## Restarting the Management Agent After Upgrading an Additional OMS

After upgrading the first OMS, Oracle strongly recommends that you immediately upgrade the central agent on that host as described in [Upgrading Central Agents or Standalone](#page-142-0) [Management Agents to 13c Release 5 Using the Agent Upgrade Console or EM CLI](#page-142-0).

However, if you did not upgrade the central agent on that host, and instead proceeded with the upgrade of an additional OMS to 13*c* Release 5, then verify the version of that upgraded

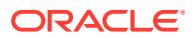

<span id="page-192-0"></span>additional OMS on the Managed Services page. To do so, from the **Setup** menu, select **Manage Cloud Control,** then select **Management Services.** Verify the OMS version.

If it still shows the older version and not the upgraded version, then restart the Management Agent on the additional OMS host.

## Tracking the Status of Deferred Data Migration Jobs

This section describes the following:

- About Deferred Data Migration Jobs
- [Tracking the Status of Deferred Data Migration Jobs](#page-193-0)

## About Deferred Data Migration Jobs

*Deferred Data Migration* is a post-upgrade activity to migrate the format of the data stored in an earlier release of Enterprise Manager to the format compatible with the upgraded Enterprise Manager system. The migration activity is essentially a job in Enterprise Manager that is submitted when the Oracle Management Repository gets upgraded and is scheduled to run in the background when the upgraded Enterprise Manager system starts functioning.

The format of the data stored in Enterprise Manager Cloud Control is different from the format in which the data was stored in any earlier release of Enterprise Manager.

When you upgrade from an earlier release of Enterprise Manager to Enterprise Manager Cloud Control, the data format gets automatically converted or migrated to the format that is compatible with Enterprise Manager Cloud Control.

However, the time taken to migrate the data format depends on the volume of data available in your earlier release of Enterprise Manager. Therefore, if you have a large amount of data, then it takes longer to migrate, and as a result, the upgrade process takes more time to complete. Unfortunately, until the upgrade process completes, your existing Enterprise Manager system might be unavailable, particularly when you use a 1-System upgrade approach (either on the local host or on a different, remote host).

Considering this, Oracle has fine-tuned its upgrade process to migrate the data format in two distinct phases.

In the first phase, when the Enterprise Manager system is shut down and upgraded, the most critical data relevant to the functioning of Enterprise Manager Cloud Control is migrated within a short time so that the new system can start functioning without much downtime. At this point, only some historical data is unavailable, but you can start monitoring the targets in the upgraded Enterprise Manager system, and see new alerts generated by the upgraded Oracle Management Agent.

In the second phase, after the upgraded Enterprise Manager system starts functioning, the remaining data is migrated.

The data whose format is migrated in the second phase, after Enterprise Manager Cloud Control starts functioning, is called the *Deferred Data*, and this process of migrating from old to new format is called the *Deferred Data Migration*.

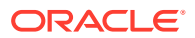

<span id="page-193-0"></span>**Note:** Canceling or stopping of a running DDMP job is not recommended. **WARNING:** Do not shut down or restart the OMS or the Management Repository while DDMP jobs are running.

## Tracking the Status of Deferred Data Migration Jobs

After upgrade, check the status of the deferred data migration jobs. Ensure that the FLAT Association build task in particular is completed successfully.

To track the status of deferred data migration jobs, follow these steps:

- **1.** In Cloud Control, from the **Setup** menu, select **Manage Cloud Control** and then, click **Post Upgrade Tasks.**
- **2.** On the Post Upgrade Tasks page, click the **Deferred Data Migration** tab.

The tab provides a list of data migration jobs with their status, start date and time, and end date and time.

- **3.** In this tab, you can do the following:
	- To start a data migration job for a component, select that component and click **Start**. By default, the job starts immediately. You cannot change this behavior.
	- To rerun a failed job, click the status icon to reach the Job Run page. On the Job Run page, click **Edit**. On the Edit <JobName> Job page, click **Submit** to rerun the job.
	- To hide or unhide the table columns, from the **View** list, select an appropriate option.
	- To detach the table from the screen, click **Detach**.

# Upgrading Oracle Exalogic System Targets

Ensure that you upgrade your Oracle Exalogic System targets.

- **1.** To do so, from the **Enterprise** menu, select **Job,** then select **Library.**
- **2.** On the Job Library page, select the job name **UPGRADE EXALOGIC SYSTEMS TO FUSION MIDDLEWARE 12.1.0.3.0 MODEL,** and click **Submit.**

For the job to run successfully and upgrade the Oracle Exalogic System targets, you should have already upgraded the Management Agents, which are monitoring these targets, to the following supported release so that they contain 12.1.0.3 or later versions of the Oracle Fusion Middleware Plug-in.

• If you upgraded from Enterprise Manager Cloud Control 12*c* Release 5 (12.1.0.5), and if you had not performed this step when you upgraded to 12*c* Release 5 (12.1.0.5), then perform this step now in 13*c* Release 2. Ensure that the Management Agent in this case is either 13*c* Release 3, 13*c* Release 2, 13*c* Release 1, 12*c* Release 5 (12.1.0.5), or 12*c* Release 4 (12.1.0.4).

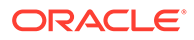

<span id="page-194-0"></span>• If you upgraded from Enterprise Manager Cloud Control 12*c* Release 4 (12.1.0.4), and if you had not performed this step when you upgraded to 12*c* Release 4 (12.1.0.4), then perform this step now in 13*c* Release 2. Ensure that the Management Agent in this case is either 13*c* Release 3, 13*c* Release 2, 13*c* Release 1, or 12*c* Release 4 (12.1.0.4).

If one or more such Management Agents are not upgraded yet to any of these supported releases, then the job fails and does not upgrade the Oracle Exalogic System targets. Under such circumstances, to resolve the issue, first upgrade those Management Agents, and then try submitting this job to upgrade the Oracle Exalogic System targets.

## (Optional) Deleting the Old OMS Home

After upgrading your Enterprise Manager system completely (either a full release or an additional OMS), you can choose to delete your old OMS home. For instructions, see [Deleting the Old OMS Home.](#page-210-0)

## Migrating the SYSMAN Schema to a Database Configured with CDB and PDB

If you plan to migrate the SYSMAN schema to a database configured with CDB and PDB, then ensure that you meet the following requirements:

- **1.** Upgrade the database to a non-CDB-based database. During the database upgrade process, ensure that the character set of the non-CDB-based database is the same as the CDB. Then, migrate the SYSMAN schema from the upgraded non-CDB-based database to a new PDB in the CDB.
- **2.** Correct the connect descriptor with updated database details. To do so, follow these steps on each OMS instance:
	- **a.** Stop the OMS.

emctl stop oms

**b.** Start the administration server on the first OMS. Skip this step when you are following these instructions on every other OMS in your environment.

emctl start oms -admin\_only

**c.** Modify the connect descriptor for the Management Repository:

```
emctl config oms -store repos details -repos conndesc
"(DESCRIPTION=(ADDRESS=(PROTOCOL=TCP)(HOST=<host_name>)
(PORT=<port>))(CONNECT_DATA=(SERVER=DEDICATED)
(SERVICE NAME=<service name>)))"
```
#### For example,

```
emctl config oms -store repos details -repos conndesc
"(DESCRIPTION=(ADDRESS=(PROTOCOL=TCP)(HOST=dbhost.example.com)
(PORT=1522))(CONNECT_DATA=(SERVER=DEDICATED)
(SERVICE_NAME=pdb2.example.com)))"
```
**d.** Stop and start all the OMS instances.

```
emctl stop oms -all
```
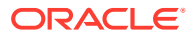

emctl start oms

**e.** Modify the monitoring configuration of the OMS and the Management Repository target.

emctl config emrep -conn desc "<TNS connect descriptor>"

# <span id="page-195-0"></span>Managing JVM Targets That Continue to Be Associated with the Old OMS

If you have any JVM targets associated with the old OMS, then even after you refresh the WebLogic domain, on the WebLogic domain home page, you will continue to see the JVM target that was associated with the old OMS. This is an expected behavior.

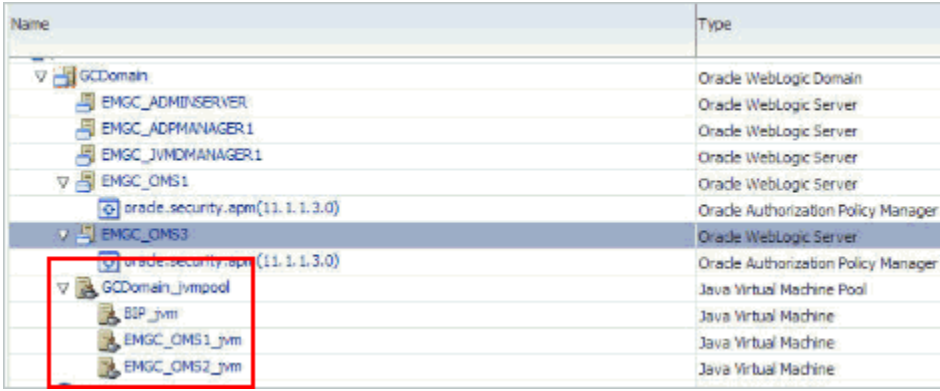

You can choose to either retain it for viewing historical data or delete it. To delete it, right-click the orphaned JVM target, and select **Remove Target.**

# Enabling Upgrade of Job Types That Were Skipped Before the Upgrade of the Enterprise Manager System

If you had selectively skipped or postponed the upgrade of certain job types as described in [Selectively Skipping Some Job Type Updates for Reduced Downtime of Your Enterprise](#page-39-0) [Manager System,](#page-39-0) then after upgrading the Enterprise Manager system, make sure you clear the values you inserted into the MGMT\_PARAMETERS table.

To do so, as a SYSMAN user, log in to the database that houses the Oracle Management Repository, and run the following query:

DELETE FROM MGMT PARAMETERS WHERE parameter name LIKE 'mgmt\_job\_skip\_job\_type\_upg%');

COMMIT;

In addition, as the SYSMAN user, create a SQLPlus session against the Oracle Management Repository and run the following:

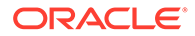

#### <span id="page-196-0"></span>**WARNING:**

Do not include the job types PropagateTarget and ExecLoaderCallbacks to the list.

```
BEGIN
FOR c IN (SELECT job type id
FROM MGMT_JOB_TYPE_MAX_VERSIONS
WHERE job type IN ('<job type 1>', '<job type 2>', ...))
LOOP
MGMT_JOB_ENGINE.reschedule_on_new_jobtype_ver(c.job_type_id);
COMMIT;
END LOOP;
END;
```
## Configuring OMR Database in TLSv1.2

To configure OMR Database in TLSv1.2, see *Configuing TLSv1.2 for Communication with the Enterprise Manager Repository* in the *Enterprise Manager Cloud Control Security Guide*.

## Re-configuring External Authentication Providers Configured with OEM

If Enterprise Manager is authenticated with any external Authentication provider or Single Sign-On solutions (SSO), then after upgrading to Enterprise Manager Cloud Control 13c Release 4, the external Authentication provider or SSO must be configured again.

For more information, refer to Configuring Authentication section of the Enterprise Manager Cloud Control Security Guide.

## Reconfiguring Oracle HTTP Server Webgate

After upgrading to Oracle Enterprise Manager Cloud Control Release 5, ensure to reconfigure Oracle HTTP Server Webgate since it's not reconfigured automatically.

Oracle Enterprise Manager Cloud Control Release 5 bundles Webgate version 12.2.1.4.

To check the prerequisites for configuring Webgate 12.2.1.4, see [General](https://docs.oracle.com/en/middleware/fusion-middleware/12.2.1.4/wgins/configuring-oracle-http-server-webgate-oracle-access-manager.html#GUID-13E87466-944A-4225-BF8F-CE1CF6AAB230) [Prerequisites for Configuring Oracle HTTP Server Webgate.](https://docs.oracle.com/en/middleware/fusion-middleware/12.2.1.4/wgins/configuring-oracle-http-server-webgate-oracle-access-manager.html#GUID-13E87466-944A-4225-BF8F-CE1CF6AAB230)

To reconfigure Webgate, see [Configuring Oracle HTTP Server WebGate .](https://docs.oracle.com/en/middleware/fusion-middleware/12.2.1.4/wgins/configuring-oracle-http-server-webgate-oracle-access-manager.html#GUID-79326DB8-CCB1-47F6-8CC2-80B6402C13FC)

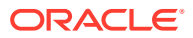

<span id="page-197-0"></span>After configuring Webgate, run the following command to configure Identity asserter and LDAP provider in Weblogic domain:

```
emctl config auth oam [-sysman pwd <pwd>] -oid host <host> -oid port <port>
-oid principal <principal> [-oid credential <credential>]
-user base dn <dn> -group base dn <dn>
-oam host <host< -oam port <port> [-logout url <url> [-user dn <dn>] [-
group_dn <dn>]
```
# (Optional) Configuring Oracle Enterprise Manager App for Grafana

After upgrading to Enterprise Manager 13c Release 4 Update 3 (13.4.0.3) or higher, you can configure the Oracle Enterprise Manager App for Grafana.

The Oracle Enterprise Manager App for Grafana allows you to integrate and display EM Metrics data in Grafana. EM collects extensive metric data from various managed targets, and this app allows you to leverage this data for your use cases. You can create custom EMbased Grafana dashboards by browsing and selecting the EM metrics of interest, or for advanced use cases running SQL queries against the EM Repository's SDK views or Target Databases. The App is an extension to EM's data visualization capabilities for added dashboard customization supported by Grafana. The Oracle Enterprise Manager App for Grafana is available for download. For more information about installing, enabling and using this app, see Oracle Enterprise Manager App for Grafana User's Guide.

## Updating the Enterprise Manager WebLogic Domain Target

Beginning with Enterprise Manager Cloud Control 13c Release 5, BI Publisher is no longer part of the Enterprise Manager upgrade process. For more information, see [Upgrading](#page-18-0) [Oracle BI Publisher While Upgrading to Enterprise Manager Cloud Control 13c Release 5](#page-18-0).

After upgrading to Enterprise Manager 13c Release 5, the embedded BIP related WebLogic artifacts will still be shown as monitored targets in Enterprise Manager Cloud Control console. Since these targets no longer exist, they are stale and it is necessary to refresh the WebLogc domain by doing the following:

- **1.** Login to Enterprise Manager 13.5 console, go to **Targets** > **Middleware** and navigate to GCDomain.
- **2.** Refresh WebLogic domain and delete stale targets. Go to WebLogic Domain menu, click **Refresh WebLogic Domain** and click **Remove Targets**.

**Finding Targets - In Progress** process starts. Click **Close** to view targets to be removed.

**3.** Delete any remaining stale BIP targets. Go to main menu, click on **Targets** > **All Targets** and search for bip

For each target:

- **a.** Right Click on targets.
- **b.** Choose Target Setup.
	- **i.** Choose remove Target.

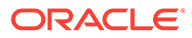

- **ii.** Confirm Deletion.
- **iii.** Receive Confirmation.

For more information about Oracle Analytics Server with Enterprise Manager, see [Installing and Configuring Oracle Analytics Server with Oracle Enterprise Manager](https://www.oracle.com//a/otn/docs/enterprise-manager/wp_oas_installation_config_enterprise_manager.pdf) [Cloud Control](https://www.oracle.com//a/otn/docs/enterprise-manager/wp_oas_installation_config_enterprise_manager.pdf).

# Part III Appendixes

This part contains the following appendixes:

- [Editing the Response File for Upgrading Oracle Management Service and Oracle](#page-200-0) [Management Repository in Silent Mode](#page-200-0)
- [Updating Server Load Balancer Configuration Settings](#page-207-0)
- [Moving the Central Agent Base Directory Outside Oracle Middleware Home](#page-208-0)
- [Deleting the Old OMS Home](#page-210-0)

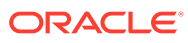

# <span id="page-200-0"></span>A Editing the Response File for Upgrading Oracle Management Service and Oracle Management Repository in Silent Mode

This appendix describes the following:

• Parameters to Edit in the upgrade.rsp File for Upgrading Oracle Management Service and Oracle Management Repository in Silent Mode

Parameters to Edit in the upgrade.rsp File for Upgrading Oracle Management Service and Oracle Management Repository in Silent Mode

> Table A-1 describes the parameters you must update in the upgrade.rsp response file for upgrading end-to-end, the Oracle Management Service (OMS) and Oracle Management Repository (Management Repository), in silent mode.

#### **Note:**

The following parameters are not required and can be ignored from the upgrade.rsp response file:

JVM\_DIAGNOSTICS\_TABLESPACE\_LOCATION, DATABASE\_HOSTNAME, LISTENER\_PORT and SERVICENAME OR SID.

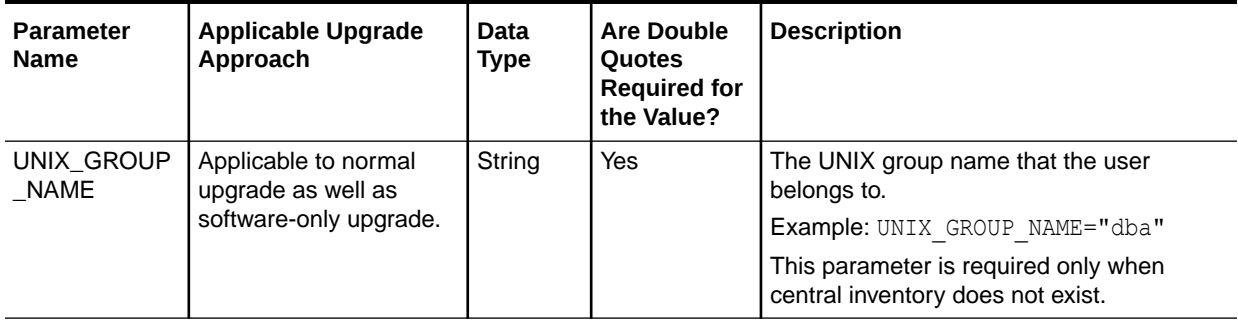

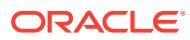

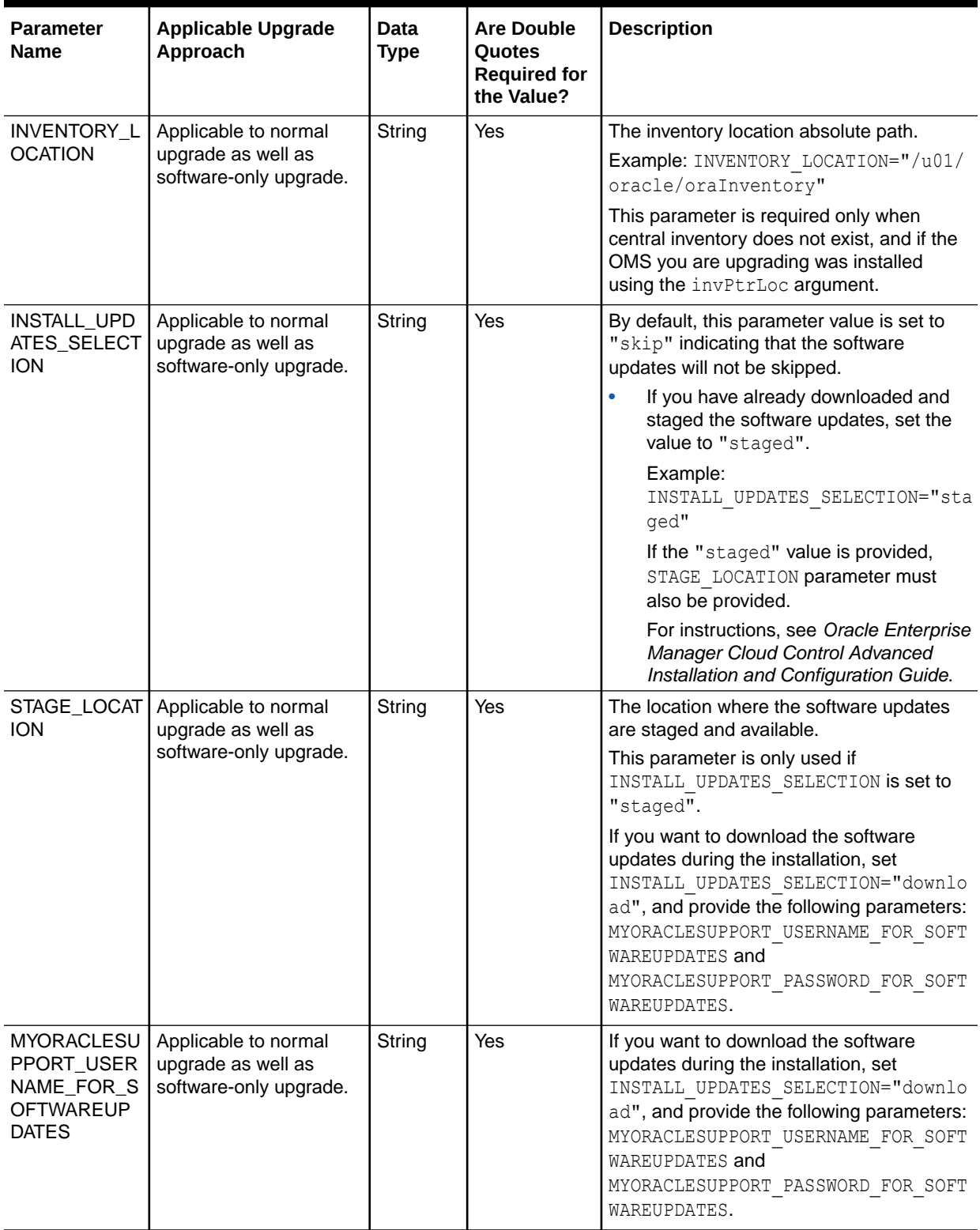

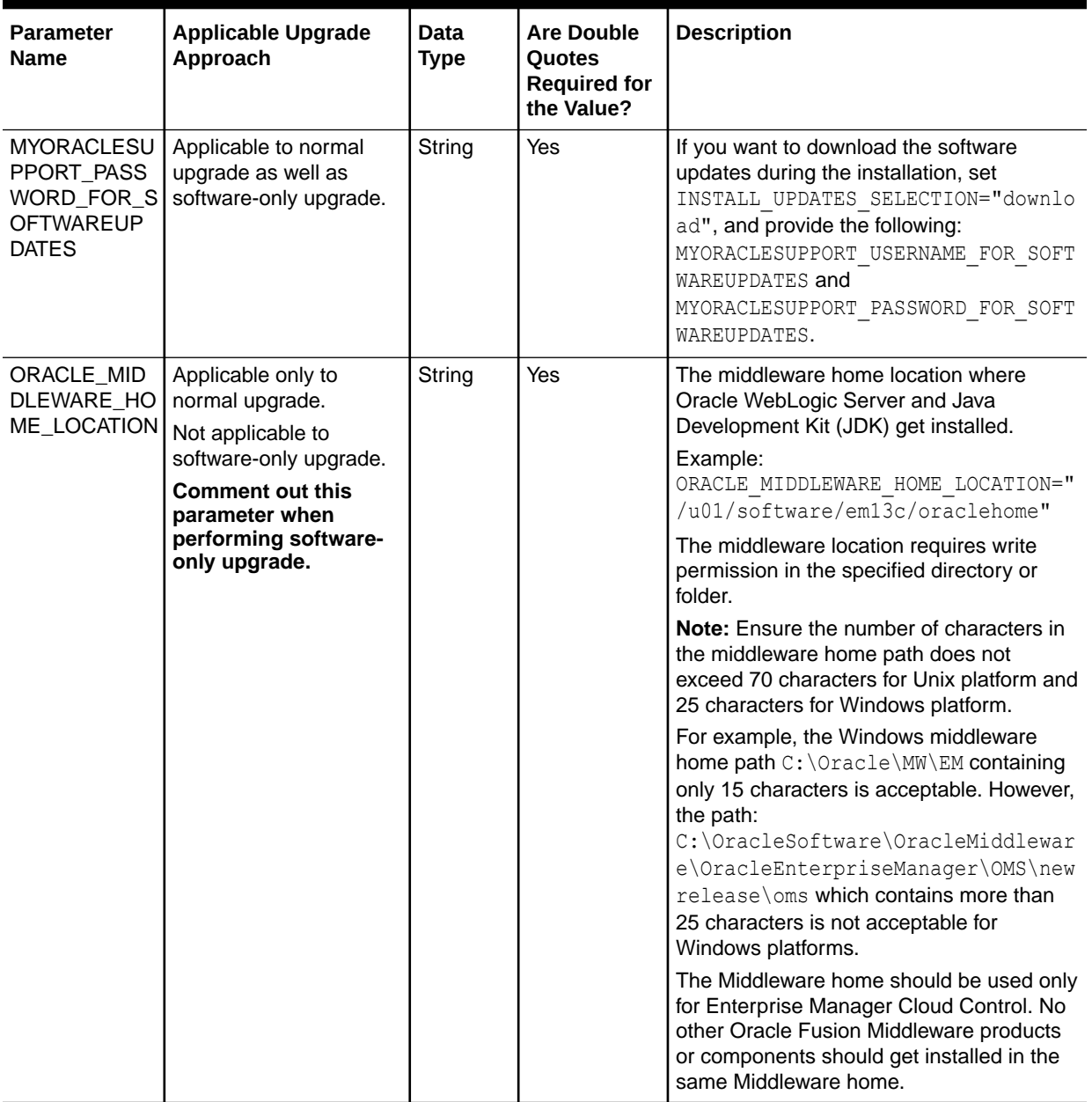

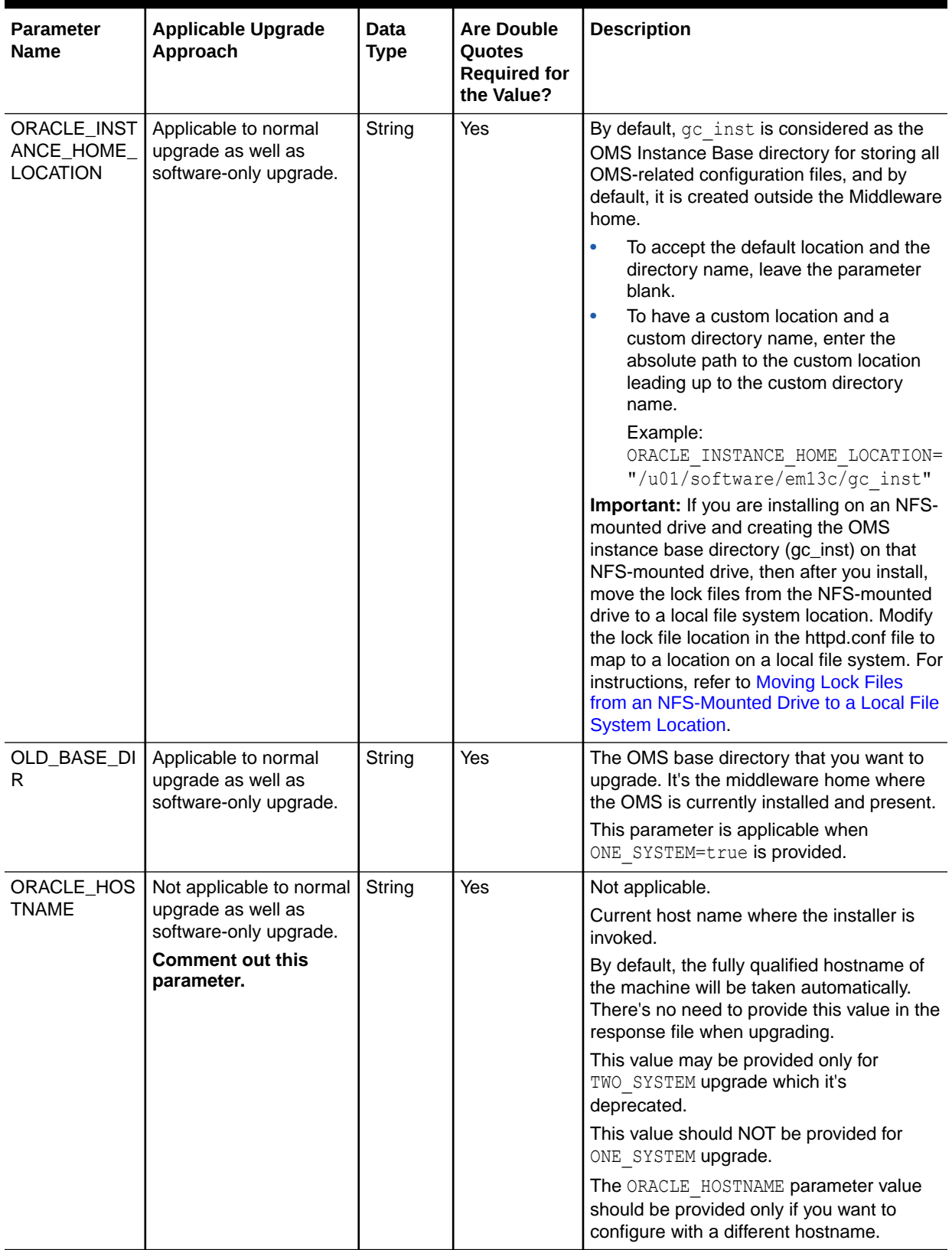

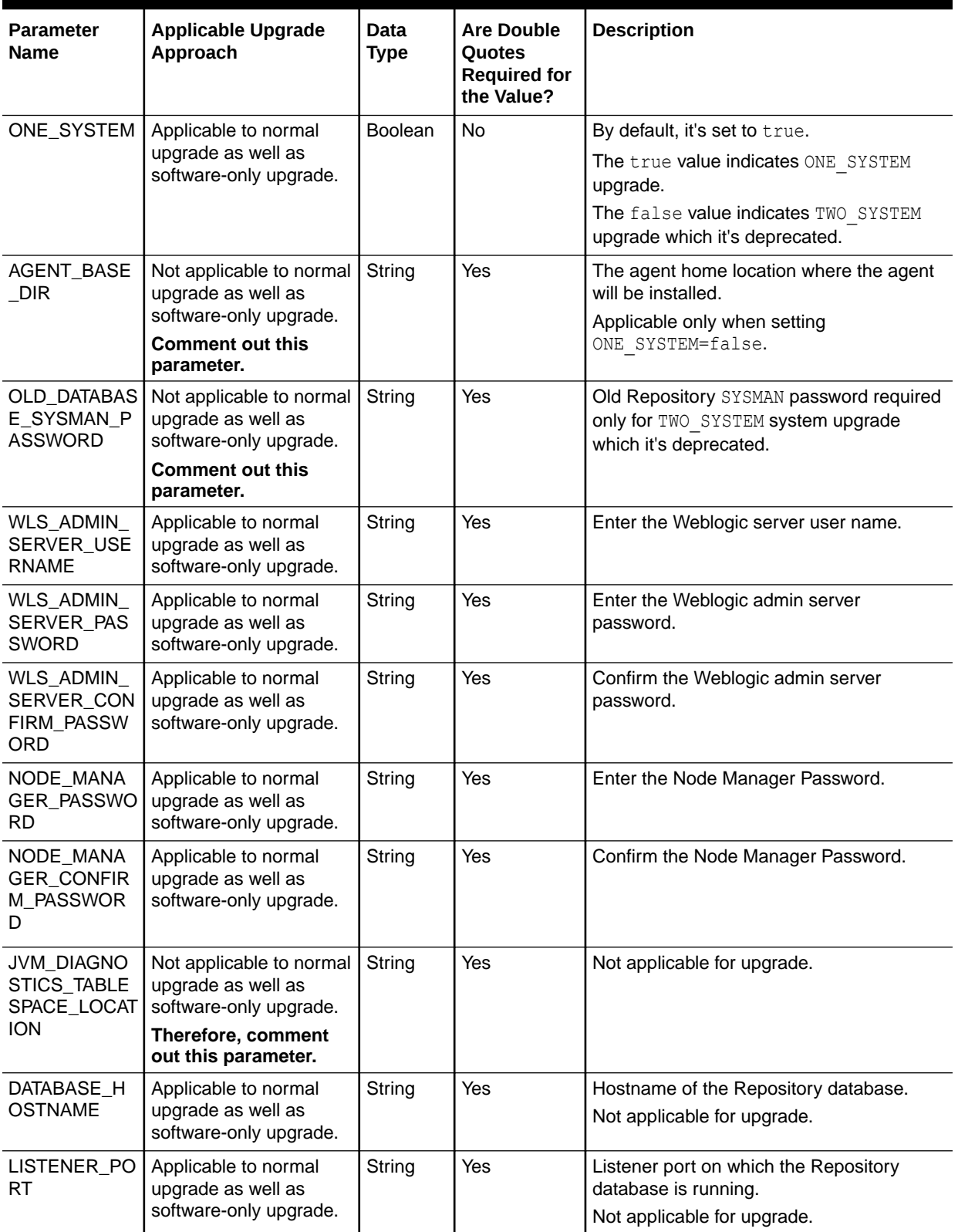

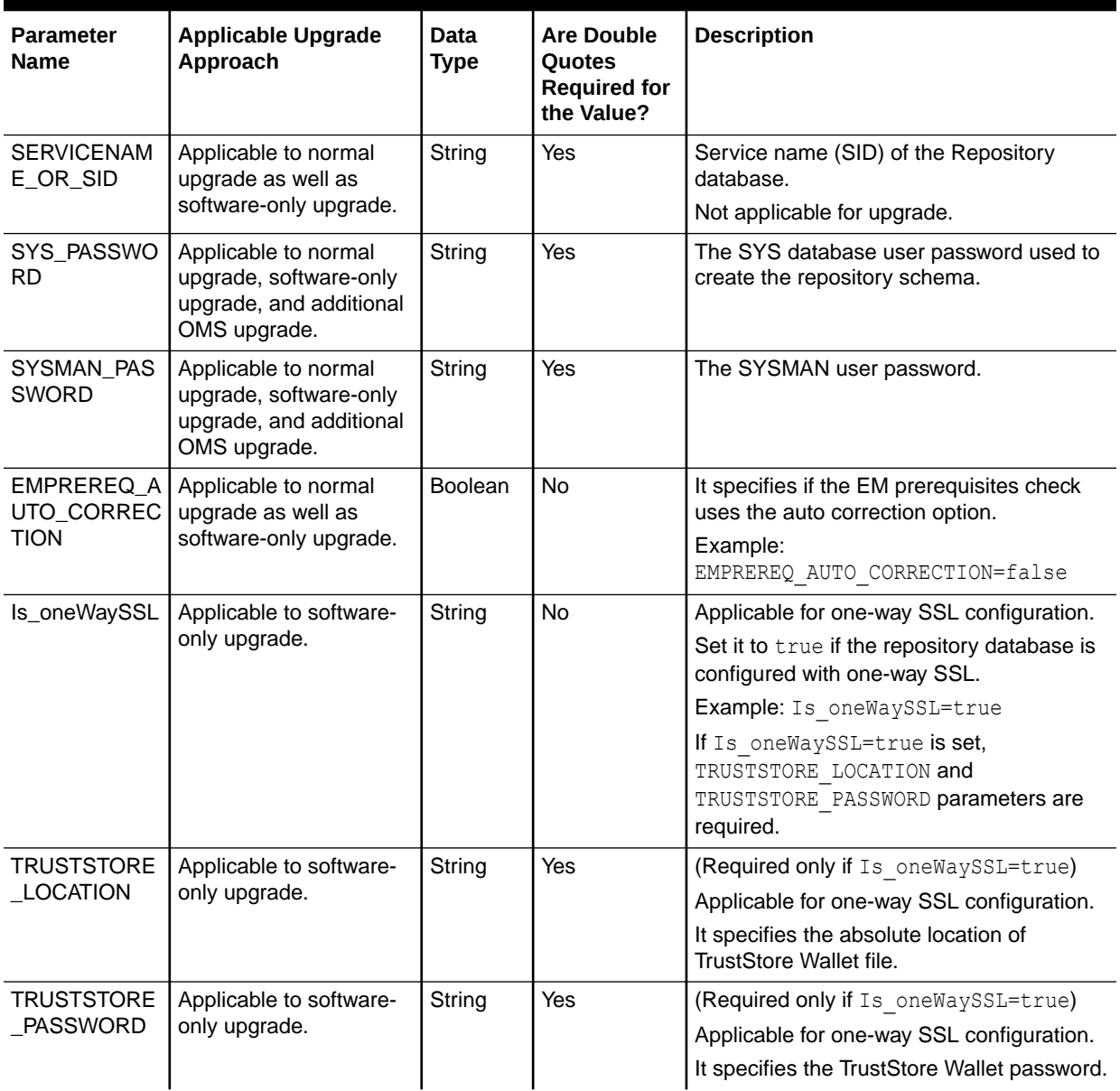

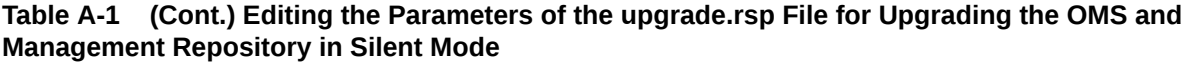

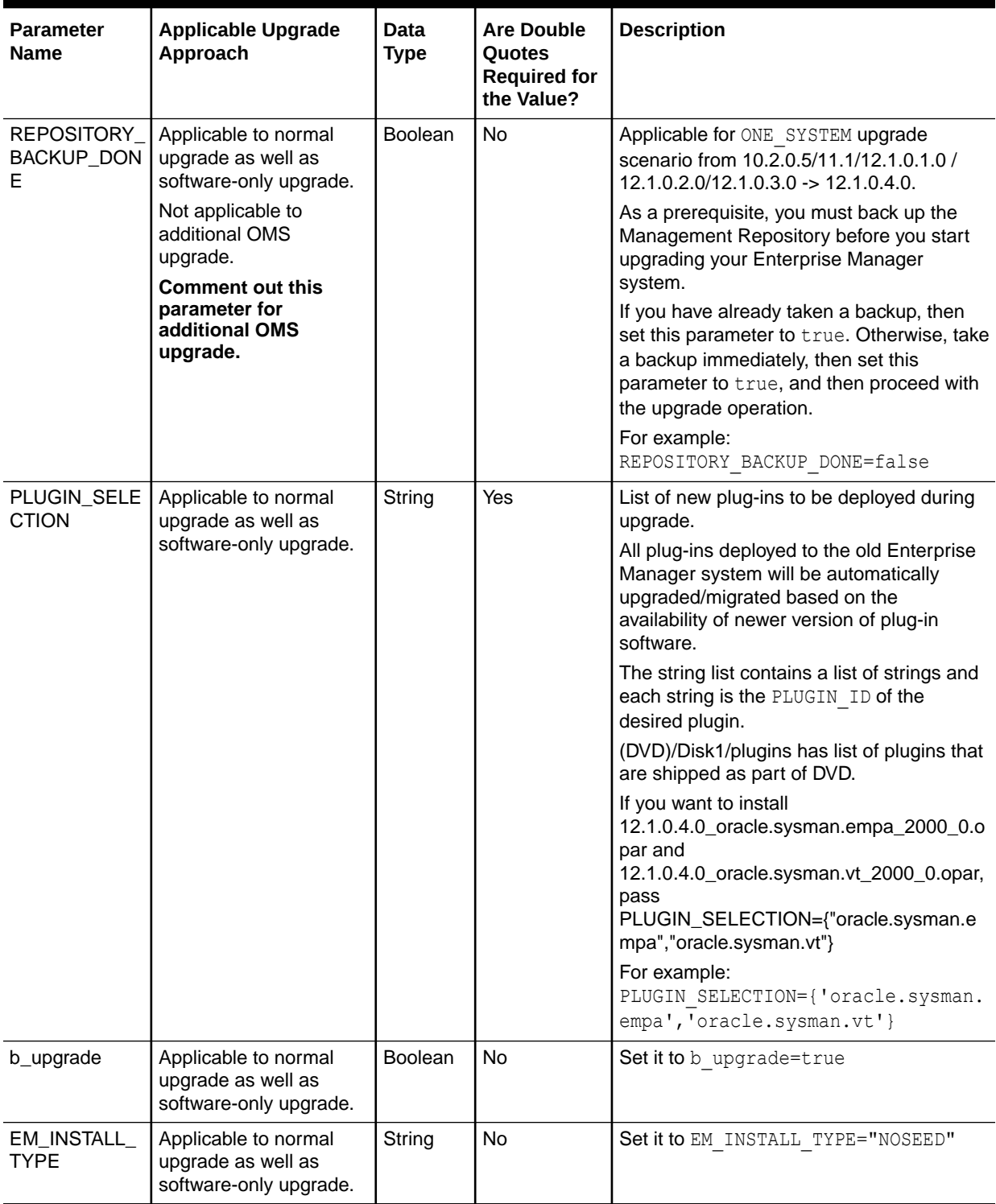

# <span id="page-207-0"></span>B Updating Server Load Balancer Configuration **Settings**

For information on updating Server Load Balancer Configuration settings refer Configuring Multiple Management Services Behind a Server Load Balancer(SLB) section of the *Enterprise Manager Cloud Control Advanced Installation and Configuration Guide*

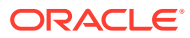

# <span id="page-208-0"></span>C Moving the Central Agent Base Directory Outside Oracle Middleware Home

This appendix describes the following:

- Overview of Moving the Central Agent Base Directory Outside Oracle Middleware Home
- [Moving the Central Agent Base Directory Outside Oracle Middleware Home](#page-209-0)

# Overview of Moving the Central Agent Base Directory Outside Oracle Middleware Home

In Enterprise Manager Cloud Control 12*c* Release 1 (12.1.0.1) and 12*c* Release 2 (12.1.0.2), by default the agent base directory of the central agent is maintained inside the Oracle Middleware Home (middleware home). Central agent is the Oracle Management Agent that is deployed by default with the first Oracle Management Service.

However, in Enterprise Manager Cloud Control 12c Release 3 (12.1.0.3) or higher, Oracle strongly recommends that you maintain the agent base directory outside the middleware home, although you can choose to maintain it inside the middleware home. Each 13c upgrade is an out-of-place upgrade that results in a new middleware home created for the upgraded release. By maintaining the agent base directory outside the middleware home, you do not have any dependency on the previous release's middleware home, and therefore, you can conveniently delete the previous releases's middleware home when it is not needed.

Therefore, when you install a new 12c Release 4 (12.1.0.4), 12c Release 5 (12.1.0.5), or 13 Release 1 OMS, you will see the agent base directory created outside the middleware home by default (unless you chose to maintain it inside the middleware home). Similarly, when you upgrade from a newly installed 12c Release 4 (12.1.0.4), or 12c Release 5 (12.1.0.5), or 13c Release 1 OMS to 13c Release 2, you will see the agent base directory upgraded outside the middleware home by default (unless you chose to maintain it inside the middleware home in the previous releases).

However, when you upgrade from 12c Release 1 (12.1.0.1) to 12*c* Release 2 (12.1.0.2) or 12c Release 3 (12.1.0.3), and then upgrade to 12c Release 4 (12.1.0.4) or 12c Release 5 (12.1.0.5), you will continue to see the agent base directory inside the middleware home (unless you had already migrated it outside the middleware home). You can choose to migrate the agent base directory to a location outside the middleware if you want.

Note that moving the agent base directory of a central agent outside the Oracle Middleware home is a one-time activity. Once the agent base directory of a central agent is moved outside the middleware home, it remains at the same location even after subsequent upgrades.

If a central agent was upgraded to 12.1.0.2 (from 12.1.0.1) or 12.1.0.3 (from 12.1.0.1 or 12.1.0.2), and you want to move the agent base directory of the central agent outside the Oracle Middleware home, then follow the instructions outlined in the My Oracle Support note 1520010.1.

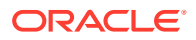

<span id="page-209-0"></span>If you want to move the agent base directory of a 12.1.0.5 or 12.1.0.4 central agent (which was initially of version  $12.1.0.1$ , then upgraded to  $12.1.0.2$ ,  $12.1.0.3$ , and then again upgraded to 12.1.0.4 or 12.1.0.5, respectively) to a location outside the middleware home, follow these steps:

#### *<u>D* Important:</u>

Moving the agent base directory is recommended only for central agents (on all platforms, including Microsoft Windows), and not recommended for standalone Management Agents.

## Moving the Central Agent Base Directory Outside Oracle Middleware Home

To move the central agent base directory outside Oracle Middleware Home, follow these steps:

#### **1.** Run the following script:

<AGENT\_HOME>/perl/bin/perl <AGENT\_HOME>/sysman/install/create\_plugin\_list.pl -instancehome <AGENT INSTANCE HOME>

Here, <AGENT\_HOME> represents the current central agent Oracle home, and <AGENT\_INSTANCE\_HOME> represents the current central agent instance home.

**2.** Run the following script:

<AGENT\_HOME>/perl/bin/perl <AGENT\_HOME>/sysman/install/AgentMigrate.pl instanceHome <AGENT\_INSTANCE\_HOME> -newAgentBaseDir <AGENT\_BASE\_DIRECTORY>

Here, <AGENT\_HOME> represents the current central agent Oracle home, <AGENT\_INSTANCE\_HOME> represents the current central agent instance home, and <AGENT\_BASE\_DIRECTORY> represents the new location to which you want to migrate the central agent base directory.

To verify whether the migration was successful, switch to the Cloud Control console and perform these steps:

- **a.** From the **Targets** menu, select **All Targets.** Select the central agent target. On the Management Agent home page, in the Summary section, verify the Oracle home path and the agent state directory path. Ensure that both these paths point to the new locations.
- **b.** Access the home pages of the targets monitored by the central agent. Check the status of these targets. Ensure that they are up and running.

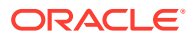

# <span id="page-210-0"></span>D Deleting the Old OMS Home

Central agent is the Oracle Management Agent (Management Agent) that is deployed by default with the first Oracle Management Service (OMS). Starting with Enterprise Manager Cloud Control 12c Release 3 (12.1.0.3) or higher, Oracle strongly recommended that you maintain the agent base directory outside the middleware home, although you could choose to maintain it inside the middleware home. While upgrading from 12*c* Release 5 (12.1.0.5) or higher, you had the option of migrating the agent base directory to a location outside the middleware as described in [Moving the Central Agent Base Directory Outside Oracle](#page-208-0) [Middleware Home.](#page-208-0) If you had already migrated the central agent, then you can directly remove the old OMS home. Otherwise, you must first migrate the central agent and then remove the old OMS home.

This appendix describes how you can remove the old OMS home under both these circumstances. In particular, it covers the following:

- Deleting the Old OMS Home When the Central Agent Is Still Present in the Old Middleware Home
- [Deleting the Old OMS Home When the Central Agent Is Migrated to a Location Outside](#page-211-0) [the Old Middleware Home](#page-211-0)

## Deleting the Old OMS Home When the Central Agent Is Still Present in the Old Middleware Home

If you have not already migrated the central agent to a location outside the old middleware home, then you must first migrate the central agent and then remove the old OMS, or in other words the old middleware home. To do so, follow these steps:

- **1.** Migrate the central agent to a location outside the old middleware home.
	- **a.** Create a list of plug-ins.

<AGENT\_HOME>/perl/bin/perl <AGENT\_HOME>/sysman/install/ create plugin list.pl -instancehome <AGENT INSTANCE HOME>

Here, <AGENT\_HOME> represents the current central agent Oracle home, and <AGENT\_INSTANCE\_HOME> represents the current central agent instance home.

**b.** Convert the central agent to a standalone agent.

```
<AGENT HOME>/perl/bin/perl <AGENT HOME>/sysman/install/AgentMigrate.pl -
instanceHome <AGENT_INSTANCE_HOME> -newAgentBaseDir
<AGENT_BASE_DIRECTORY>
```
Here, <AGENT\_HOME> represents the current central agent Oracle home, <AGENT\_INSTANCE\_HOME> represents the new central agent instance home, and <AGENT\_BASE\_DIRECTORY> represents the location to which you want to migrate the central agent base directory.

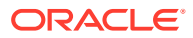

#### <span id="page-211-0"></span>**Note:**

After migrating the central agent, you must deinstall the central agent. For information on how to deinstall the central agent, refer Deinstalling Oracle Management Agents.

**2.** Remove the old OMS home, or in other words the old middleware home.

#### **Note:**

If your old OMS home version is 13c release 1, then ignore steps a, b and follow only steps c, d.

**a.** Detach the old OMS home.

```
<OLD_ORACLE_HOME>/oui/bin/detachHome.sh -force -allDepHomes -silent
ORACLE_HOME=<OLD_ORACLE_HOME> -waitForCompletion -invPtrLoc
<ORACLE_HOME>/oraInst.loc
```
**b.** Detach the Oracle common directory.

<OLD\_ORACLE\_HOME>/oui/bin/detachHome.sh -force -allDepHomes -silent ORACLE HOME=<OLD MW HOME>/oracle common -waitForCompletion invPtrLoc <OLD\_MW\_HOME>/oraInst.loc

**c.** Check whether any processes are running from the old middleware home.

ps -ef | grep <OLD\_MW\_HOME>

**d.** If no processes are running from the old middleware home, then delete the old middleware home.

rm -rf <OLD\_ORACLE\_HOME>

### **Note:**

During the process of detaching the home (step a and b), you may receive a message "The Oracle home '<oracle home>' could not be updated as it does not exist." You can ignore this message.

# Deleting the Old OMS Home When the Central Agent Is Migrated to a Location Outside the Old Middleware Home

If you have already migrated the central agent to a location outside the old middleware home, first deinstall the central agent, and then you can directly remove the old OMS, or in other words the old middleware home. To do so, follow these steps:

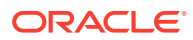

#### **Note:**

To deinstall the central agent, refer Deinstalling Oracle Management Agents.

If your old OMS home version is 13c release 1, then ignore steps 1, 2, and follow only steps 3, 4.

#### **1.** Detach the old OMS home.

<OLD\_ORACLE\_HOME>/oui/bin/detachHome.sh -force -allDepHomes -silent ORACLE\_HOME=<OLD\_ORACLE\_HOME> -waitForCompletion -invPtrLoc <OLD\_ORACLE\_HOME>/oraInst.loc

#### **2.** Detach the Oracle common directory.

<OLD\_ORACLE\_HOME>/oui/bin/detachHome.sh -force -allDepHomes -silent ORACLE\_HOME=<OLD\_MW\_HOME>/oracle\_common -waitForCompletion -invPtrLoc <OLD\_MW\_HOME>/oracle\_common/oraInst.loc

**3.** Check whether any processes are running from the old middleware home.

ps -ef | grep <OLD\_MW\_HOME>

**4.** If no processes are running from the old middleware home, then delete the old middleware home.

rm -rf <OLD\_MW\_HOME>

#### **Note:**

During the process of detaching the home (step 1, 2), you may receive a message "The Oracle home '<oracle home>' could not be updated as it does not exist." You can ignore this message.

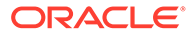

# Index

## A

additional OMS, *[5-12](#page-112-0)*, *[5-13](#page-113-0)* Alias Hostnames, *[5-37](#page-137-0)* allroot.sh script, *[5-21](#page-121-0)*

## B

binaries, *[5-37](#page-137-0)*

## C

cleanup, *[5-24](#page-124-0)* connectors, *[1-9](#page-20-0)* critical data migration, *[8-2](#page-192-0)*

## $\mathsf{D}$

data format migration, *[8-2](#page-192-0)* Database Connection Details, *[5-15](#page-115-0)* database upgrade, *[1-4](#page-15-0)* deferred data migration jobs deferred data migration, *[8-2](#page-192-0)* overview, *[8-2](#page-192-0)* tracking, *[8-3](#page-193-0)* Demonstration Keystore, *[5-37](#page-137-0)*

### E

emkey, *[3-8](#page-40-0)* Enterprise Manager Cloud Control installation wizard, *[1-11](#page-22-0)* supported platforms for upgrade, *[1-3](#page-14-0)* supported upgrade paths, *[1-2](#page-13-0)* upgrade scope, *[1-3](#page-14-0)* Enterprise Manager Cloud Control Installation Wizard, *[1-11](#page-22-0)*

### F

firewall settings, *[1-6](#page-17-0)*

### G

GUI Mode, *[5-13](#page-113-0)*

I

Installer, *[5-13](#page-113-0)*

L

lock files, *[5-21](#page-121-0)*

### M

migration activity, *[8-2](#page-192-0)*

### $\Omega$

OMS1 Agent, *[5-24](#page-124-0)* Oracle Management Service stopping OMS instances, *[4-16](#page-60-0)*, *[5-16](#page-116-0)* Oracle Software Library, *[1-9](#page-20-0)* ORACLE\_COMMON property, *[1-4](#page-15-0)* out-of-place upgrade, *[1-4](#page-15-0)*

### P

ports, *[4-31](#page-75-0)* customizing, *[4-31](#page-75-0)* reusing existing ports, *[1-6](#page-17-0)*

### S

server load balancer updating configuration, *[B-1](#page-207-0)* standby OMS, *[5-10](#page-110-0)* supported upgrade paths, *[1-2](#page-13-0)*

### $\cup$

Upgrade Agents page Agent Upgrade Results, *[1-12](#page-23-0)* upgrade scope, *[1-3](#page-14-0)*

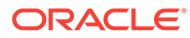

Upgrading 12c Management Agents additional parameters, *[6-11](#page-151-0)* post upgrade tasks, *[6-14](#page-154-0)* upgrade job status and progress, *[6-14](#page-154-0)* user accounts SYS, *[4-13](#page-57-0)*, *[4-24](#page-68-0)*, *[4-52](#page-96-0)*

user accounts *(continued)* SYSMAN, *[4-13](#page-57-0)*, *[4-24](#page-68-0)*, *[4-52](#page-96-0)*

## W

WebLogic Server Domain, *[5-19](#page-119-0)*